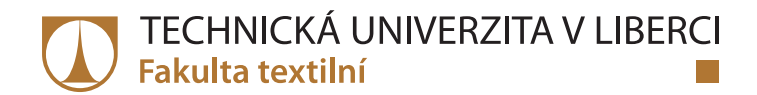

# **Řídicí systém pro měření hydro-propustnosti stavebního kompozitu**

# **Diplomová práce**

*Studijní program:* N3957 Průmyslové inženýrství *Studijní obor:* Produktové inženýrství

*Autor práce:* **Bc. Michal Klaban** *Vedoucí práce:* doc. Ing. Ludmila Fridrichová, Ph.D. Katedra hodnocení textilií

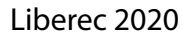

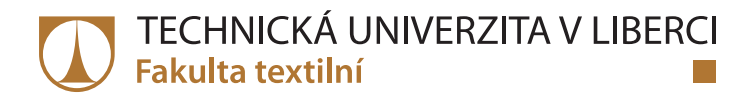

# **Zadání diplomové práce**

# **Řídicí systém pro měření hydro-propustnosti stavebního kompozitu**

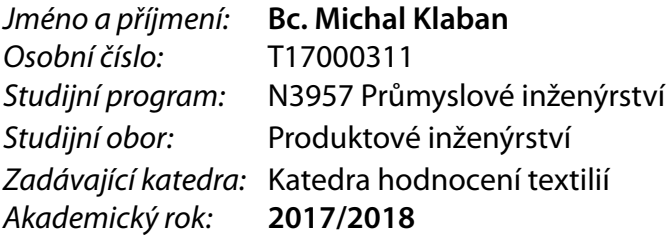

### **Zásady pro vypracování:**

1. Proveďte rešerši na téma hydro-propustnost materiálů, popište fyzikální podstatu propustnosti.

2. Vyhledejte, jaké se používají měřicí metody a přístrojová technika. Vyhledejte a popište vhodné komponenty, které použijete v návrhu řídicího systému.

3. Navrhněte řídicí systém měření hydro-propustnosti pro gravimetrickou metodu ve dvou variantách, tj. váha se sériovým portem a hmotnostní senzor pro platformu Arduino. Vytvořte řízení přístroje v programu LabView a v programu Arduino.

4. Vytvořte manuál pro obsluhu řídicího systému, včetně popisu, chyb se kterými se může uživatel při obsluze setkat.

5. Porovnejte oba řídicí systémy, z hlediska přesnosti měření, zhodnoťte výhody a nevýhody včetně uživatelské přívětivosti. Zhodnoťte navržené řídicí systémy z hlediska ekonomického.

*Rozsah grafických prací: Rozsah pracovní zprávy:* 50 – 60 stran *Forma zpracování práce:* tištěná/elektronická *Jazyk práce:* Čeština

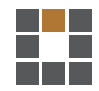

#### **Seznam odborné literatury:**

[1] CAO, Chong. Transient surface permeability test: Experimental results and numerical interpretation. Construction and Building Materials [online]. 2017, 138, 496-507. ISSN 09500618. Dostupné z: doi:10.1016/j.conbuildmat.2017.02.024

[2] HELSON, Olivier, Javad ESLAMI, Anne-Lise BEAUCOUR, Albert NOUMOWE a Philippe GOTTELAND. Hydro-mechanical behaviour of soilcretes through a parametric laboratory study. Construction and Building Materials [online]. 2018, 166, 657-667. ISSN 0950-0618. Dostupné z: doi:10.1016/j.conbuildmat.2018.01.177

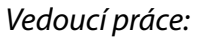

*Vedoucí práce:* doc. Ing. Ludmila Fridrichová, Ph.D. Katedra hodnocení textilií

 $LS<sub>n</sub>$ 

*Datum zadání práce:* 16. března 2018 *Předpokládaný termín odevzdání:* 18. dubna 2019

Ing. Jana Drašarová, Ph.D. děkanka

doc. Ing. Vladimír Bajzík, Ph.D. vedoucí katedry

# **Prohlášení**

Byl jsem seznámen s tím, že na mou diplomovou práci se plně vztahuje zákon č. 121/2000 Sb., o právu autorském, zejména § 60 – školní dílo.

Beru na vědomí, že Technická univerzita v Liberci nezasahuje do mých autorských práv užitím mé diplomové práce pro vnitřní potřebu Technické univerzity v Liberci.

Užiji-li diplomovou práci nebo poskytnu-li licenci k jejímu využití, jsem si vědom povinnosti informovat o této skutečnosti Technickou univerzitu v Liberci; v tomto případě má Technická univerzita v Liberci právo ode mne požadovat úhradu nákladů, které vynaložila na vytvoření díla, až do jejich skutečné výše.

Diplomovou práci jsem vypracoval samostatně jako původní dílo s použitím uvedené literatury a na základě konzultací s vedoucím mé diplomové práce a konzultantem.

Současně čestně prohlašuji, že texty tištěné verze práce a elektronické verze práce vložené do IS/STAG se shodují.

7. ledna 2020 Bc. Michal Klaban

# **Poděkování**

Rád bych na tomto místě poděkoval vedoucí diplomové práce doc. Ing. Ludmile Fridrichové, Ph.D. za motivaci a veškeré vynaložené úsilí k realizaci celého projektu. Děkuji také Ing. Miroslavu Frydrychovi za pomoc při vývoji a testování systému. V neposlední řadě patří poděkování mé rodině za veškerou podporu.

## **Abstrakt**

Diplomová práce se zabývá vytvořením systému řízení pro měření hydro-propustnosti stavebního kompozitu. Řídicí systém je realizován pomocí platformy Arduino s programem vytvořeným ve vývojovém prostředí LabView a Arduino IDE.

Práce zahrnuje popis fyzikální podstaty propustnosti a aktuální dostupné metody pro měření hydro-propustnosti. Další část se zabývá platformou Arduino, jejím základním využitím a možností propojení s vývojovým prostředím LabView. Dále jsou v práci popsané jednotlivé komponenty potřebné pro realizaci systému řízení a základní princip jejich řízení přes platformu Arduino a LabView.

Diplomová práce je dále dělena na tři základní etapy. Jedná se o vývoj systému na prvním prototypu, druhém prototypu a konečný vytvořený systém řízení.

V rámci prvního prototypu je popsán základ systému řízení, připojení jednotlivých komponent, ovládání pomocí otočného tlačítka a displeje programovaného v Arduino IDE. Dále je možné ovládání pomocí aplikace pro počítač, naprogramované v prostředí LabView, kde je možné měřit na komerční váze KERN. V rámci druhého prototypu došlo hlavně ke změně ovládání přes LabView a zdvojení systému prvního prototypu. Pro měření váhy jsou použity váhové senzory. Je tedy možné spustit dvě měření zároveň.

Závěrečná část práce se zabývá konečnou podobou systému řízení a vizuální podobou pro uživatele.

Výsledkem práce je funkční řídicí systém pro měření hydro-propustnosti až čtyř vzorků stavebního kompozitu. Systém zaznamenává výsledek měření do externího souboru. V rámci ovládání přes počítač umožňuje uživateli základní nastavování chování systému jako je doplňování vody pro udržení konstantního vodního sloupce, odčerpání vody z nádob nad váhovými senzory při dosažení určité váhy nebo zapnutí čerpadel uživatelem.

#### **Klíčová slova:**

Arduino, LabView, automatizace, hydro-propustnost, váha KERN.

## **Abstract**

This thesis is focused on creating control system for measuring hydropermeability of building composite. The control system is realized through Arduino platform and it's program was created in LabView and Arduino IDE programming environments.

This thesis includes description of physics principle of permeability and currently available methods for measuring the hydro-permeability. The next part is focused on the Arduino platform, it's basic usage and the possibility of connection to the LabView programming environment. After that the thesis contains description of each of the parts needed for the realization of the controlling system along with basic principles of how to control them through the Arduino platform and LabView.

The thesis is afterwards divided in three main phases. They are: development of the first prototype, development of the second prototype and final controlling system.

In the development of the first prototype phase is the description of the control system basis, connection of each of the components, control with the rotary button and display controlled through Arduino IDE. After that comes how to control it through application for computer programmed in the LabView programming environment, which allows the possibility to measure with the commercial scale from KERN.

The development of the second prototype is mainly about the change of control through the LabView and adding a second system to the first prototype. For measuring the weight there are now used weight sensors instead of the scale. Thanks to which it is possible to proceed with two measurings at once.

The final phase is focused on final concept of the control system and visual interface for the user.

The result of this thesis is functional control system for measuring hydropermeability up to four samples of building composite. The system saves the results to external file. The user interface on the computer enables the user to set up some basic behavior of the system, for example the refilling of water to secure the constant water column, drainage of the water from containers above the weight sensors after reaching certain weight or turning on of the pumps by the user.

#### **Key words:**

Arduino, LabView, automation, hydro-permeability, scale KERN.

# Obsah

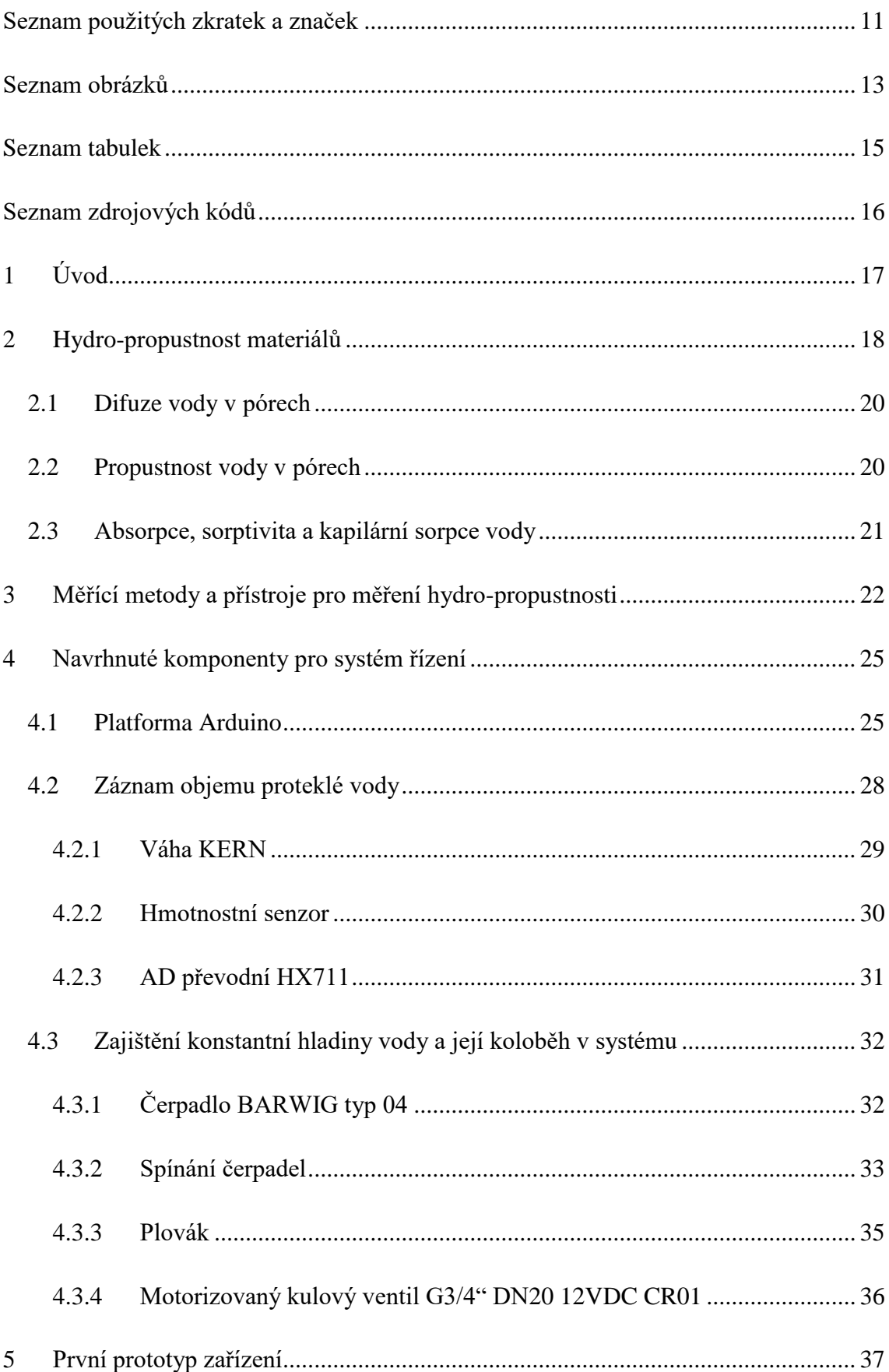

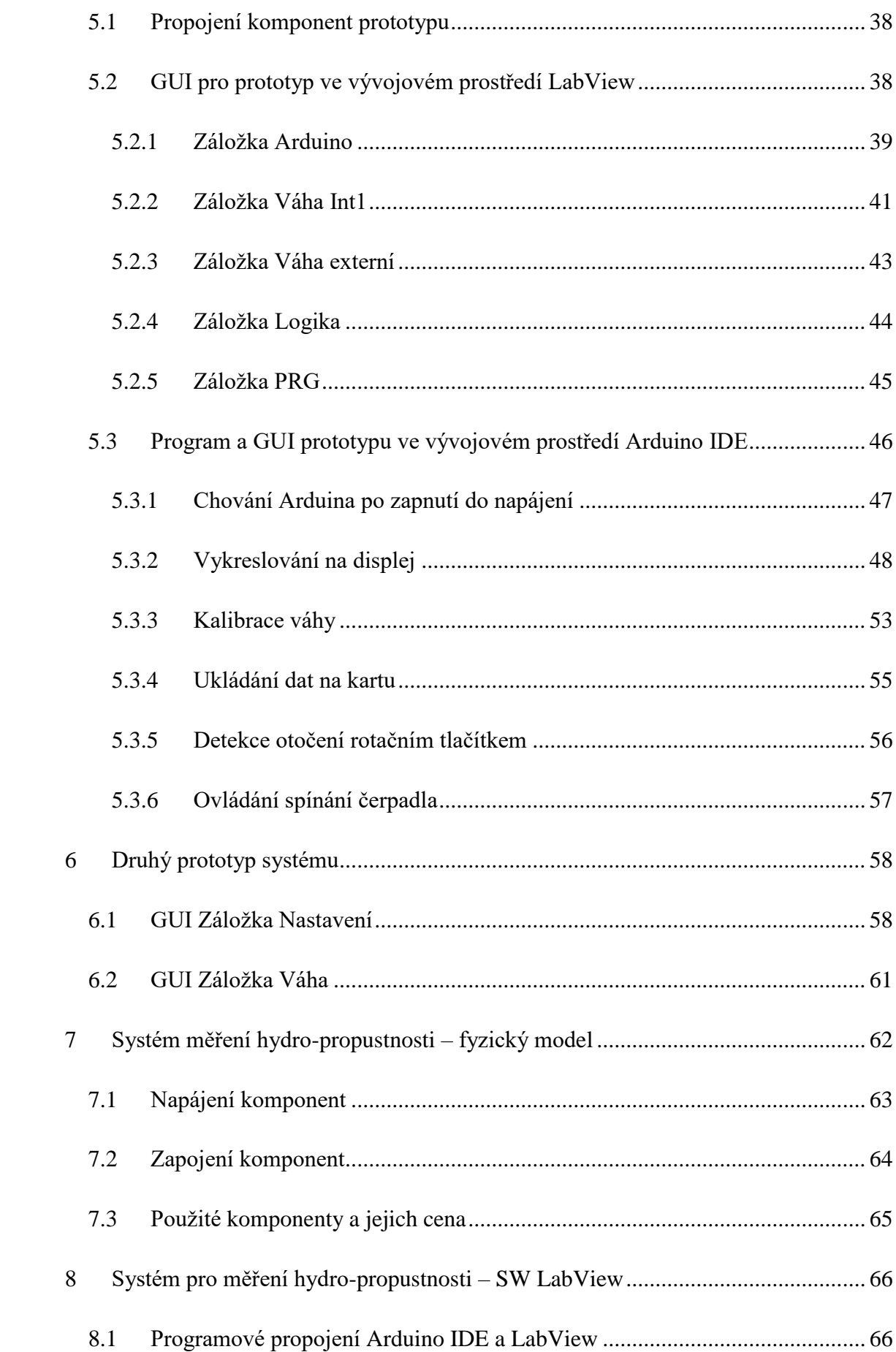

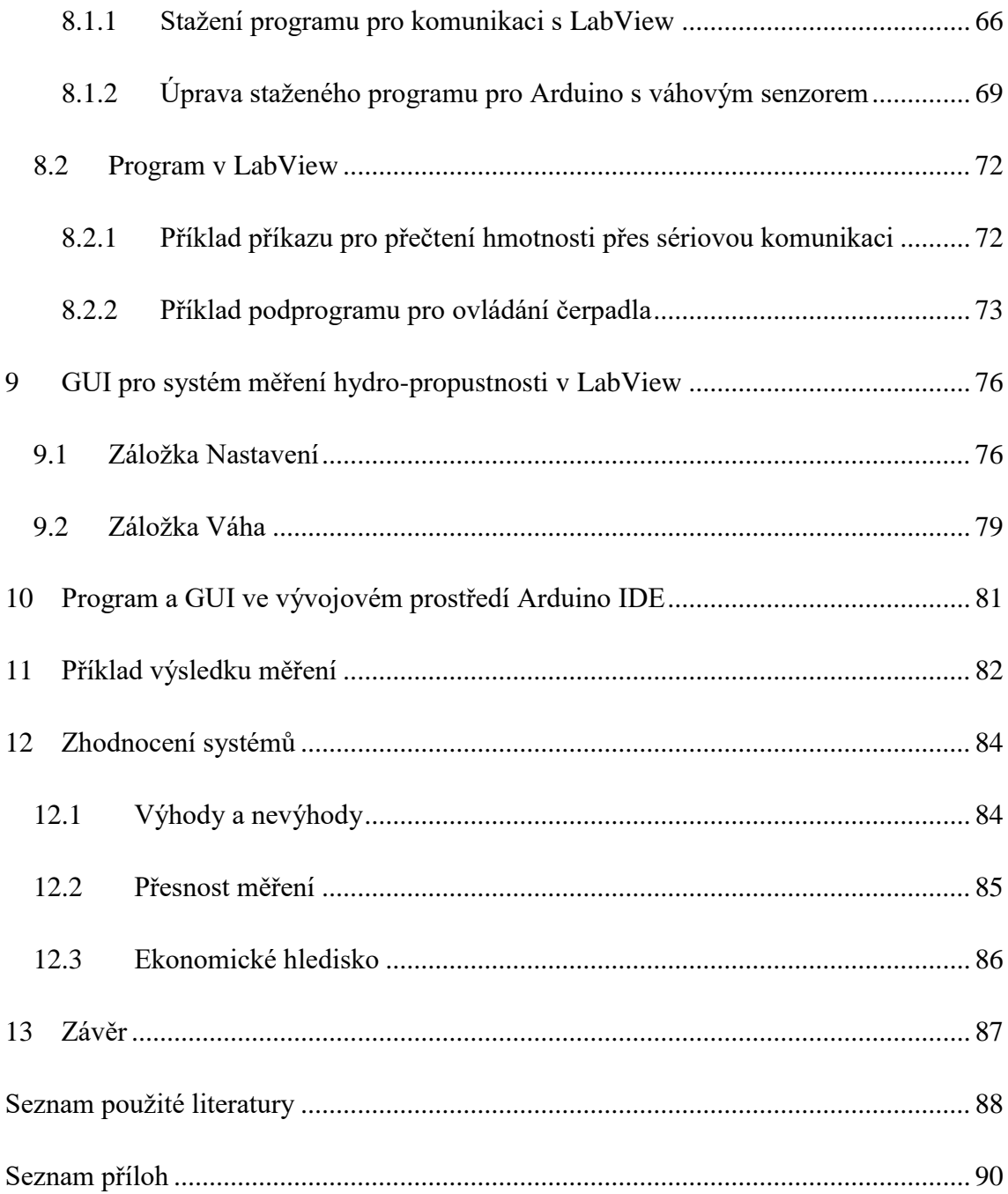

# <span id="page-10-0"></span>**Seznam použitých zkratek a značek**

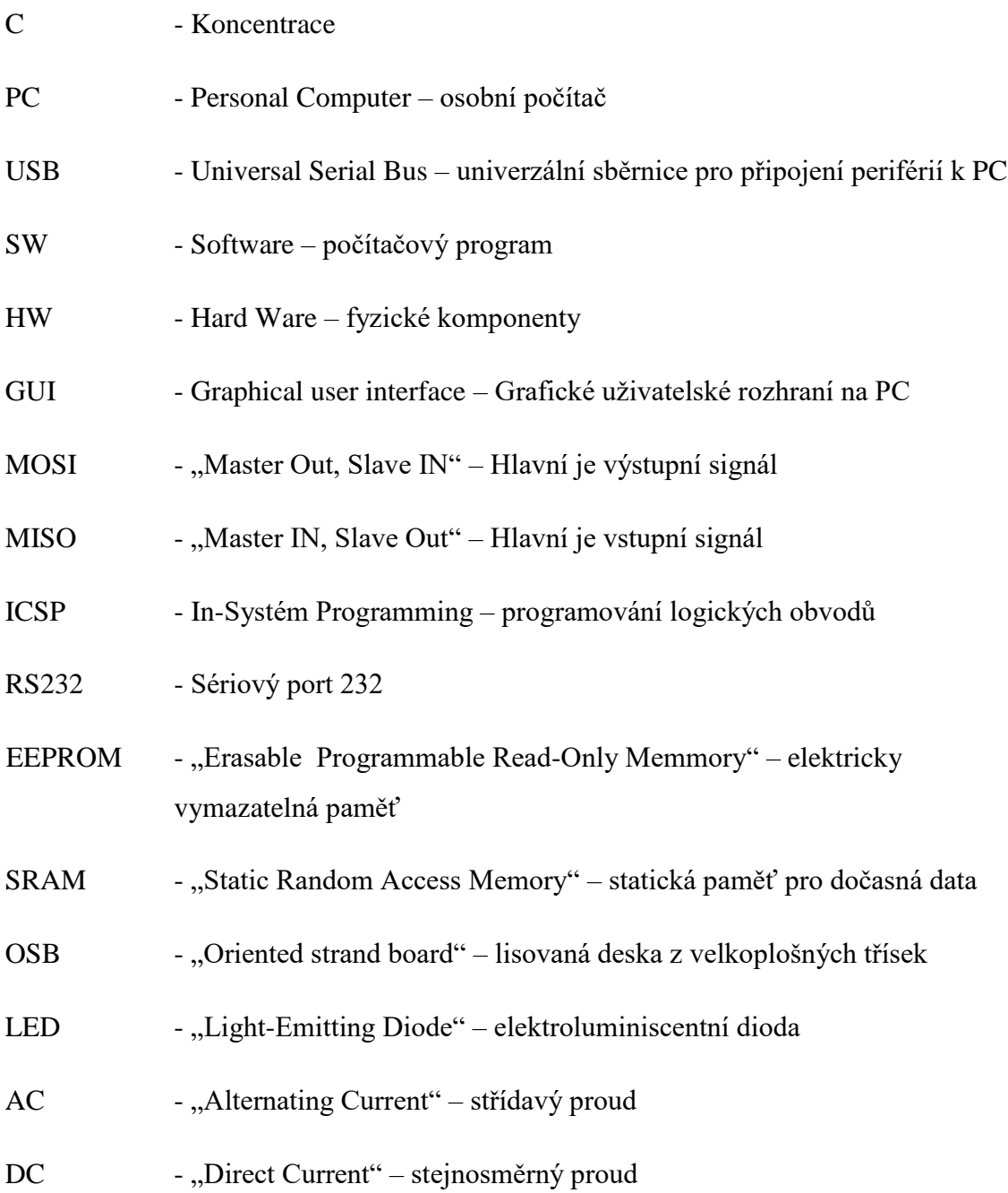

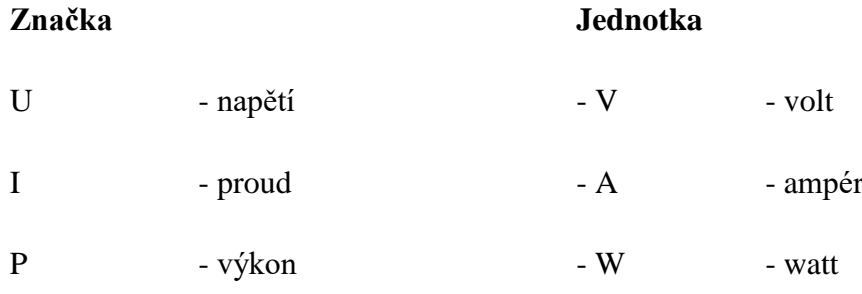

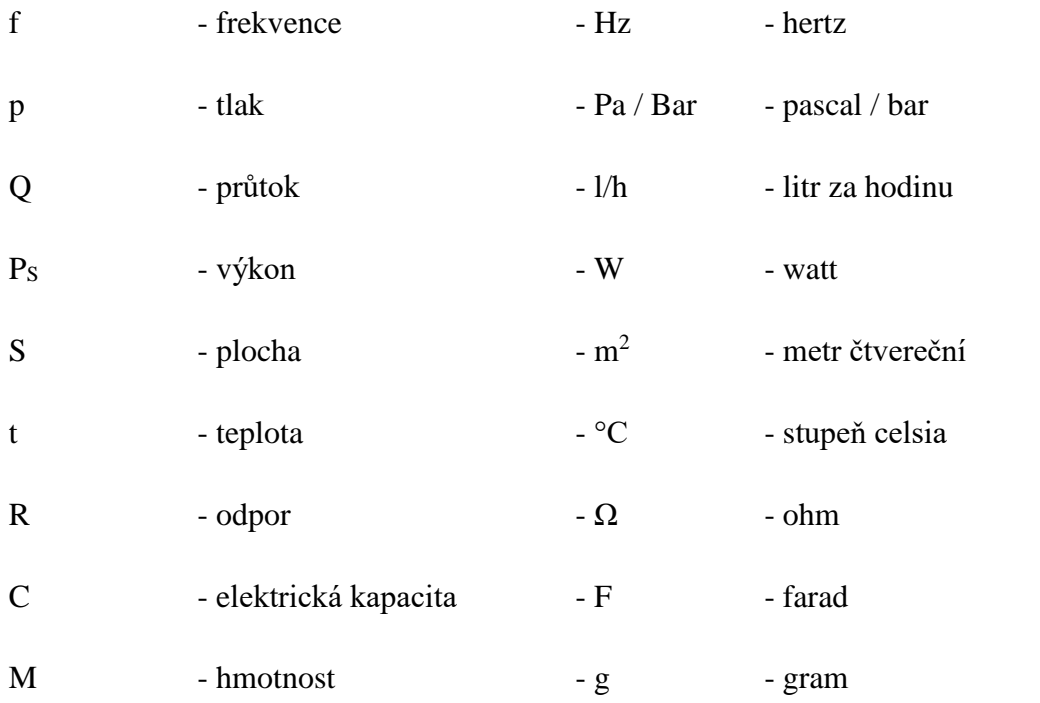

# <span id="page-12-0"></span>**Seznam obrázků**

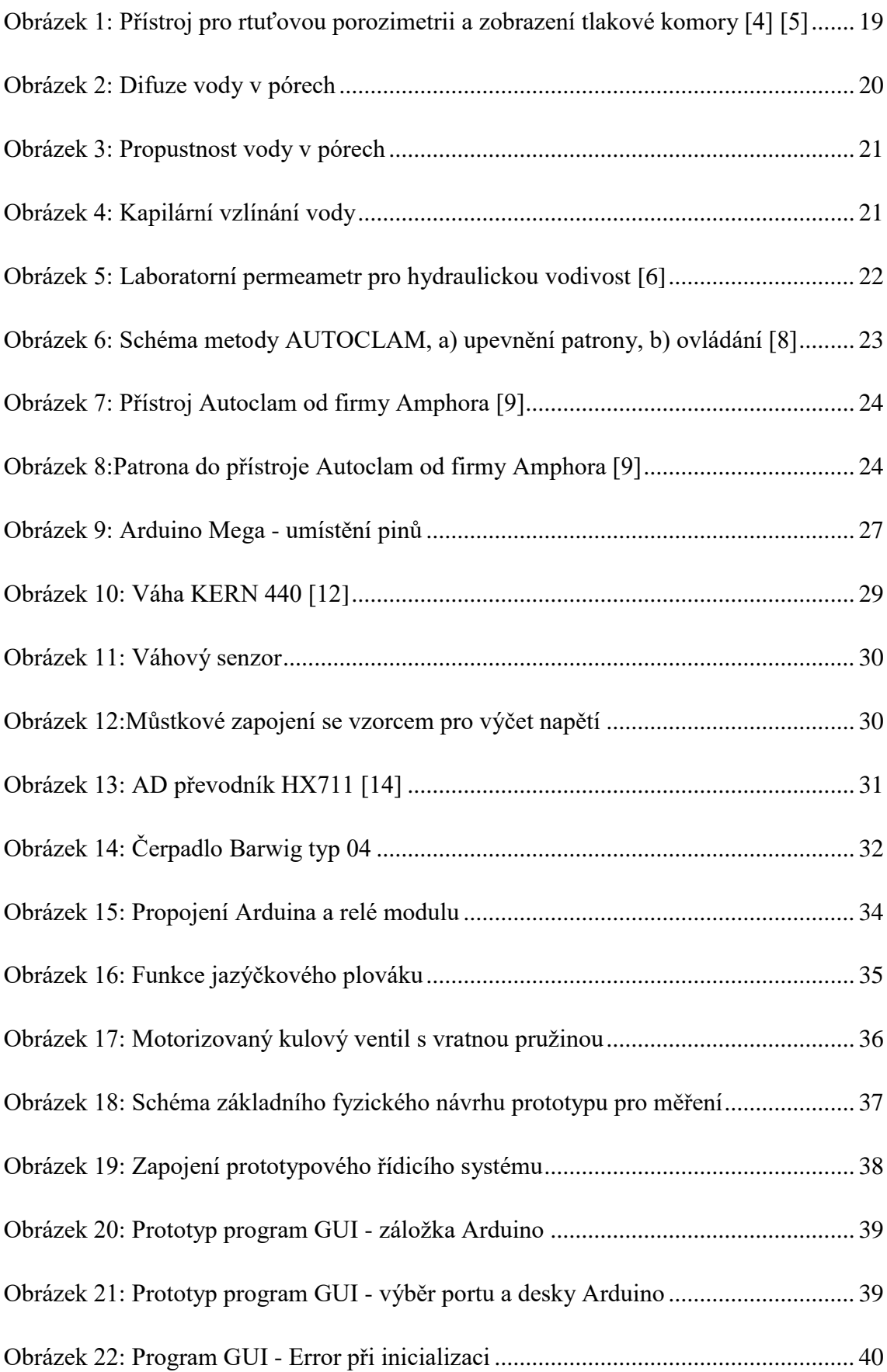

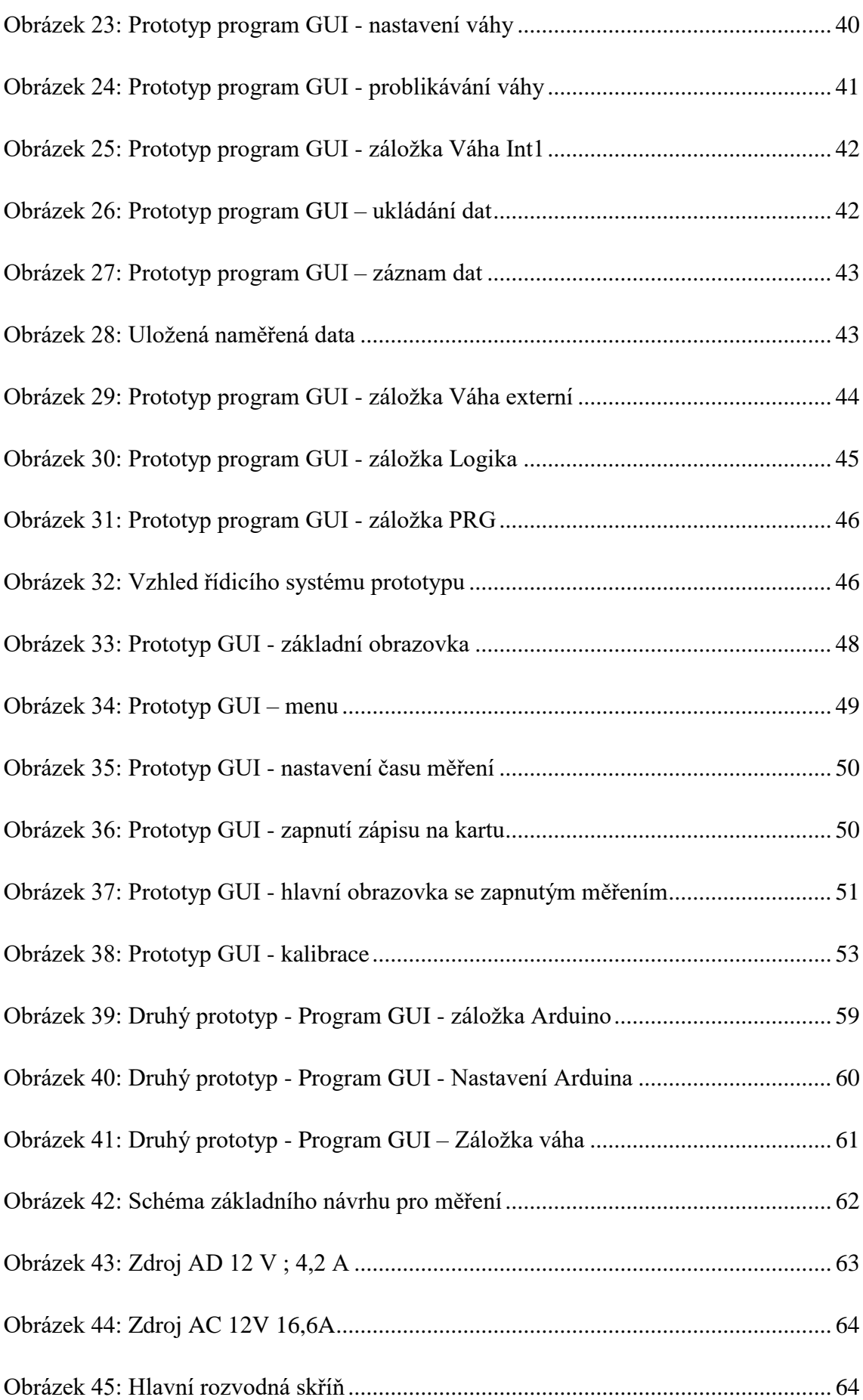

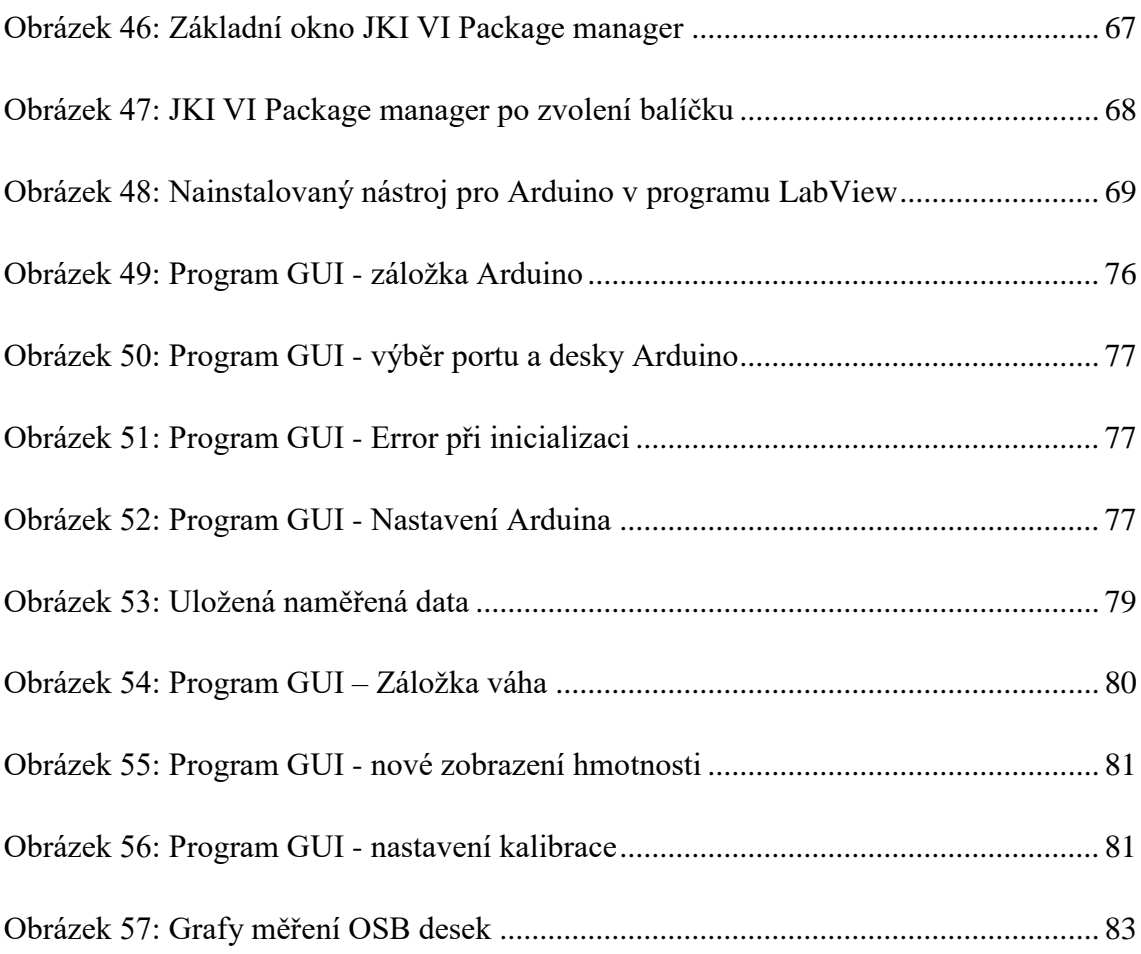

# <span id="page-14-0"></span>**Seznam tabulek**

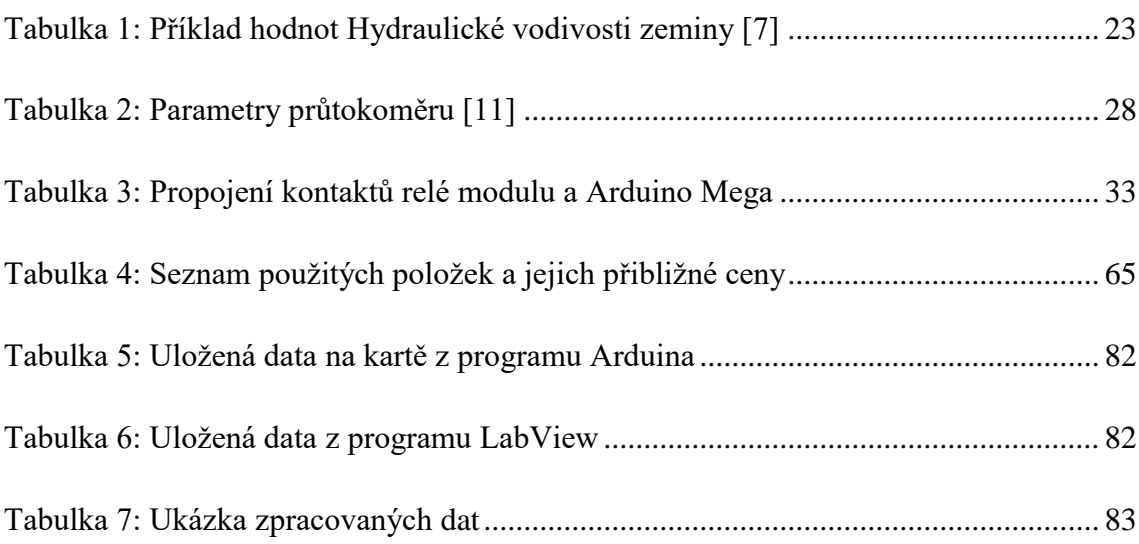

# <span id="page-15-0"></span>**Seznam zdrojových kódů**

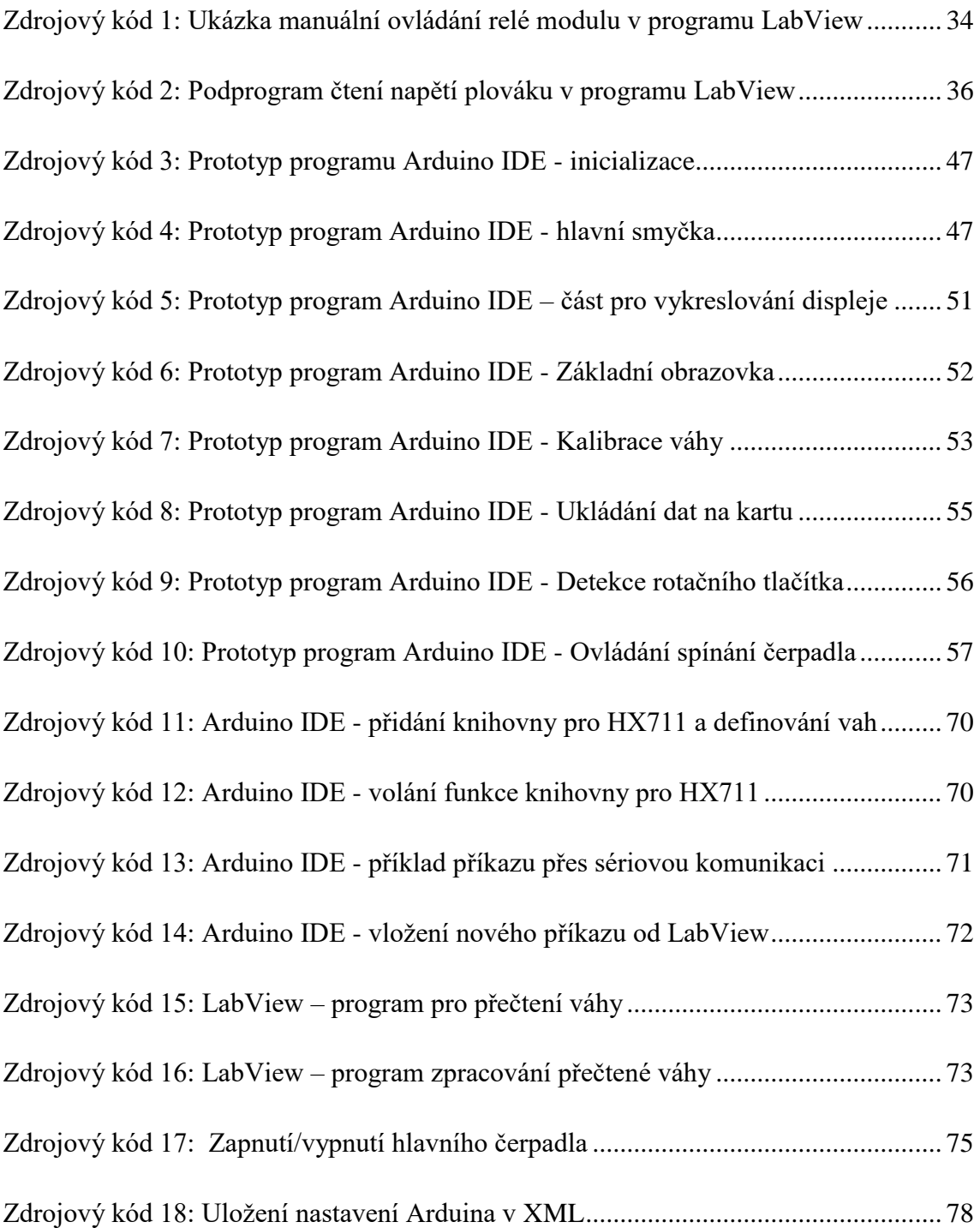

# <span id="page-16-0"></span>**1 Úvod**

Cílem práce je vytvořit plně funkční řídicí systém pro měření hydro-propustnosti stavebního kompozitu.

Hydro-propustnost se většinou vztahuje k měření proudění vody v různých typech půdy. Tato vlastnost se však dá měřit i na stavebních kompozitech, které jsou schopny propouštět vodu, přičemž zařízení, je schopné změřit hydro-propustnost různých kompozitů při dlouhodobém působení vody za stálého působení konstantního tlaku vody.

Komponenty pro řízení jsou vybírány s ohledem na nejnižší cenu. Díky tomu bylo pro ovládání systému zvolena platforma Arduino. Otevřenost této platformy umožnuje použití mnoha levných prvků, které se dají využít různými způsoby.

Pro ovládání systému uživatelem se dají použít klasická tlačítka, vícepolohové otáčkové přepínače, ale i komplikovanější ovládání přes dálkový ovladač, přičemž se cena vybraných ovládacích prvků pohybuje v řádech desítek korun. Pro řízení systému, který následně pracuje s vodou, se dá například využít plovák, ultrazvukový měřič vzdálenosti pro měření hladiny, světelné závory pro detekci vodní hladiny, čerpadlo, vlhkoměr a jiné.

Vývoj systému je rozdělen do tří základních fází, kde nejdříve probíhá testování komponent na prototypech a následně dojde k modifikaci na závěrečný řídicí systém.

První prototyp doprovází programování ve vývojovém prostředí Arduino IDE, které umožňuje nezávislost zařízení, a výstupní data jsou ukládána na paměťovou kartu. Druhým použitým vývojovým prostředím je LabView, které je více uživatelsky příjemné, ovšem je nutné mít k dispozici počítač s nainstalovaným programem a potřebnými ovladači zařízení. Návrh prototypu systému umožňuje měření na jedné externí váze KERN, nebo využít jeden váhový senzor připojený k řídicí desce Arduino. Pro udržení konstantní vodní hladiny je navržen jeden plovák s čerpadlem.

Druhý prototyp je díky příjemnější obsluze vyvíjen pouze v programovém prostředí LabView a umožňuje spuštění dvou měření zároveň.

Výsledný systém je navržen pro čtyři váhové senzory připojené k Arduinu a koloběh vody je zajištěn pomocí pěti čerpadel a plovákem.

## <span id="page-17-0"></span>**2 Hydro-propustnost materiálů**

Možnost vody protékat materiálem je dána díky mezerám mezi částicemi, ze kterých je daný materiál složen. Například u sypkých materiálů určuje propustnost vody jemnost zrn, díky kterým vznikají mezery pro propouštění vody. U stavebních kompozitů se jedná o pórovou strukturu, která umožňuje průnik vody do pevného materiálu, popřípadě skrz materiál. Jedná se tedy o pórovité materiály, které jsou složeny z pevné látky neboli matrice a strukturou různě velkých a různě propojených pórů.

Struktura pórů souvisí se samotným průchodem kapalin a plynů pórovitých materiálů. Základní dělení pórů je na póry otevřené, které mohou být průchodné nebo neprůchodné, a póry uzavřené. Dělení pórů dle velikosti se liší podle typu odvětví často na makropóry (větší než 1 µm) a mikropóry (menší než 1 µm). Póry o velikostech větší než stovky mikrometrů jsou většinou považovány za vzduchové bubliny.

Pórovitost materiálu neboli porozita materiálu se dá určit jako poměr objemu celé porézní struktury v materiálu ku celkovému objemu materiálu. Jedná se o bezrozměrnou veličinu, která nabývá hodnot v intervalu od 0 do 1, popřípadě je vyjádřena v procentech. Vysoká pórovitost je například využita u izolačních materiálů, opakem pak mohou být kovové materiály, kde je pórovitost minimální.

Pro hydropropustnost materiálu jsou důležité póry, do kterých se vejdou molekuly vody, póry jsou otevřené a tvoří strukturu, přes kterou může voda procházet. Strukturu pórů neboli distribuci pórů je možné zjisti například rtuťovou porozimetrií. Jedná se o nejrozšířenější metodu pro určení distribuce pórů, která pod vysokým tlakem vyplňuje póry rtutí. Tato metoda se také nazývá "Mercury Intrusion Porosimetry" neboli zkratkou "MIP". Tlak, pod kterým je rtuť tlačena do materiálu, se pohybuje kolem 10 kN/mm<sup>-2</sup> a dokáže vyplnit póry, které mají velikost od 2 µm do 100 µm. Jedná se ovšem o měření malých vzorků, které se musí vejít do tlakové komory, viz [Obrázek 1.](#page-18-0) Při zvyšování tlaku se postupně vyplňují menší póry, díky čemuž je možné změřit celkovou poréznost, distribuci velikosti pórů a objem pórů.

[\[1\] \[2\]](#page-87-1) [\[3\]](#page-87-2) 

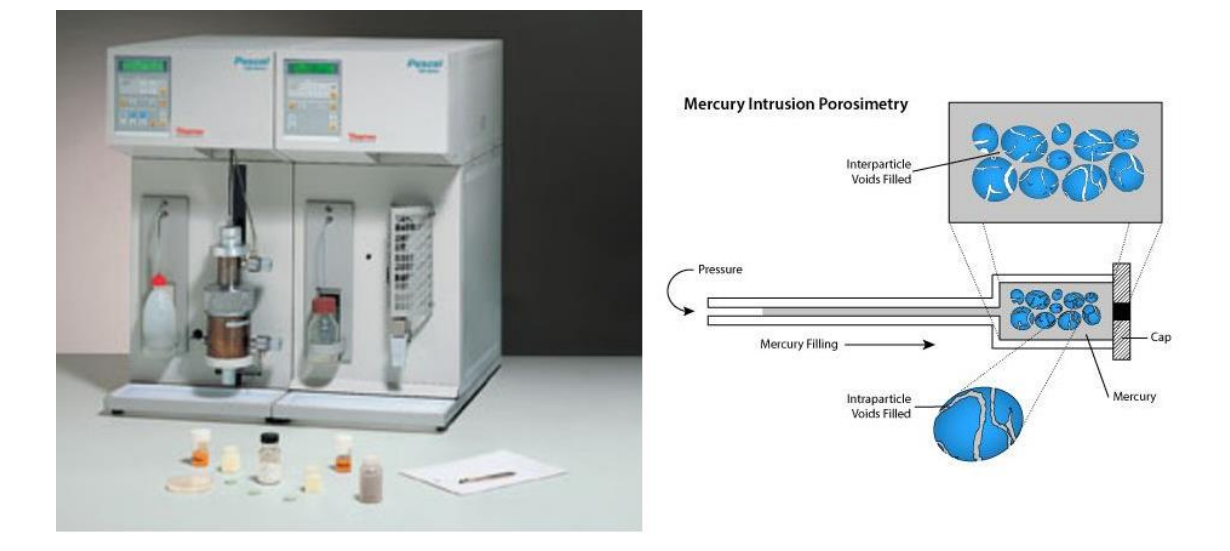

Obrázek 1: Přístroj pro rtuťovou porozimetrii a zobrazení tlakové komory [\[4\] \[5\]](#page-87-3) 

<span id="page-18-0"></span>Materiál používaný ve stavebnictví je často pórovitý z důvodu využívání přírodních materiálů, které mají přirozenou pórovitost, jako je beton nebo cihly. Opačným případem je použití materiálů s nízkou pórovitostí, jako například sklo, ocel nebo různé druhy plastů, kde se spíše zjišťuje mikropórovitost v úrovni molekul a krystalů. U těchto příkladů jsou póry spíše negativní vlastností a negativně ovlivňují vlastnosti materiálu, jako je například modul pružnosti, pevnost či tažnost. Naproti tomu je možné póry využít jako pozitivní efekt, kde díky zvyšování objemu pórovité struktury je možné dosáhnou lepších izolačních vlastností pomocí snížení celkové objemové hmotnosti materiálu, čímž je možné dosáhnout nízkého součinitele tepelné vodivosti neboli vysoký tepelný odpor.

Vlhkost v pórech je proměnlivá a mění se v závislosti na okolních podmínkách, což vede ke změnám vlastností materiálů a často k degeneračním procesům. Například destrukce pomocí rozpínání ledu nebo tvorba plísní a hub.

[\[2\]](#page-87-4) 

Cesta pro vstup vody do kompozitního materiálu je nejčastěji difúzí, propustností, absorpcí a kapilární sorpcí, což velice souvisí s tvarem pórů. Velice důležitý vliv mají technologické vlastnosti daného materiálu, jako je vodotěsnost, nasákavost, vzlínavost, vodotěsnost nebo hydroskopičnost. [1]

## <span id="page-19-0"></span>**2.1 Difuze vody v pórech**

Jedná se o transport molekul vody ve vzduchem vyplněných pórech a kanálcích materiálu, kde póry s větší koncentrací vody pomocí koncentračního gradientu mají tendenci vyrovnat koncentraci vody s propojeným pórem, viz [Obrázek 2.](#page-19-2) Často se odehrává na vrstvě, která je v kontaktu se vzduchem kde vlhkost ve vzduchu má tendenci vyrovnávat koncentraci vodních par ve vzduchu a v pórech na povrchu materiálu.

 $[1]$ 

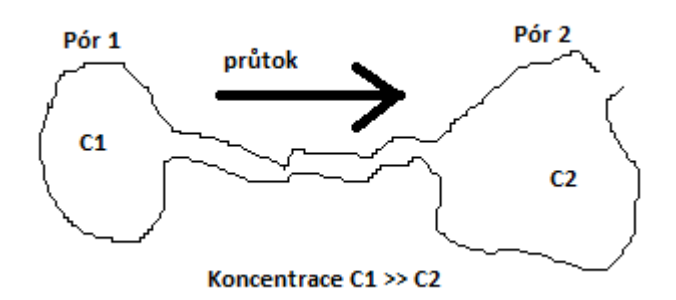

<span id="page-19-2"></span>Obrázek 2: Difuze vody v pórech

### <span id="page-19-1"></span>**2.2 Propustnost vody v pórech**

Podobně jako v předchozím případě se jedná o transport vody v pórech, ovšem vlivem rozdílu tlaku ve dvou propojených pórech, neboli propustnost vyjadřuje míru snadnosti pronikání vody do pórů vlivem tlaku, viz [Obrázek 3.](#page-20-1)

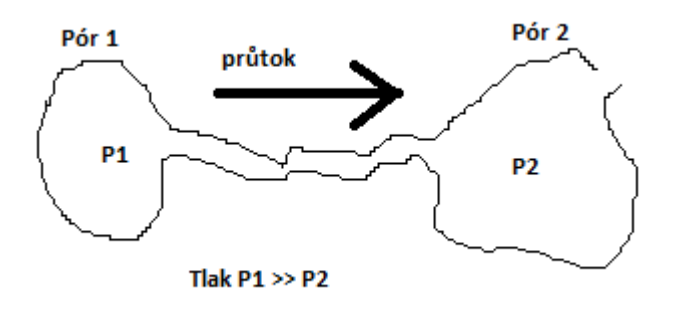

<span id="page-20-1"></span>Obrázek 3: Propustnost vody v pórech

[\[1\]](#page-87-1) 

# <span id="page-20-0"></span>**2.3 Absorpce, sorptivita a kapilární sorpce vody**

Při absorpci proniká voda do otevřených pórů bez tlaku a snaží se je vyplnit.

Sorptivita je množství absorbované vody na plochu.

Kapilární sorpce je jev, který vlivem kapilárních a sorpčních sil transportuje vodu soustavou kapilárních kanálků, díky čemuž se hladina vody v materiálu může zvyšovat. Čím jsou kapiláry užší, tím výše může hladina stoupnout, viz [Obrázek 4.](#page-20-2) Tento jev nastává díky povrchovému napětí vody a je možné ho zpozorovat například u staveb se špatně odizolovaným podlažím, kde je vidět pronikání vody betonem ze spodní části nahoru.

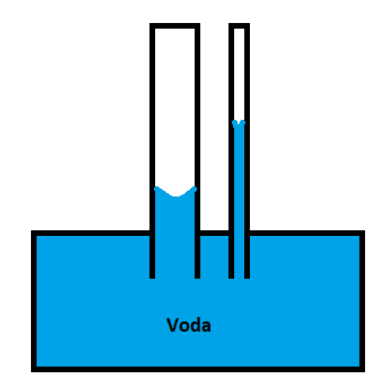

<span id="page-20-2"></span>Obrázek 4: Kapilární vzlínání vody

[\[1\]](#page-87-1) 

# <span id="page-21-0"></span>**3 Měřící metody a přístroje pro měření hydro-propustnosti**

Příklad hodnot hydro-propustnosti viz [Tabulka 1.](#page-22-1)

Pro měření hydro-propustnosti slouží například laboratorní permeametr UMS KSAT viz [Obrázek 5.](#page-21-1) Tento přístroj se dá připojit pomocí USB k PC a má vlastní SW pro vyhodnocení pomocí Darcyho zákona.

Dle návodu se vloží váleček zeminy do připravené nádoby a pomocí vertikálně umístěné trubice působí ze spodní části na zeminu tlak vody. Tento přístroj dokáže využít až 5 litrů objemný barel vody s působícím tlakem přibližně 12kPa. [\[6\]](#page-87-5) 

Jelikož se tento princip dá využít i na jiné materiály, nejspíš by se dala hydro-propustnost tímto přístrojem měřit i pro pevné materiály.

<span id="page-21-1"></span>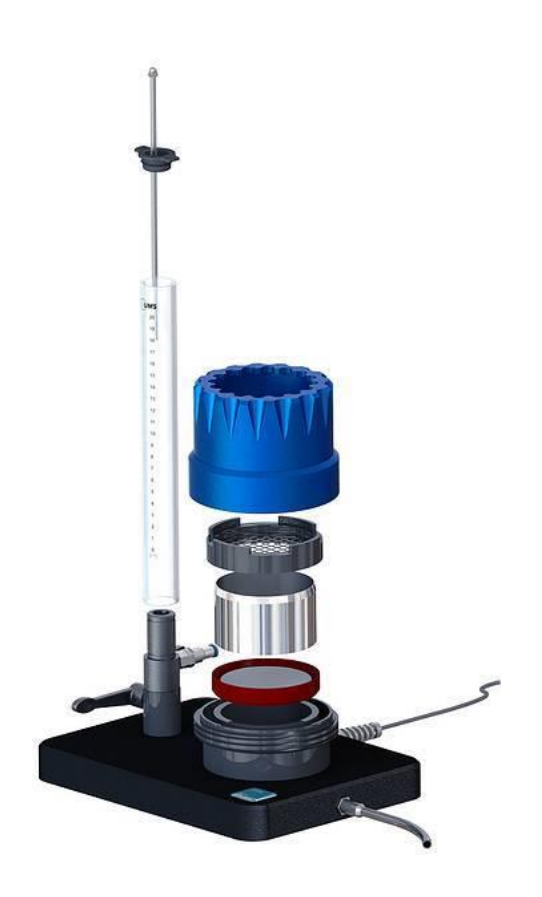

Obrázek 5: Laboratorní permeametr pro hydraulickou vodivost [\[6\]](#page-87-5) 

<span id="page-22-1"></span>

| Zemina                 | K pro vodu $[m.s^{-1}]$ | K pro motorový olej $[m.s^{-1}]$ |
|------------------------|-------------------------|----------------------------------|
| Písčito-hlinitá zemina | 4,1 x $10^{-5}$         | $1,1 \times 10^{-7}$             |
| Hlinitá zemina         | $2.9 \times 10^{-6}$    | $8.0 \times 10^{-9}$             |
| Prachová zemina        | $6.9 \times 10^{-7}$    | $1,9 \times 10^{-9}$             |
| Jílovitá zemina        | 5,6 x $10^{-7}$         | $1,5 \times 10^{-9}$             |

Tabulka 1: Příklad hodnot Hydraulické vodivosti zeminy [\[7\]](#page-87-6) 

Další komerčně dostupný přístroj určený přímo pro měření hydro-propustnosti je AUTOCLAM. Schéma metody je možné vidět na [Obrázek 6.](#page-22-0) Přístroj je určen pro materiály s maximálním průtokem vody 1 ml/min, což je vhodné například pro testování betonu. Zde se nejčastěji používá patrona o průměru 50 mm, viz [Obrázek](#page-23-1)  [8.](#page-23-1) Tlak vody je udržován na hladině 200 mm a snímá se tlak na druhé polovině patrony, neboli kolik vody bylo schopné materiálem projít. Samotný přístroj je možné vidět na [Obrázek 7.](#page-23-0)

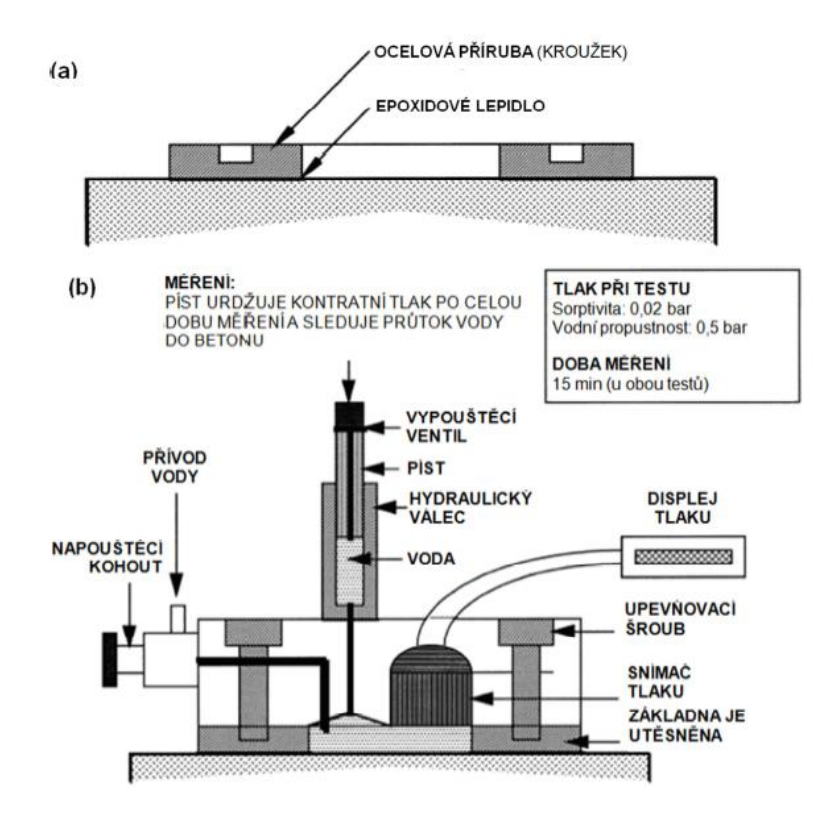

<span id="page-22-0"></span>Obrázek 6: Schéma metody AUTOCLAM, a) upevnění patrony, b) ovládání [\[8\]](#page-87-7) 

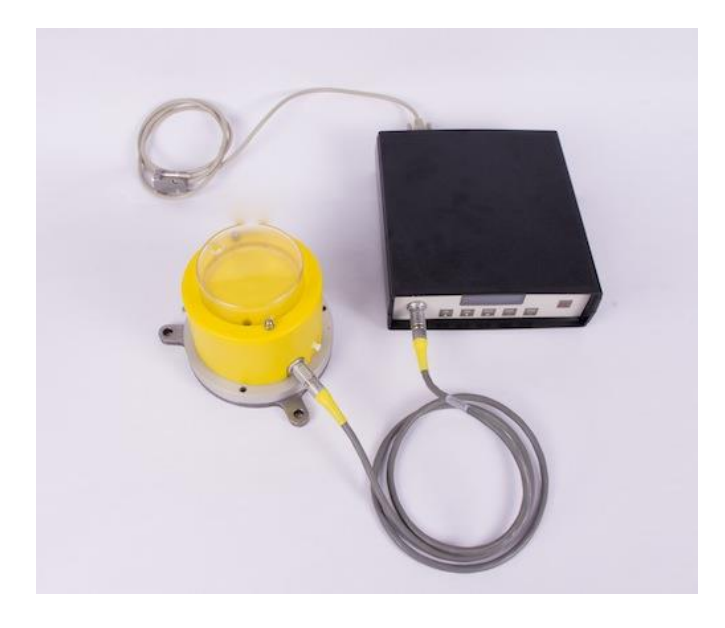

Obrázek 7: Přístroj Autoclam od firmy Amphora [\[9\]](#page-88-0) 

<span id="page-23-0"></span>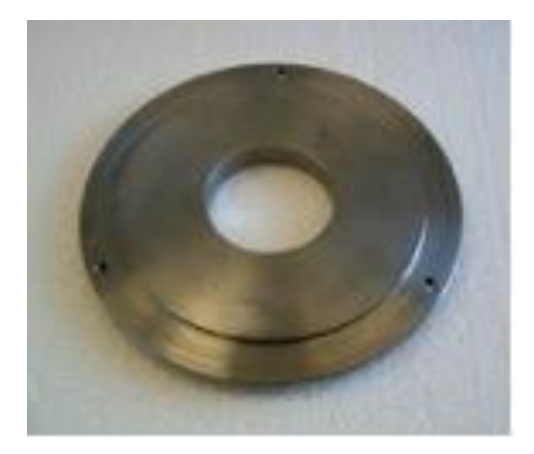

Obrázek 8:Patrona do přístroje Autoclam od firmy Amphora [\[9\]](#page-88-0) 

<span id="page-23-1"></span>V rámci měření vlhkosti ve stavebních materiálech je možnost měřit pomocí snímačů relativní vlhkosti, které se umístí do požadovaného materiálu. Dále pak existují příložné měřiče vlhkosti, které změří vlhkost materiálu do hloubky kolem 2 cm. Tyto metody však neurčují hydraulickou vodivost celkového materiálu a jedná se pouze o povrchové zkoušky, popřípadě podpovrchové zkoušky sorpčních vlastností.

# <span id="page-24-0"></span>**4 Navrhnuté komponenty pro systém řízení**

Komponenty byly vybrány tak, aby systém řízení byl co nejlevnější.

Zadání systému navrženého přístroje:

- Zaznamenávat objem proteklé vody skrz materiál.
- Udržovat hladinu vodního sloupce na konstantní úrovni.
- Umožnit neustálý koloběh vody v systému.

Pro řízení byla vybrána platforma Arduino, která díky nízké ceně a rozsáhlému využití je vhodná pro mnoho řídicích systémů.

## <span id="page-24-1"></span>**4.1 Platforma Arduino**

Arduino je otevřená platforma pro návrh a vývoj programovatelných zařízení. Nabízí možnosti programování od jednoduchých elektronických systémů jako například detekci pohybu, voltmetr nebo hlídání hladiny. Ale umožňuje i programování sofistikovanějších zařízení, jako jsou roboti, tiskárny, nebo řízení celého modelového kolejiště.

Díky otevřenosti této platformy je možné používat, upravovat a sdílet již použité programové řešení různých periférií, jako je ovládání segmentových displejů, LCD displejů, regulátorů teploty, komunikace bezdrátových síťových prvků, ultrazvukové senzory a jiné. S různými požadavky na systém pomáhají prodávané vývojové kity, které jsou speciálně určeny například pro ovládání 3D tiskárny nebo frézky.

K deskám Arduino lze připojit jakékoliv periferní hardware od malých až po distribuované systémy. Díky této možnosti jsou kladeny různé nároky na typ mikrokontroléru. Všechna zařízení Arduino jsou vybavena mikrokontrolérem ATMega. Patří sem například ATMega8, ATMega168, ATMega328 a další. Tyto čipy se liší velikostí paměti RAM a FLASH. Každá deska může mít jiný mikrokontroler, popřípadě i výměnný.

Na trhu se objevují klony platformy Arduino. Největší výhodou těchto klonů je cena. Ta se však projevuje na zpracování a možnosti horší kompatibility.

Pro řízení systému propustnosti vody kompozitem byla zvolena platforma Arduino Mega, protože umožňuje použít větší počet vstupů a výstupů než jiné typy desek, jako je například Arduino Nano, Arduino Mini nebo Arduino Uno.

Kompletní rozložení Arduino Mega naleznete na [Obrázek 9.](#page-26-0)

Parametry Arduino Mega:

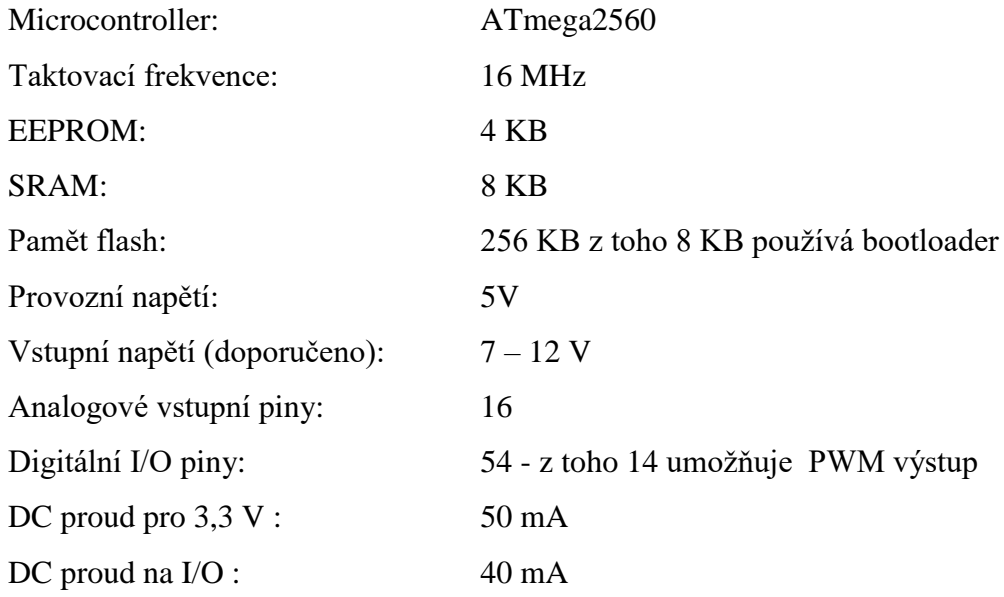

[\[10\]](#page-88-1) 

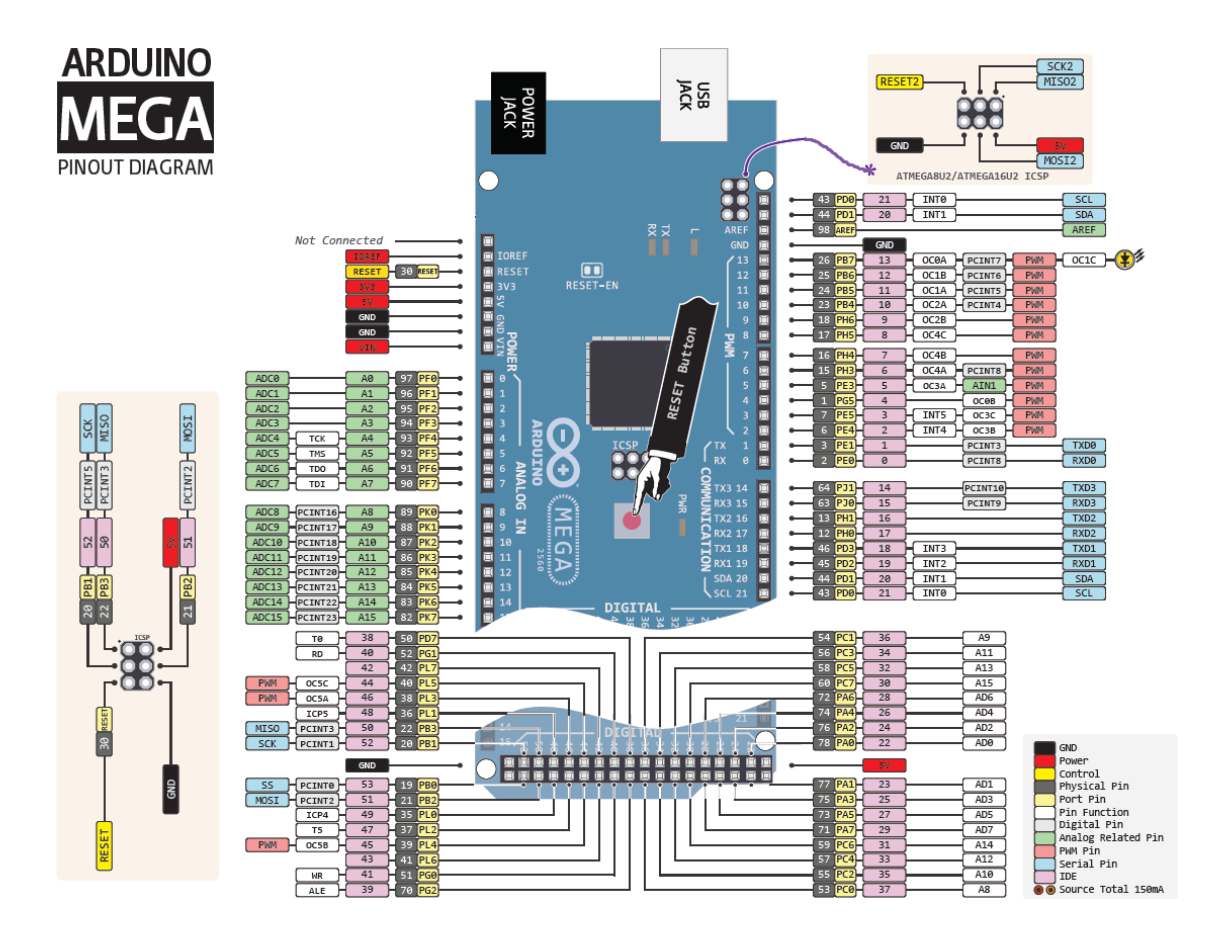

<span id="page-26-0"></span>Obrázek 9: Arduino Mega - umístění pinů

[10]

Pro účely diplomové práce jsou důležité pouze základní funkce této desky. Popis desky viz [Obrázek 9.](#page-26-0) Využívá se červeně a černě zbarvené napájení 5 V, zelené analogové vstupy a růžové digitální piny, které je možné nastavit jako vstupní nebo výstupní. Ostatní funkce jako například sériové komunikace, PWM nebo externí restartování Arduina nejsou využity.

### <span id="page-27-0"></span>**4.2 Záznam objemu proteklé vody**

Nejčastější použití pro zaznamenávání protečeného množství vody jsou průtokoměry. Ty však mají velká omezení v závislosti na rychlosti průtoku.

Například průtokoměr Boi-Tech s označením FCH-m-POM-LC Art.-Nr: 150392, jehož parametry jsou vidět v [Tabulka 2,](#page-27-1) jsou korigovány vloženou tryskou do vstupního otvoru. Díky této trysce je vstupní proud sveden do užšího prostoru a tím působení na mechanické lopatky pod větším tlakem. Je tedy nutné, znát předem, jaký přibližný průtok bude třeba. Pokud se do přístroje vloží stavební kompozit, který má na začátku průtok 0,5 l/min a díky vodě bobtná, může se průtok velice snížit například na 1 ml/min. Uvedený průtokoměr by již měřil nulovou hodnotu průtoku. Průtokoměry s velkým rozsahem průtoku jsou mnohem dražší a s ohledem na co nejlevnější zařízení nepřijatelné.

<span id="page-27-1"></span>Tabulka 2: Parametry průtokoměru [11]

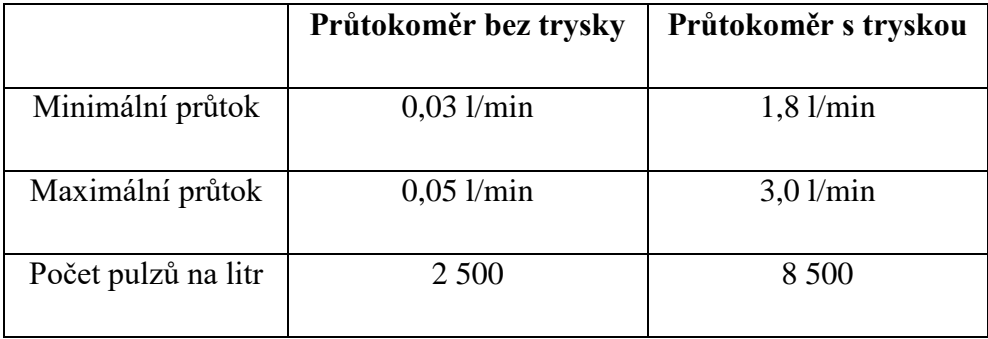

Další možností je použití gravimetrické metody, která je v řídicím systému použita. V rámci prototypu byly testovány dvě varianty a to zakoupená váha KERN 440 a hmotností senzor.

#### <span id="page-28-0"></span>**4.2.1 Váha KERN**

Rozsah a přesnost je přesně definován (2g až 400g s přesností 0,1g). Tato váha je však několikanásobně dražší než varianta váhového senzoru. [\[12\]](#page-88-2) 

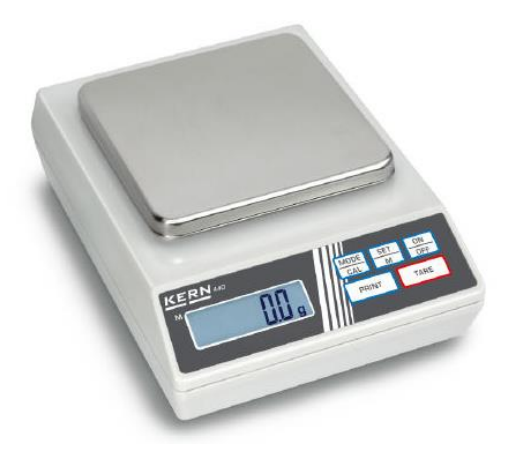

Obrázek 10: Váha KERN 440 [\[12\]](#page-88-2) 

<span id="page-28-1"></span>Výhodou této váhy je výstup RS232. Pro propojení s PC je použit převodník PremiumCors USB – RS 232. [\[13\]](#page-88-3) 

Tato váha disponuje nastavením kontinuálního zasílání dat, popřípadě zasíláním dat na mechanické tlačítko "PRINT".

Problémem váhy je její elektronika a nemožnost nastavení pro dlouhodobé měření. Pokud na váhu vložíme misku s vodou a necháme vodu odpařovat, po odpaření vody bude váha neustále posílat hodnotu hmotnosti stejnou. Po odebrání misky z váhy bude váha ukazovat plusovou hodnotu. Váha obsahuje elektronickou logiku, která umožňuje odečítat hodnoty z váhy bez blikání na hranici mezi jednou a druhou hmotností. Pokud se tedy nezmění hmotnost na váze za určitý čas o víc jak jeden gram, vypisovaná hodnota se nezmění.

Tento jev má většina elektronických vah, a i když se jedná o laboratorní váhu, jsou primárně určeny pro krátkodobé měření, popřípadě pro měření s většími skoky ve vážené hmotnosti.

Existují váhy, které tento jev nemají a ukazují hodnotu hmotnosti přesně. Tyto váhy jsou však mnohem dražší a pro navrhovaný systém cenově nevhodné.

#### <span id="page-29-0"></span>**4.2.2 Hmotnostní senzor**

Pro řídicí systém byl vybrán hmotnostní senzor díky poměru cena / výkon viz [Obrázek 11.](#page-29-1) Jedná se o můstkové zapojení čtyř tenzometrů, které se v elektrickém obvodu chovají jako odpory. V případě vyváženého stavu neboli stejného odporu na všech tenzometrech je výstupní napětí můstku nulové. Pokud dojde k zatížení, začnou se měnit hodnoty odporu tenzometrů a s nimi i výstupní měřené napětí. Výpočet napětí na můstku a zapojení můstku ve váhovém senzoru je vidět na [Obrázek 12.](#page-29-2) Cena senzoru se pohybuje v řádech sta korun a je možné tento senzor nahradit jiným.

Pro převedení analogové hodnoty je použit převodník HX711 popisován v následující kapitole.

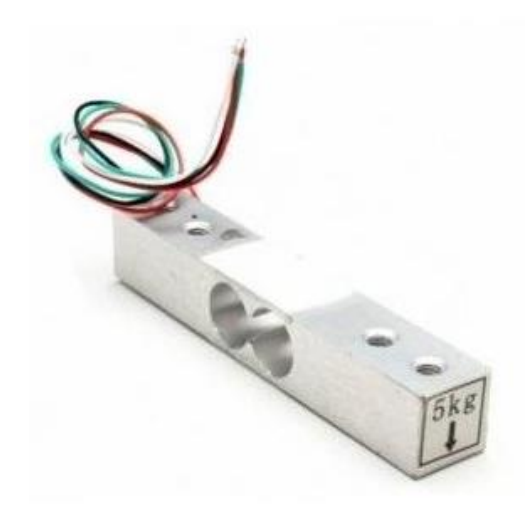

Obrázek 11: Váhový senzor

<span id="page-29-1"></span>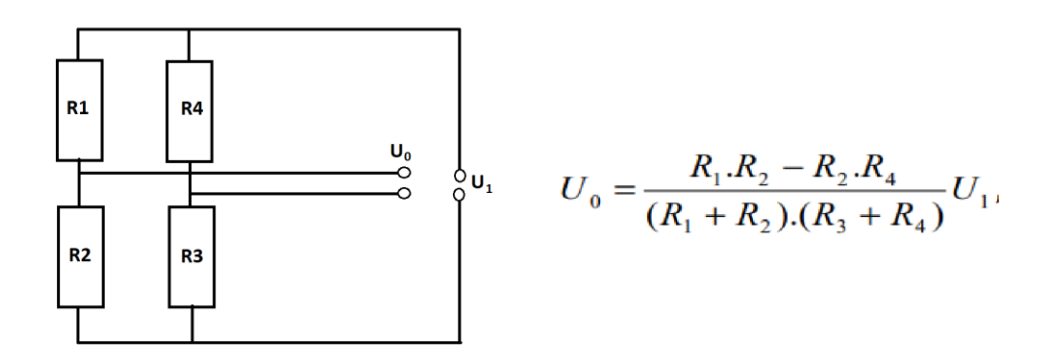

<span id="page-29-2"></span>Obrázek 12:Můstkové zapojení se vzorcem pro výčet napětí

#### <span id="page-30-0"></span>**4.2.3 AD převodní HX711**

Pro zjištění diference mezi vstupním a výstupním napájením obvodu váhového senzoru a převod do digitálního signálu byl zvolen AD převodník HX711. Převodník je možné koupit na desce s již osazenými základními součástkami a je nutné pouze připojit odporový můstek a řídicí jednotku. Tento obvod je vidět na [Obrázek 13.](#page-30-1)

Na převodníku je možné nastavit frekvenci převodů v hodnotách 10 Hz a 80 Hz. Ovšem díky kupované desce je toto nastavení uzemněno, čímž převodník funguje na rychlosti 10 Hz. V systému dlouhodobého měření není potřeba číst data rychleji.

Další možností je volba zesílení hodnoty mezi vstupním a výstupním napětím váhového senzoru. Tyto hodnoty je možné programově nastavit na hodnoty 32, 64 nebo 128. Při připojení váhových senzorů nebyl problém s maximálním rozlišením a je tedy zvoleno rozlišení 128, což odpovídá napěťového rozsahu +/- 20 mV. [\[14\]](#page-88-4) 

Výstup z převodníku je 24bitový. Při nejvyšším rozlišení je tedy jednotkové rozlišení 4,8 nV, což odpovídá u vybraného váhového senzoru přibližně 1,44 g. Jedná se tedy o extrémně malé hodnoty a kterékoli rušení může ovlivňovat výsledky měření.

Při testování prototypu byly hodnoty měření do 0,1% chyby, což při použití 5 kg váhového senzoru odpovídá odchylce měření maximálně 5 g. Pro srovnání, váha KERN 440 uvedená v kapitole výše má udávanou chybu 0,4%. Poměrná přesnost váhového senzoru s modelem HX711 je tedy lepší než u komerčně dostupné váhy.

<span id="page-30-1"></span>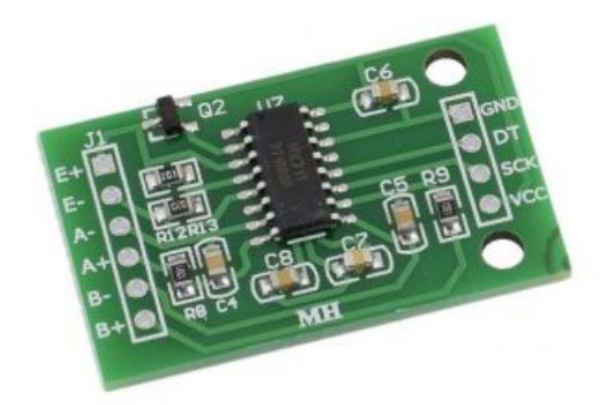

Obrázek 13: AD převodník HX711 [\[14\]](#page-88-4) 

# <span id="page-31-0"></span>**4.3 Zajištění konstantní hladiny vody a její koloběh v systému**

Zajištění konstantní hladiny je pomocí plováku a čerpadla. Koloběh vody je řízen pomocí skupiny čerpadel a zajištění proti přetečení spodních nádob je díky kulovým ventilům s vratnou pružinou.

## <span id="page-31-1"></span>**4.3.1 Čerpadlo BARWIG typ 04**

Hlavní čerpadlo, viz [Obrázek 14,](#page-31-2) slouží pro udržování vodního sloupce, které vytváří konstantní tlak na měřený kompozit. Čerpadlo má vlastní napájení, které umožňuje regulaci napětí. S rostoucím napětím roste i výška, do které je schopno čerpadlo přečerpat vodu. Pro čerpání vody do výšky dvou metrů, je potřeba napětí přibližně 7 V. Velikostí napětí lze regulovat i rychlost, respektive objem přečerpané vody. Provozní napětí čerpadla je udáváno na 12 V ovšem s maximální dobou nepřetržitého čerpání 30 minut. Maximální udávaná rychlost čerpání je 10 l/min.

Díky externímu napájení je možné v případě potřeby vyměnit zdroj i čerpadlo bez nutnosti zásahu do programu.

Dále tu jsou čtyři malá čerpadla, která umožňují přečerpat proteklou vodu z nádob umístěných na váhových senzorech. Voda je přečerpaná do spodního rezervoáru, ze kterého čerpá vodu hlavní čerpadlo pro udržení konstantního vodního sloupce.

<span id="page-31-2"></span>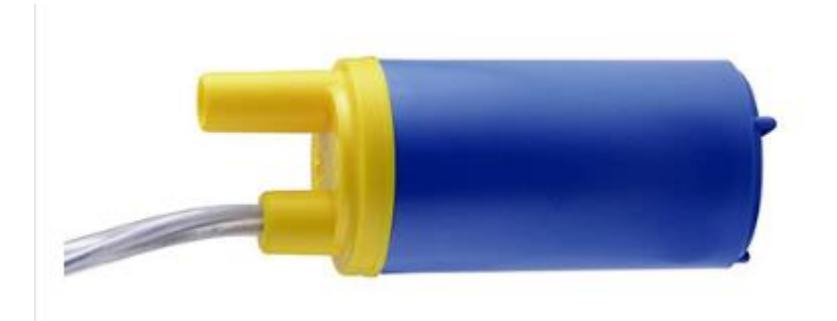

Obrázek 14: Čerpadlo Barwig typ 04

#### <span id="page-32-0"></span>**4.3.2 Spínání čerpadel**

Pro ovládání napájecího napětí pro čerpadla byl zvolen modul se čtyřmi relé prodávaný jako vhodná komponenta k platformě Arduino. Pro znázornění propojených kontaktů Arduina, spínacího relé modulu a čerpadla slouží tabulka 3 a graficky znázorňuje [Obrázek 15.](#page-33-0) Pro napájení relé modulu je použito výstupní napájení Arduina.

Na kontakty relé je připojeno volitelné napájení 0 - 12 V. Základní program pro spínání relé je zobrazen ve zdrojovém kódu 1. Program inicializuje Arduino, nastaví základní hodnotu na vypnuté relé a následně reaguje na akci uživatele. Po stisknutí tlačítka na ovládací obrazovce je nastavena logická hodnota na daném výstupu Arduina na logickou nulu nebo na logickou jedničku. V případě nastavení logické nuly je sepnut tranzistor na relé modulu, pomocí něhož je sepnuto relátko a uzavřen okruh pro napájení čerpadla.

<span id="page-32-1"></span>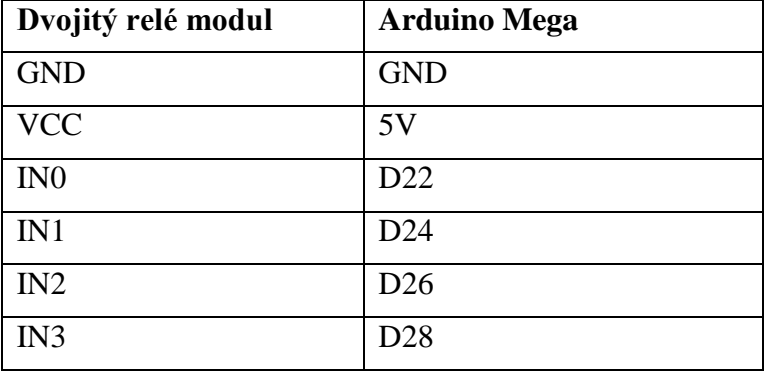

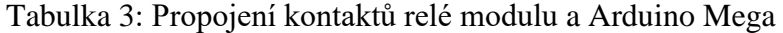

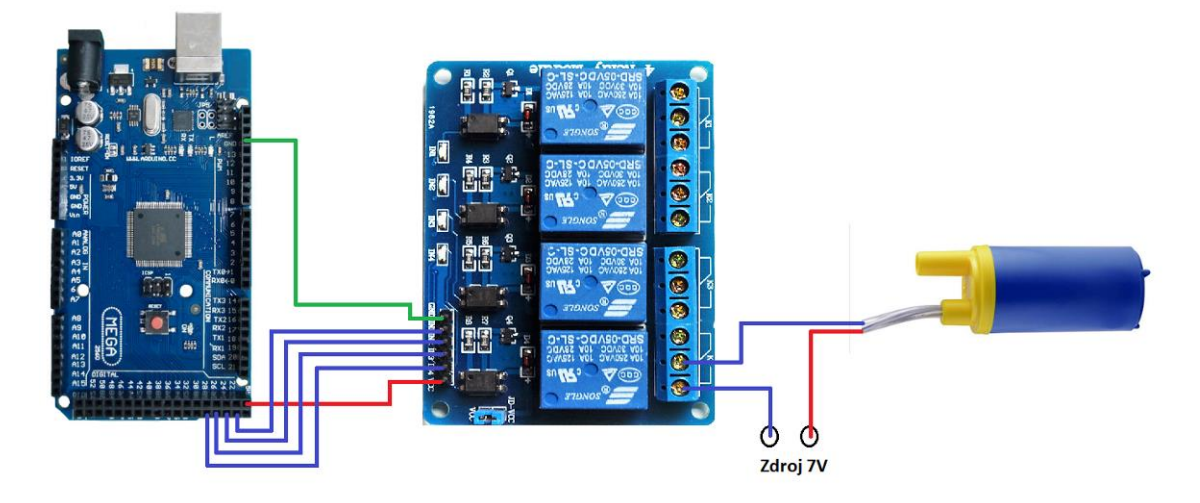

Obrázek 15: Propojení Arduina a relé modulu

<span id="page-33-1"></span>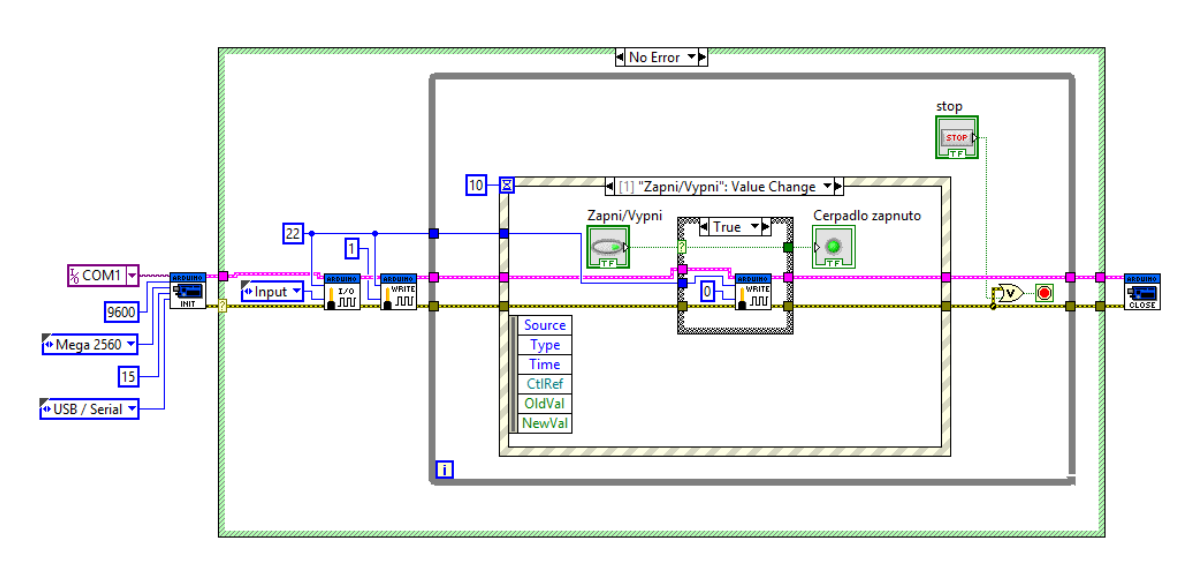

<span id="page-33-0"></span>Zdrojový kód 1: Ukázka manuální ovládání relé modulu v programu LabView

#### <span id="page-34-0"></span>**4.3.3 Plovák**

Jedná se o jednoduché zařízení, které v rámci polohy prstence spíná kontakt, viz [Obrázek 16.](#page-34-1)

Červená barva znázorňuje magnet, který se podle hladiny pohybuje v prstenci podél osy. Osa obsahuje vodič zeleně vyobrazený na obrázku, který je přerušen magnetickým spínačem fialové barvy. Tento spínač se sepne při přiblížení magnetu.

Na kontakt plováku stačí přivést určité napětí a na druhém kontaktu napětí měřit. Při změnách vodní hladiny a tím prstence plováku se mění napětí. Dle schématu by napětí mělo mít dvě hodnoty. Buď rovné přivedenému napětí, nebo nulové. Ovšem při nezapojeném vodiči se jedná o neuzemněný kontakt a měřené napětí je nahodilé. Přičemž při sepnutém kontaktu a tím uzavření obvodu je napětí stále stejné.

Tento problém musí být řešen po programové stránce, viz [Zdrojový kód 2.](#page-35-2) Zde jsou postupně ukládány hodnoty analogového vstupu do pole o čtyřech hodnotách a následně neustále aktualizovány. Pokud je průměr posledních čtyř hodnot větší jak 4,8 V, jedná se o impulz pro sepnutí čerpadla. V rámci testování byla tato hodnota dostačující. Pokud by při rozepnutém stavu byly čtyři hodnoty nedostačující a čerpadlo by se sepnulo, jednalo by se o krátkodobé sepnutí, při němž by čerpadlo vodu nestihlo přečerpat do vrchní pozice.

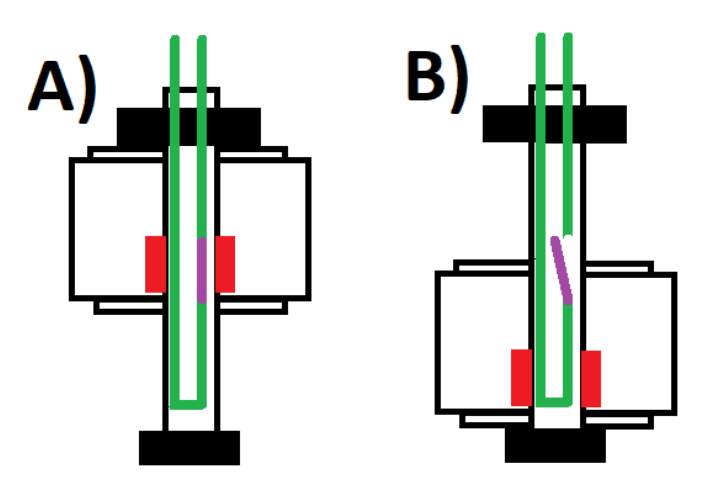

<span id="page-34-1"></span>Obrázek 16: Funkce jazýčkového plováku

<span id="page-35-2"></span>Zdrojový kód 2: Podprogram čtení napětí plováku v programu LabView

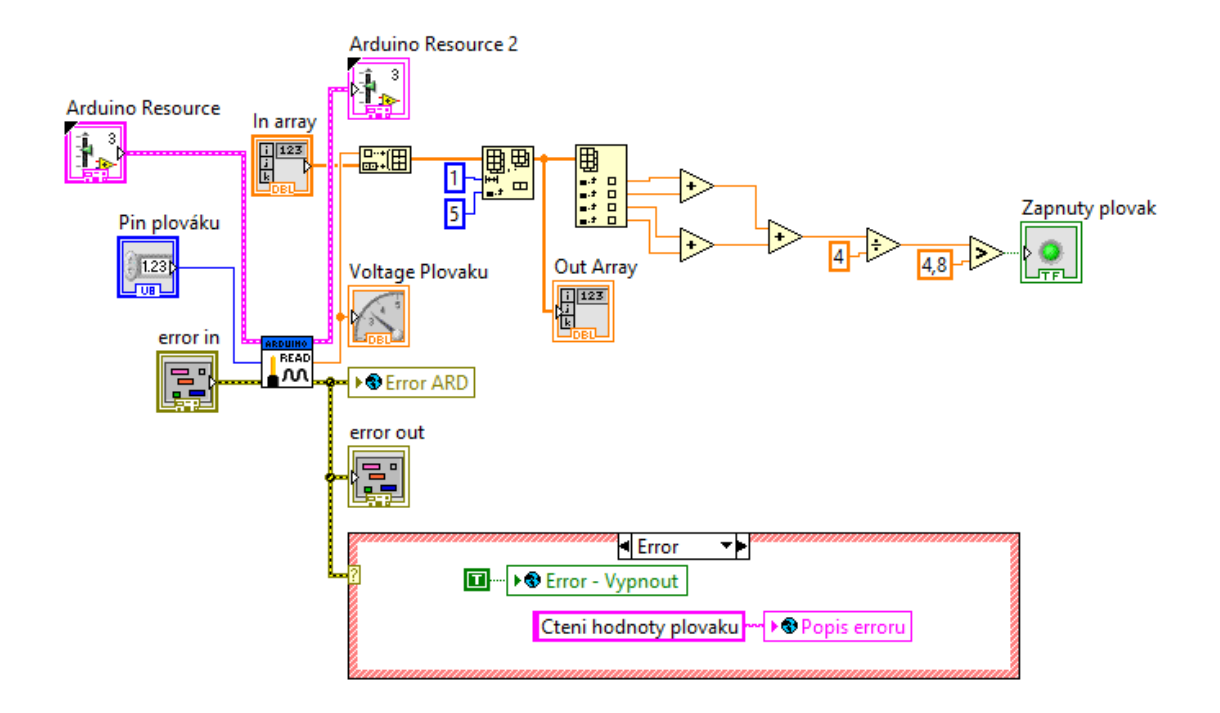

## <span id="page-35-0"></span>**4.3.4 Motorizovaný kulový ventil G3/4" DN20 12VDC CR01**

Ventil hlídá přetečení nádob na váze a je ovládán stejným způsobem jako čerpadla, neboli sepnutím napájení 12 V. Ventil je zobrazen na [Obrázek 17.](#page-35-1)

<span id="page-35-1"></span>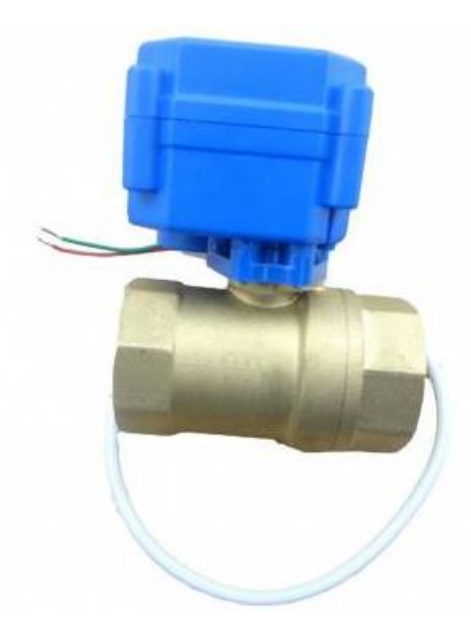

Obrázek 17: Motorizovaný kulový ventil s vratnou pružinou
# **5 První prototyp zařízení**

Prototyp systému je určen pouze pro testování a je co nejjednodušší. Obsahuje pouze jednu možnost měření stavebního kompozitu a pouze s omezeným množstvím vody.

Pro znázornění systému řízení ovládacích prvků na prototypu pro měření hydropropustnosti stavebních kompozitů je zde stručně popsán přístroj a funkce jednotlivých komponent, viz [Obrázek 18.](#page-36-0) Reálný pohled na prototyp zařízení je možné vidět v příloze číslo 3.

- A) Voda je pomocí čerpadla odčerpávána z nádrže do vrchního rezervoáru.
- B) Hladina v rezervoáru je hlídána pomocí plováku, který při nízké hladině spíná čerpadlo a tím udržuje stálý vodní sloupec.
- C) Stavební kompozit, kterým protéká voda.
- D) Vážení protečené vody, která protéká do nádoby.

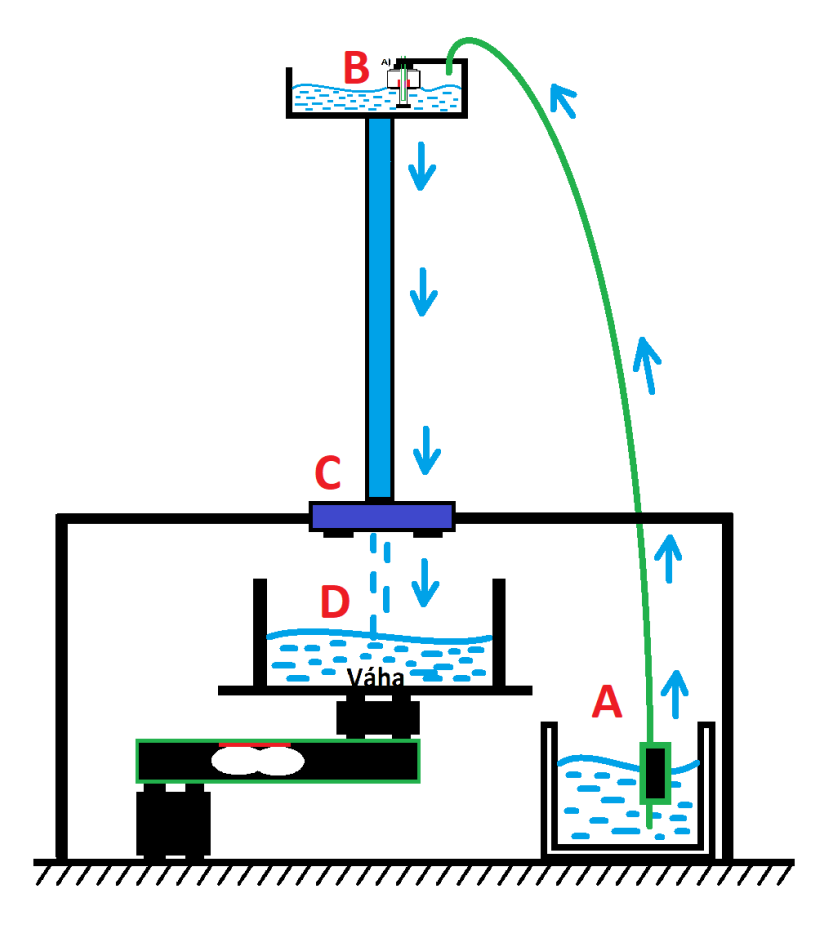

<span id="page-36-0"></span>Obrázek 18: Schéma základního fyzického návrhu prototypu pro měření

### **5.1 Propojení komponent prototypu**

Základní ovládání prototypového systému je prováděné pomocí Arduina Mega, do kterého je nahrán program, jenž překládá instrukce z programu LabView běžícím na počítači s operačním systémem Windows. Propojení komponent pro základní ovládání a měření je zobrazené v [Obrázek 19.](#page-37-0) Popřípadě je možné využít program ve vývojovém prostředí Arduino IDE.

Napájení komponent je realizované přes připojenou desku Arduino k počítači pomocí USB. Zvlášť je nutné napájet čerpadlo, které je realizované stejnosměrným zdrojem napájení. V rámci prototypu byl použit laboratorní zdroj s možností změny výstupního napětí z důvodu testování.

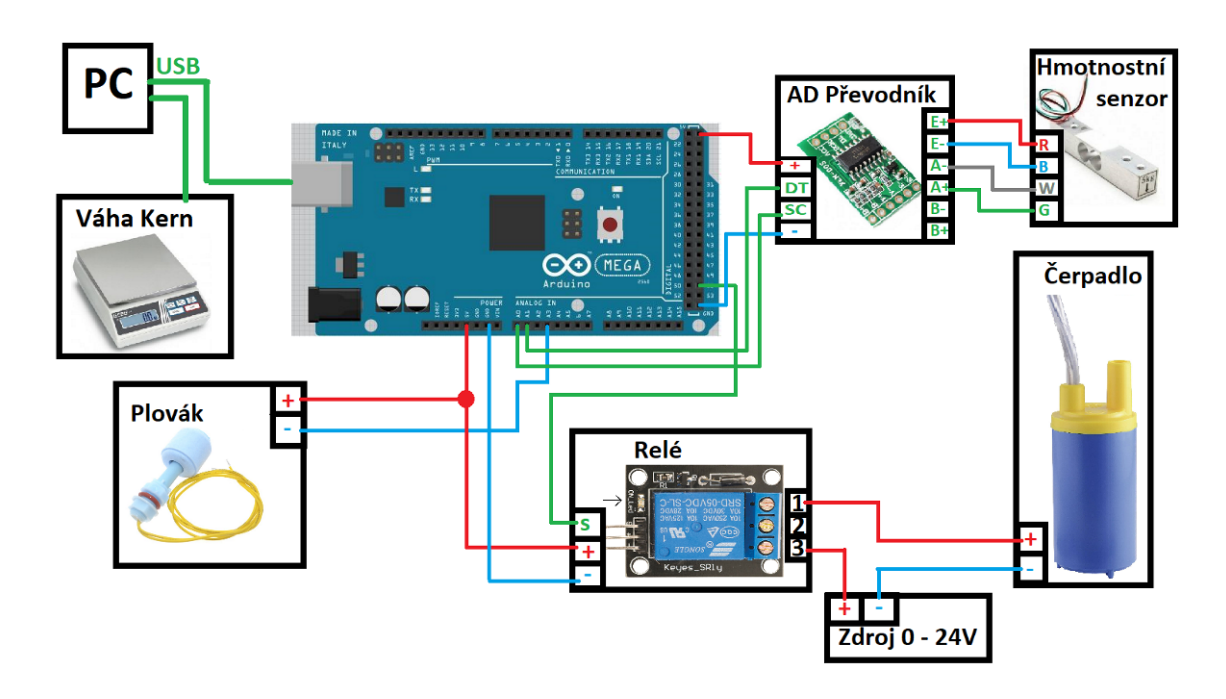

<span id="page-37-0"></span>Obrázek 19: Zapojení prototypového řídicího systému

### **5.2 GUI pro prototyp ve vývojovém prostředí LabView**

Výhodou prototypu je možnost vážení na váze KERN 440. Do konečného systému nebyla zavedena z důvodu finanční náročnosti.

### **5.2.1 Záložka Arduino**

Při zapnutí programu je viditelná záložka Arduino, kde je tlačítko připojit, kontrolka, zda je Arduino připojeno a další prvky, které lze ovládat při připojení Arduina viz [Obrázek 20.](#page-38-0)

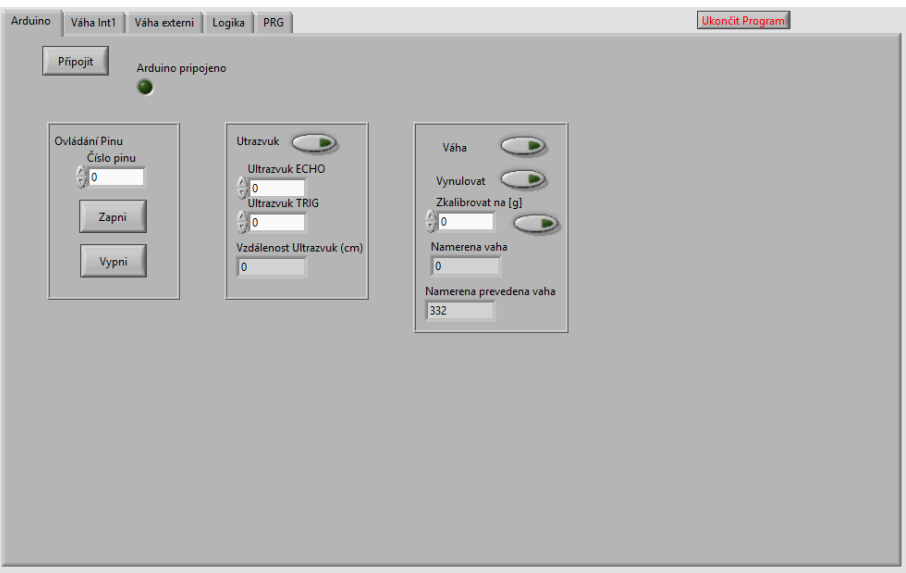

Obrázek 20: Prototyp program GUI - záložka Arduino

<span id="page-38-0"></span>Po stisknutí "Připojit" se objeví volba portu, viz [Obrázek 21.](#page-38-1) Při nalezení pouze jediného portu se automaticky zvolí jediný možný a počítač se pokusí okamžitě připojit. Při úspěšném propojení se výběr portu a desky Arduina zavře a rozsvítí se kontrola připojení Arduina. Při neúspěchu se objeví hláška o chybě při inicializaci Arduina viz [Obrázek 22.](#page-39-0) Zde je možné nastavení portu a desky Arduino opakovat, popřípadě program ukončit.

| Faze pripojovani<br>$ 10\rangle$ | <b>Ukoncit</b>    |                                                  |  |         |
|----------------------------------|-------------------|--------------------------------------------------|--|---------|
| Vyber port<br>ASRL7: INSTR       | $\sqrt{2}$        | <b>Board Type (Uno)</b><br><b>Mega 2560</b><br>ш |  | Ukoncit |
| Připojit                         | Hledat znova port |                                                  |  |         |
| Probiha pripojovani              |                   |                                                  |  |         |

<span id="page-38-1"></span>Obrázek 21: Prototyp program GUI - výběr portu a desky Arduino

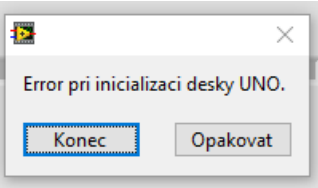

Obrázek 22: Program GUI - Error při inicializaci

<span id="page-39-0"></span>Po úspěšném připojení je možné ovládat piny Arduina a možnost volby ultrazvukového měření vzdálenosti.

Důležitou součástí je okno s názvem "Váha". Jedná se o váhu připojenou k Arduinu, kterou je nutné zapnout a následně nastavit.

V první fázi určíme nulovou hodnotu váhy. Je tedy vhodné mít prázdnou váhu, popřípadě na váze mít nádobu, do které bude stékat vážená kapalina. Pomocí tlačítka vynulovat se spustí nulování váhy. Nula je vidět v okně "Namerena preveda vaha". Tlačítko pro nulování váhy je nutné i vypnout. Následně je potřeba na váhu umístit předmět, jehož váhu předem známe. Známou váhu napíšeme do kolonky "Zkalibrovat" a stiskneme tlačítko. Nyní bude váhový senzor ukazovat přesně danou hodnotu. Při ustálení hodnoty je nutné tlačítko vypnout. Postup kalibrace je vidět na [Obrázek](#page-39-1) 23.

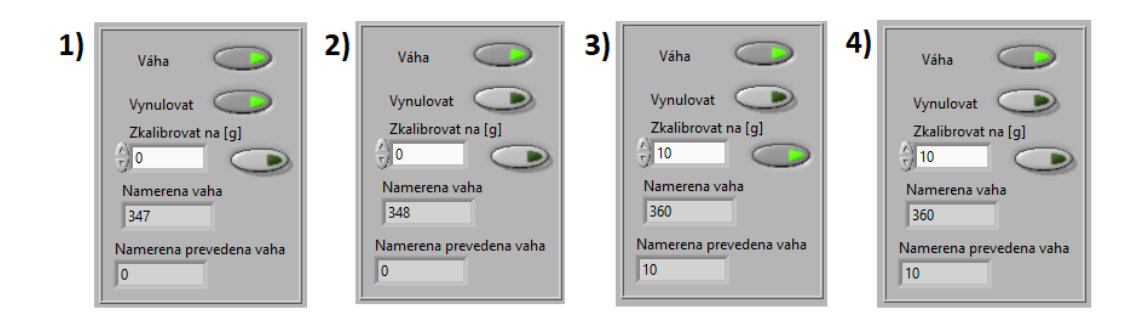

Obrázek 23: Prototyp program GUI - nastavení váhy

<span id="page-39-1"></span>Po kalibrování je možné vidět naměřenou hmotnost problikávat. Příklad je vidět na [Obrázek 24.](#page-40-0) Zde hmotnost problikává o 0,7692g nahoru nebo dolů. Jedná se o rozlišení použitého AD převodníku a tím minimální zaznamenávaný přírůstek váhy v závislosti na kalibraci váhy.

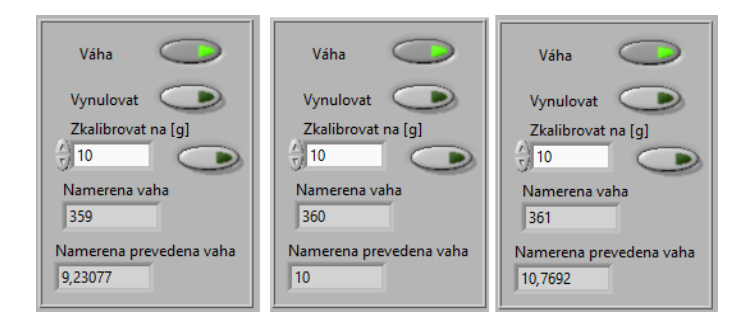

<span id="page-40-0"></span>Obrázek 24: Prototyp program GUI - problikávání váhy

### **5.2.2 Záložka Váha Int1**

Záložka je zobrazena na [Obrázek 25.](#page-41-0) Zde je vidět graf zaznamenávané naměřené váhy a tabulka posledních hodnot. Při stisknutí tlačítka "Záznam váhy int 1" se otevře standartní okno pro možnost nastavení názvu výstupního souboru a jeho cestu pro uložení viz [Obrázek 26.](#page-41-1)

Po potvrzení cesty pro ukládání dat se začnou data zobrazovat v grafu a v tabulce posledních naměřených dat viz [Obrázek 27.](#page-42-0)

Na zvolené cestě pro ukládání dat je možné nalézt nový soubor, který má příponu "xlsx". Jedná se o standartní tabulkový formát, který je možné otevřít v programu "Microsoft Excel". Soubor se nedá otevřít při spuštěném programu, jelikož se do něj stále zapisuje. Pokud je potřeba záznam dat zkontrolovat, je možné soubor zkopírovat a tento zkopírovaný soubor lze bez problému otevřít. Soubor obsahuje šest sloupců, viz [Obrázek 28.](#page-42-1) První tři nesou informaci o hodině, minutě a vteřině zaznamenání váhy. Čtvrtý sloupec pouze odděluje. Pátý sloupec je počet vteřin od spuštění a poslední sloupec je zaznamenaná hmotnost při měření.

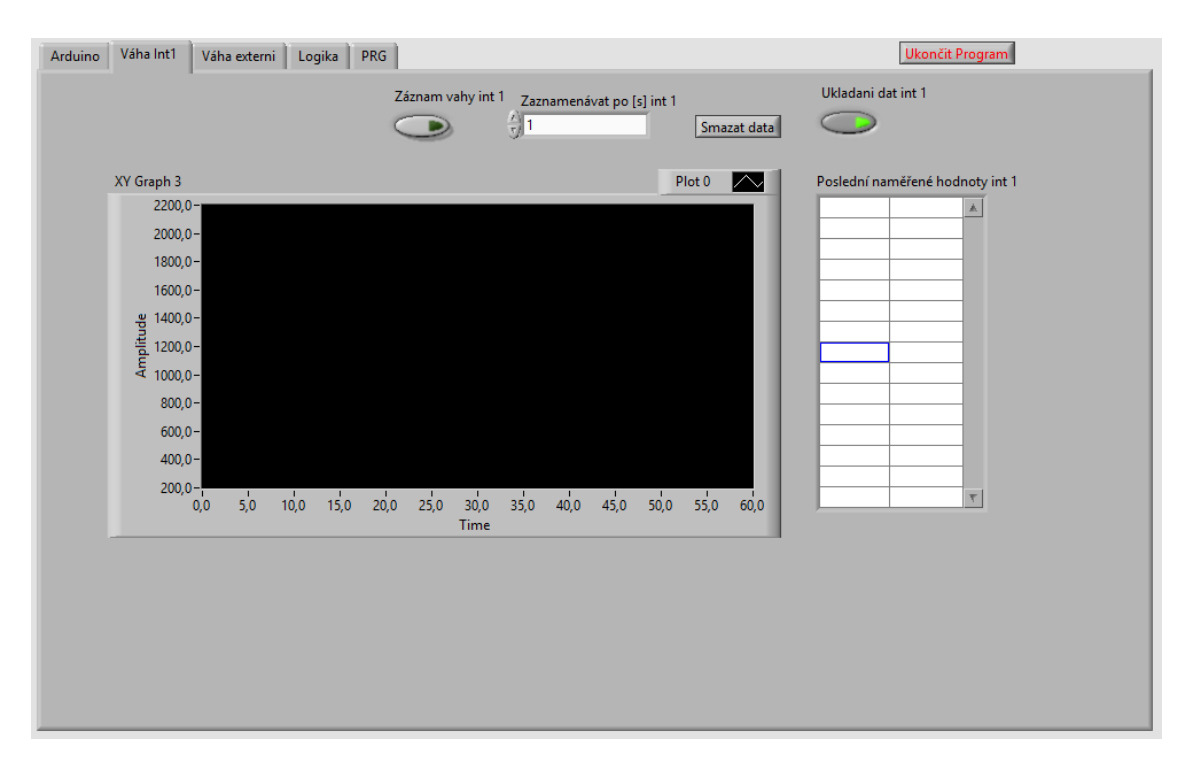

<span id="page-41-0"></span>Obrázek 25: Prototyp program GUI - záložka Váha Int1

| Záznam vahy int 1                                         | Zaznamenávat po [s] int 1 | Ukladani dat int 1            |                          |                     |
|-----------------------------------------------------------|---------------------------|-------------------------------|--------------------------|---------------------|
| Select a file to save.                                    |                           |                               |                          | $\times$            |
| Tento počítač > Plocha ><br>$\rightarrow$<br>$\leftarrow$ |                           | Prohledat: Plocha<br>$\sim$ 0 |                          | ٩                   |
| Nová složka<br>Uspořádat v                                |                           |                               | BE +                     | $\bullet$<br>$\Box$ |
| Stažené soub * ^<br>Název                                 | Datum změny               | Typ                           | Velikost                 |                     |
| Dokumenty *<br>萼<br>DP                                    | 04.10.2018 19:53          | Složka souborů                |                          |                     |
| $\mathcal{R}$<br>Obrázky<br><b>MHJ</b>                    | 07.10.2018 12:01          | Složka souborů                |                          |                     |
| 180923_DP progr<br>Pokus2                                 | 06.10.2018 14:25          | Složka souborů                |                          |                     |
| Prace pro Bod'u<br>DP text                                | 10.08.2018 18:09          | Složka souborů                |                          |                     |
| Projekt masinky<br>DP text                                | 17.07.2018 16:52          | Složka souborů                |                          |                     |
| <b>E</b> gg<br>obrázky                                    | 07.10.2018 14:43          | List aplikace Micr            | 6 kB                     |                     |
| <b>ConeDrive</b>                                          |                           |                               |                          |                     |
| Tento počítač                                             |                           |                               |                          |                     |
| 3D objekty                                                |                           |                               |                          |                     |
| Dokumenty<br>醒                                            |                           |                               |                          |                     |
| $M$ Hudba                                                 |                           |                               |                          |                     |
| Obrázky                                                   |                           |                               |                          |                     |
| $\checkmark$<br>Plocha                                    |                           |                               |                          |                     |
| Název souboru:                                            |                           | $\checkmark$                  | Microsoft Excel (*.xlsx) | $\checkmark$        |

<span id="page-41-1"></span>Obrázek 26: Prototyp program GUI – ukládání dat

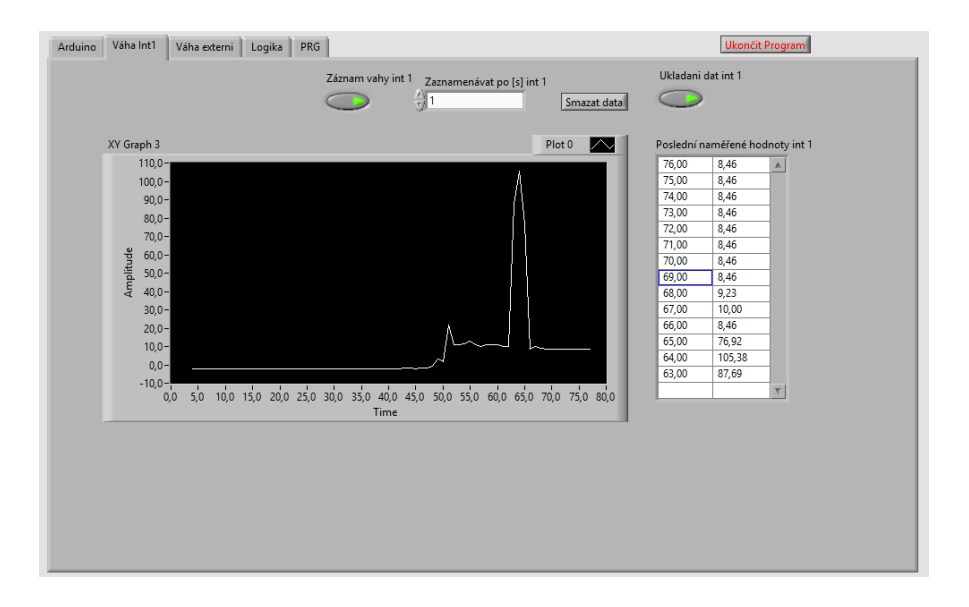

<span id="page-42-0"></span>Obrázek 27: Prototyp program GUI – záznam dat

|    | A      | B             | C              | D   | E   | F        |
|----|--------|---------------|----------------|-----|-----|----------|
| 1  | Hodina | <b>Minuta</b> | <b>Vterina</b> | --- | Cas | Namereno |
| 2  | 14     | 42            | 41             | 0   | 1   | 332      |
| 3  | 14     | 42            | 45             | 0   | 4   | 332      |
| 4  | 14     | 42            | 45             | 0   | 5   | 331      |
| 5  | 14     | 42            | 46             | 0   | 6   | 331      |
| 6  | 14     | 42            | 47             | 0   | 7   | 332      |
| 7  | 14     | 42            | 48             | 0   | 8   | 332      |
| 8  | 14     | 42            | 49             | 0   | 9   | 332      |
| 9  | 14     | 42            | 50             | 0   | 10  | 322      |
| 10 | 14     | 42            | 51             | 0   | 11  | 307      |
| 11 | 14     | 42            | 52             | 0   | 12  | 291      |

<span id="page-42-1"></span>Obrázek 28: Uložená naměřená data

### **5.2.3 Záložka Váha externí**

Ovládání je totožné jako se záložkou "Váha Int 1". Rozdíl je v možnosti tlačítka "Připojit" a "Odpojit" a měření dat probíhá na váze Kern, viz [Obrázek 29.](#page-43-0)

Tlačítko připojit otevře možnost zvolení portu pro váhu stejně jako při připojování Arduina. Tuto váhu lze používat i bez připojení Arduina a tím program umožňuje zaznamenávat měření na váze i při použití váhy na jiném přístroji.

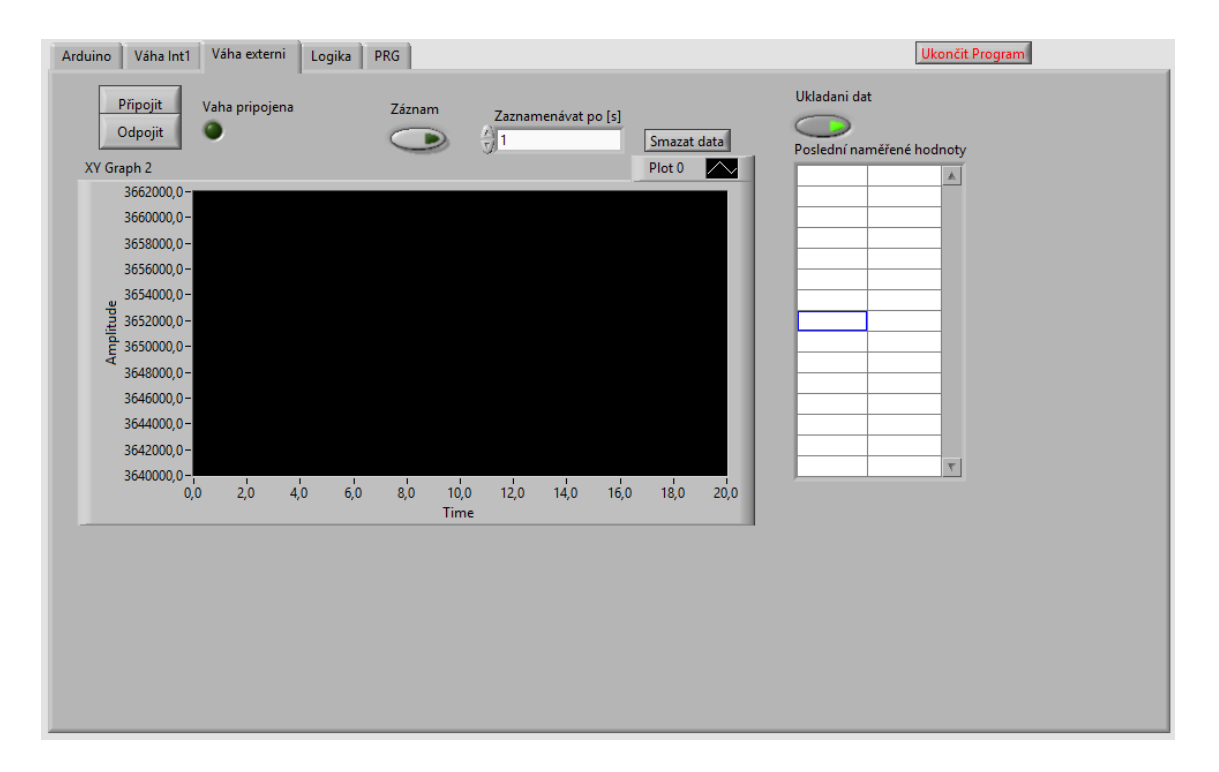

<span id="page-43-0"></span>Obrázek 29: Prototyp program GUI - záložka Váha externí

### **5.2.4 Záložka Logika**

Jedná se o základní možnost volby funkce automatického programu, viz [Obrázek](#page-44-0)  [30.](#page-44-0)

Aktuálně je možné sepnutí čerpadla při určité hmotnosti, kterou si uživatel sám nastaví nebo spínat čerpadlo při sepnutí plováku. Jedná se o sepnutí čerpadla při přivedení napětí na určitý pin, který se dá nastavit. Díky tomu se plovák dá nahradit například tlačítkem, nebo jiným spínacím prvkem.

Další možnost nastavení je vypnutí čerpadla při určité hmotnosti. Tato možnost je důležitá při omezení objemu na hmotnosti tak, aby přečerpaná voda do systému na konci nepřetekla.

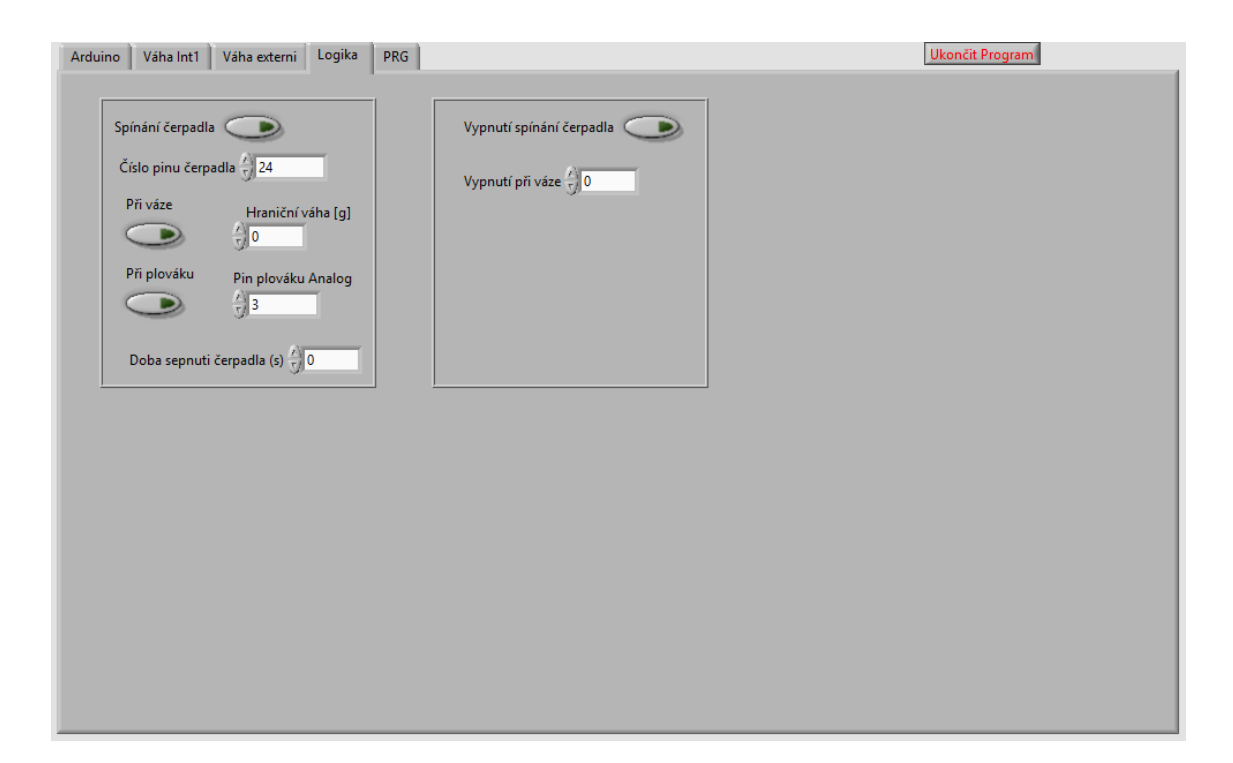

<span id="page-44-0"></span>Obrázek 30: Prototyp program GUI - záložka Logika

### **5.2.5 Záložka PRG**

Jedná se o pomocné proměnné. Aktuálně se zde dá zjistit, v jaké části selhal program, což se objeví v poli "Popis erroru", viz [Obrázek 31.](#page-45-0) Je zde vidět počet měření váhou pro kontrolu času měření a je možné zkontrolovat, kolik měření mělo proběhnout.

Jelikož program pracuje s viditelností tlačítek, je možné při chybě zobrazit veškerá tlačítka. Popřípadě toto tlačítky využít v kombinaci s tlačítkem "Virtuální váha", kde je následně možné testovat v záložce "Váha externí" ukládání a vyhodnocování dat.

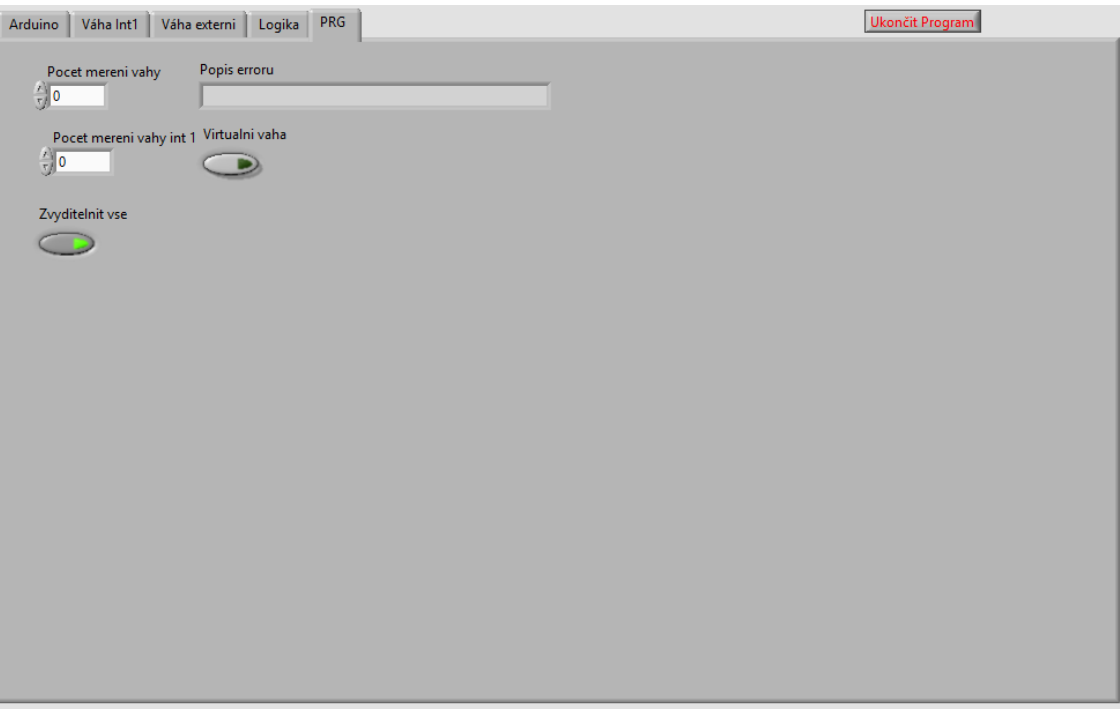

<span id="page-45-0"></span>Obrázek 31: Prototyp program GUI - záložka PRG

# **5.3 Program a GUI prototypu ve vývojovém prostředí Arduino IDE**

Prototyp byl tvořen bez větších finančních nároků a celý řídicí systém byl implementován do papírové krabice, která obsahovala displej a jedno otočné tlačítko pro ovládání viz [Obrázek 32.](#page-45-1)

<span id="page-45-1"></span>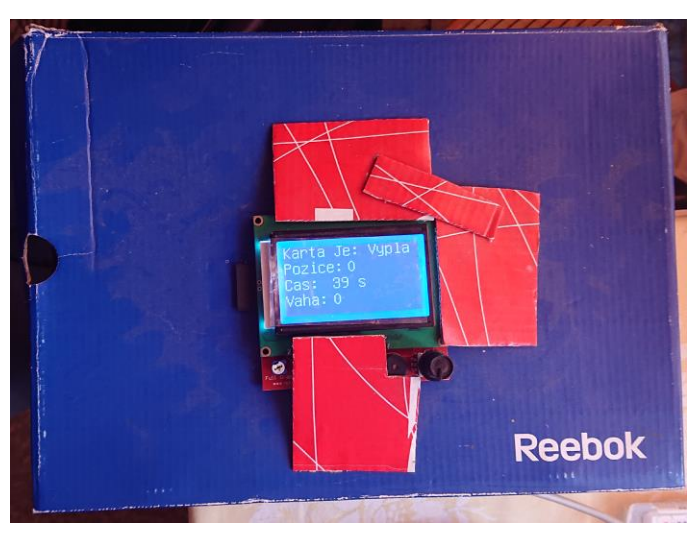

Obrázek 32: Vzhled řídicího systému prototypu

#### **5.3.1 Chování Arduina po zapnutí do napájení**

Při zapojení Arduina do napájení, kde nezáleží na tom, zda je Arduino napájené pomocí externího zdroje například 12 V, nebo je Arduino připojené pomocí USB portu do počítače či jiného zařízení schopného dodávat potřebné napětí 5 V, se začne vykonávat program nahraný v paměti Arduina. Program začíná inicializační sekvencí, viz [Zdrojový kód 3.](#page-46-0) Tato sekvence nastaví přerušovací piny potřebné pro detekci otočení rotačním tlačítkem. Dále nastavuje piny pro displej, váhový senzor, ukládání na paměťovou kartu a pin pro plovák.

<span id="page-46-0"></span>Zdrojový kód 3: Prototyp programu Arduino IDE - inicializace

```
void setup(void) {
   //nastaveni preruseni pro otocne tlacitko
   attachInterrupt(1,OtoceniTlacitkem2, CHANGE);
   attachInterrupt(2,OtoceniTlacitkem2, CHANGE);
   pinMode(pinCLK, INPUT_PULLUP);
   pinMode(pinDT, INPUT_PULLUP);
   pinMode(pinSW, INPUT_PULLUP); 
   //Vahovy senzor
  scale.begin(DOUT, PD SCK);
   //Karta
   pinMode(chipSelect, OUTPUT);
   kartaInicializovana = true;
   if (!SD.begin(chipSelect)) {
     kartaInicializovana = false;
   }
   //Plovak
   pinMode(RelePin, OUTPUT);
}
```
Program následně přejde do části hlavní smyčky, která se neustále dokola opakuje, viz [Zdrojový kód 4.](#page-46-1) Tato smyčka má tři základní funkce kontrolované na základě času tak, aby se dalo vytěžování Arduina regulovat. První část se stará o vykreslování zobrazení každých 100 ms a kontrolu stisknutého tlačítka. Druhá část zapisuje na kartu hodnotu z váhy v případě zapnutého zapisování po zadaném intervalu obsluhou. Třetí část volá funkci kontroly plováku a tím případného spuštění čerpadla.

<span id="page-46-1"></span>Zdrojový kód 4: Prototyp program Arduino IDE - hlavní smyčka

```
void loop(void) {
   if (millis()-prepis > 100) {
     // obnoví obsah OLED displeje
```

```
 lcd.firstPage();
   do {
     vykresli();
   } while( lcd.nextPage() );
   tlacitko(); 
  prepis = millis();
 }
 if (ZapnuteZapisovani) {
   if (millis()-prepisSD > IntervalMereniMS) {
    UlozNaKartu(String(scale.get units(5)));
     prepisSD = millis();
   }
} 
 if (millis()-prepisPlovaku > IntervalPlovaku) {
     KontrolaPlovaku();
   prepisPlovaku = millis(); 
 }
```
### **5.3.2 Vykreslování na displej**

}

Funkce displeje je stavěná na principu krokového automatu. Jedná se tedy o provádění jedné akce v rámci jednoho kroku a do dalšího kroku může cyklus postoupit jen při splnění určitých podmínek.

Pokud tedy naběhne Arduino, objeví se základní obrazovka, viz [Obrázek 33:](#page-47-0)  Prototyp GUI - [základní obrazovka.](#page-47-0) Tuto obrazovku vypisuje [Zdrojový kód 6:](#page-51-0) Prototyp [program Arduino IDE -](#page-51-0) Základní obrazovka. Jedná se o vykreslení obrazovky za případného kroku v krokovém automatu mezi 0 – 9 neboli základní zobrazení. V těchto krocích automat čeká na stisknutí a puštění ovládacího tlačítka.

<span id="page-47-0"></span>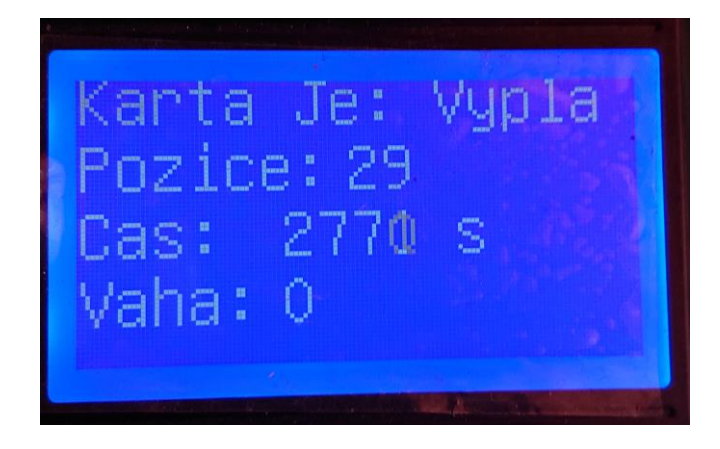

Obrázek 33: Prototyp GUI - základní obrazovka

Pokud je tlačítko stisknuto a puštěno, přejde automat do kroku pro zobrazení základního menu, viz [Obrázek 34.](#page-48-0) V tomto menu je možné se pohybovat pomocí otočného tlačítka a pozici ukazuje šipka v pravé části obrazovky. Vykreslování tohoto textu je podmíněno krokem v krokovém automatu mezi hodnotami 10 - 19 a vypisuje je stejná funkce jako pro základní obrazovku, viz [Zdrojový kód 6.](#page-51-0) Vykreslování pozice neboli šipky na pravé straně je prováděno přímo v hlavním krokovém automatu v krocích 11 – 18 viz [Zdrojový kód 5.](#page-50-0) V případě otočení rotačním tlačítkem přejde krokový automat do jiného kroku a vykreslí šipku na jiné pozici. Pokud bude stisknuto tlačítko, přejde automat do vhodného kroku, kde očekává puštění tlačítka a následně zobrazuje vybranou položku z menu.

dat

merenı dat

Obrázek 34: Prototyp GUI – menu

<span id="page-48-0"></span>První položka v menu po kliknutí zobrazí možnost nastavení času měření se šipkou ukazující na čas, viz [Obrázek 35.](#page-49-0) Zde je možné pomocí rotačního tlačítka nastavit časovou hodnotu o což se stará programový krok 21. Při dalším stisknutí tlačítka se šipka posunu na jednotku. O nastavování se stará programový krok 23 a je zde možné vybrat jednotku "s" jako sekunda, "m" jako minuta a "h" jako hodina. Při stlačení a puštění tlačítka se objeví informativní obrazovka o nastavené hodnotě v milisekundách a opět je potřeba stisknutí a puštění tlačítka. Tato hodnota je zapamatována do globální proměnné a je možné ji kdykoliv změnit.

Po tomto nastavení se opět zobrazí hlavní obrazovka, ze které je opět možné se dostat do obrazovky menu a pokračovat v nastavování.

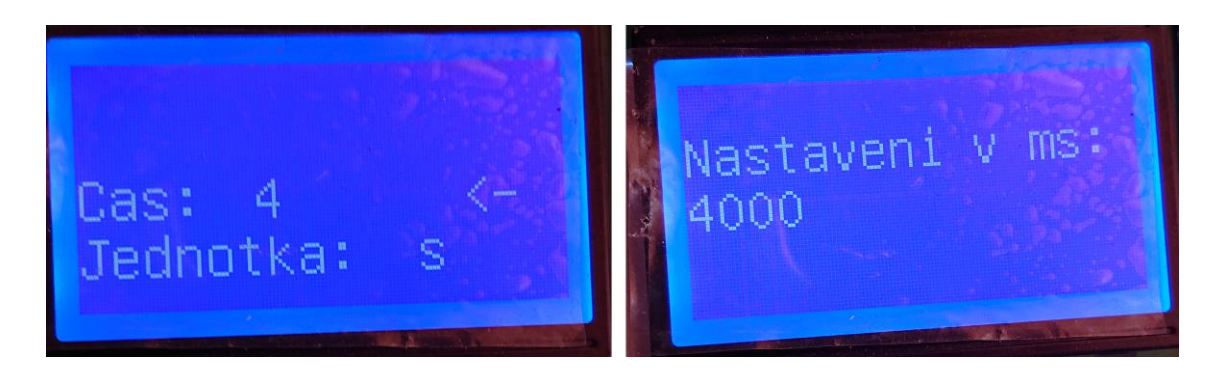

Obrázek 35: Prototyp GUI - nastavení času měření

<span id="page-49-0"></span>Další položkou v menu je kalibrace. Jedná se o nastavení váhového senzoru, u kterého je nutná kalibrace. Jedná se o krok 31, který volá podprogram popisovaný v kapitole [5.3.3.](#page-52-0) Po dokončení kalibrace je program opět přesunut na hlavní obrazovku.

Následující položka v menu umožňuje zapnout nebo vypnout zápis. Pokud je zápis vypnutý, zobrazí se text "Zapnout zápis", viz [Obrázek 36.](#page-49-1) Pokud je zápis již zapnutý, zobrazí se nápis "Vypnout zápis". Tato akce se opět potvrdí stisknutím a puštěním ovládacího tlačítka a stará se o ni programový krok 40 viz [Zdrojový kód 5.](#page-50-0) Informace o zapnutém či vypnutém zapisování je uvedena na hlavní obrazovce, viz [Obrázek 37.](#page-50-1) Pokud je zapisování spuštěno, automaticky se data ukládají na kartu, kde je zobrazen čas od spuštění a naměřená hmotnost.

<span id="page-49-1"></span>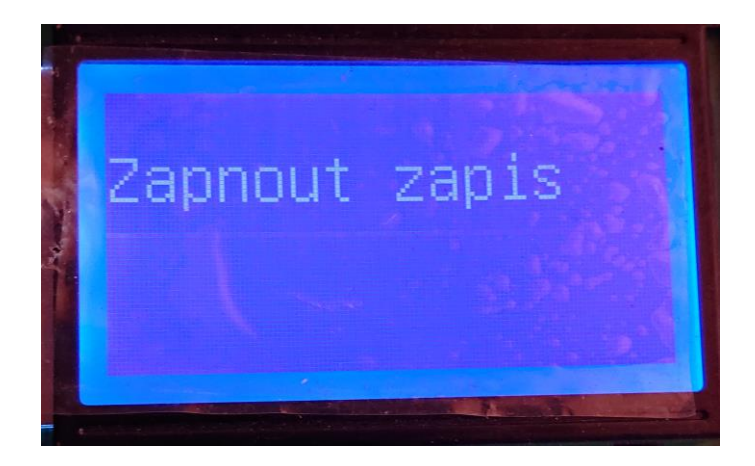

Obrázek 36: Prototyp GUI - zapnutí zápisu na kartu

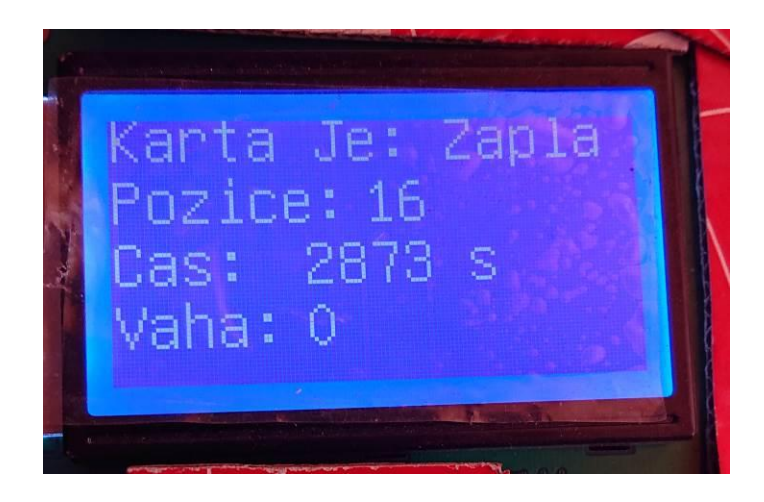

Obrázek 37: Prototyp GUI - hlavní obrazovka se zapnutým měřením

<span id="page-50-1"></span><span id="page-50-0"></span>Zdrojový kód 5: Prototyp program Arduino IDE – část pro vykreslování displeje

```
int stepvykresleni = 0;
int JednotkaMereni;
void vykresli(void) {
   switch (stepvykresleni){
     case 0:
      lcd.setFont(u8g_font_unifont);
       if (not stisknuteTlacitko) {
         stepvykresleni = 1;
       }
       break;
     case 1:
       if (stisknuteTlacitko) { 
         stepvykresleni = 10;
       }
       break;
     case 10:
       if (not stisknuteTlacitko) {
         stepvykresleni = 11;
       }
       break;
     case 11: //cas mereni
       lcd.setPrintPos(100, 10);
       lcd.print("<-");
       if (poziceDoprava){
           stepvykresleni = 12; 
          poziceDoprava = false;
       }
       if (poziceDoleva){
          stepvykresleni = 18; 
          poziceDoleva = false;
       }
       if (stisknuteTlacitko) {
           stepvykresleni = 20;
```

```
 } 
       break;
 .
     .
     .
     .
     case 40: // Ukladani na kartu
       if (not(stisknuteTlacitko)) {
         stepvykresleni = 41;
       }
       break;
     case 41:
       if (!kartaInicializovana) {
         stepvykresleni = 0;
 }
       else if (ZapnuteZapisovani){
         lcd.setPrintPos(0, 25); lcd.print("Vypnout zapis");
       }
       else {
         lcd.setPrintPos(0, 25); lcd.print("Zapnout zapis");
 }
       if (stisknuteTlacitko) {
        ZapnuteZapisovani = not (ZapnuteZapisovani);
         stepvykresleni = 0;
 }
       break;
     case 42:
       stepvykresleni = 0;
      break;
   } // Konec Case
```
<span id="page-51-0"></span>Zdrojový kód 6: Prototyp program Arduino IDE - Základní obrazovka

```
 if (stepvykresleni < 10) {
     if (kartaInicializovana) {
       lcd.setPrintPos(0, 10); lcd.print("Karta Je: ");
       if (!ZapnuteZapisovani) {
         lcd.print("Vypla");
       }
       else {
         lcd.print("Zapla");
       }
     }
     else {
       lcd.setPrintPos(0, 10); lcd.print("Karta NENI");
 }
     lcd.setPrintPos(0, 25); lcd.print("Pozice: ");
     lcd.setPrintPos(60, 25); lcd.print(poziceEnkod);
     lcd.setPrintPos(0, 40); lcd.print("Cas:");
     lcd.setPrintPos(45, 40); lcd.print(millis()/1000); 
lcd.print(" s");
     lcd.setPrintPos(0, 55); lcd.print("Vaha:");
     lcd.setPrintPos(45, 55); 
lcd.print((int)scale.get units());
```

```
 }
  else if ((stepvykresleni > 9) and (stepvykresleni < 20)){
     lcd.setPrintPos(0, 10); lcd.print("Cas mereni"); 
     lcd.setPrintPos(0, 25); lcd.print("Kalibrace"); 
     lcd.setPrintPos(0, 40); lcd.print("Ukladani dat"); 
     lcd.setPrintPos(0, 55); lcd.print("Zpet");
   }
}
```
### <span id="page-52-0"></span>**5.3.3 Kalibrace váhy**

Jedná se o funkci, která při spuštění předpokládá hmotnost vloženou na váhu jako defaultní. Je tedy vhodné mít na váze položenou nádobu, do které bude protékat voda, viz [Zdrojový kód 7.](#page-52-1) Na začátku funkce je možné vidět příkaz pro vynulování váhy neboli příkaz "scale.tare();". Následně funkce vypisuje na displej výzvu pro operátora ohledně vložení závaží o hmotnosti 100g, viz [Obrázek 38.](#page-52-2) Zde je také zobrazená hodnota, kolik sekund zbývá do zahájení kalibrace. Jedná se odpočítávání deseti vteřin, během kterých je nutné na váhu položit závaží. Po deseti vteřinách se provede kalibrace váhy a zobrazí se následující obrazovka s nastavenou hodnotou kalibrace a jakou hodnotu váhový senzor aktuálně měří. Kalibrační hodnota je vypočítána z posledních pěti naměřených hodnot po skončení odpočtu.

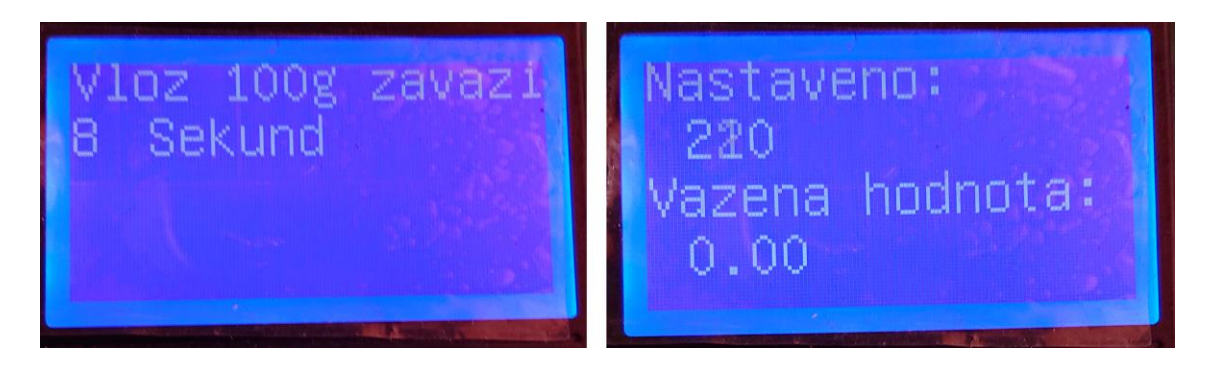

Obrázek 38: Prototyp GUI - kalibrace

<span id="page-52-2"></span><span id="page-52-1"></span>Zdrojový kód 7: Prototyp program Arduino IDE - Kalibrace váhy

```
int ScaleValue = 400;
void KalibraceVahy(){
  scale.set scale(ScaleValue);
   scale.tare(); 
  lcd.setFont(u8q_font_unifont);
  for (int i = 10; i > 0; i--){
     lcd.firstPage();
     do {
```

```
 lcd.setPrintPos(0, 10); lcd.print("Vloz 100g zavazi: 
           ");
       lcd.setPrintPos(0, 25); lcd.print(i);
       lcd.setPrintPos(20, 25); lcd.print("Sekund");
     } while( lcd.nextPage() );
     delay(1000);
 }
  float ZvazedaPrumernaHodnota = scale.get units(5);
  while (abs(ZvazedaPrumernaHodnota - 100) > 1){
    if (scale.get units() > 100) {
      ScaleValue = ScaleValue + 10;
     }
     else {
      ScaleValue = ScaleValue - 10;
     }
     lcd.firstPage();
     do {
       lcd.setPrintPos(0, 10); lcd.print("Nastaveno: ");
       lcd.setPrintPos(10, 25); lcd.print(ScaleValue);
       lcd.setPrintPos(0, 40); lcd.print("Vazena hodnota: 
           ");
       lcd.setPrintPos(10, 55); 
lcd.print(ZvazedaPrumernaHodnota);
     } while( lcd.nextPage() );
    scale.set scale(ScaleValue);
    Zvaze da PrumenHodnota = scale.get units(5); delay(100);
   }
  while (abs(ZvazedaPrumernaHodnota - 100) > 0.1) {
    if (scale.get units() > 100) {
      ScaleValue = ScaleValue + 1;
     }
     else {
      ScaleValue = ScaleValue - 1;
     }
     lcd.firstPage();
     do {
      lcd.setPrintPos(0, 10); lcd.print("Nastaveno: ");
       lcd.setPrintPos(10, 25); lcd.print(ScaleValue);
       lcd.setPrintPos(0, 40); lcd.print("Vazena hodnota: 
           ");
       lcd.setPrintPos(10, 55); 
lcd.print(ZvazedaPrumernaHodnota);
     } while( lcd.nextPage() );
    scale.set scale(ScaleValue);
    Zvaze da PrumernaHodnota = scale.get units(5);delay(100); }
}
```
#### **5.3.4 Ukládání dat na kartu**

Jedná se o funkci použitou v hlavní smyčce programu, která po zapnutí ukládání začne ukládat data v definovaném intervalu a vstupní parametr má naměřenou hodnotu z váhy, viz [Zdrojový kód 8.](#page-54-0) Je tedy vhodné nejdříve provést kalibraci váhy.

Každé zavolání této funkce zapíše na kartu nový řádek do souboru "Data.txt". Pokud soubor na kartě není, funkce je schopná soubor vytvořit. Pokud bude soubor špatně vytvořen, nebo nebude možné soubor otevřít, vypíše funkce na sériový port chybu zapisování souboru. Následně je nutné Arduino restartovat nebo odpojit od zdroje napájení a pokusit se opětovně zapnout měření. Uživateli je tato chyba sdělena na hlavní obrazovce tím, že karta není k dispozici. Samozřejmě je vhodné zkontrolovat přítomnost SD karty a v případě problému raději vložit prázdnou SD kartu.

V případě dvou po sobě jdoucích měření jsou data ukládána za sebou a nedochází k žádnému mazání. Program tedy není schopen regulovat, popřípadě informovat o zaplnění karty a vyhlásí pouze nemožnost otevření souboru.

<span id="page-54-0"></span>Zdrojový kód 8: Prototyp program Arduino IDE - Ukládání dat na kartu

void UlozNaKartu(String Data){ // připraví pole znaků pro čas char cas[9]; int casS; int casM; int casH; // zapíše do pole znaků cas hodnoty z rtc  $\text{casS} = \text{millis}() / 1000;$ casM = casS /  $60;$ casH = casM /  $60$ ; casM = casM -  $(casH * 60)$ ;  $\text{casS} = \text{casS} - (\text{casH} * 60 * 60) - (\text{casM} * 60)$ ; sprintf(cas, "%02d:%02d:%02d", casH,casM,casS); String dataString = ""; // inicializuje proměnou pro data dataString = cas; // čas do proměné data dataString = dataString + " :"; // vhodný oddělovač dataString = dataString + Data; // otevře soubor data.txt File dataFile =  $SD.open('data.txt", FILE WRITE);$  // když soubor existuje zapíše do něj if (dataFile) { // samotný zápis - zapíše a skočí na nový řádek dataFile.println(dataString);

```
 dataFile.close();
    Serial.print("Zapisuji do souboru data - ");
     Serial.println(dataString);
   } 
  // při chybě vypíše hlášku
  else {
      kartaInicializovana = false;
     //Serial.println("Chyba - nemohu otevřít soubor !!!");
   }
}
```
### **5.3.5 Detekce otočení rotačním tlačítkem**

Detekce otočení tlačítkem je definována přes přerušovací piny Arduina v inicializační části, viz [Zdrojový kód 3.](#page-46-0) Pokud tedy nastane změna na pinu umožňující přerušení, je zavolána funkce při otočení tlačítka, viz [Zdrojový kód 9.](#page-55-0) Jedná se o porovnání po sobě jdoucích hodnotách, kde se tyto hodnoty mění jiným způsobem v případě otáčení na levou stranu a jiným způsobem při otáčení na stranu druhou. Pokud tedy otáčíme doprava, přečtená binární sekvence je přesně daná a jedná se o jednu z následujících: 1101, 0100, 0010, 1011. Pokud otáčíme na druhou stranu, jedná se o možné sekvence: 1110, 0111, 0001, 1000. Při zjištění jedné z těchto hodnot je nastavena globální proměnná "poziceDoleva" nebo "poziceDoprava", kterou při odbavení pokynu shazuje jiná funkce v rámci zobrazování na displeji.

<span id="page-55-0"></span>Zdrojový kód 9: Prototyp program Arduino IDE - Detekce rotačního tlačítka

```
volatile int lastEncoded = 0;
void OtoceniTlacitkem2(){
   int MSB = digitalRead(pinCLK);
  int LSB = digitalRead(pinDT);
  int encoded = (MSB \leq 1) |LSB;
  int sum = (lastEncoder \ll 2) | encoded;
   if(sum == 0b1101 || sum == 0b0100 || sum == 0b0010 || sum 
           == 0b1011) {
     poziceEnkod ++; 
     poziceDoprava = true;
   }
  if(sum == 0b1110 || sum == 0b0111 || sum == 0b0001 || sum== 0b1000) {
     poziceEnkod --; 
     poziceDoleva = true;
 }
  lastEncoded = encoded; //store this value for next time
}
```
### **5.3.6 Ovládání spínání čerpadla**

Spínání čerpadla je okamžité při spuštění programu. Jelikož má napájení čerpadla externí zdroj, je vhodné ho mít na začátku vypnutý. Následně spustit kalibraci váhy, záznam dat a až poté napájení čerpadla.

Jedná se o jednoduchou funkci, která při sepnutí plováku aktivuje výstupní pin pro sepnutí relátka, na kterém je připojeno čerpadlo, viz [Zdrojový kód 10.](#page-56-0)

<span id="page-56-0"></span>Zdrojový kód 10: Prototyp program Arduino IDE - Ovládání spínání čerpadla

```
void KontrolaPlovaku(){
  sensorValue = analogRead(sensorPin);
  if (sensorValue > 4000) { // and not (StartRele)) {
     digitalWrite(RelePin, HIGH);
   }
   else if ((sensorValue < 1000)) {
    digitalWrite(RelePin, LOW); 
   } 
}
```
## **6 Druhý prototyp systému**

Druhý prototyp umožňuje spuštění dvou měření zároveň. Díky podobným vlastnostem komerční váhy KERN a váhového senzoru, probíhá měření pouze na váhových senzorech. Největší rozdíl je v ceně, kde cena váhy KERN je mnohem dražší. V dalších fázích vývoje systému není váha KERN využita.

Vzhled a funkce zařízení je totožná s prvním prototypem, nyní jsou však vedle sebe dvě totožná zařízení připojená k jednomu řídicímu Arduinu.

Arduino je nyní umístěno v plastové krabici pro lepší odolnost vůči vodě a veškeré elektrické propojení provedeno precizněji. Nejdůležitější části jako například připojení váhových senzorů jsou pájené.

Vývoj druhého prototypu pokračuje pouze ve vývojovém prostředí LabView díky příjemnější obsluze při testování zařízení, což je dáno možností sledování průběhu měření včetně jeho historie. Navíc se výsledná data v souboru dají zkopírovat a následně zpracovávat za průběhu měření bez nutnosti zastavení experimentu.

#### **6.1 GUI Záložka Nastavení**

Při zapnutí programu je viditelná záložka "Nastaveni", kde je tlačítko "Připojit Arduino", kontrolka, zda je Arduino připojeno, tlačítko "Nastavení Arduina", tlačítko pro zapnutí měření a ukončení měření viz [Obrázek 39.](#page-58-0) V případě neočekávaného ukončení měření je zde popis chyby, díky kterému se dá určit, v jaké části programu k chybě došlo.

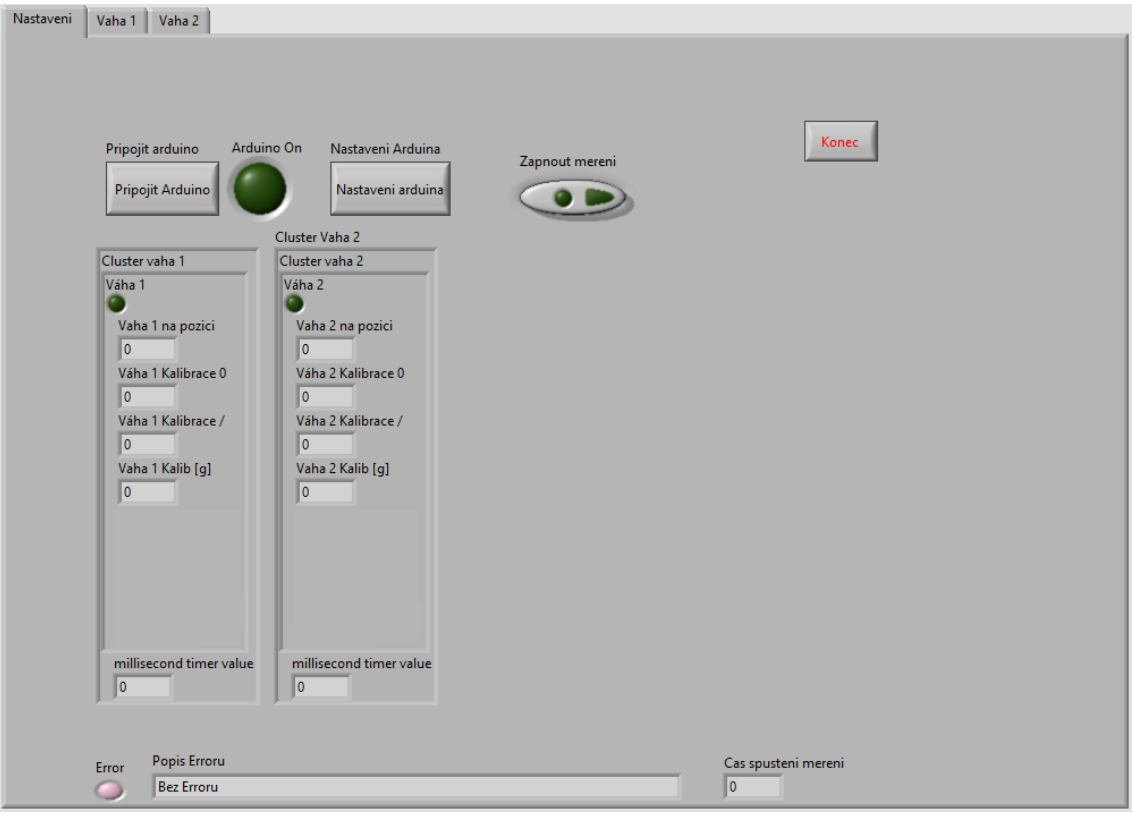

Obrázek 39: Druhý prototyp - Program GUI - záložka Arduino

<span id="page-58-0"></span>Po stisknutí "Připojit Arduino" se program připojí k Arduinu. V rámci druhého prototypu je připojení definováno přímo v programu a port, na který se připojuje, je nastaven na konstantní hodnotu. Po připojení Arduina k počítači je přiřazený port nastaven v systému Windows tak, aby bylo testování co nejjednodušší. Ve výsledném programu je plánovaná možnost volby portu. Pokud se Arduino úspěšně připojí, je toto připojení indikované zelenou diodou na obrazovce s názvem "Arduino On".

Po úspěšném připojení je vhodné kliknout na tlačítko "Nastavení Arduina. Následně se objeví kompletní možnost kalibrace dvou vah, viz [Obrázek 40.](#page-59-0)

| Váha 1 | Váha 1 [q]<br>$ 0\rangle$ | Váha 1 Kalibrace 0<br>0  | Váha 1 Kalibrace /<br>1 | Vaha 1 vynulovat<br>Vynulovat | Vaha 1 zkalibrovat<br>zkalibrovat na | Vaha 1 Kalib [q]<br>$\sqrt{\frac{2}{x}}$ | Vaha 1 Cas vazeni [s]<br>$\boxed{\frac{1}{w}}$ 5 |
|--------|---------------------------|--------------------------|-------------------------|-------------------------------|--------------------------------------|------------------------------------------|--------------------------------------------------|
| Váha 2 | Váha 2 [g]<br>$ 0\rangle$ | Váha 2 Kalibrace 0<br>10 | Váha 2 Kalibrace /<br>1 | Vaha 2 vynulovat<br>Vynulovat | Vaha 2 zkalibrovat<br>zkalibrovat na | Vaha 2 Kalib [g]<br>$\sqrt{2}$           | Vaha 2 Cas vazeni [s]<br>$\boxed{\frac{2}{3}}$   |
|        |                           |                          |                         |                               |                                      |                                          |                                                  |
|        |                           |                          |                         |                               |                                      |                                          |                                                  |
|        | Pokracuj                  |                          |                         |                               |                                      |                                          |                                                  |
|        |                           |                          |                         |                               |                                      |                                          |                                                  |

Obrázek 40: Druhý prototyp - Program GUI - Nastavení Arduina

<span id="page-59-0"></span>Pomocí tlačítka "Vynulovat" se hodnota váhy vynuluje. Nula je vidět ve sloupcích "Vaha X [g]". Následně je potřeba na váhu umístit předmět, jehož hmotnost předem známe. Známou hmotnost napíšeme do kolonky "Vaha X Kalib [g]" a stiskneme tlačítko "zkalibrovat na". Nyní bude váha ukazovat přesně danou hodnotu. Dále je zde možné nastavit interval měření pro jednotlivé váhy.

Po nastavení všech potřebných hodnot je možné se tlačítkem "Pokracuj" vrátit na úvodní obrazovku a stiskem na tlačítko "Zahájit měření" se měření spustí.

### **6.2 GUI Záložka Váha**

Jedná se o dvě následující záložky, kde každá zobrazuje graf naměřených hodnot pro jednotlivou váhu a zobrazuje aktuální hodnotu váhového senzoru. Dále je tu možnost restartování grafu viz [Obrázek 41.](#page-60-0)

Naměřené hodnoty se ukládají do složky umístěné v dokumentech a tuto cestu je možné změnit pouze přímo v programovém kódu.

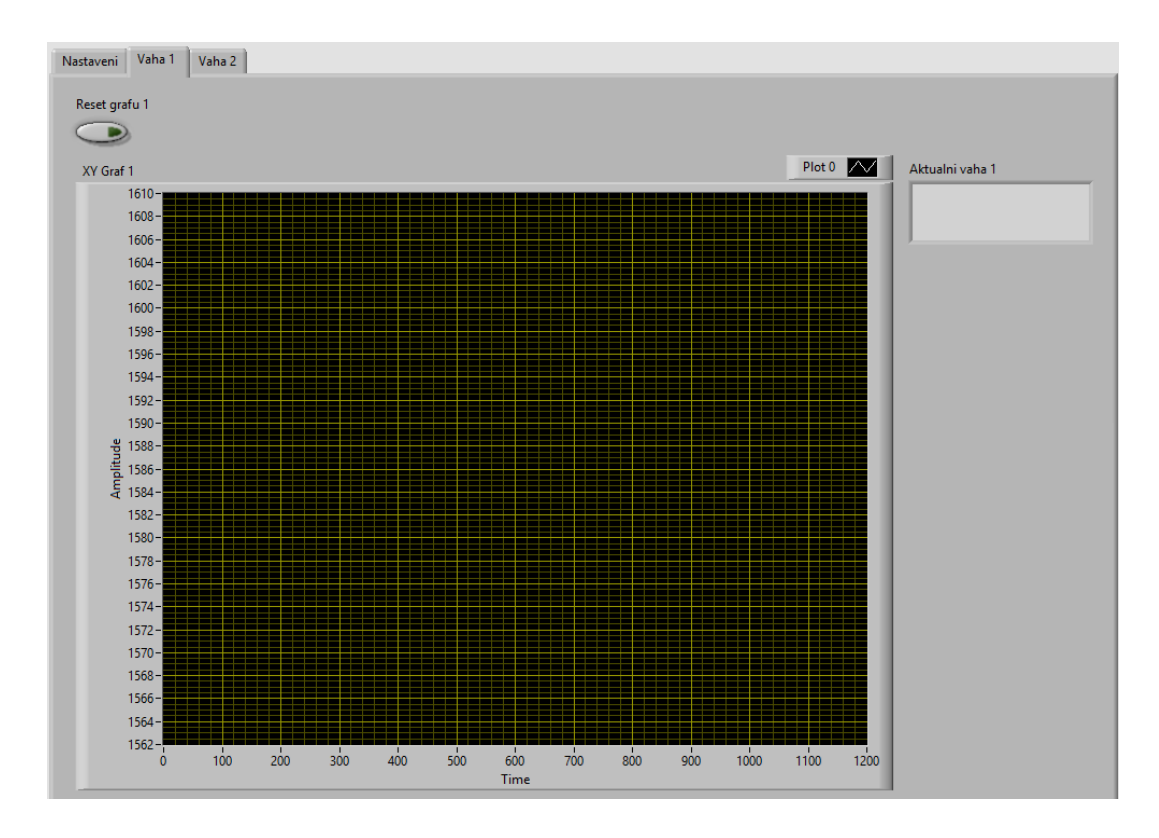

<span id="page-60-0"></span>Obrázek 41: Druhý prototyp - Program GUI – Záložka váha

# **7 Systém měření hydro-propustnosti – fyzický model**

Aktuální systém vychází z prototypu, na kterém proběhlo testování většiny komponent. Prototyp obsahuje pouze jednu možnost měření stavebního kompozitu. Konečný systém umožňuje měřit až čtyři stavební kompozity a udržuje koloběh vody, kde je sdružená nádrž s vodou a hlavní rezervoár pro všechny čtyři měření. Zbylé části, čímž je kulový ventil, váhový senzor a čerpadlo pro odčerpání vody z nádoby na váhovém senzoru, jsou umístěné pro každé měření zvlášť.

Znázornění systému je ukázáno na zjednodušeném systému pro měření hydropropustnosti stavebních kompozitů viz [Obrázek 42.](#page-61-0) Vzhled celého systému je možné vidět v příloze číslo 4.

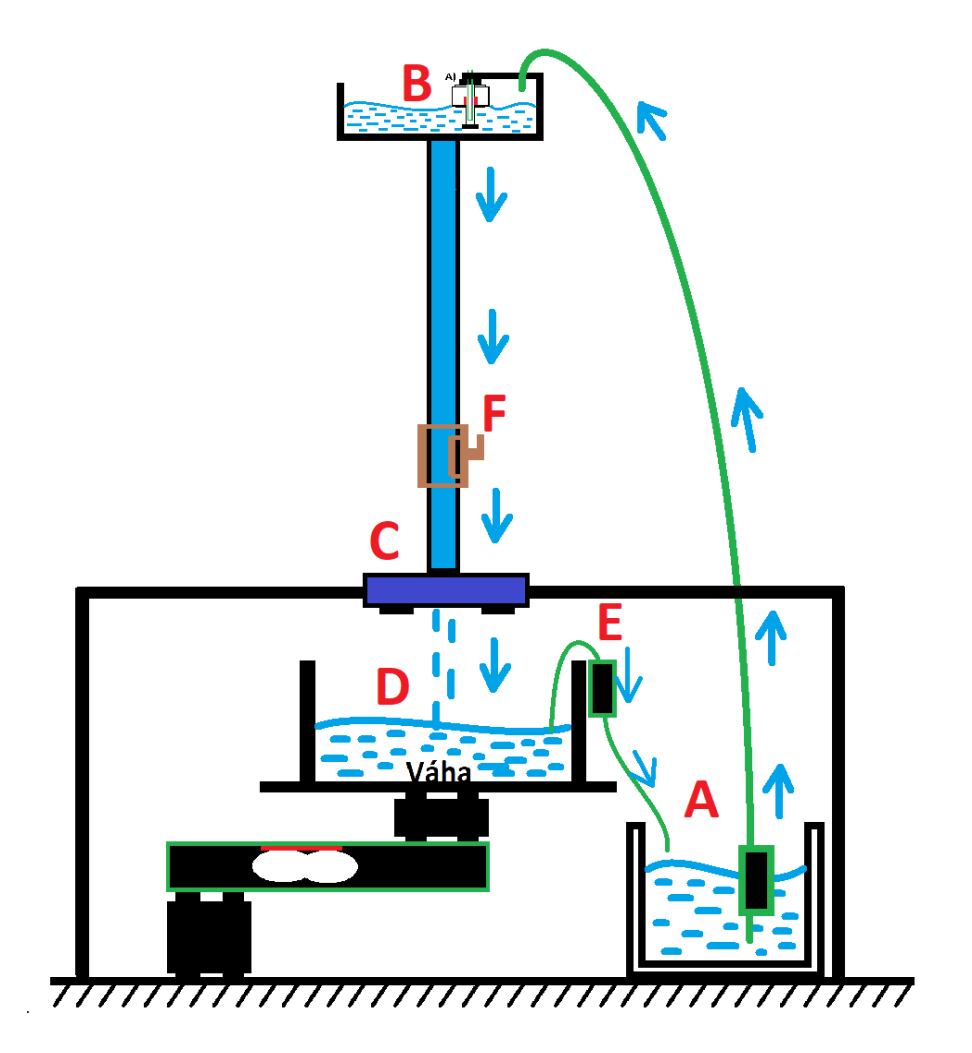

<span id="page-61-0"></span>Obrázek 42: Schéma základního návrhu pro měření

Popis předcházejícího obrázku:

- A) Voda je pomocí čerpadla odčerpávána z nádrže do vrchního rezervoáru.
- B) Hladina v rezervoáru je hlídána pomocí plováku, který při nízké hladině spíná čerpadlo a tím udržuje stálý vodní sloupec.
- C) Stavební kompozit, kterým protéká voda.
- D) Vážení protečené vody, která protéká do nádoby.
- E) Čerpadlo pro odčerpání vody z nádoby na váze.
- F) Elektronický kulový ventil s vratnou pružinou.

### **7.1 Napájení komponent**

Pro napájení systému jsou použity dva zdroje. První zdroj byl v rámci prototypu vybírán tak, aby byl schopen napájet celý systém s jedním čerpadlem. Jelikož tento zdroj napájí Arduino, byla zvolena varianta elektronického transformátoru, který se standardně používá pro LED žárovky. Tento zdroj má výkon 50 W, což je dostatečné i pro použití jednoho čerpadla, viz [Obrázek 43.](#page-62-0)

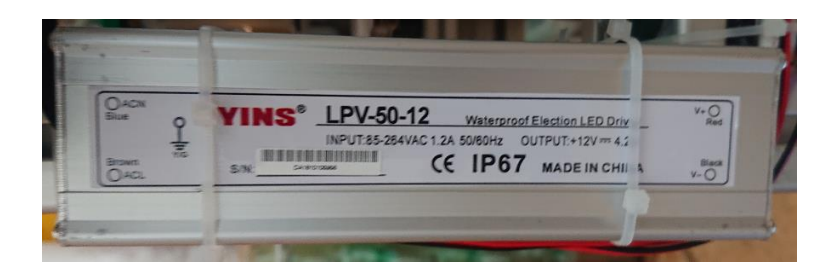

Obrázek 43: Zdroj AD 12 V ; 4,2 A

<span id="page-62-0"></span>V konečném systému je však pět čerpadel. První čerpadlo určené pro udržování konstantní hladiny v hlavní nádobě na vodu má udávaný příkon až 20 W. Další čtyři průtoková čerpadla určená pro rychlé odčerpání vody z nádob umístěných na váhových senzorech mají udávaný příkon až 40 W. Celkový příkon je tedy mnohem vyšší a napájení čerpadel je oddělené. Pro napájení čerpadel byl zvolen toroid s výkonem až 200 W, viz [Obrázek 44.](#page-63-0) Toroid je kvůli nedostatečnému místu v hlavní rozvodné skříni umístěn do samostatné malé skříně. V hlavní rozvodné skříni je umístěn převodník AC – DC, z něhož jsou následně napájená čerpadla. První zdroj je použit pro napájení Arduina, z něhož jsou napájeny ostatní komponenty systému.

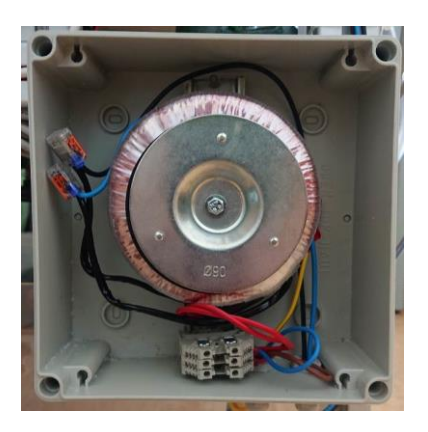

Obrázek 44: Zdroj AC 12V 16,6A

### <span id="page-63-0"></span>**7.2 Zapojení komponent**

Komponenty umístěné mimo rozvodnou skříň mají prodloužené kabely pomocí pájení a jsou přivedené do rozvodné skříně. Jedná se o kulové ventily, váhové senzory, plovák, čerpadla a zdroje. Kvůli malému prostoru v rozvodné skříni jsou kabely umístěny neuspořádaně. Je ovšem dodrženo připojení všech součástí mimo rozvodnou skříň přes svorkovnici, popřípadě v rámci připojení váhových senzoru jsou využity ethernetové propojky. Díky umístění váhových senzoru po dvojici na dvou deskách je propojení svedeno do dvou ethernetových kabelů. Kompletní schéma zapojení je možné vidět v příloze číslo 5 a vzhled rozvodné skříně je vidět na [Obrázek 45.](#page-63-1)

<span id="page-63-1"></span>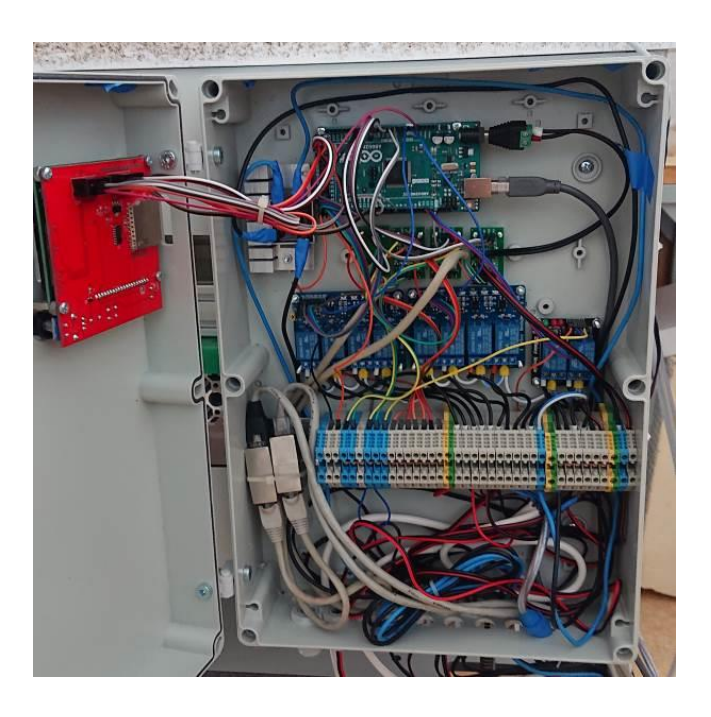

Obrázek 45: Hlavní rozvodná skříň

# **7.3 Použité komponenty a jejich cena**

Díky výběru komponent s ohledem na cenu je zde výpis přibližných cen, viz [Tabulka 4.](#page-64-0) Jedná se o komponenty a součástky použité k řízení a elektroinstalaci. Celková cena se zdá poměrně vysoká, ovšem při použití aktuálně využívaných průmyslových systémů by tato celková cena byla pouze za řídicí jednotku.

<span id="page-64-0"></span>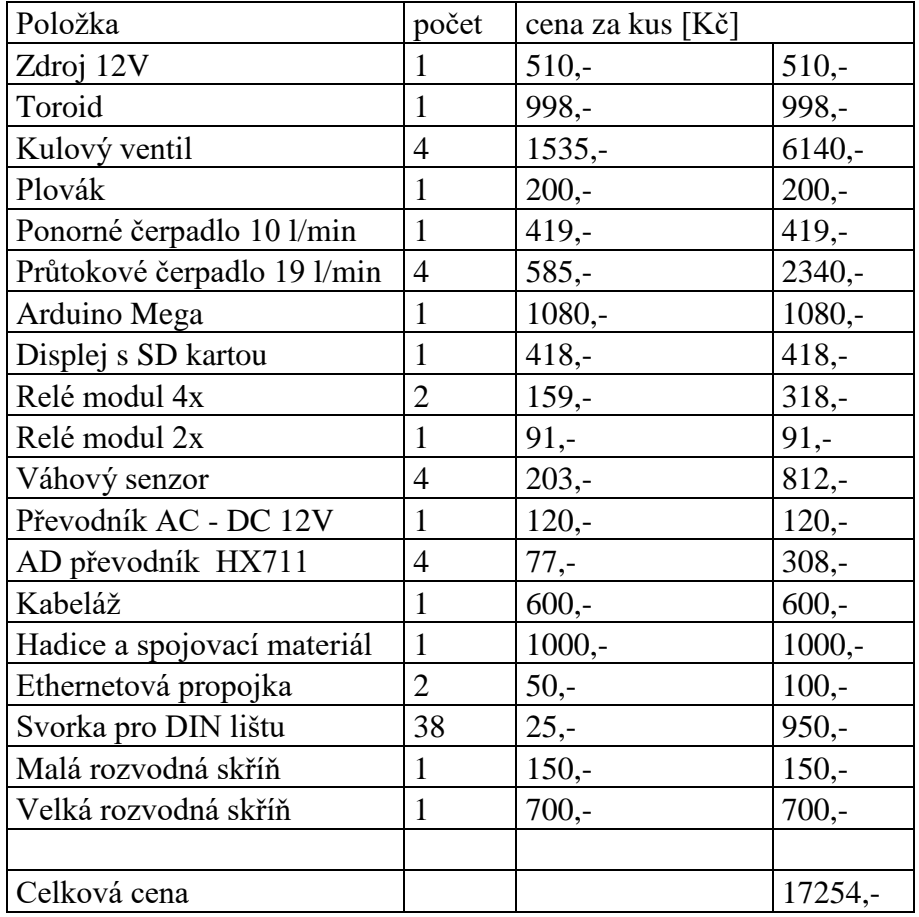

Tabulka 4: Seznam použitých položek a jejich přibližné ceny

## **8 Systém pro měření hydro-propustnosti – SW LabView**

Aktuální plně funkční program běží na systému Windows 10, ke kterému jsou potřeba doinstalovat knihovny LabView. Tyto knihovny obsahuje instalační program, který se vytváří v programu LabView a jsou kompatibilní s většinou verzí systému Windows.

Další důležitou součástí instalačního programu je knihovna pro správnou komunikaci s převodníkem sériové komunikace na USB. Tento převodník je přímo na desce Arduino. Existují dva typy těchto převodníků. V rámci originálních zařízení se jedná o převodník s označením "FTDI". Pro tento převodník si systém automaticky nainstaluje ovladače a komunikace je téměř okamžitá. Druhý typ převodníků se vyskytuje na klonech Arduino. Tyto klony jsou mnohem levnější, čemuž také odpovídá zpracování. Jsou však funkční. Klony obsahují převodník s označením "CH-340". Většina počítačů si ovladač pro tento převodník nedokáže naistalovat, popřípadě s ním nedokáže správně komunikovat. Je tedy nutné nalézt a doinstalovat vhodný ovladač.

### **8.1 Programové propojení Arduino IDE a LabView**

Arduino aktuálně slouží spíše jako překladač instrukcí z programu LabView. Tento program je dostupný jako doplněk k LabView s názvem "LabView interface for arduino". Program dokáže obsluhovat digitální vstupy a výstupy, analogové vstupy a PWM výstupy. Problém ovšem nastal při použití váhového senzoru, kde je nutné nastavit použité piny při startu Arduina a tím upravit program nahrávaný do Arduina viz kapitola [8.1.2.](#page-68-0)

#### **8.1.1 Stažení programu pro komunikaci s LabView**

Podpora LabView má široké využití a bylo by nepřehledné, pokud by základní program obsahoval kompletní sadu vývojových nástrojů. Pro instalaci dalších programových nástrojů slouží doplněk "JKI VI Package Manager".

Většinou je doplněk obsažen v instalaci LabView. Pokud je již naistalován, stačí doplněk v počítači spustit. Pokud doplněk není možné nalézt, je možné ho stáhnout na adrese ["http://jki.net/vipm"](http://jki.net/vipm).

Při správném spuštění se zobrazí základní okno, které je zobrazeno na [Obrázek 46.](#page-66-0) V tomto doplňku jsou nejdůležitější první dva obrázky, které umožňují instalovat, nebo odinstalovat balíčky z LabView. Dále pak obsahuje zvolení verze LabView, pro které jsou zobrazené nástroje určeny, a vyhledání potřebného balíčku.

| File Edit View Package Tools Window Help         |           | <b>132013</b><br><b>B</b> All<br>$\blacktriangledown$ | O,<br>$\mathbf{\Theta}$<br>$\overline{\phantom{a}}$ |
|--------------------------------------------------|-----------|-------------------------------------------------------|-----------------------------------------------------|
| Name $/\ell$                                     | Version   | Repository                                            | Company                                             |
| <b>3D Express</b>                                | 1.0.0.16  | NI LabVIEW Tools Network                              | Synergy                                             |
| 3D-MVI                                           | 1.1.0.17  | NT LabVIEW Tools Network                              | ImagingLab                                          |
| <b>Advanced Calculations on Curves</b>           | 1.0.0.2   | NI LabVIEW Tools Network                              | <b>RAFA Solutions</b>                               |
| Advanced Encryption Standard (AES) 1.0.0.5       |           | NI LabVIEW Tools Network                              | National Instruments                                |
| <b>Advanced Plotting Toolkit</b>                 | 1.1.0.135 | NI LabVIEW Tools Network                              | Heliosphere Research LLC                            |
| Algorithms after Dijkstra and Kruskal f 1.0.0.27 |           | NI LabVIEW Tools Network                              | Ovak Technologies                                   |
| AI OHA                                           | 2.0.0.22  | NT LabVIEW Tools Network                              | S5 Solutions, Inc.                                  |
| AM-9898 HART Interface Toolkit                   | 1.0.0.19  | NT LabVIEW Tools Network                              | Amtec                                               |
| <b>Amulet Display API</b>                        | 1.0.0.30  | NT LabVIEW Tools Network                              | <b>Amulet Technologies</b>                          |
| <b>AR Drone Toolkit</b>                          | 0.1.0.34  | NT LabVIEW Tools Network                              | <b>IVH</b>                                          |
| Averna Balloon Tip                               | 1.0.0.23  | NI LabVIEW Tools Network                              | Averna Technologies Inc                             |
| Averna Notify Icon                               | 1.0.0.17  | NI LabVIEW Tools Network                              | Averna Technologies Inc                             |
| $B+WAS-i$                                        | 1.0.0.93  | NI LabVIEW Tools Network                              | National Instruments                                |
| <b>BACnet Protocol for LabVIEW</b>               | 1.0.0.3   | NI LabVIEW Tools Network                              | <b>Ovak Technologies</b>                            |
| BeeDDS Toolkit 2.0                               | 2.0.2.18  | NT LabVIEW Tools Network                              | RobotroniX-Sistemi Software Integr                  |
| <b>Biometric Login Toolkit</b>                   | 1.0.1.25  | NT LabVIEW Tools Network                              | <b>Blue Ridge Test</b>                              |
| Biometric Login Toolkit API                      | 1.1.0.18  | NT LabVIEW Tools Network                              | <b>Blue Ridge Test</b>                              |
| Biometric Login Toolkit Base Componer 1.1.0.22   |           | NI LabVIEW Tools Network                              | <b>Blue Ridge Test</b>                              |
| Biometric Login Toolkit Documentation 1.1.0.28   |           | NI LabVIEW Tools Network                              | <b>Blue Ridge Test</b>                              |
| Biometric Login Toolkit Server                   | 1.1.0.23  | NT LabVIEW Tools Network                              | <b>Blue Ridge Test</b>                              |
| BitMan - Bitmap Manipulation Library             | 1.0.1.0   | NT LabVIEW Tools Network                              | Wojciech Golebiowski (vugie)                        |
| <b>CalcExpress</b>                               | 2.7.2.36  | NT LabVIEW Tools Network                              | Konstantin Shifershtevn                             |
| <b>Calculator Toolkit</b>                        | 1.0.0.2   | NT LabVIEW Tools Network                              | <b>RAFA Solutions</b>                               |
| Caraya                                           | 0.3.0.20  | <b>JKI Package Network</b>                            | <b>IKT</b>                                          |
| Cassandra-driver                                 | 0.2.0.4   | NI LabVIEW Tools Network                              | Lawrence Berkeley National Laborat                  |

Obrázek 46: Základní okno JKI VI Package manager

<span id="page-66-0"></span>Pro využití Arduina je potřeba vyhledat balíček "LabVIEW Interface for Arduino". Tento balíček obsahuje nástroje pro jednoduché ovládání desky Arduino. Jedná se o otevřenou platformu v rámci celého projektu Arduino, díky čemuž je možné tento balíček využívat bezplatně.

Po vyhledání tohoto balíčku je vhodné tento balíček označit a kliknout na možnost "Instal package(s)", popřípadě je možné balíček otevřít, kde se objeví okno, které je zobrazeno na [Obrázek 47.](#page-67-0) V tomto okně jsou zobrazeny informace ohledně otevřeného balíčku. Zde je potřeba zvolit verzi LabView, do které je nutné doplněk nainstalovat a následně kliknout na volbu "Install". Po instalaci se objeví okno s informací, zda byly nástroje úspěšné nainstalovány.

Po nainstalování je možno "VI package manager" vypnout a spustit LabView. Po otevření nabídky "Funkcí" je nová možnost nástrojů s názvem "Arduino", která je zobrazena na [Obrázek 48.](#page-68-1)

Pro zahájení ovládání desky Arduino přes LabView je nutné nahrát do Arduina program, který reaguje na příkazy LabView přes USB a správně odesílá požadovaná data. Tento program je stažen společně s balíčkem "LabView Interface for Arduino".

Pro nalezení tohoto programu je potřeba znát uložení nainstalovaného LabView. Příklad uložení:

> "C:\Program Files (x86)\National Instruments\LabVIEW 2013\vi.lib \LabVIEW Interface for Arduino\Firmware\LIFA\_Base".

<span id="page-67-0"></span>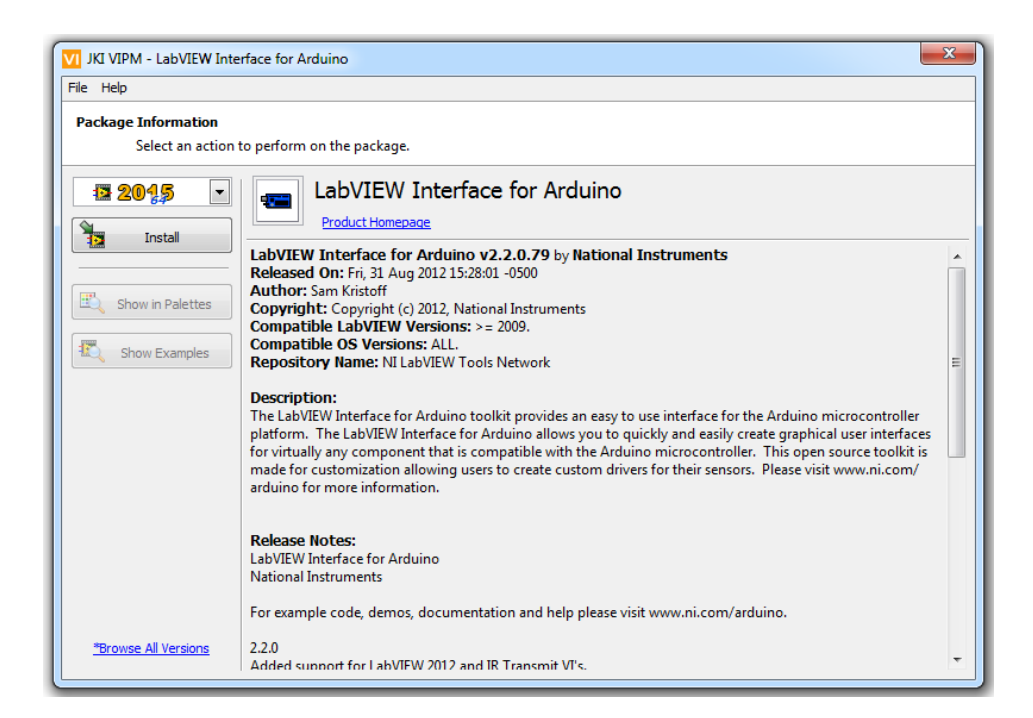

Obrázek 47: JKI VI Package manager po zvolení balíčku

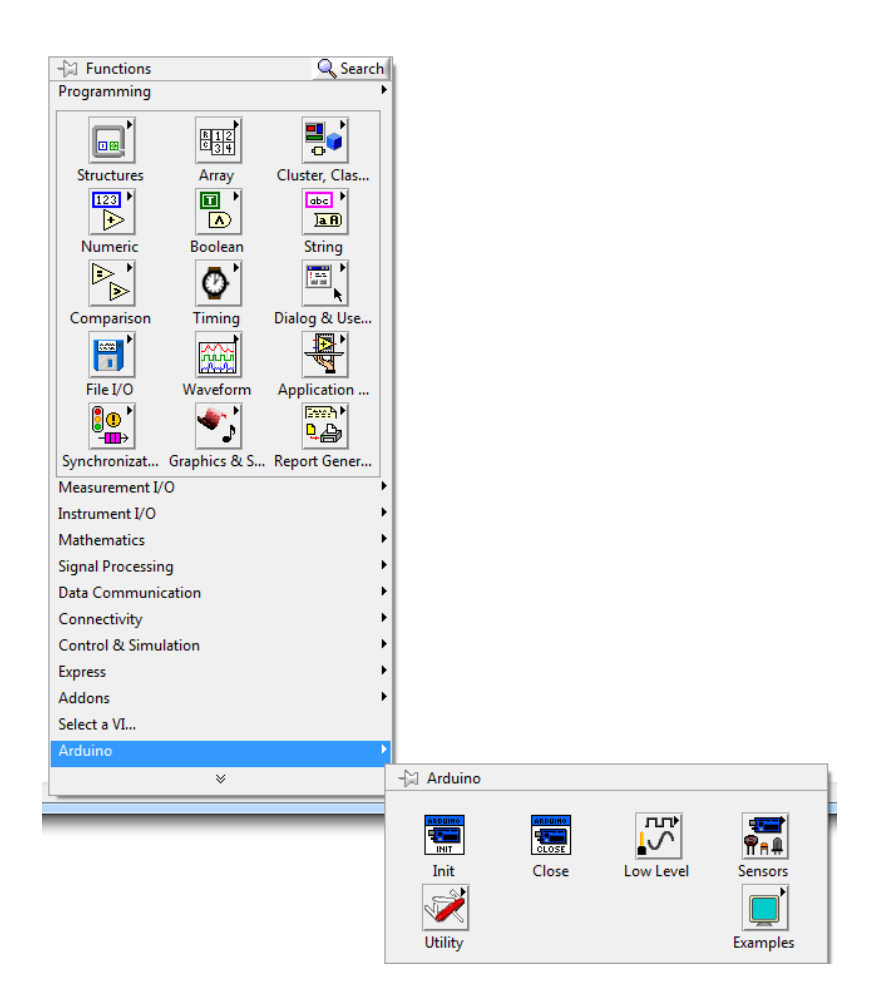

Obrázek 48: Nainstalovaný nástroj pro Arduino v programu LabView

#### <span id="page-68-1"></span><span id="page-68-0"></span>**8.1.2 Úprava staženého programu pro Arduino s váhovým senzorem**

Pro načítání správné hodnoty z váhového senzoru slouží AD převodník. Pro tento převodník je k dispozici několik knihoven. Různé knihovny se liší i zapojením na různé piny. Aktuální použitý převodník má označení HX711.

Byla zkoušena knihovna, která vyžadovala připojení převodníku na piny Arduina s funkcí MOSI a MISO. Zde Arduino začne generovat hodinový signál na MOSI a naslouchá odezvě na MISO. Jedná se o obousměrnou komunikaci po sběrnici "SPI". Vysílaný hodinový signál je z hlavního zařízení, čímž je nyní Arduino. Přijímaná data se čtou stejnou rychlostí, jako je přijímaný signál. Tato data se uloží do paměťového zásobníku a následně překládají do podoby čísel. Tato možnost je v rámci implementace nejpřesnější, ovšem deska Arduino Mega umožňuje pouze jedno komunikační propojení tímto stylem.

Druhá odzkoušená knihovna a aktuálně implementována vyžaduje připojení na dva analogové vstupní piny. Popis k této knihovně je k nalezení na těchto stránkách: ["https://github.com/bogde/HX711"](https://github.com/bogde/HX711).

Problém této knihovny je nutnost inicializace váhy při startu Arduina. Díky tomu je potřebné zanést inicializaci přímo do programu Arduina. Upraven je soubor "LIFA Base – LabVIEWInterface.ino". Na začátku je nutné přidat knihovnu a proměnou, do které se bude hmotnost ukládat, viz [Zdrojový kód 11.](#page-69-0) Následně je vhodné do inicializace Arduina zavést funkci knihovny s předdefinovanými piny. Jednou z inicializačních funkcí je funkce "syncLV", viz [Zdrojový kód 12.](#page-69-1)

<span id="page-69-0"></span>Zdrojový kód 11: Arduino IDE - přidání knihovny pro HX711 a definování vah

```
#include <Wire.h>
#include <SPI.h>
#include <LiquidCrystal.h>
#include "HX711.h"
int DOUTKlaby;
int PD_SCKKlaby;
HX711 scale(A1, A0);
HX711 scale2(A3, A2);
HX711 scale3(A5, A4);
HX711 scale4(A7, A6);
unsigned long scaleRead;
```
<span id="page-69-1"></span>Zdrojový kód 12: Arduino IDE - volání funkce knihovny pro HX711

```
void syncLV()
{
   Serial.begin(DEFAULTBAUDRATE); 
  i2cReadTimeouts = 0;
   spiBytesSent = 0; 
   spiBytesToSend = 0;
   Serial.flush();
  scale.set scale(400);
  scale2.set scale(400);
  scale3.set scale(400);
  scale4.set scale(400);
}
```
Těmito dvěma kroky jsme nastavili vyčítání hodnoty z AD převodníku na analogových pinech A0 a A1. Toto nastavení se v programu zavolá pouze jednou a nedá se měnit v průběhu běžícího programu.

Dalším krokem je vložení nového příkazu, které bude možné obdržet od programu LabView. Příklad příkazu je možné vidět ve [Zdrojový kód 13,](#page-70-0) kde zdrojový kód ukazuje pouze začátek možných příkazů. Těchto příkazů je několik desítek. Příkaz je uložený v proměnné "command[1]", který se vyhodnocuje a například při hodnotě "0x02" se daný pin nastavuje na vstupní nebo výstupní.

Přečtení váhy na příkaz a odeslání do LabView je vidět ve [Zdrojový kód 14.](#page-71-0)

<span id="page-70-0"></span>Zdrojový kód 13: Arduino IDE - příklad příkazu přes sériovou komunikaci

```
// Processes a given command
void processCommand(unsigned char command[])
{ 
   // Determine Command
  if(command[0] == 0xFF &&checksum Test(command) == 0) {
     switch(command[1])
\{ /***********************************************
     ** LIFA Maintenance Commands
     ***********************************************/
     case 0x00: // Sync Packet
       Serial.print("sync");
       Serial.flush(); 
       break;
     case 0x01: // Flush Serial Buffer 
       Serial.flush();
       break; 
     /*****************************************************
     ** Low Level - Digital I/O Commands
     *****************************************************/
     case 0x02: // Set Pin As Input Or Output 
       pinMode(command[2], command[3]);
       Serial.write('0');
       break;
     case 0x03: // Write Digital Pin
      digitalWrite(command[2], command[3]);
       Serial.write('0');
       break;
     case 0x04: // Write Digital Port 0
       writeDigitalPort(command);
        Serial.write('0');
       break;
```
<span id="page-71-0"></span>Zdrojový kód 14: Arduino IDE - vložení nového příkazu od LabView

```
 case 0xF6: 
  scaleRead = (int) scale.get units();
   //Send result to LabVIEW
  Serial.write((scaleRead >> 24) & 0xFF);
  Serial.write((scaleRead >> 16) & 0xFF);
  Serial.write((scaleRead >> 8) & 0xFF);
  Serial.write(scaleRead & 0xFF);
  break;
```
### **8.2 Program v LabView**

LabView je grafické vývojové prostředí, ve kterém se zdrojový kód píše v jazyce "G", neboli grafický programovací jazyk. Například vývojové prostředí Arduino IDE podporuje jazyk Wiring, což je strukturovaný text a má samostatný kompilátor. Stejně jako pro ostatní programovací jazyky existuje kompilátor pro jazyk G, který vytváří samostatné spustitelné programy. V jazyce G jsou dostupné rychlé programovací základní funkce, tak i kompilované podprogramy pro komunikaci, matematickou analýzu, statistiku a podobně.

#### **8.2.1 Příklad příkazu pro přečtení hmotnosti přes sériovou komunikaci**

Podprogram pro přečtení váhy viz [Zdrojový kód 15.](#page-72-0) Vstupem jsou čísla pinů, na které je váha připojena. Aktuálně jsou tato čísla irelevantní, jelikož jsou pevně daná v Arduinu. Tato čísla se dají vyčíst, ovšem zatím se nepodařilo je bez inicializace změnit viz kapitola [8.1.2.](#page-68-0) Tato čísla se prvními dvěma bloky kontrolují, zda spadají do intervalu počtu pinů na dané Arduino desce.

Třetí blok posílá příkaz pro přečtení hodnoty a vyčkává na odpověď. Příkaz pro Arduino je číslo "xF6", neboli "0xF6", což je hexadecimální hodnota čtená Arduinem viz [Zdrojový kód 15.](#page-72-0) Hodnota "4" přivedená do třetího bloku je počet očekávaných bajtů. Tyto bajty se následně spojí v jedno číslo a uložené do výstupní proměnné "Raw value".

Práce s přečtenou hmotností viz [Zdrojový kód 16.](#page-72-1) Na začátku se zavolá blok pro přečtení váhy, následně se uloží do globální proměnné a přepočítá se výsledná
hodnota v závislosti na parametrech kalibrace, které jsou uloženy v rámci globálních proměnných.

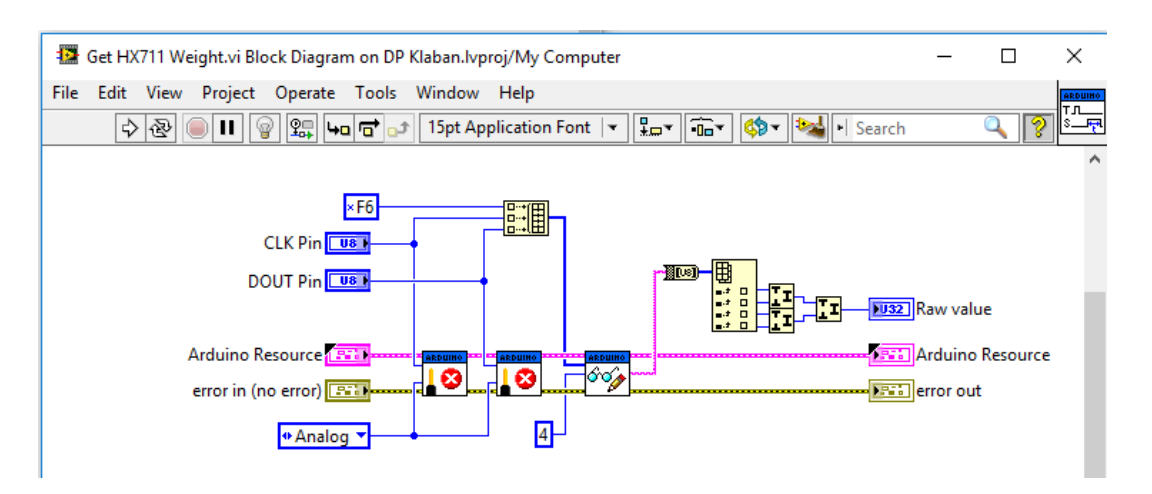

## Zdrojový kód 15: LabView – program pro přečtení váhy

Zdrojový kód 16: LabView – program zpracování přečtené váhy

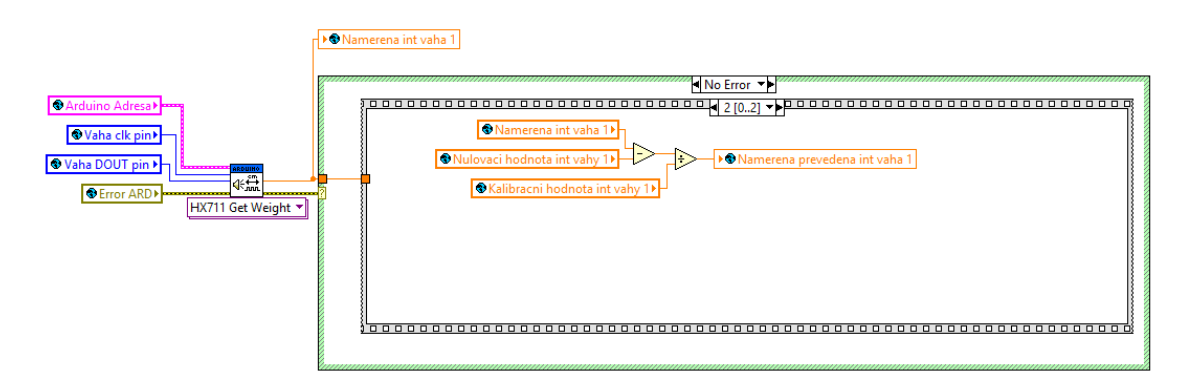

## **8.2.2 Příklad podprogramu pro ovládání čerpadla**

Příklad zdrojového kódu viz [Zdrojový kód 17.](#page-74-0)

Vstupní proměnné:

- Vypinaci vaha hmotnost, při jejímž dosažení nesmí dojít k sepnutí čerpadla.
- Aktuální vaha hmotnost naměřená v aktuálním cyklu.
- Cluster vaha struktura dat nastavená uživatel při spouštění programu. Struktura obsahuje: zda je váha aktivní, na jaké je pozici v rámci zařízení, její kalibrační hodnoty, na jakém pinu má připojený plovák, na jakém pinu má připojené spínání čerpadla pro odčerpání vody, časový interval, po jakém mají být uložené hodnoty měření a čas zahájení měření.
- Cerpadlo in hodnota čerpadla nastavené z předchozího cyklu.
- Zapnout cerpadlo možnost zapnutí čerpadla uživatelem.
- Spinat pri plovaku možnost vypnutí spínání čerpadla uživatelem.
- Vypnout cerpadlo nad vahou možnost uživatelského zapnutí zastavení čerpání vody do hlavní nádoby při dosažení určité váhy.
- Out Array in vstupní pole uchovávající předchozí hodnoty plováku.

Výstupní proměnné:

- Cerpadlo informace o aktuálním zapnutí nebo vypnutí čerpadla.
- Out Array out výstupní pole uchovávající předchozí hodnoty plováku.

Tento blok se provede pouze v případě správné předchozí komunikace Arduina a počítače. Po spuštění bloku se nejdříve načtou veškeré vstupní proměnné, přičemž z proměnné "Cluster Vaha" jsou zjištěny piny pro čtení hodnoty plováku a na jakém pinu je umístěné spínání čerpadla. Pokud je zapnutá volba spínání plováku při sepnutém plováku, provádí se podprogram přečtení hodnoty plováku, viz [Zdrojový kód 2.](#page-35-0) Následně se vyhodnotí, zda má být čerpadlo sepnuté v závislosti na proměnných ovládané uživatelem. Pokud je zapnutá volba vypínání čerpadla nad určitou hmotností a aktuální hmotnost je větší než zadaná vypínací hmotnost uživatelem, zůstane čerpadlo vždy vypnuté. Pokud je předchozí podmínka negativní a je zapnutá volba přímého zapnutí čerpadla nebo zapnutá volba spínání čerpadla při plováku, přičemž hodnota plováku je zjištěna jako, pozitivní bude čerpadlo zapnuto.

V následující podmínce je připravena hodnota "0" pro sepnutí čerpadla a hodnota "1" pro vypnutí čerpadla. Zde se i připraví hodnota pro výstupní proměnnou "Cerpadlo"

Sloužící k vizualizaci zapnutého nebo vypnuté čerpadla. Po nastavení těchto hodnot je uložená hodnota do výstupní proměnné "Cerpadlo" a proběhne porovnání, zda v předchozím cyklu byl výsledek zapnutí nebo vypnutí čerpadla stejný. Pokud byl výsledek stejný, dojde k dokončení podprogramu. Pokud se výsledek z aktuálního vyhodnocení a vyhodnocení z předchozího cyklu liší, dojde k vyvolání podprogramu pro zápis hodnoty na určitý pin Arduina. Pokud zápis proběhne bez problému, dojde k úspěšnému dokončení. Při chybném zápisu, například kvůli přerušené komunikaci s Arduinem, dojde k zapsání chyby do globální proměnné, včetně globálního popisu, kde k chybě došlo. Následné provádění kompletního programu bude přeskakováno díky neustálé kontrole bezchybné komunikace a v určitý moment dojde k ukončení programu.

<span id="page-74-0"></span>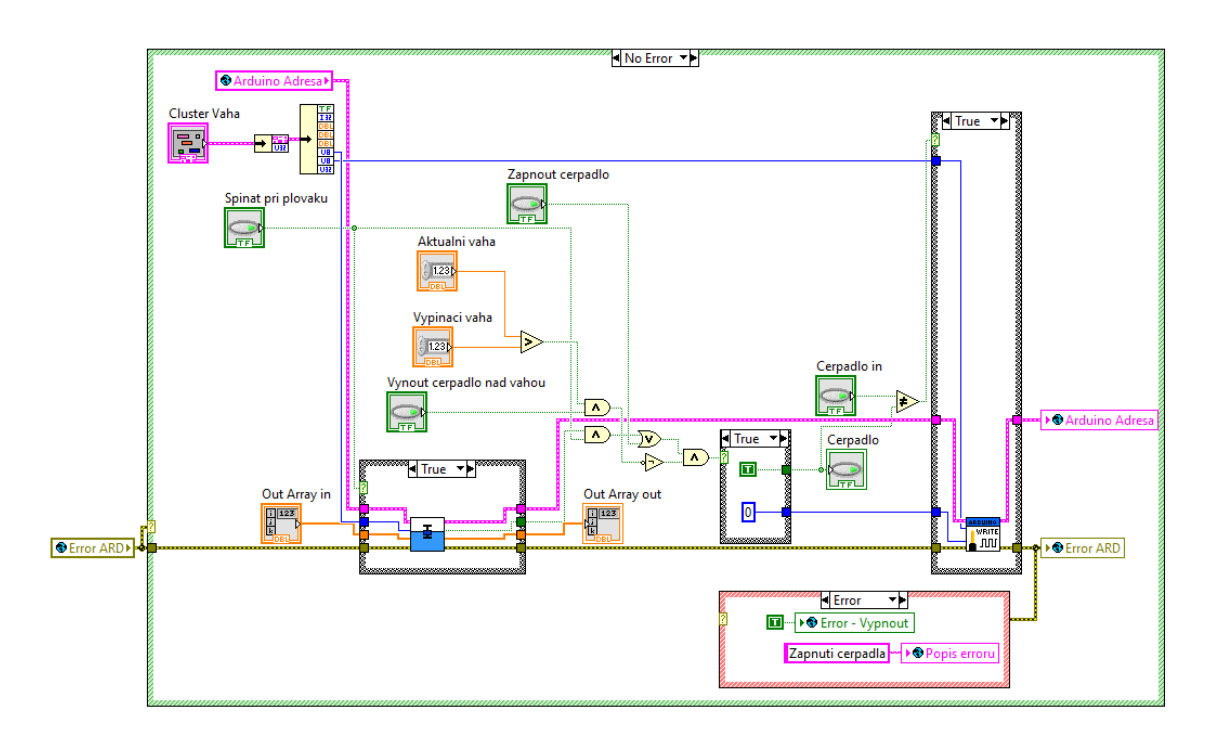

Zdrojový kód 17: Zapnutí/vypnutí hlavního čerpadla

## **9 GUI pro systém měření hydro-propustnosti v LabView**

Vizuální podoba programu je tvořena co nejjednodušší pro příjemné ovládání. Nejsložitější část je základní nastavení, kde je nutné všechny váhy kalibrovat a nastavit vhodné piny. Toto nastavení je však možné ukládat a následně neustále používat.

## **9.1 Záložka Nastavení**

Při zapnutí programu je viditelná záložka "Nastaveni", kde je hlavně tlačítko "Připojit Arduino", kontrolka, zda je Arduino připojeno, tlačítko "Nastavení Arduina" a zapnutí měření viz [Obrázek 49.](#page-75-0)

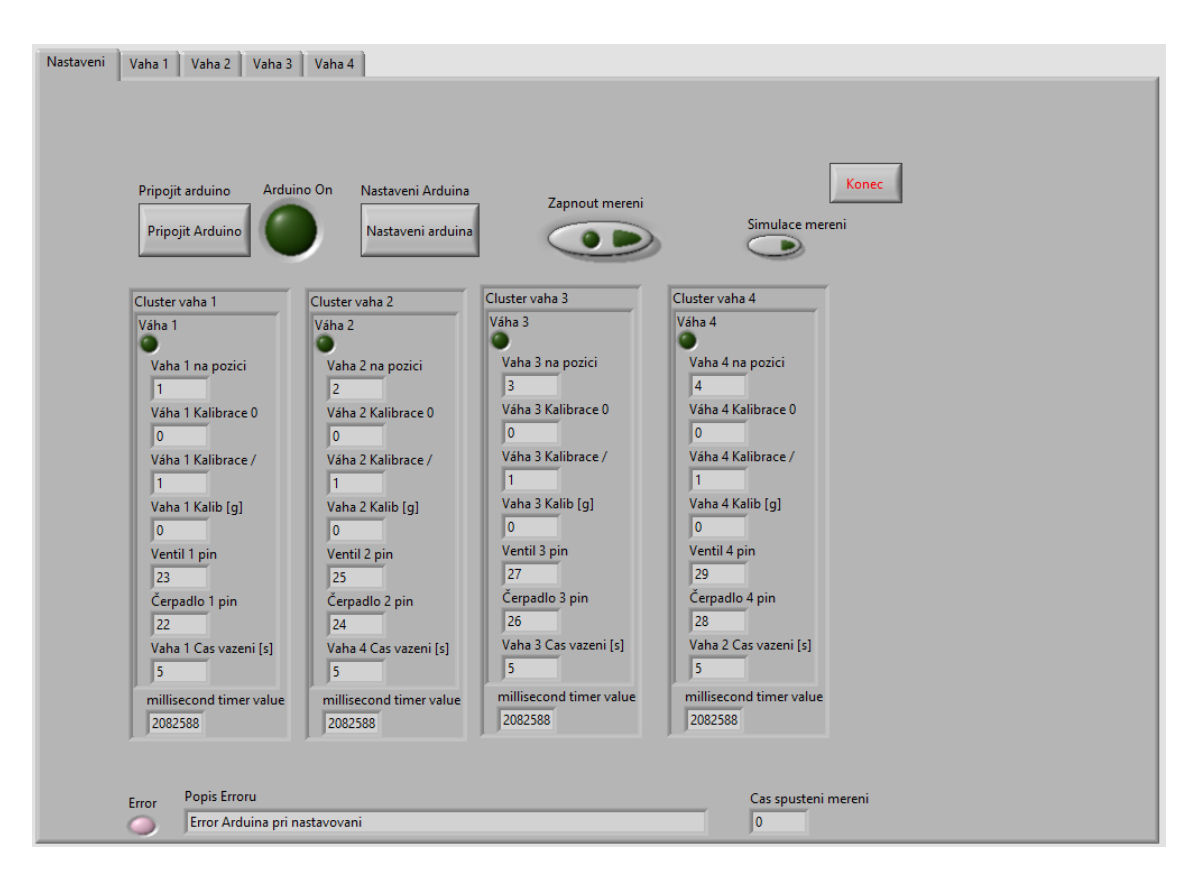

Obrázek 49: Program GUI - záložka Arduino

<span id="page-75-0"></span>Po stisknutí "Připojit Arduino" se objeví volba portu, viz [Obrázek 50.](#page-76-0) Při nalezení pouze jediného portu se automaticky zvolí jediný možný a počítač se pokusí okamžitě připojit. Při úspěšném propojení se výběr portu a desky Arduina zavře a rozsvítí kontrolka připojení Arduina. Při neúspěchu se objeví hláška o chybě při inicializaci Arduina viz [Obrázek 51.](#page-76-1) Zde je možné nastavení portu a desky Arduino opakovat, popřípadě program ukončit.

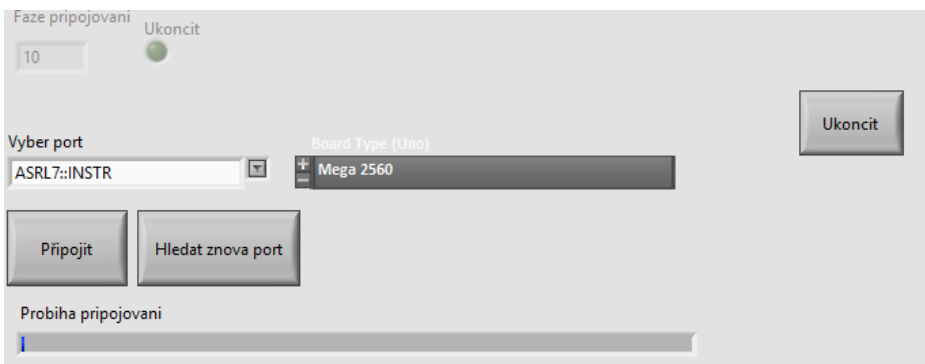

<span id="page-76-0"></span>Obrázek 50: Program GUI - výběr portu a desky Arduino

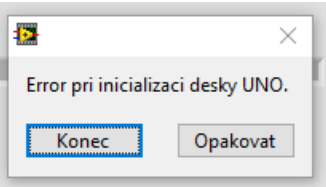

Obrázek 51: Program GUI - Error při inicializaci

<span id="page-76-1"></span>Po úspěšném připojení je vhodné kliknout na tlačítko "Nastavení Arduina. Následně se objeví kompletní možnost nastavení systému měření, viz [Obrázek 52.](#page-76-2)

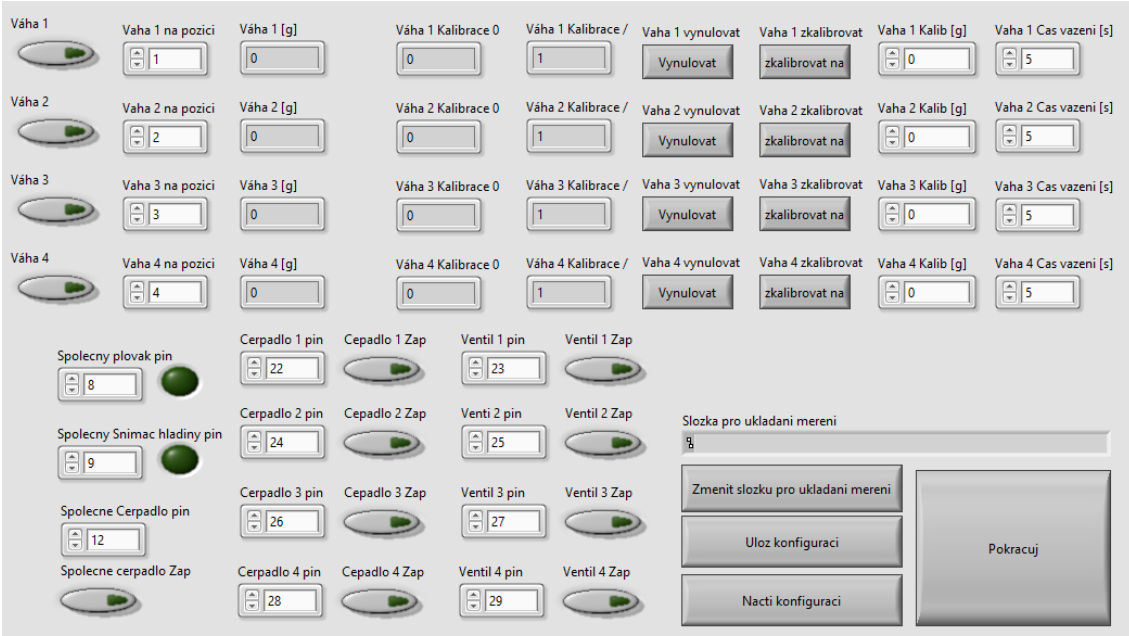

Obrázek 52: Program GUI - Nastavení Arduina

<span id="page-76-2"></span>V první fázi je potřeba určit, jaké váhy se budou používat pomocí tlačítek na levé straně, následně u nich určit nulovou hodnotu váhy. Je tedy vhodné mít prázdnou váhu, popřípadě na váze mít nádobu, do které bude stékat vážená kapalina. Pomocí tlačítka ", Vynulovat" se hodnota váha vynuluje. Nula je vidět ve sloupcích "Vaha X [g]. Následně je potřeba na váhu umístit předmět, jehož váhu předem známe. Známou váhu napíšeme do kolonky "Vaha X Kalib [g]" a stiskneme tlačítko "zkalibrovat na". Nyní bude váha ukazovat přesně danou hodnotu. Dále je zde možné nastavit interval měření pro jednotlivé váhy a piny, na kterých jsou zapojené plováky a čerpadla k jednotlivým vahám.

V pravém spodním rohu je možné zvolit složku, kam se dané měření bude ukládat a je zde možnost uložit nadefinovanou konfiguraci popřípadě konfiguraci načíst. Tato konfigurace se ukládá ve formě textového souboru jako typ "xml". Jedná se o datový typ určený pro uchovávání a uspořádání informací. Příklad pro uchování informace pro jednu zvolenou váhu je vidět ve [Zdrojový kód 18.](#page-77-0)

Po nastavení všech potřebných hodnot je možné se tlačítkem "Pokracuj" vrátit na úvodní obrazovku a stiskem na tlačítko "Zahájit měření" se měření spustí.

<span id="page-77-0"></span>Zdrojový kód 18: Uložení nastavení Arduina v XML

```
<?xml version="1.0" standalone="yes"?>
<unnamed_cluster>
   <Váha_1>true</Váha_1>
  \langleVaha 1 na pozici>1\langleVaha 1 na pozici>
   <Váha_1_Kalibrace_0>0</Váha_1_Kalibrace_0>
  \overline{\text{Váha}} 1 Kalibrace >1</Váha 1 Kalibrace >
  \overline{\text{vaha}} I Kalib g>0\overline{\text{v}}Vaha 1 Kalib g>
   <Plovak_1_pin>8</Plovak_1_pin>
   <Čerpadlo_1_pin>22</Čerpadlo_1_pin>
   <Vaha_1_Cas_vazeni_s>3</Vaha_1_Cas_vazeni_s>
   <Váha_2>true</Váha_2>
   <Vaha_2_na_pozici>2</Vaha_2_na_pozici>
   <Váha_2_Kalibrace_0>0</Váha_2_Kalibrace_0>
  \overline{\text{2 K}}alibrace<sup>->1</Váha \overline{\text{2 K}}Kalibrace \overline{\text{2 K}}</sup>
   <Vaha_2_Kalib_g_>0</Vaha_2_Kalib_g_>
   <Plovak_2_pin>9</Plovak_2_pin>
   <Čerpadlo_2_pin>24</Čerpadlo_2_pin>
   <Vaha_2_Cas_vazeni_s>1</Vaha_2_Cas_vazeni_s>
  \overline{\text{3}^2}false\overline{\text{3}^2}yáha\overline{\text{3}^2} <Vaha_3_na_pozici>3</Vaha_3_na_pozici>
   <Váha_3_Kalibrace_0>0</Váha_3_Kalibrace_0>
   <Váha_3_Kalibrace_>1</Váha_3_Kalibrace_>
 <Vaha_3_Kalib_g_>0</Vaha_3_Kalib_g_>
 <Plovak_3_pin_>10</Plovak_3_pin_>
   <Čerpadlo_3_pin>26</Čerpadlo_3_pin>
  \overline{\text{8.3}} \overline{\text{9.5}} vazeni s >5</Vaha 3 Cas vazeni s >
   <Váha_4>false</Váha_4>
```

```
 <Vaha_4_na_pozici>4</Vaha_4_na_pozici>
   <Váha_4_Kalibrace_0>0</Váha_4_Kalibrace_0>
   <Váha_4_Kalibrace_>1</Váha_4_Kalibrace_>
  \overline{\text{8.4}} \overline{\text{9.4}} Kalib q>0\overline{\text{8.4}}Vaha 4 Kalib q>
  \overline{P} <Plovak 4 pin>11</Plovak 4 pin>
   <Čerpadlo_4_pin>28</Čerpadlo_4_pin>
   <Vaha_4_Cas_vazeni_s_>5</Vaha_4_Cas_vazeni_s_>
</unnamed_cluster>
```
Na zvolené cestě pro ukládání dat je možné nalézt až čtyři nové soubory, které mají příponu "xlsx". Jedná se o standartní tabulkový formát, který je možné otevřít v programu "Microsoft Excel". Soubor se nedá otevřít při spuštěném programu, jelikož se do něj stále zapisuje. Pokud je potřeba záznam dat zkontrolovat, je možné soubor zkopírovat a tento zkopírovaný soubor jde bez problému otevřít. Soubor obsahuje šest sloupců, viz [Obrázek 53.](#page-78-0) První tři nesou informaci o hodině, minutě a vteřině zaznamenání váhy. Čtvrtý sloupec pouze odděluje. Pátý sloupec je počet vteřin od spuštění a poslední sloupec je zaznamenaná váha při měření.

|    | A      | B              | c              | D   | E   | F        |  |
|----|--------|----------------|----------------|-----|-----|----------|--|
| 1  | Hodina | <b>IMinuta</b> | <b>Vterina</b> | --- | Cas | Namereno |  |
| 2  | 14     | 42             | 41             | 0   | 1   | 332      |  |
| 3  | 14     | 42             | 45             | 0   | 4   | 332      |  |
| 4  | 14     | 42             | 45             | 0   | 5   | 331      |  |
| 5  | 14     | 42             | 46             | 0   | 6   | 331      |  |
| 6  | 14     | 42             | 47             | 0   | 7   | 332      |  |
| 7  | 14     | 42             | 48             | 0   | 8   | 332      |  |
| 8  | 14     | 42             | 49             | 0   | 9   | 332      |  |
| 9  | 14     | 42             | 50             | 0   | 10  | 322      |  |
| 10 | 14     | 42             | 51             | 0   | 11  | 307      |  |
| 11 | 14     | 42             | 52             | 0   | 12  | 291      |  |

<span id="page-78-0"></span>Obrázek 53: Uložená naměřená data

## **9.2 Záložka Váha**

Jedná se o čtyři následující záložky, kde každá zobrazuje graf naměřených hodnot pro jednotlivou váhu a umožňuje ovládání jednotlivého měření. Aktuálně je možné sledovat aktuální váhu, otevření ventilu a sepnutí čerpadla. Dále je možné zapnout čerpadlo bez ohledu na jiné podmínky, vypnout spínání čerpadla při sepnutí plováku a možnost nastavení hodnoty hmotnosti, při které přestane čerpadlo čerpat vodu. Poslední nastavitelná hodnota hmotnosti je určena pro zastavení odčerpávání vody při dosažení zadané hmotnosti.

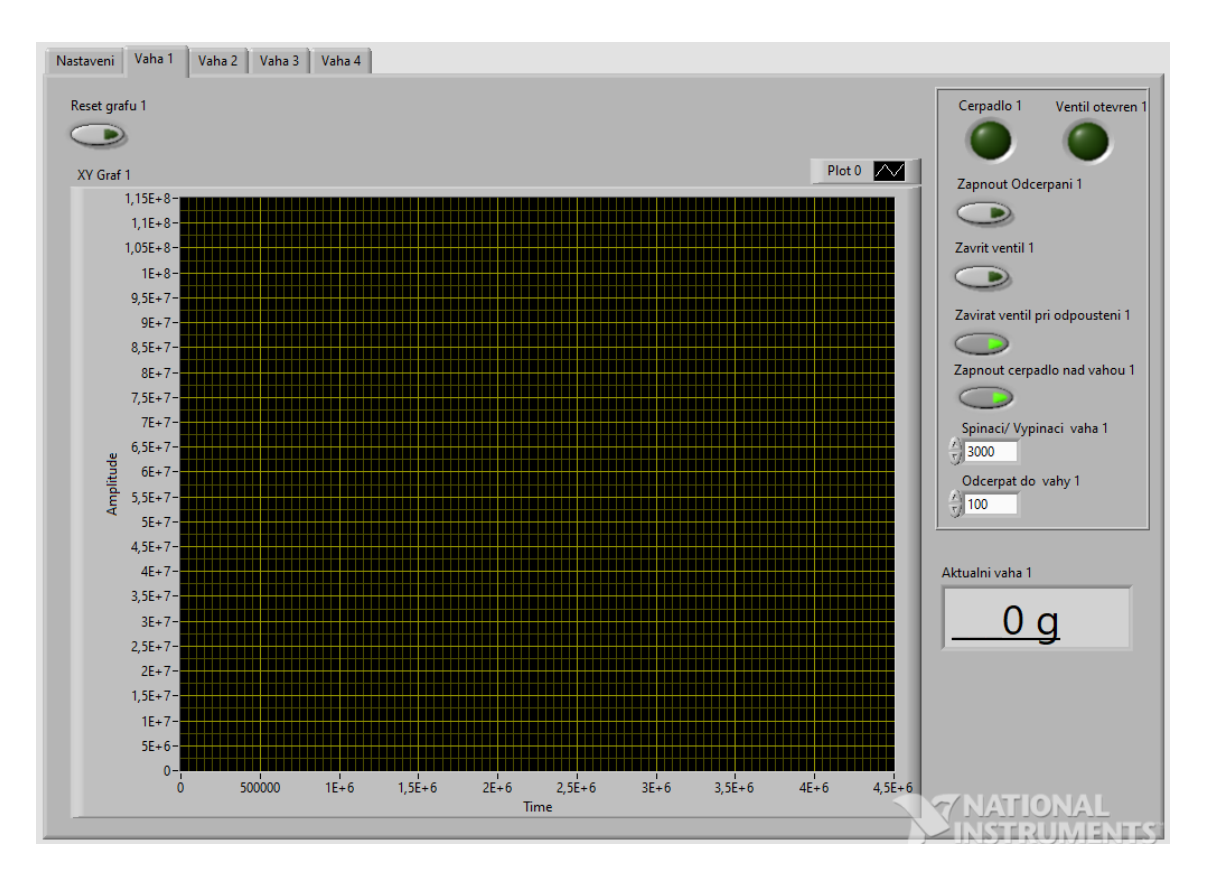

Obrázek 54: Program GUI – Záložka váha

## **10 Program a GUI ve vývojovém prostředí Arduino IDE**

Program z prvního prototypu je rozšířen o možnost měření na čtyřech vahách a umožněn koloběh vody pomocí ovládání pěti čerpadel. Kompletní program je možné vidět v příloze číslo 7.

Hlavní změnou oproti prototypu je přidaná možnost v menu. Nyní je zde vedle volby "Zpet" možné zvolit volbu "Vahy". Následně zobrazí obrazovka se čtyřmi váhami a jejich aktuální hodnota viz [Obrázek 55: Program GUI -](#page-80-0) nové zobrazení [hmotnosti.](#page-80-0) Zde je vhodné zjistit, jaké je fyzické umístění vah a následně provést kalibraci.

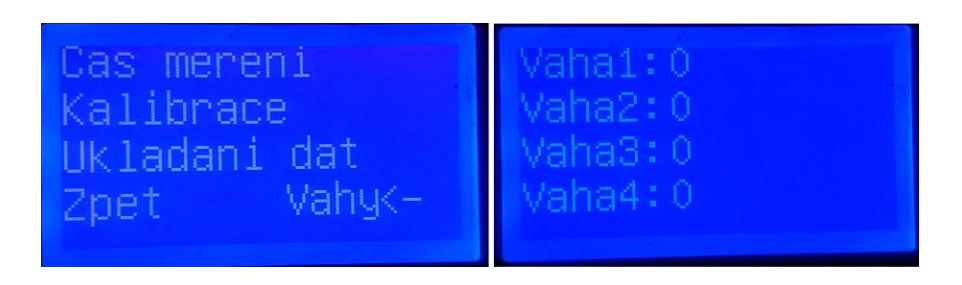

Obrázek 55: Program GUI - nové zobrazení hmotnosti

<span id="page-80-0"></span>Druhou změnou je průběh kalibrace. Při spuštění kalibrace systém vyzve k vložení závaží na váhu 1. V tento moment probíhá časový odpočet, který je na displeji také zobrazen. Po dokončení odpočtu začne automatická kalibrace. Po dokončení kalibrace systém vyzve k položení závaží na druhou váhu. Tímto způsobem se provede kalibrace všech vah, viz [Obrázek 56.](#page-80-1)

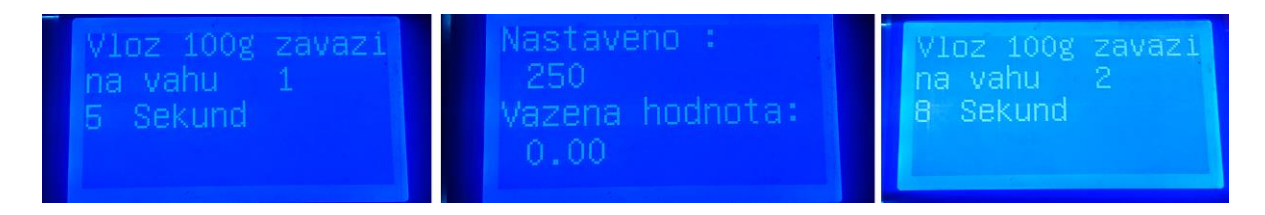

Obrázek 56: Program GUI - nastavení kalibrace

<span id="page-80-1"></span>Třetí hlavní změnou je udržení stálého koloběhu vody, zajištěné pomocí funkce s názvem "KontrolaVahAOdcerpani", kterou je možné najít v příloze číslo 7. Zde je zahájení odčerpání při váze 4kg a odčerpává do váhy 1kg.

## **11 Příklad výsledku měření**

Výsledek měření se v případě použití programu přes Arduino IDE je ukládán na paměťovou kartu. Soubor na kartě je text, kde každý řádek znamená jeden záznam dat. Každý záznam obsahuje čas a váženou hodnotu na každé váze. Příklad těchto dat je možné vidět v následující tabulce.

Tabulka 5: Uložená data na kartě z programu Arduina

| $00:00:09$ : V1: $0.00$ : V2: $0.00$ : V3: $0.00$ : V4: $-1.00$ |  |  |  |  |
|-----------------------------------------------------------------|--|--|--|--|
| $00:00:10$ : V1: 1.00 : V2: 0.00 : V3: 0.00 : V4: -1.00         |  |  |  |  |
| $00:00:11$ : V1: 1.00 : V2: 0.00 : V3: 0.00 : V4: -1.00         |  |  |  |  |
| $00:00:12$ : V1: 1.00 : V2: 0.00 : V3: 0.00 : V4: -1.00         |  |  |  |  |
| $00:00:12$ : V1: 1.00 : V2: 0.00 : V3: 0.00 : V4: -1.00         |  |  |  |  |
| $00:00:13:V1: 1.00:V2: 0.00:V3: 0.00:V4: -1.00$                 |  |  |  |  |

Text v souboru obsahuje častý oddělovač ":", který je možné využít při exportování do tabulkového systému a následně s daty pracovat.

Výsledek měření z programu LabView je rovnou v tabulkovém formátu, viz následující tabulka. Cesta pro uložení dat se volí při nastavování měření v programu. V udané cestě jsou následně vytvořeny čtyři tabulkové soubory, kde každý obsahuje měření z jedné váhy. Tato varianta byla zvolena z důvodu možnosti nastavení různého časového úseku pro každou váhu, po kterém má dojít k záznamu.

| Hodina | Minuta | Vterina |   | Cas | Namereno |
|--------|--------|---------|---|-----|----------|
| 11     | 17     | 21      |   | 60  |          |
| 11     | 18     | 20      | U | 120 |          |
| 11     | 19     | 20      | U | 180 | 0        |
| 11     | 20     | 20      | U | 240 | 0        |
|        | 21     |         | U | 300 | 0        |

Tabulka 6: Uložená data z programu LabView

V rámci testovacího měření bylo provedeno měření na OSB deskách. Kompletní změřené hodnoty jsou uvedené v příloze číslo 5 a v obrázku s grafy viz [Obrázek 57.](#page-82-0) V následující tabulce je vidět výtah dat. Měření bylo provedeno na OSB desce s membránou a na OSB desce bez membrány. Zde je vidět, že deska s membránou začala protékat až přibližně po 7 hodinách působení vody na desku. V datech je možné zpozorovat chybu měření, kde v následující měřený čas je hodnota měření menší. K této chybě může dojít ze dvou důvodů. První je možnost odpařování vody. Druhým důvodem je přesnost váhového senzoru, která se mění v závislosti na kalibraci váhy. V tomto příkladu měření se jedná o možnou chybu 0,864407 gramů, což je aktuální minimální zaznamenatelný přírůstek váhy.

| OSB desky |        |         |     |       | S membránou | Bez membrány |
|-----------|--------|---------|-----|-------|-------------|--------------|
| Hodina    | Minuta | Vterina | --- | Cas   | Namereno    | Namereno     |
| 11        | 17     | 21      | 0   | 60    | 0           | 1,789474     |
| 11        | 18     | 20      | 0   | 120   | 0           | 10,73684     |
| 11        | 19     | 20      | 0   | 180   | 0           | 19,68421     |
|           |        |         |     |       |             |              |
| 18        | 24     | 20      | 0   | 25680 | $\mathbf 0$ | 2441,737     |
| 18        | 25     | 21      | 0   | 25740 | 0,864407    | 2448         |
| 18        | 26     | 20      | 0   | 25800 | 0,864407    | 2454,263     |
| 18        | 27     | 20      | 0   | 25860 | 0,864407    | 2459,632     |
| 18        | 28     | 20      | 0   | 25920 | 0,864407    | 2465         |
| 18        | 29     | 21      | 0   | 25980 | 0           | 2471,263     |
| 18        | 30     | 20      | 0   | 26040 | 0,864407    | 2477,526     |
| 18        | 31     | 21      | 0   | 26100 | 0,864407    | 2483,789     |
|           |        |         |     |       | $\bullet$   |              |
| 22        | 48     | 21      | 0   | 41520 | 14,69492    | 3975,316     |
| 22        | 49     | 21      | 0   | 41580 | 14,69492    | 3980,684     |

Tabulka 7: Ukázka zpracovaných dat

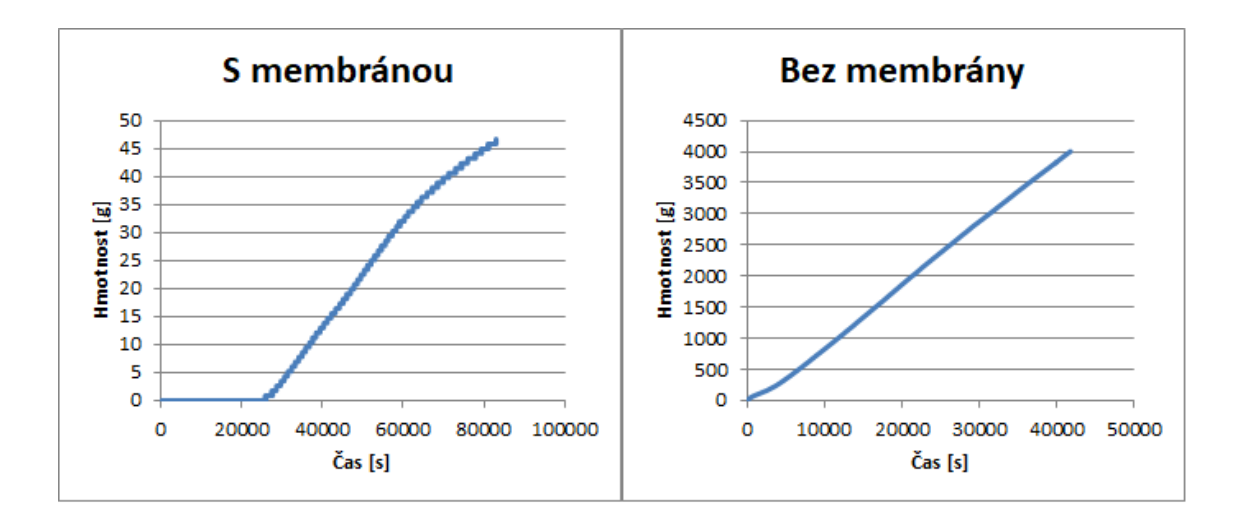

<span id="page-82-0"></span>Obrázek 57: Grafy měření OSB desek

## **12 Zhodnocení systémů**

Porovnání obou systémů z hlediska přesnosti, ekonomického hlediska a jejich výhod a nevýhod.

## **12.1 Výhody a nevýhody**

## **Program v Arduino IDE**

Výhody:

- Přístroj je možné zapojit do napájení a okamžitě začít měřit.
- Je možné nastavení intervalu pro ukládání měření.
- Téměř okamžité nastavení výstupních pinů.

## Nevýhody:

- Zapojení musí být kompletně shodné s dokumentací.
- Cyklus měření není možné nijak ovlivňovat. Funkce by se daly doprogramovat, ovšem pohyb na malém displeji by byl mnohem více nekomfortní.
- Vždy je nutné měřit na všech čtyřech váhových senzorech.
- Výsledek měření zjistitelný až po ukončení měření.
- Ovládání přes malý displej není komfortní.
- Arduino nestíhá dostatečně rychle detekovat směr pohybu otočného tlačítka, díky čemuž je možný pohyb v menu náhodným směrem.
- Hmotnost, při které dojde k odčerpání a do jaké váhy bude odčerpávat, je pevně nastaveno přímo v programu.

## **Program v LabView**

Výhody:

Možné přenastavení pořadí váhových senzorů.

- Volba, na jakých váhových senzorech se bude vážit, přičemž u ostatních větví zůstanou zavřené kulové ventily.
- Možnost záměny a následné nastavení ovládacích pinů čerpadel a ventilů.
- Možnost pracovat s výsledkem měření v průběhu měření a tím kontrolovat správnost zapisování dat do souboru.
- Zobrazování grafu měření v reálném čase.
- Možnost zasahovat do cyklu měření. Například vypínat nebo zapínat čerpadla.
- Interval měření je možné nastavit pro každou váhu zvlášť.

Nevýhody:

 Pro obsluhu je nutné mít připravený počítač s vývojovým prostředím LabView, které je licencované a jsou nutné ovladače ke komunikaci s Arduinem.

## **12.2 Přesnost měření**

U obou systému jsou použity váhové senzory s AD převodníkem. Výstup z převodníku HX711 je 24bitový. Při nejvyšším nastaveném rozlišení na převodníku je tedy jednotkové rozlišení 4,8 nV, což u 5kg váhového senzoru odpovídá přibližně 1,44 g. Jedná se tedy o extrémně malé hodnoty a kterékoli rušení může ovlivňovat výsledky měření. Po kalibraci váhových senzorů na reálné hodnoty se dostáváme na přesnost 1g.

V rámci dlouhodobého měření jsou váhové senzory přesnější než zkoušená váha KERN. V případě položení nádoby s vodou na váhu KERN a umožnění volného odpařování vody z nádoby, nebyla hmotnost na váze změněna. V případě váhového senzoru docházelo ke snižování zobrazené hmotnosti.

Program v Arduino IDE má přesnější časový údaj při načtení dat z váhových senzorů díky absenci sériové komunikace. Jedná se ovšem o řád setin vteřiny a při dlouhodobém měření nemá tato výhoda podstatný vliv.

#### **12.3 Ekonomické hledisko**

Většina použitých součástí je pro oba systémy totožná, viz kapitola [7.3.](#page-64-0)

Při použití programu v Arduino IDE je nutné mít k dispozici displej v hodnotě 417 Kč, což je zanedbatelná částka v rámci celkové ceny systému, která je přibližně 17 000 Kč.

V rámci použití programu v LabView, je nutné mít k dispozici licencované vývojové prostředí. Aktuálně je možné využít studentskou licenci, která je na půl roku bezplatně. Následně se studentská licence pohybuje kolem ceny 10 000 Kč. Popřípadě je možné využít základní licenci v hodnotě 10 000 Kč, která má omezení na operační systémy Windows. V případě distribuce programu by bylo nutné zakoupit licenci "Professional", která umožňuje vytvoření instalačního programu s následným používáním standardního spustitelného programu v počítačích. Tato licence se pohybuje kolem 150 000 Kč.

Díky těmto cenám je použití programu v Arduino IDE mnohem přijatelnější a jednodušší.

## **13 Závěr**

První prototyp systému byl tvořen jednou váhou, čerpadlem a plovákem. Řízení, které obsahovalo převodník pro váhový senzor, řídicí desku Arduino Mega, displej s otočným tlačítkem a relátka. Arduino bylo osazeno v papírové krabici a komponenty pouze provizorně připojeny. Bylo možné měřit na váhovém senzoru nebo na váze KERN. Díky nekvalitnímu propojení komponent vznikaly chyby při odečítání hodnot z váhového senzoru projevující se obrovskou hodnotou ve výpisu měření. Tyto velké hodnoty se daly ignorovat, jelikož nebyly tak časté a dalo se na zařízení testovat. Zařízení bylo spustitelné v obou naprogramovaných prostředích, což je kompletní implementace v Arduino IDE, kde se využíval váhový senzor nebo možnost ovládání přes počítač, kde byl program vyvíjen ve vývojovém prostředí LabView. Zde bylo možné zvolit, zda měření probíhá na váhovém senzoru nebo na váze KERN. Jelikož standardní váha KERN je mnohem dražší a její přesnost v okamžitém vážení byla stejná jako při použití váhového senzoru, bylo rozhodnutu při dalším postupu využívat pouze váhové senzory.

Následně byl vytvořen druhý prototyp, ve kterém byly důležité spoje pájené a proběhlo k rozšíření zařízení na dva testovací stroje, každý o jednom váhovém senzoru. Tento prototyp měl řídicí komponenty umístěné v plastové krabici a řídicí program byl dále vyvíjen pouze v programovém prostředí LabView kvůli příjemnější obsluze zařízení. Došlo ke kompletní úpravě rozhraní pro uživatele tak, aby bylo co nejjednodušší. V programu bylo možné pouze nastavit kalibraci vah a spustit měření. K dispozici byla pouze čerpadla pro udržení konstantní vodní hladiny, a pokud došlo k naplnění nádob umístěných nad váhovými senzory, bylo měření ukončeno.

Závěrečný systém měření obsahuje čtyři váhové senzory, umožňuje stálý koloběh vody a rozšířenější ovládání v rámci obsluhy přes počítač.

Systém měření je možné dále rozvíjet, například je aktuálně plánované otestování přidání průtokoměru za kulový ventil a nad ventilem bude vytvořena odbočka s dalším ventilem a druhým průtokoměrem. V rámci odbočky bude připevněn průtokoměr pro malé průtoky a v rámci hlavní větve bude průtokoměr pro větší průtoky. Díky tomu by mohla být zjišťována nasákavost materiálu. Průtokoměry jsou ovšem násobně dražší než aktuálně použité komponenty.

## **Seznam použité literatury**

- [1] KADLECOVÁ, Zlata. *Analýza výsledků měření propustnosti betonu pro vzduch a vodu jako podklad pro odhad jeho aktuální trvanlivosti*. Brno, 2016. DISERTAČNÍ PRÁCE. Vysoké učení technické v Brně. Vedoucí práce Ing. ONDŘEJ ANTON, Ph.D.
- [2] GAJDOŠÍK, Radek. Charakterizace porézních materiálů pomocí RTG mikrotomografie. Zlín, 2014. Bakalářská práce. Univerzita Tomáše Bati ve Zlíně. Vedoucí práce Ing. Antonín Minařík, Ph.D.
- [3] MEC, Pavel. Charakterizace porézních materiálů pomocí RTG mikrotomografie. Ostrava, 2012. Bakalářská práce. Univerzita Tomáše Bati ve Zlíně. Vedoucí práce Doc. Ing. Jiří Brožovský, Ph.D.
- [4] Pascal Mercury Porosimeters. Thermofisher [online]. [cit. 2019-03-26]. Dostupné z: <https://www.thermofisher.com/order/catalog/product/11510140>
- [5] MERCURY INTRUSION POROSIMETRY TESTING. Particletechlabs [online]. [cit. 2019-03-26]. Dostupné z: https://www.particletechlabs.com/analyticaltesting/gas-adsorption-porosimetry-analyses/mercury-intrusion-porosimetry
- [6] Laboratorní permeametr UMS KSAT pro hydraulickou vodivost [online]. [cit. 2018-05-23]. Dostupné z: [http://www.ekotechnika.cz/ums-ksat-laboratorni](http://www.ekotechnika.cz/ums-ksat-laboratorni-permeametr)[permeametr](http://www.ekotechnika.cz/ums-ksat-laboratorni-permeametr)
- [7] KURÁŽ, Michal. HYDRODYNAMIKA PORÉZNÍHO PROSTŘEDÍ [online]. Fakulta životního prostředí Praha, 2014 [cit. 2018-05-23]. Dostupné z: http://nostromo.fsv.cvut.cz/skripta.pdf. Skripta. Česká zemědělská univerzita v Praze. Vedoucí práce Jiří MLS
- [8] DAVIS, A.G. a kol. ACI 228.2R-98 *Nondestructive Test Methods for Evaluation of Concrete in Structures*. Reported by ACI Committee 228. Američan Concrete Institute. 1998 (Reapproved 2004). 62s.
- [9] Autoclam. Amphorandt [online]. [cit. 2019-03-24]. Dostupné z: <http://www.amphorandt.com/autoclam.html#Technical>
- [10] Arduino Mega. *Bitsandparts* [online]. [cit. 2018-09-29]. Dostupné z: https://www.bitsandparts.eu/Arduino-and-compatible-microcontrollerboards/Arduino-Mega-2560-met-USB-kabel-(open-source-kloon)/p122082
- [11] KLABAN, Michal. Systém řízení laboratorní filtrační jednotky. Liberec, 2016. Bakalářská práce. Technická univerzita v Liberci. Fakulta mechatroniky, informatiky a mezioborových studií. Vedoucí práce Lenka KRETSCHMEROVÁ
- [12] Váha KERN 440-43N. KERN [online]. [cit. 2018-05-23]. Dostupné z: [https://www.kern-sohn.com/shop/en/laboratory-balances/precision](https://www.kern-sohn.com/shop/en/laboratory-balances/precision-balances/440/)[balances/440/](https://www.kern-sohn.com/shop/en/laboratory-balances/precision-balances/440/)
- [13] Převodník RS232-USB. Czc.cz [online]. [cit. 2018-05-23]. Dostupné z: <https://www.czc.cz/premiumcord-usb-rs-232-prevodnik/80180/produkt>
- [14] HRBÁČEK, Jiří. 24 bitový dvoukanálový AD převodník s obvodem HX711 [online]. [cit. 2019-03-25]. Dostupné z: <http://wrack.ped.muni.cz/hrbacek/ardMod/ADkonv24bHx711.pdf>

## **Seznam příloh**

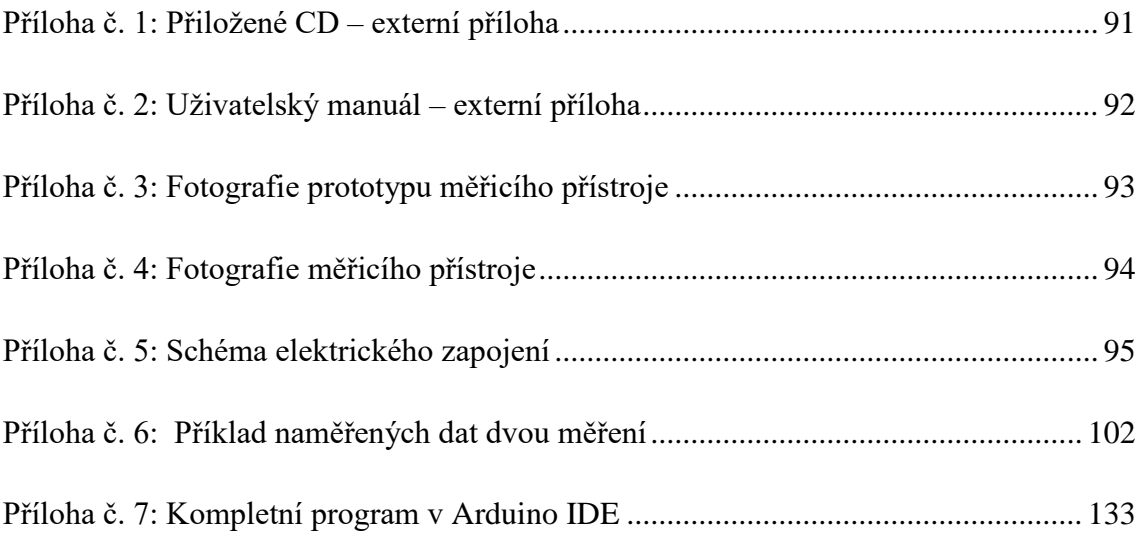

## <span id="page-90-0"></span>**Příloha č. 1: Přiložené CD – externí příloha**

Součástí diplomové práce je přiložené CD obsahující tyto adresáře:

**Text**

Tato práce v digitální podobě a uživatelský manuál. Formát "PDF".

## **Software pro systém měření hydro-propustnosti v LabView**

o **LabView**

Kompletní program spustitelný ve vývojovém prostředí LabView 2013 SP1.

#### o **ArdinoIDE**

#### **LIFA\_Base**

Program nutný pro komunikaci programu v LabView a Arduina, stáhnutelný do Arduina přes vývojové prostředí Arduino IDE verze 1.8.5. Jedná se o upravený program, jehož úpravy jsou popsány v této diplomové práci. Složka obsahuje soubor o autorských právech, autorech a možnostech volného používání tohoto programu spolu s knihovnami.

## **Software pro systém měření hydro-propustnosti v Arduino IDE**

#### o **HlavniProgram**

Kompletní program, který lze nahrát do Arduina přes vývojové prostředí Arduino IDE verze 1.8.5.

#### o **Knihovny**

Externí knihovny použité v programu. Jsou nutné pro nahrání programu do Arduina. Každá knihovna obsahuje soubor o autorských právech, autorech a možnostech volného používání těchto knihoven.

## <span id="page-91-0"></span>**Příloha č. 2: Uživatelský manuál – externí příloha**

Součástí diplomové práce je přiložený uživatelský manuál s následujícím obsahem:

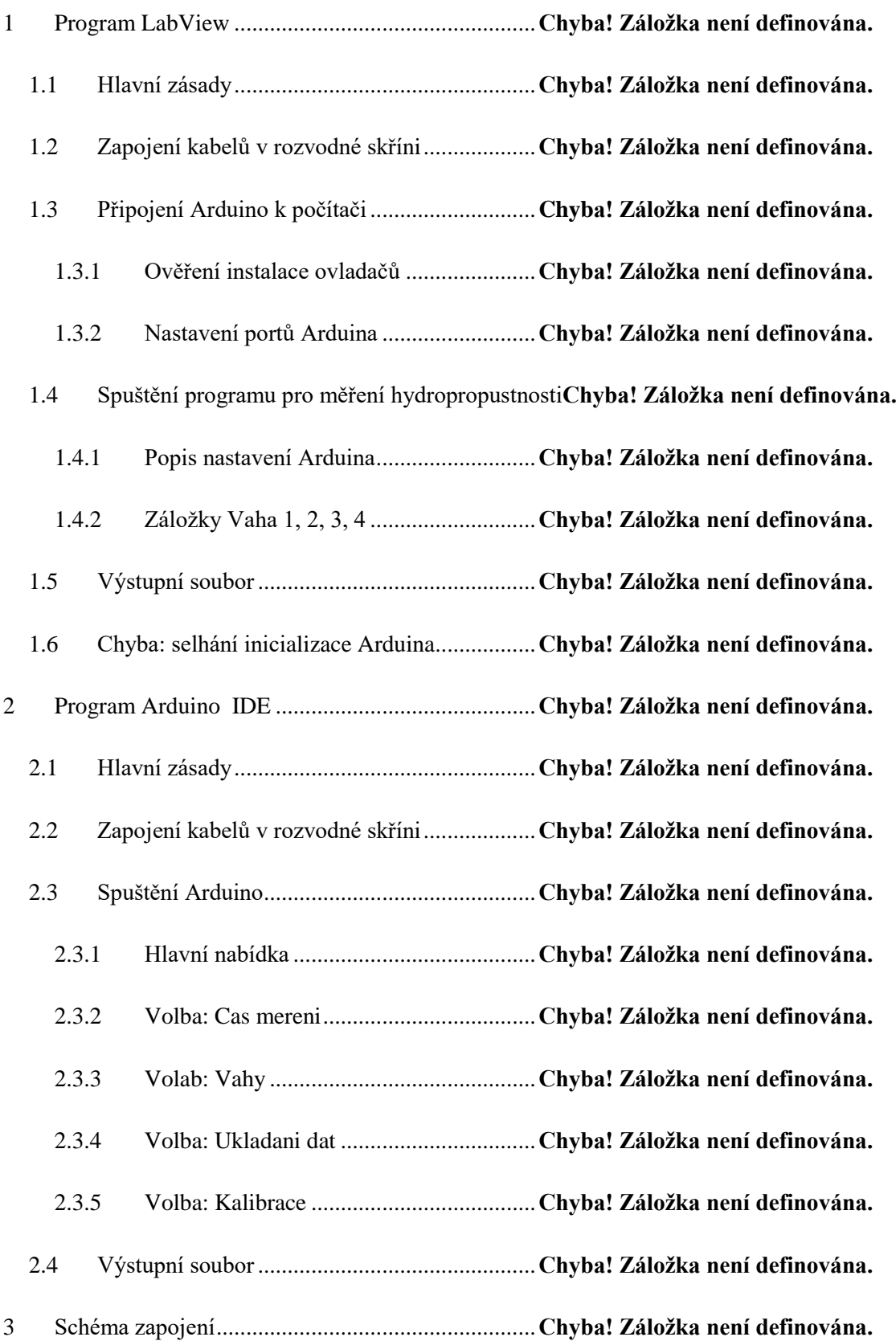

<span id="page-92-0"></span>**Příloha č. 3: Fotografie prototypu měřicího přístroje**

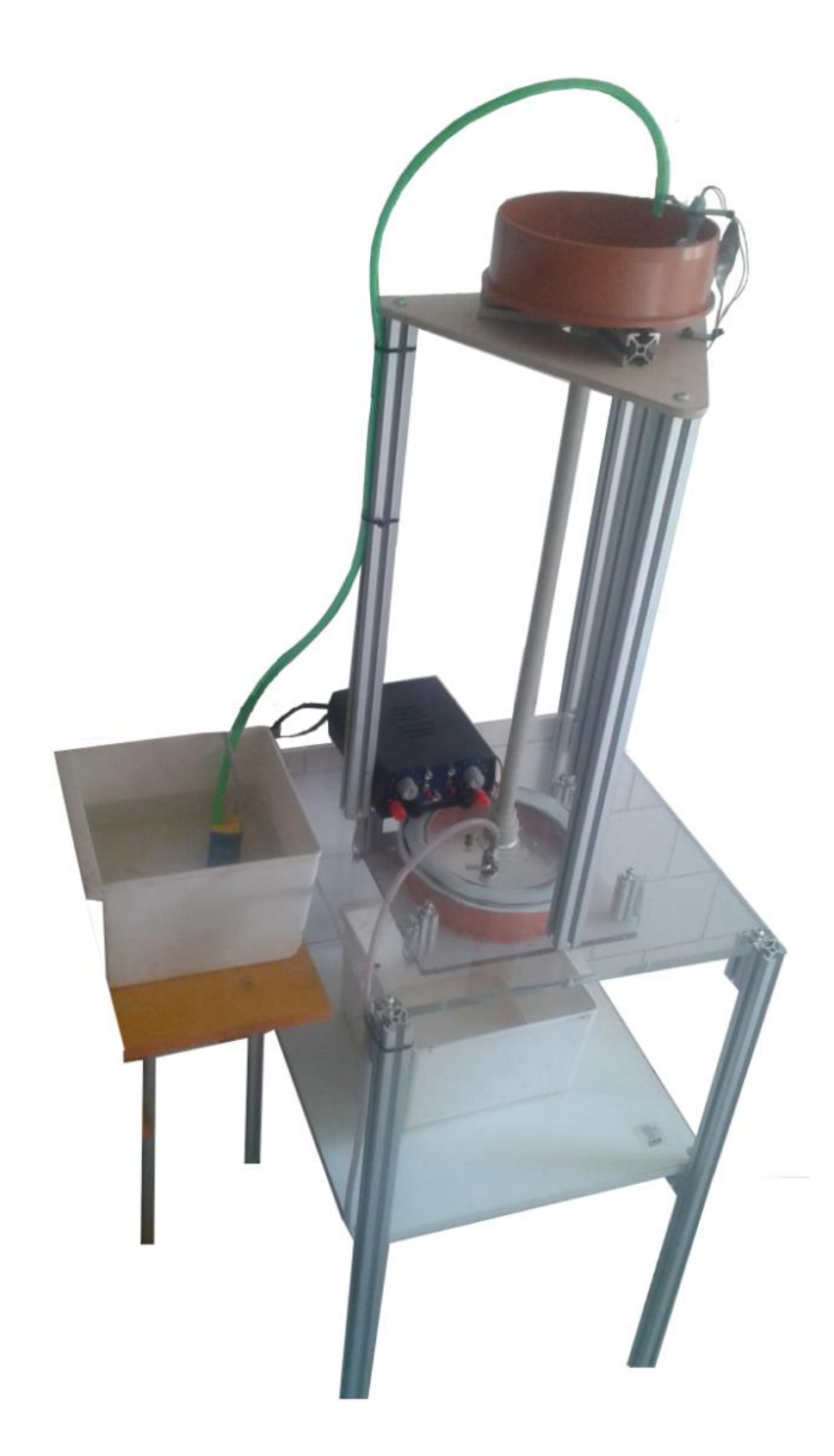

# <span id="page-93-0"></span>**Příloha č. 4: Fotografie měřicího přístroje**

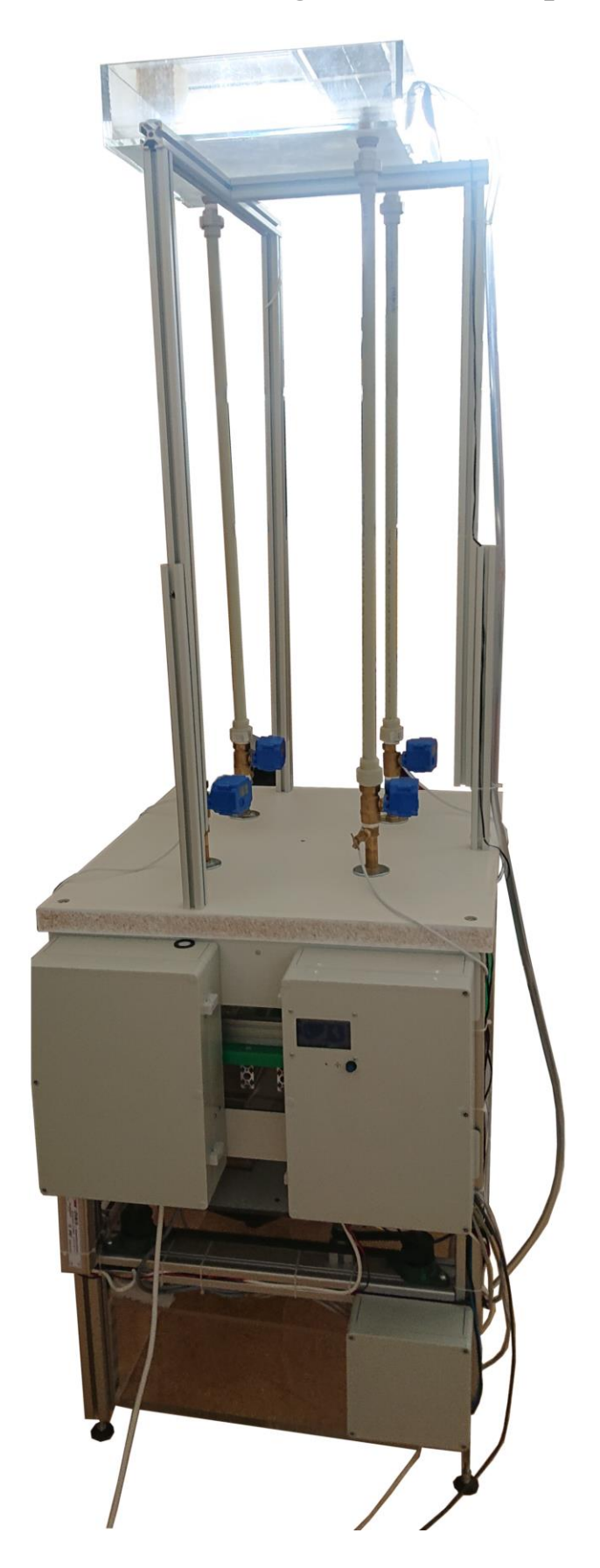

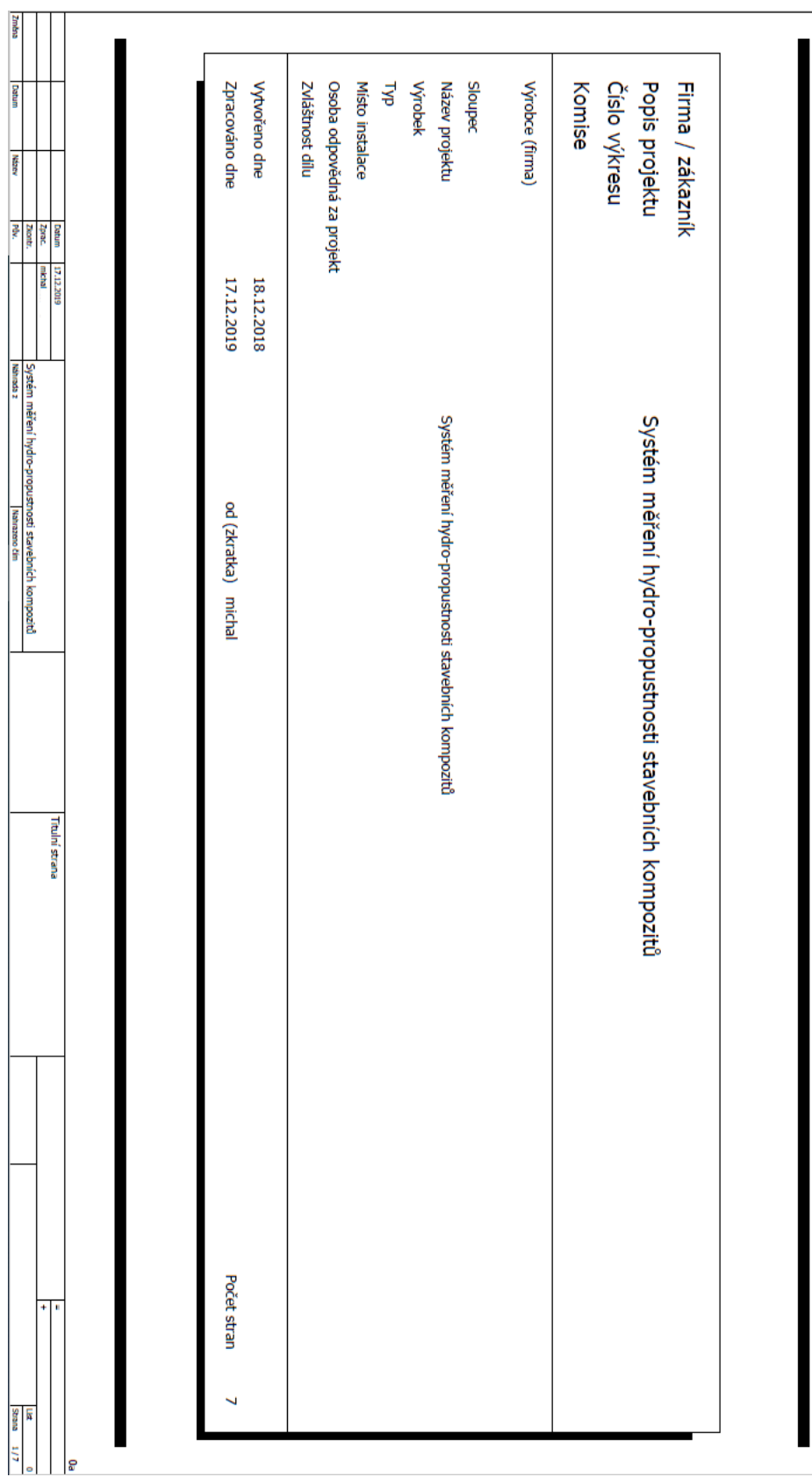

# <span id="page-94-0"></span>**Příloha č. 5: Schéma elektrického zapojení**

Tel.

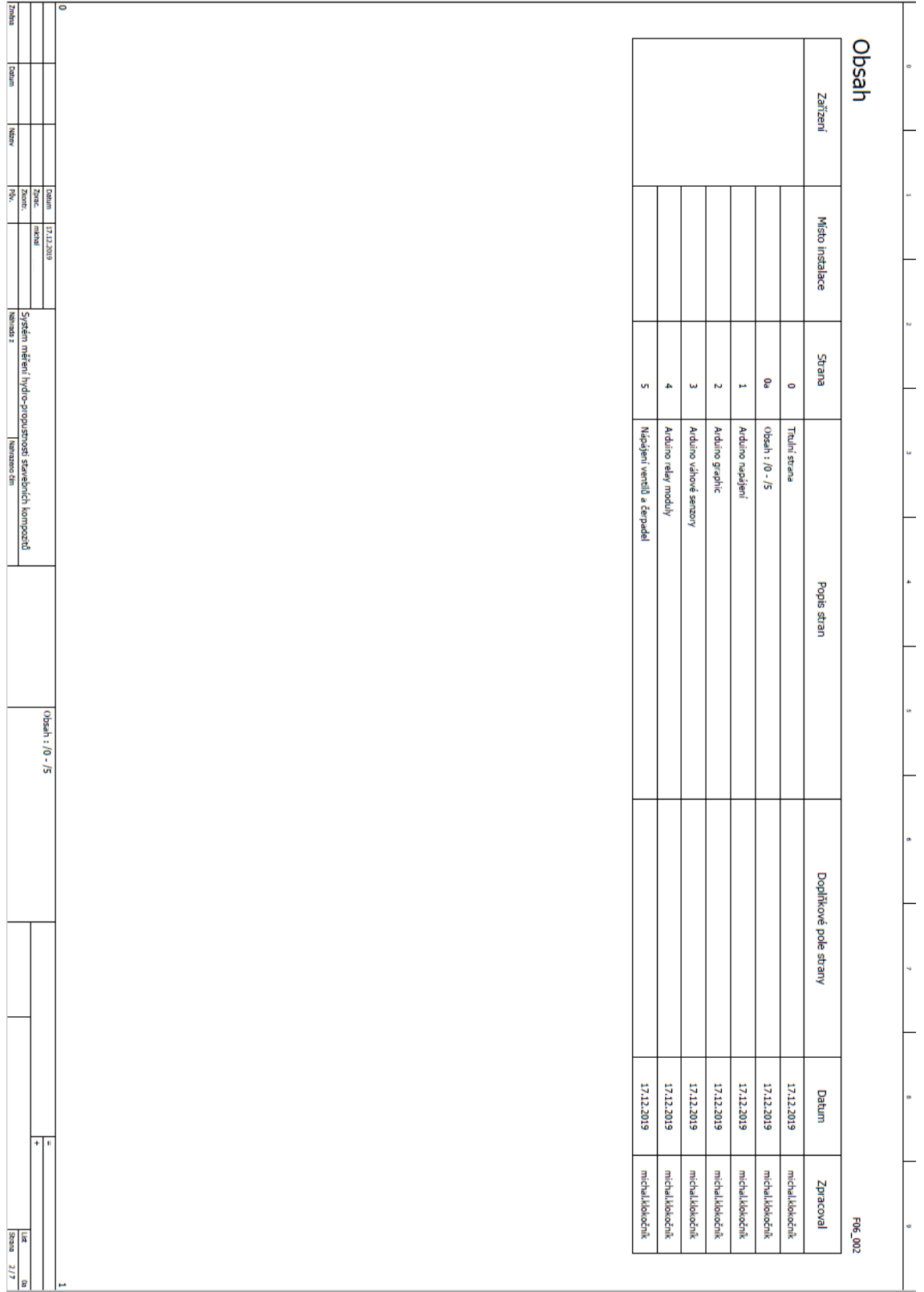

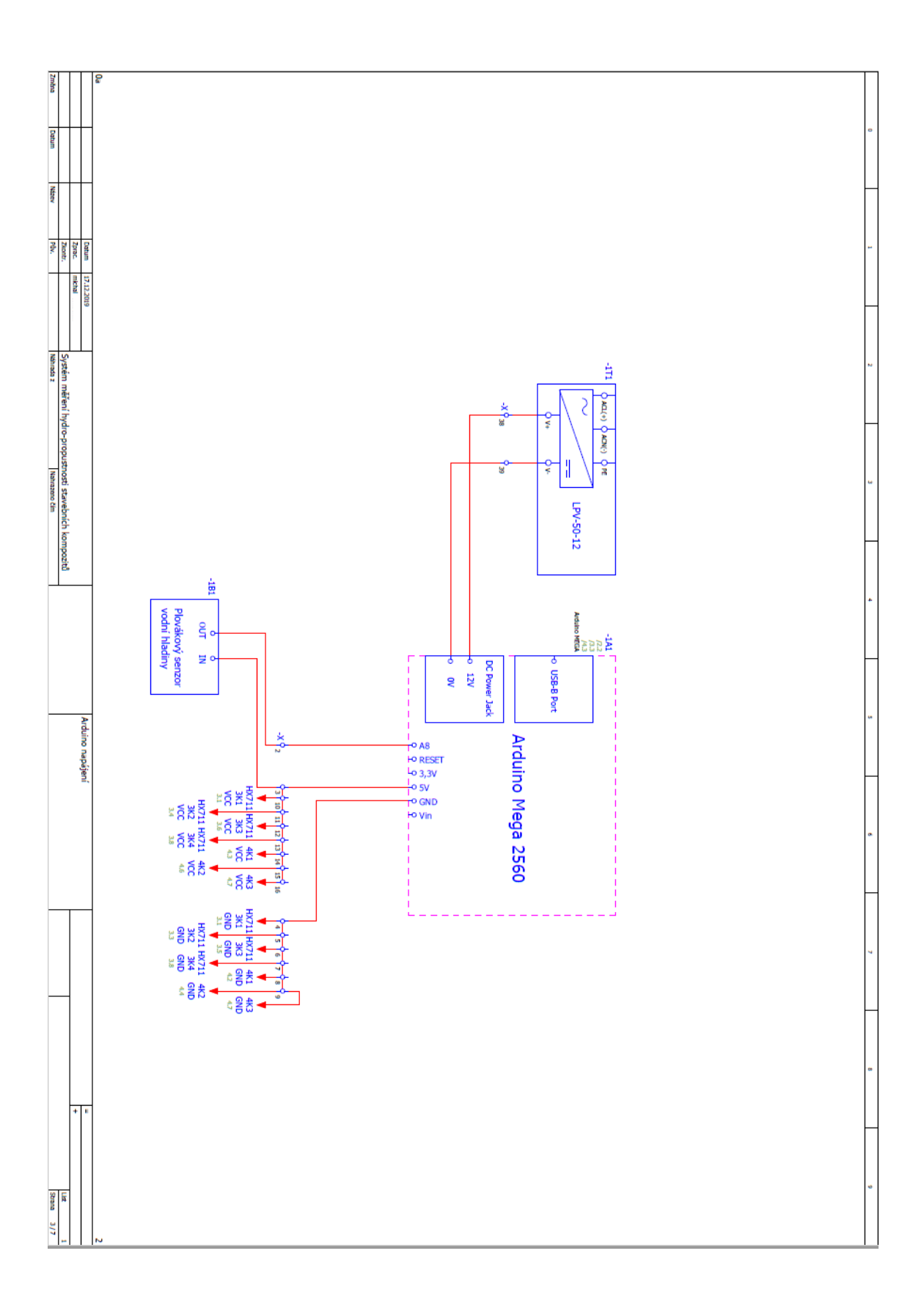

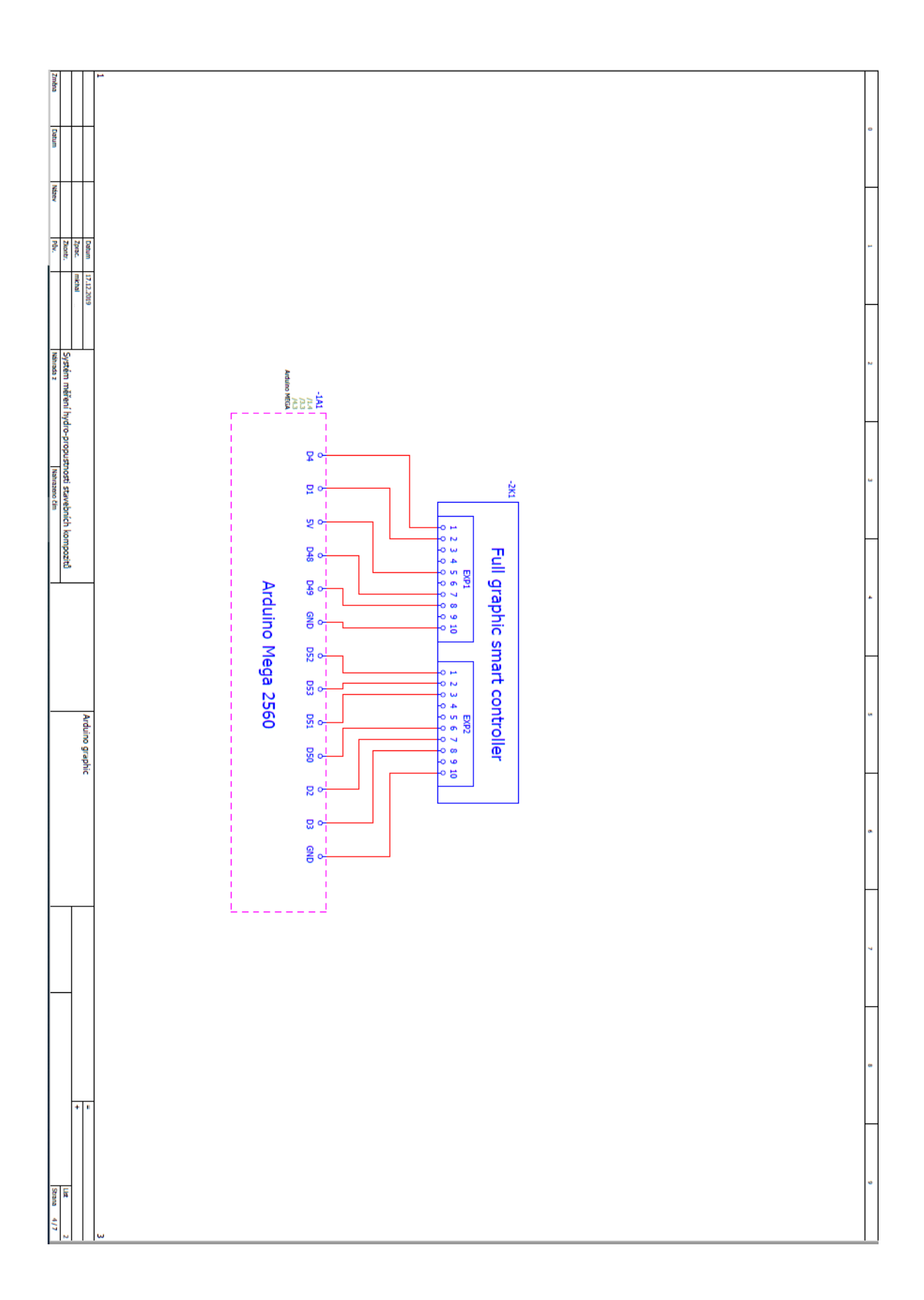

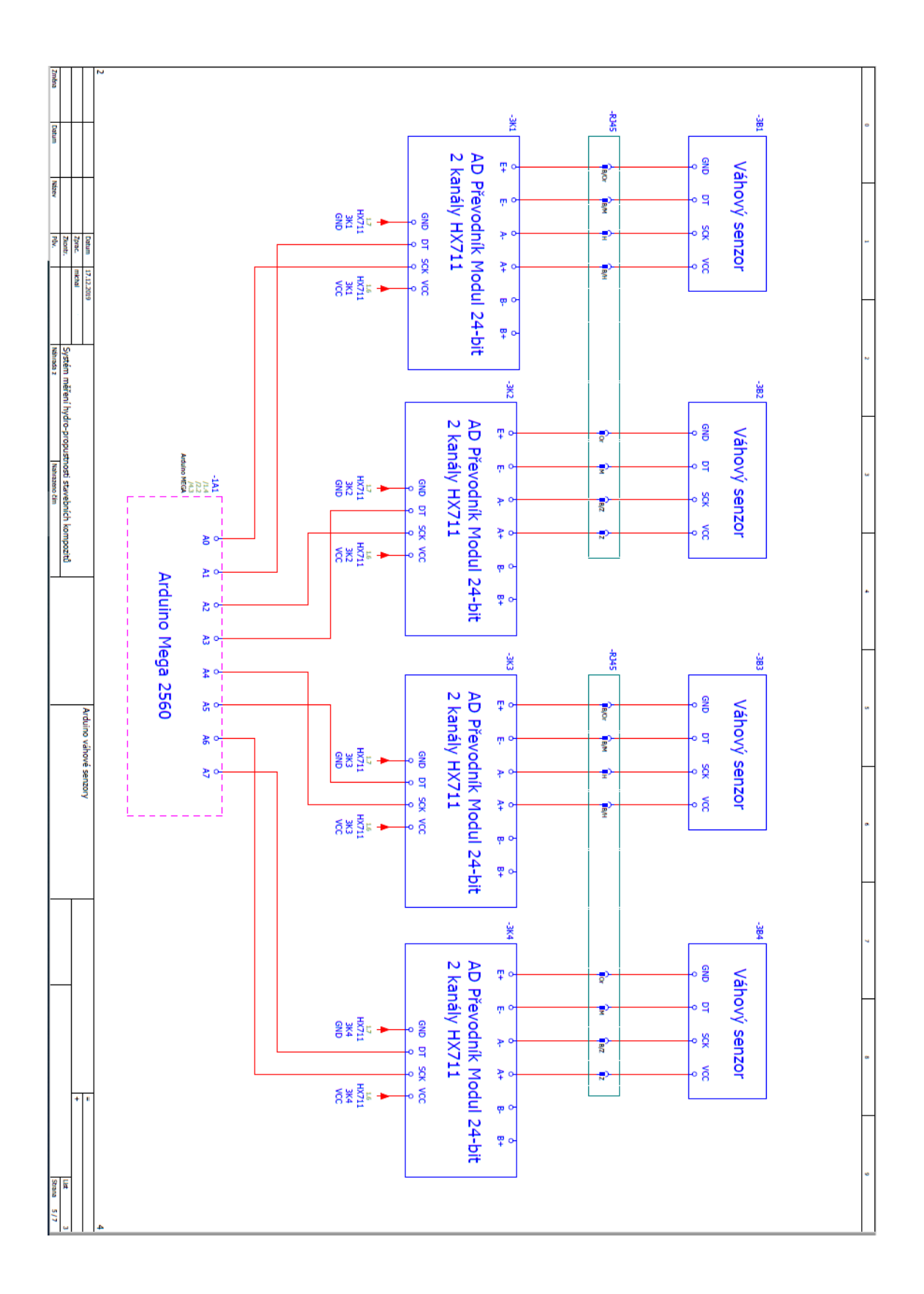

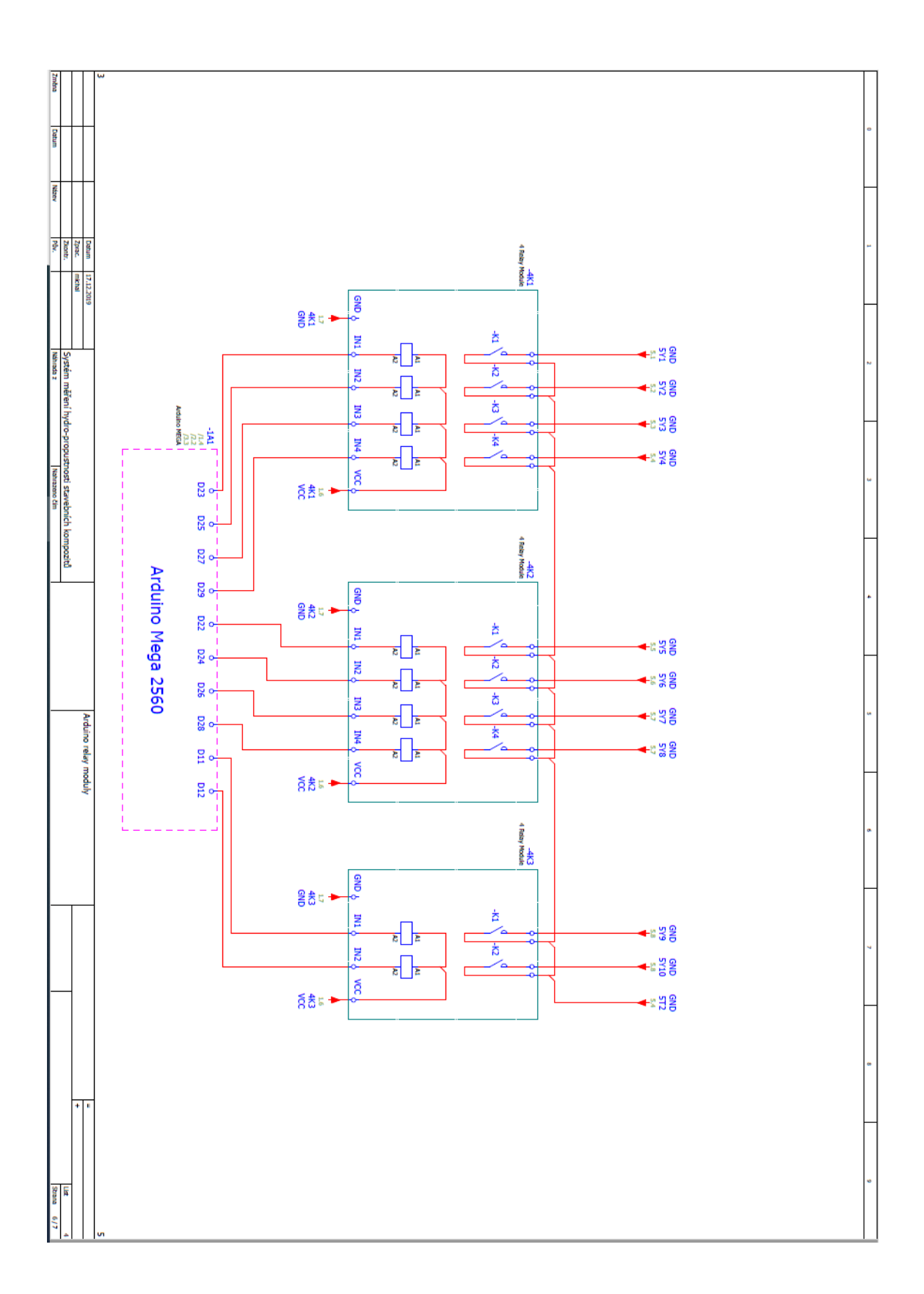

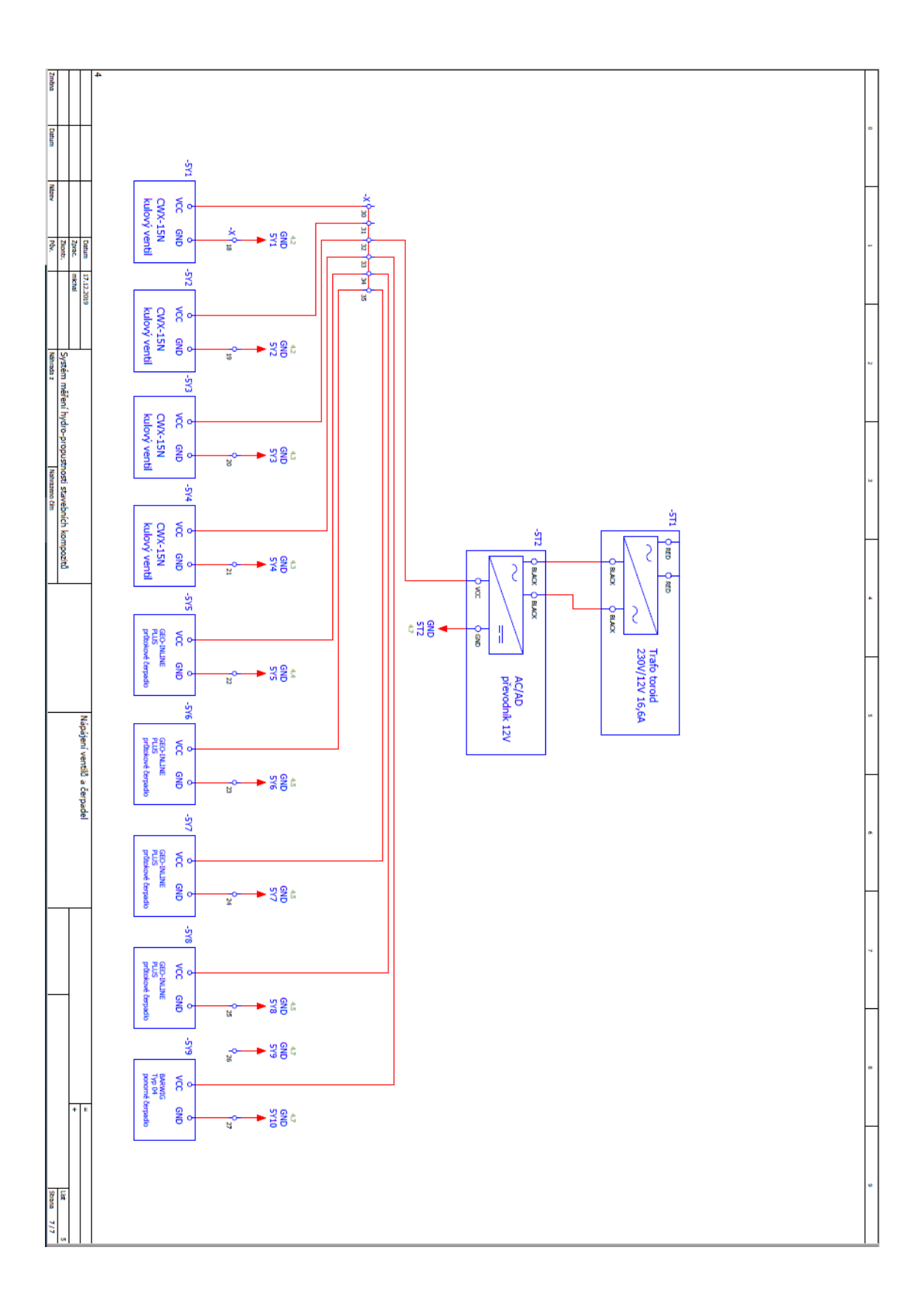

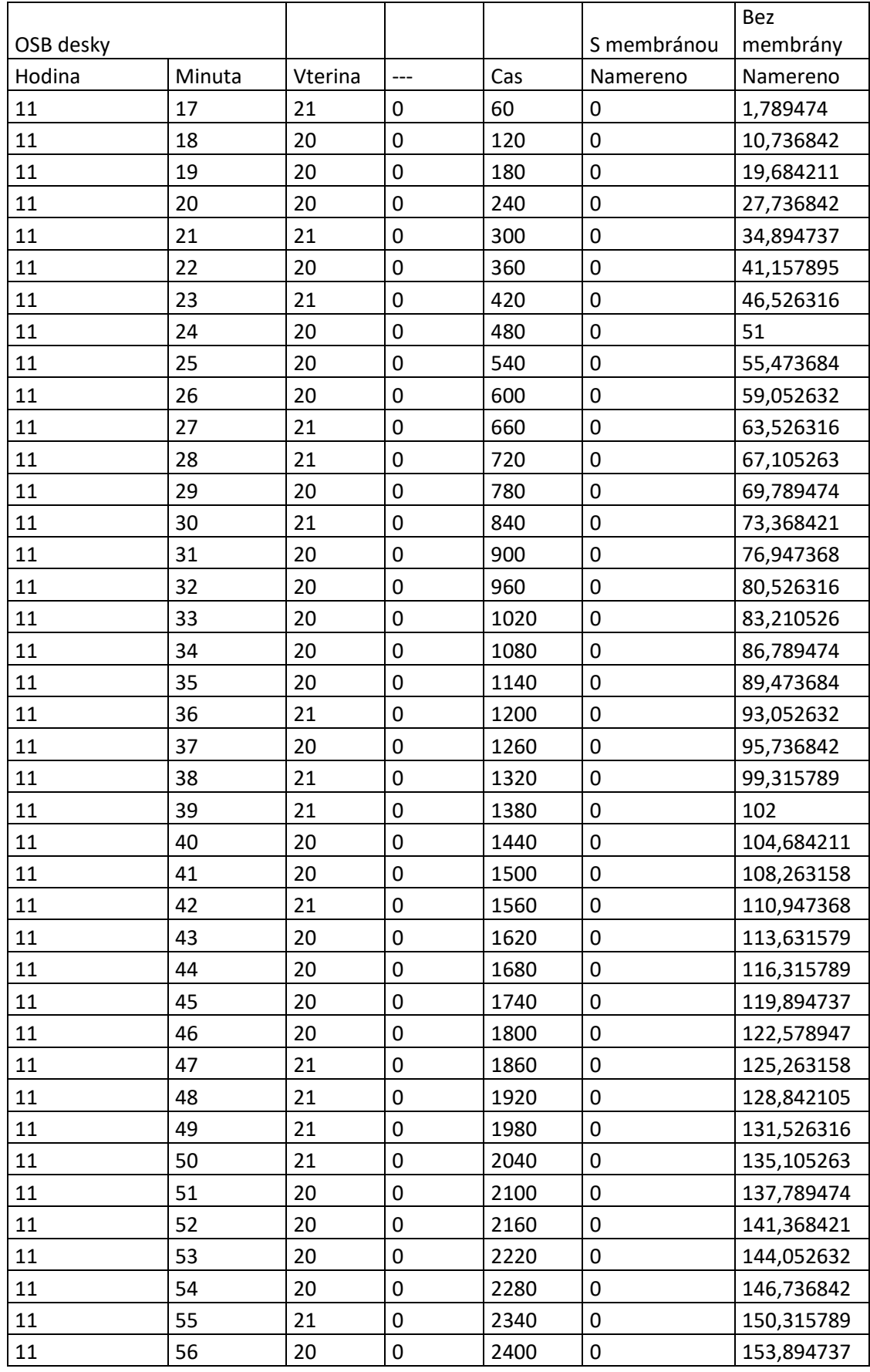

# <span id="page-101-0"></span>**Příloha č. 6: Příklad naměřených dat dvou měření**

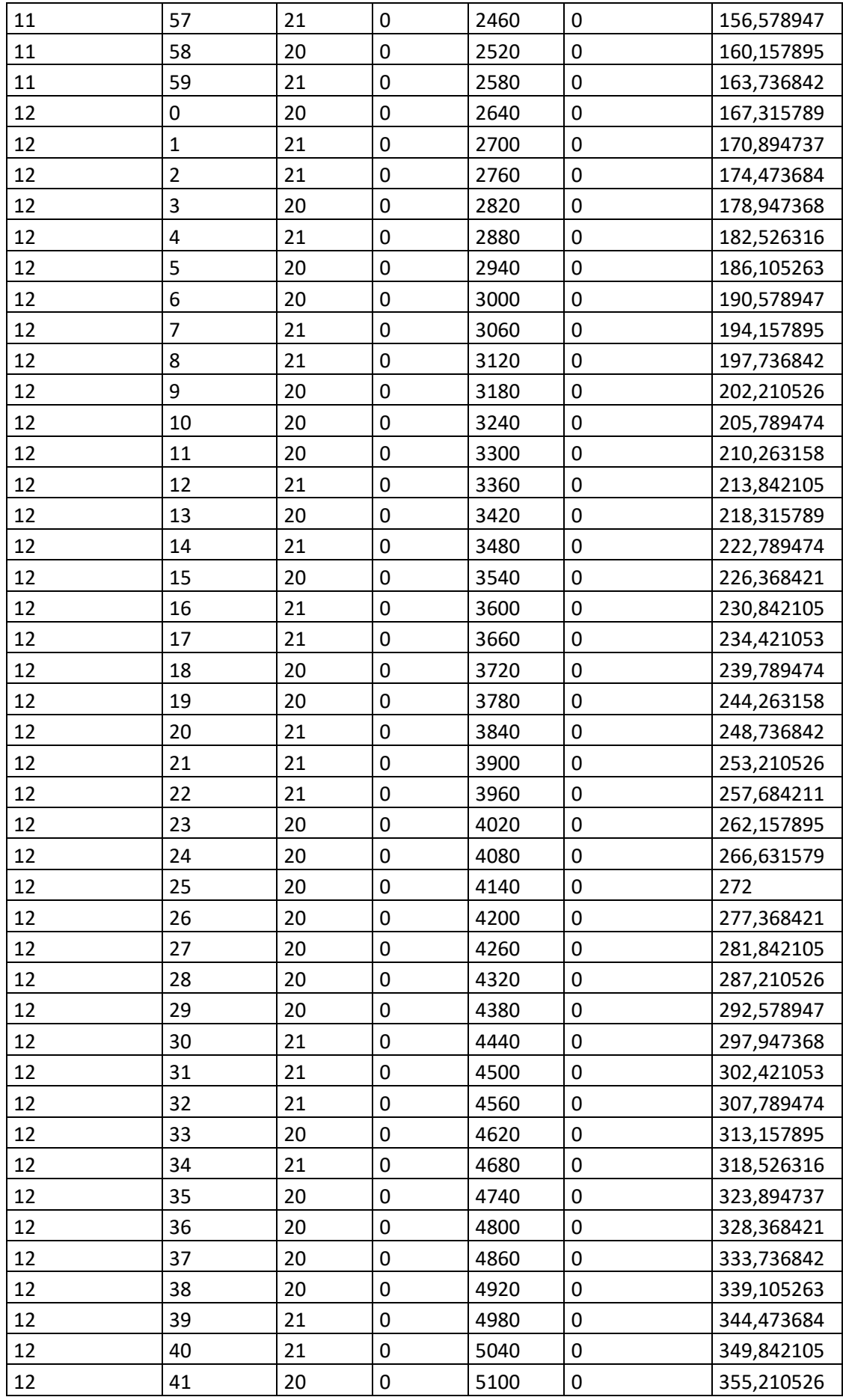

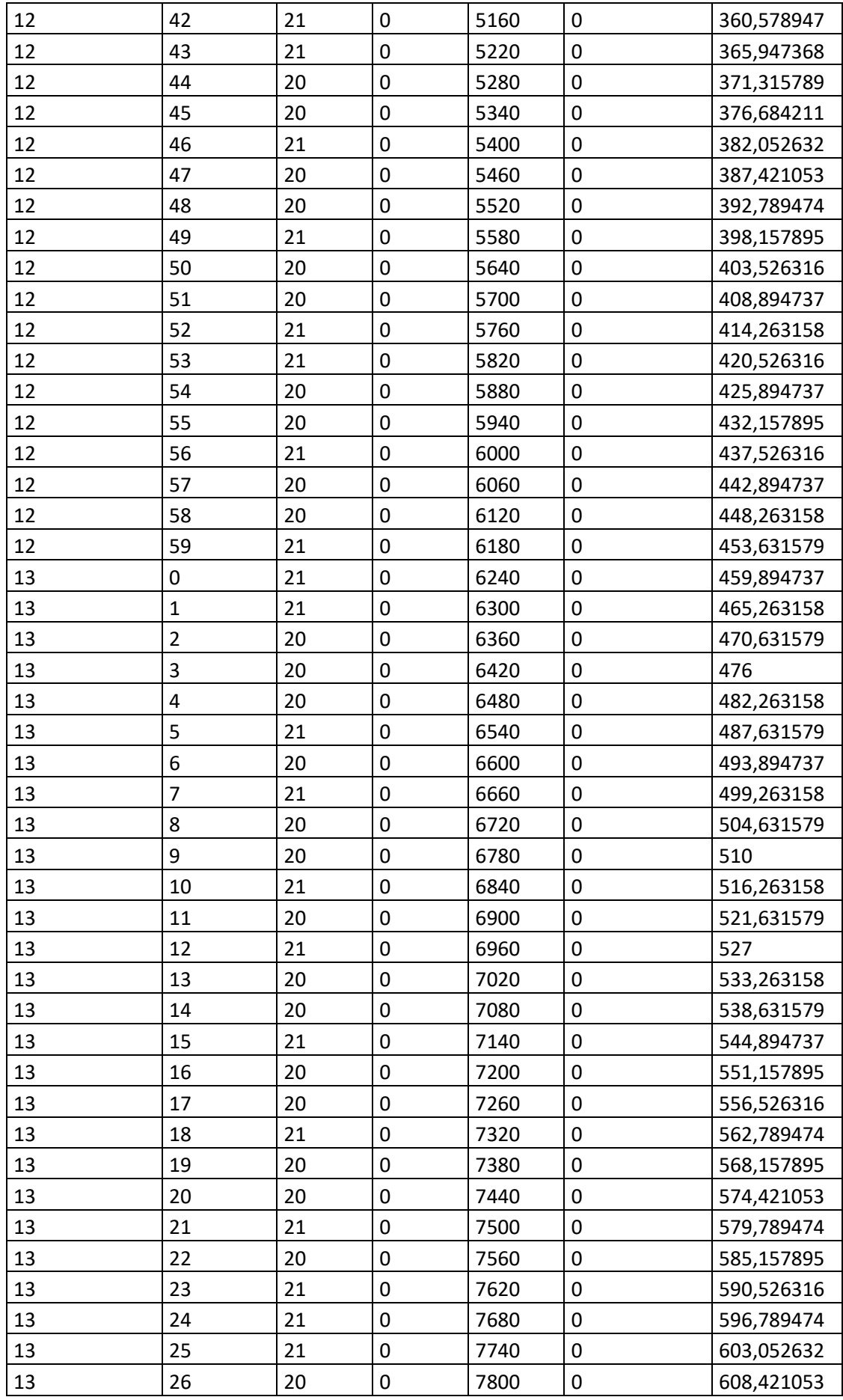

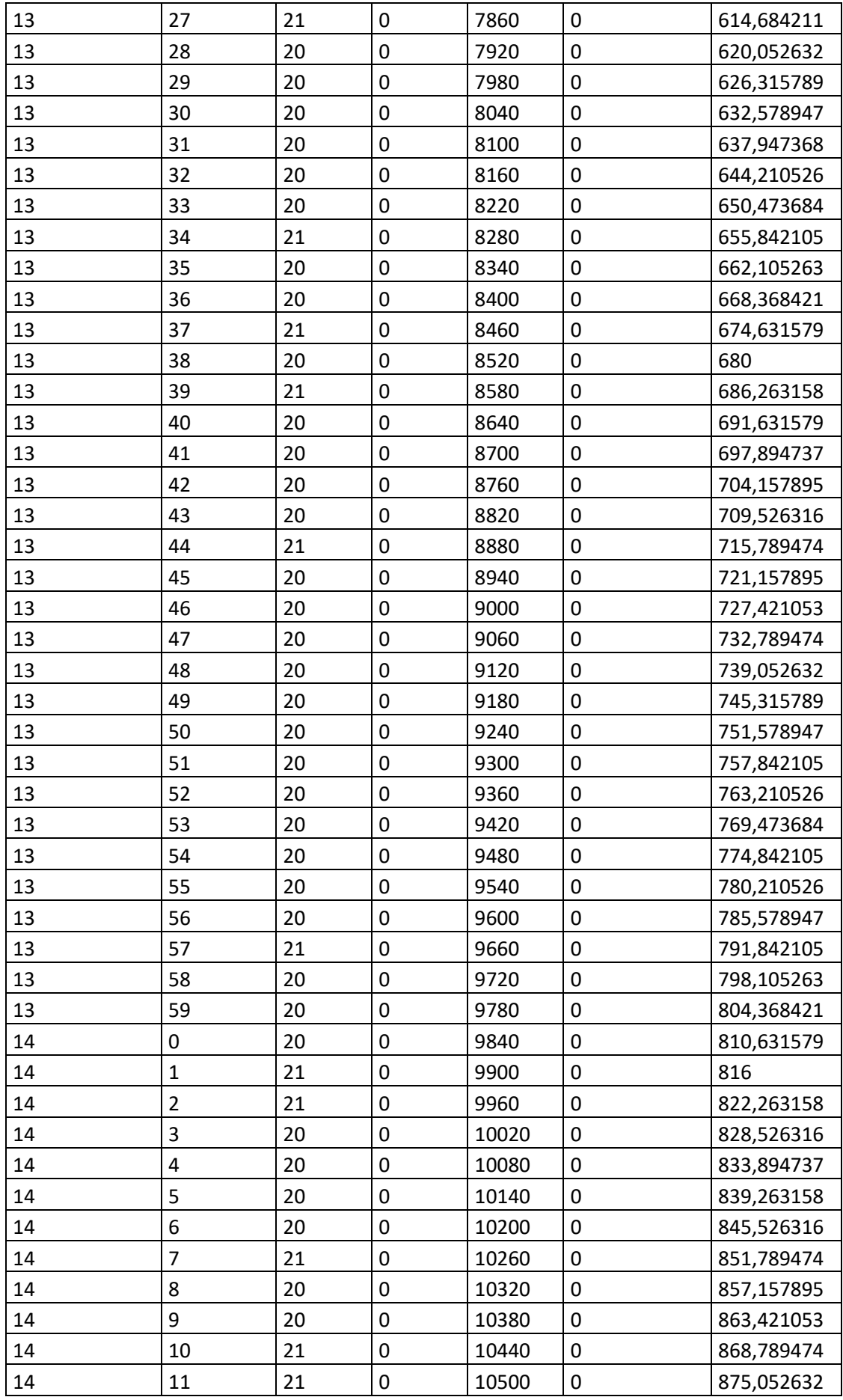

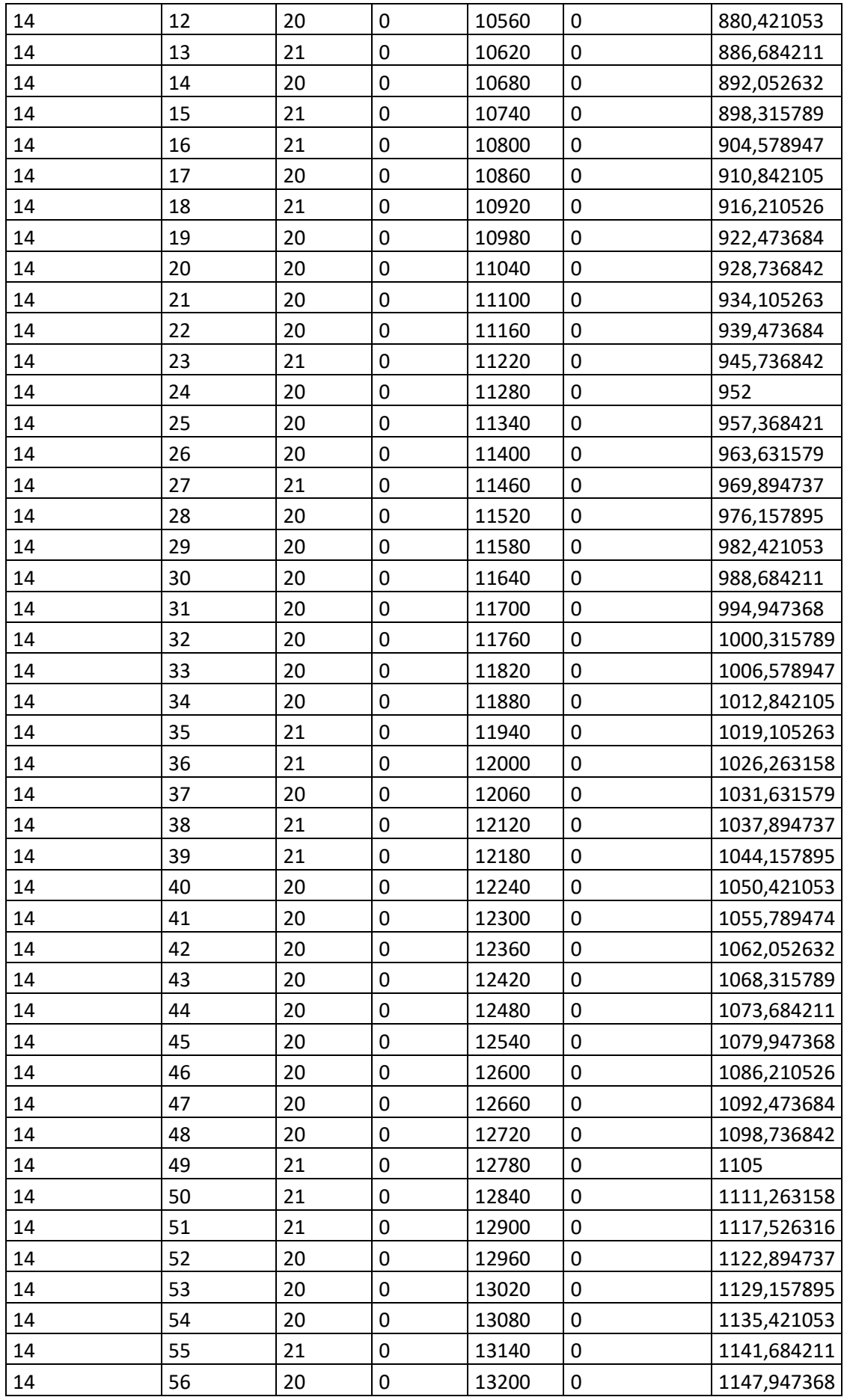

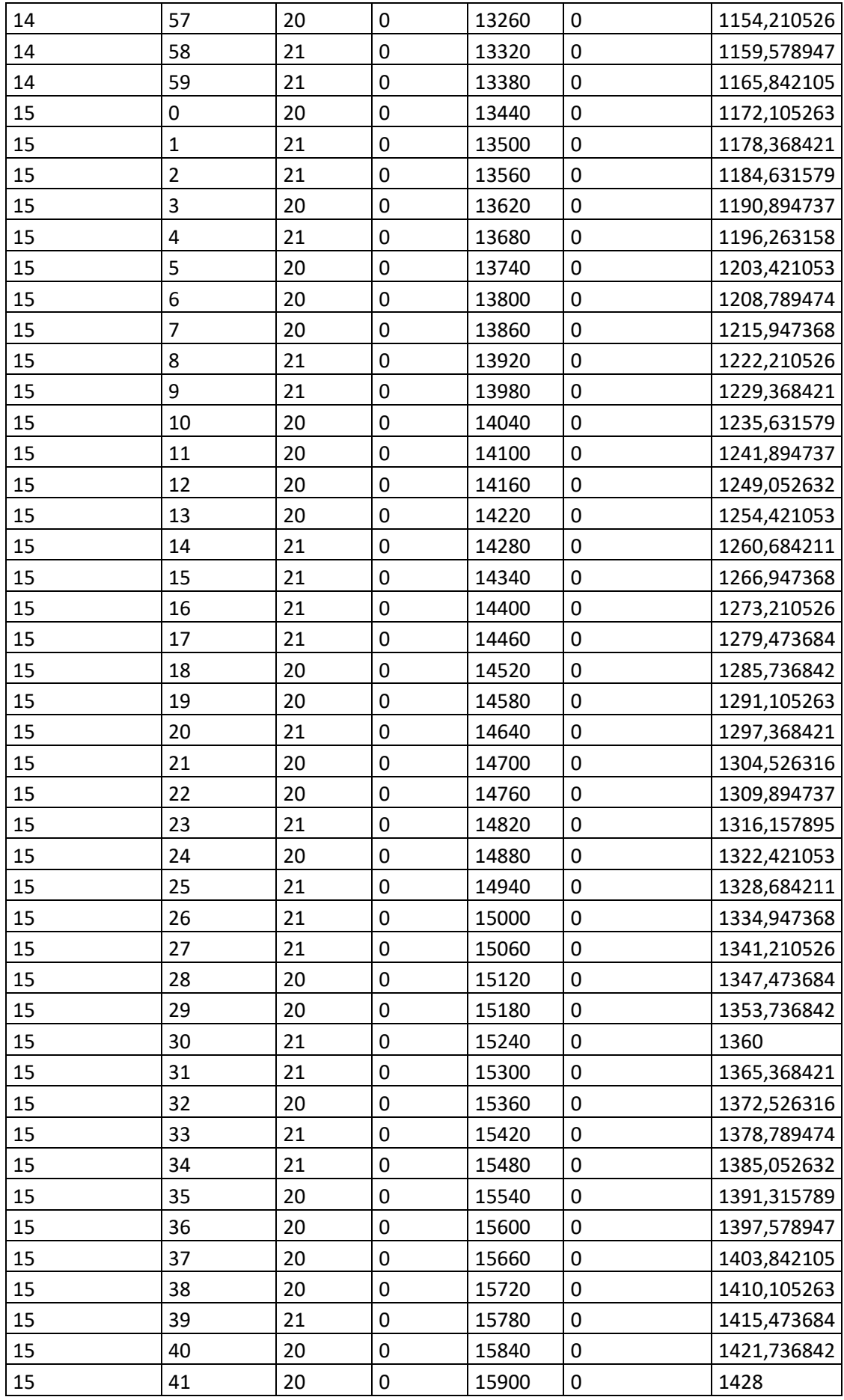

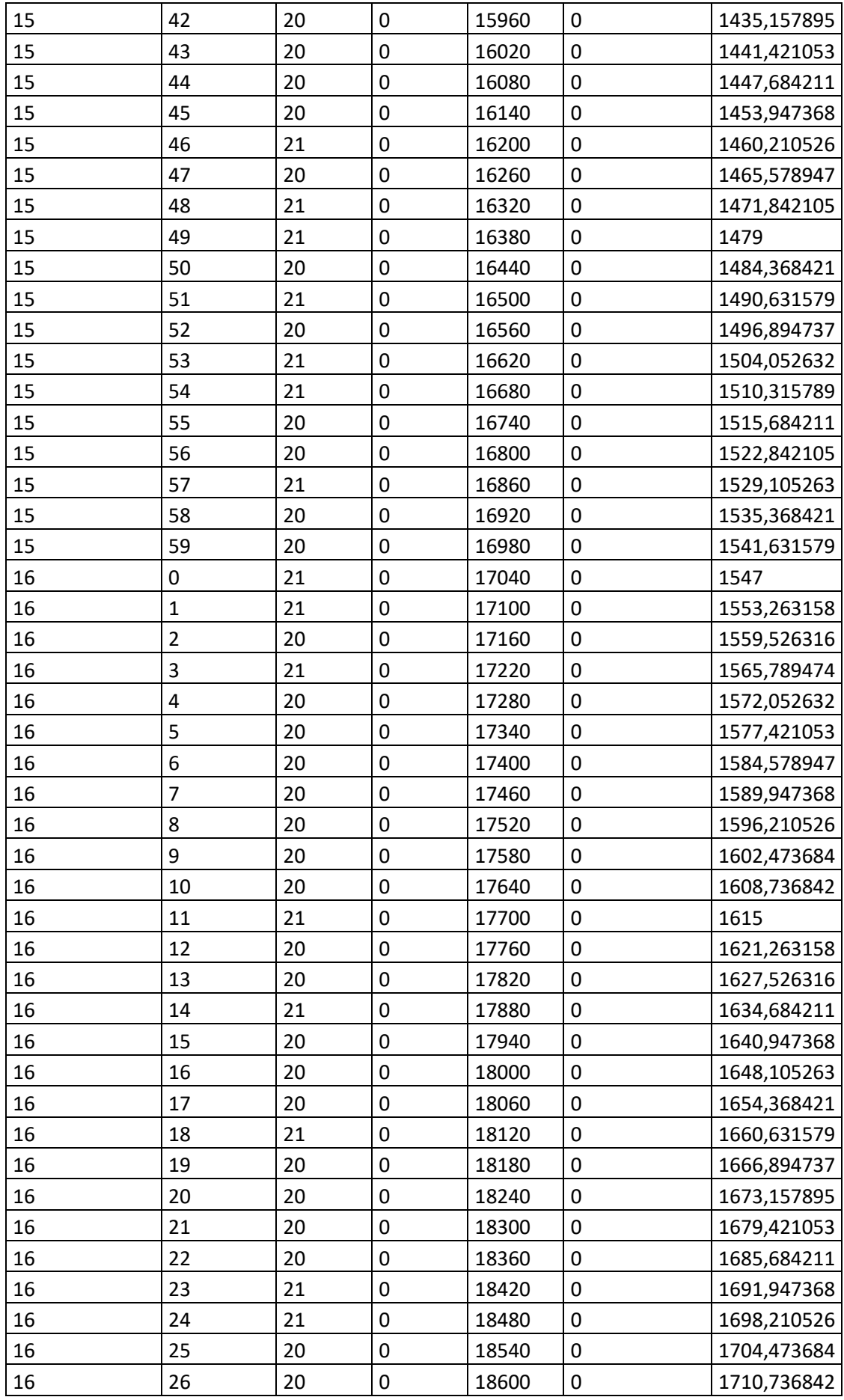
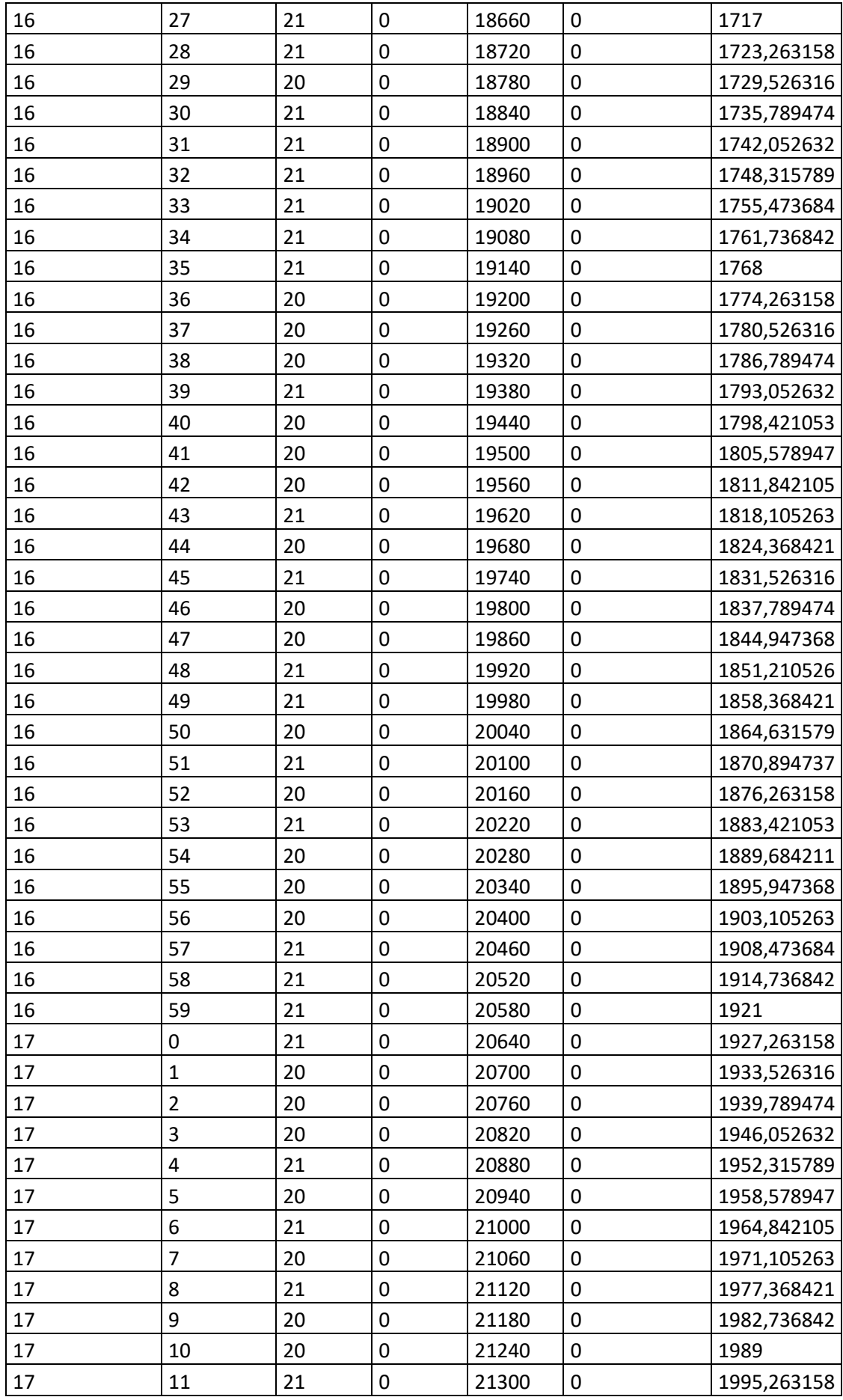

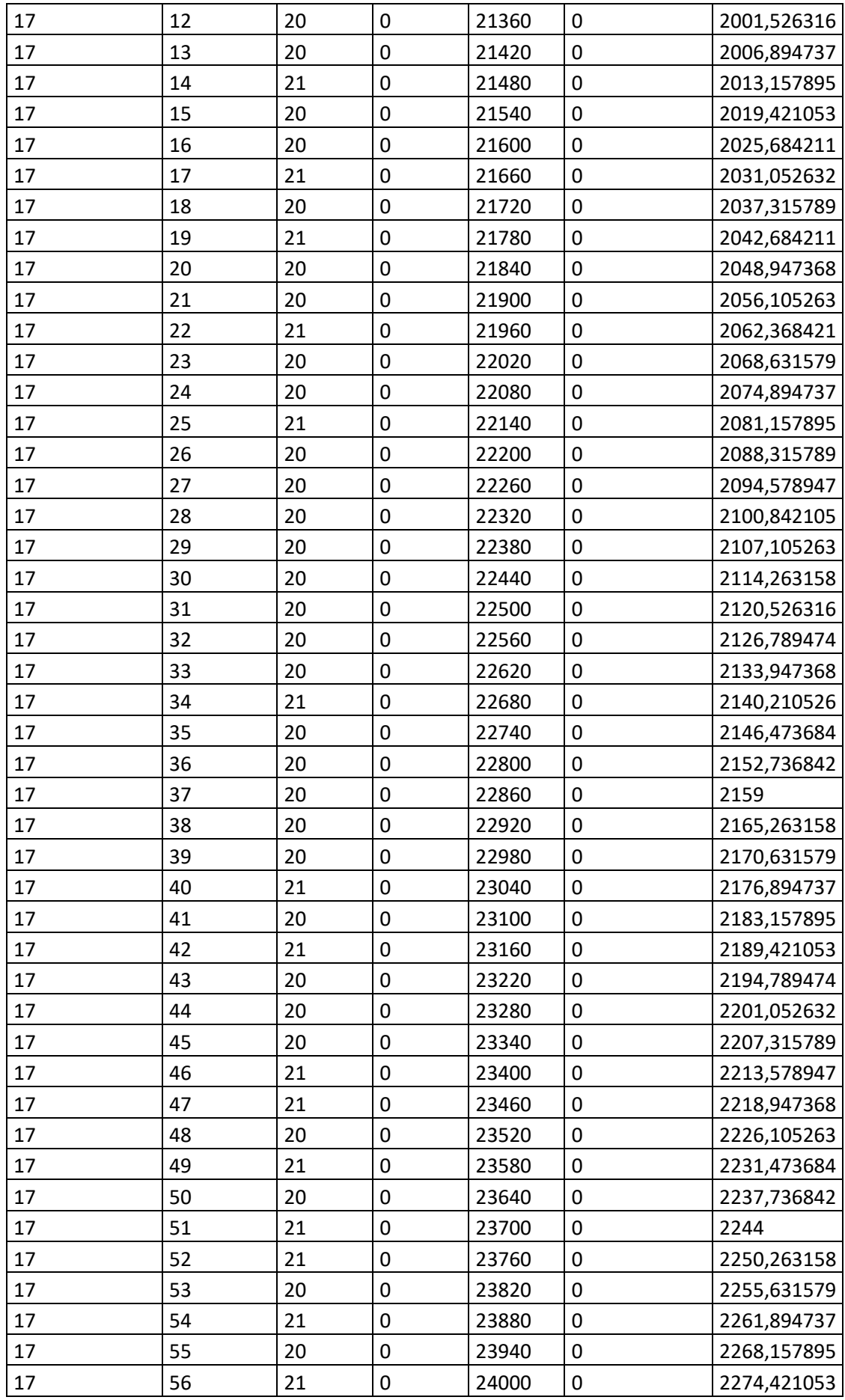

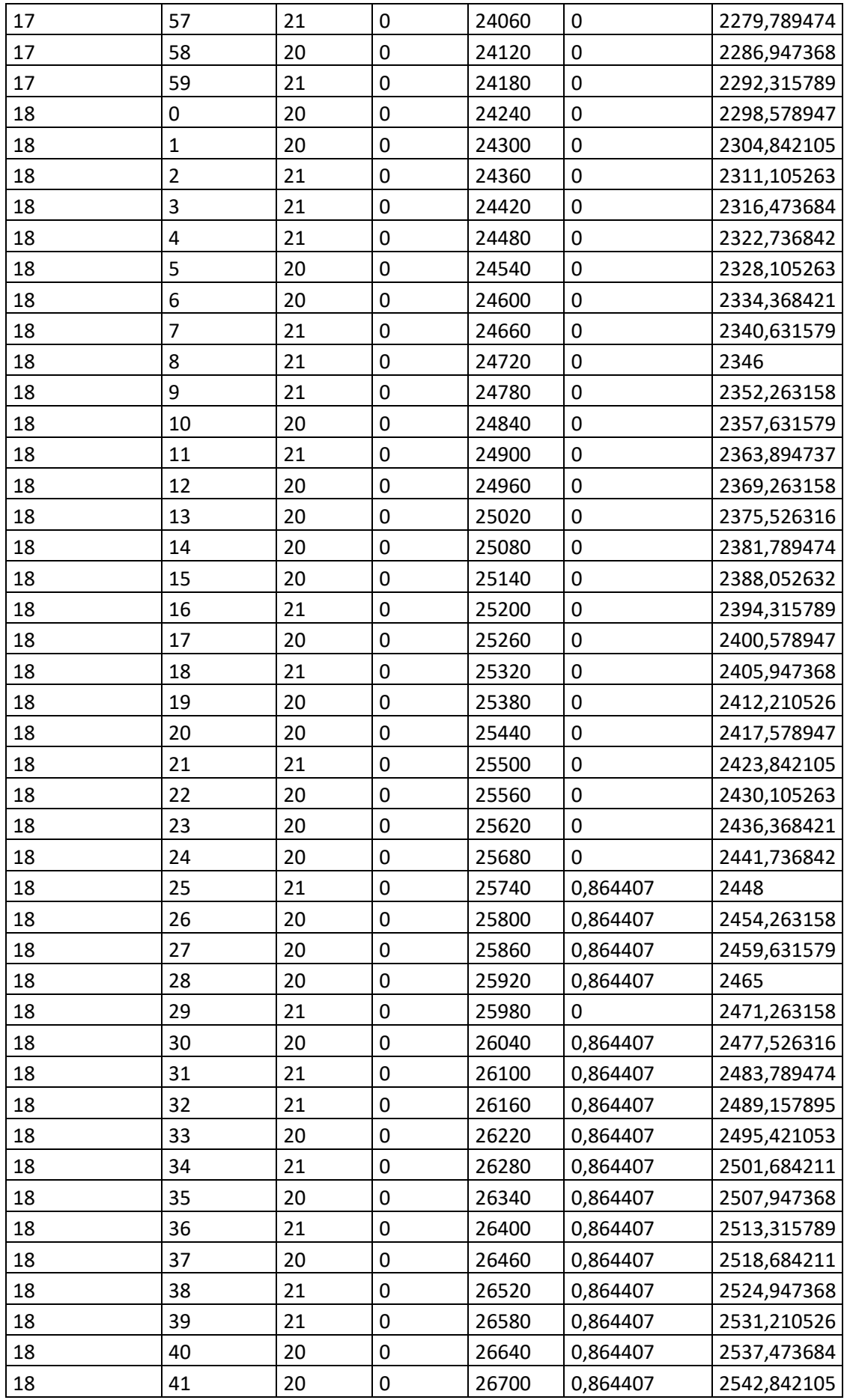

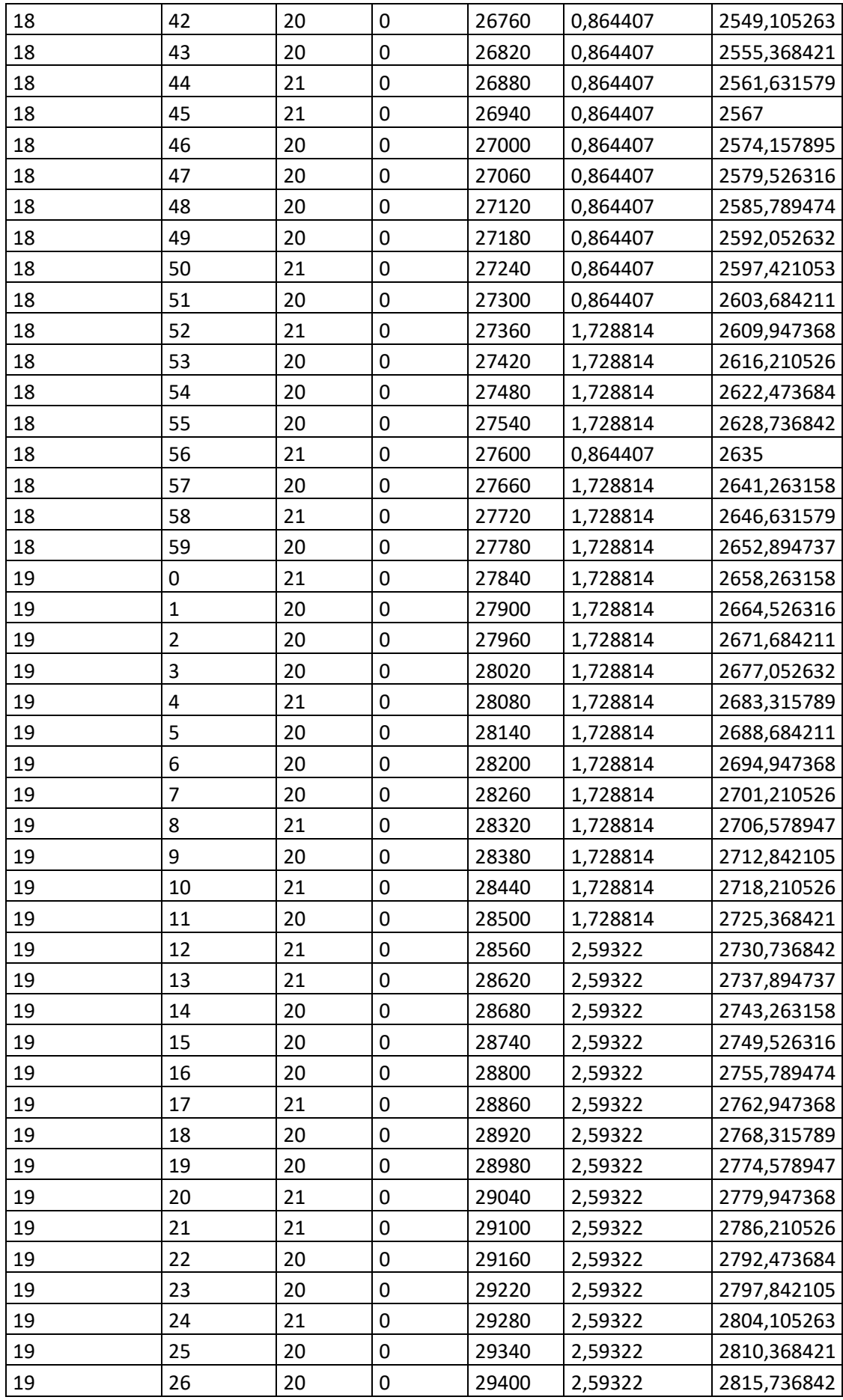

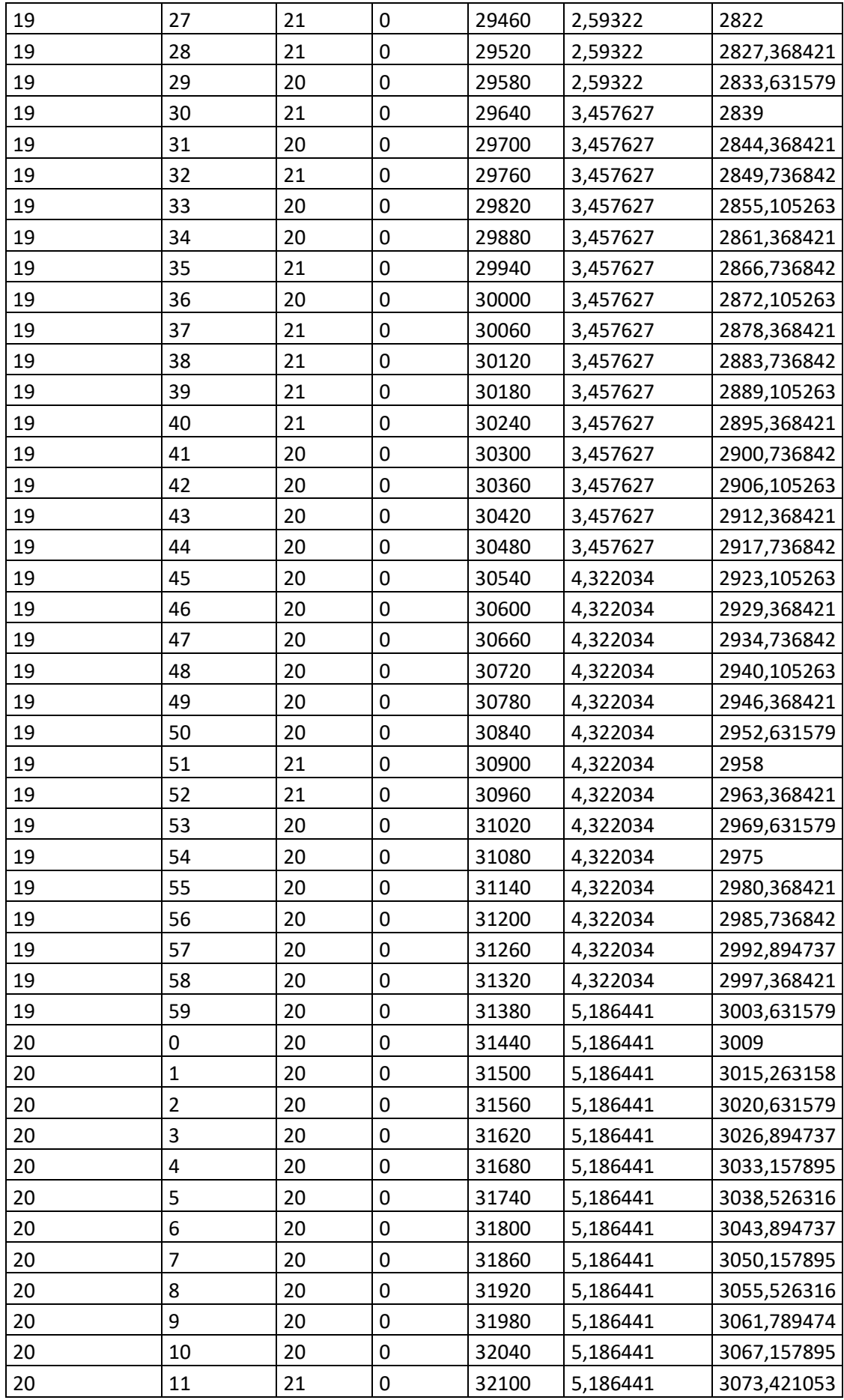

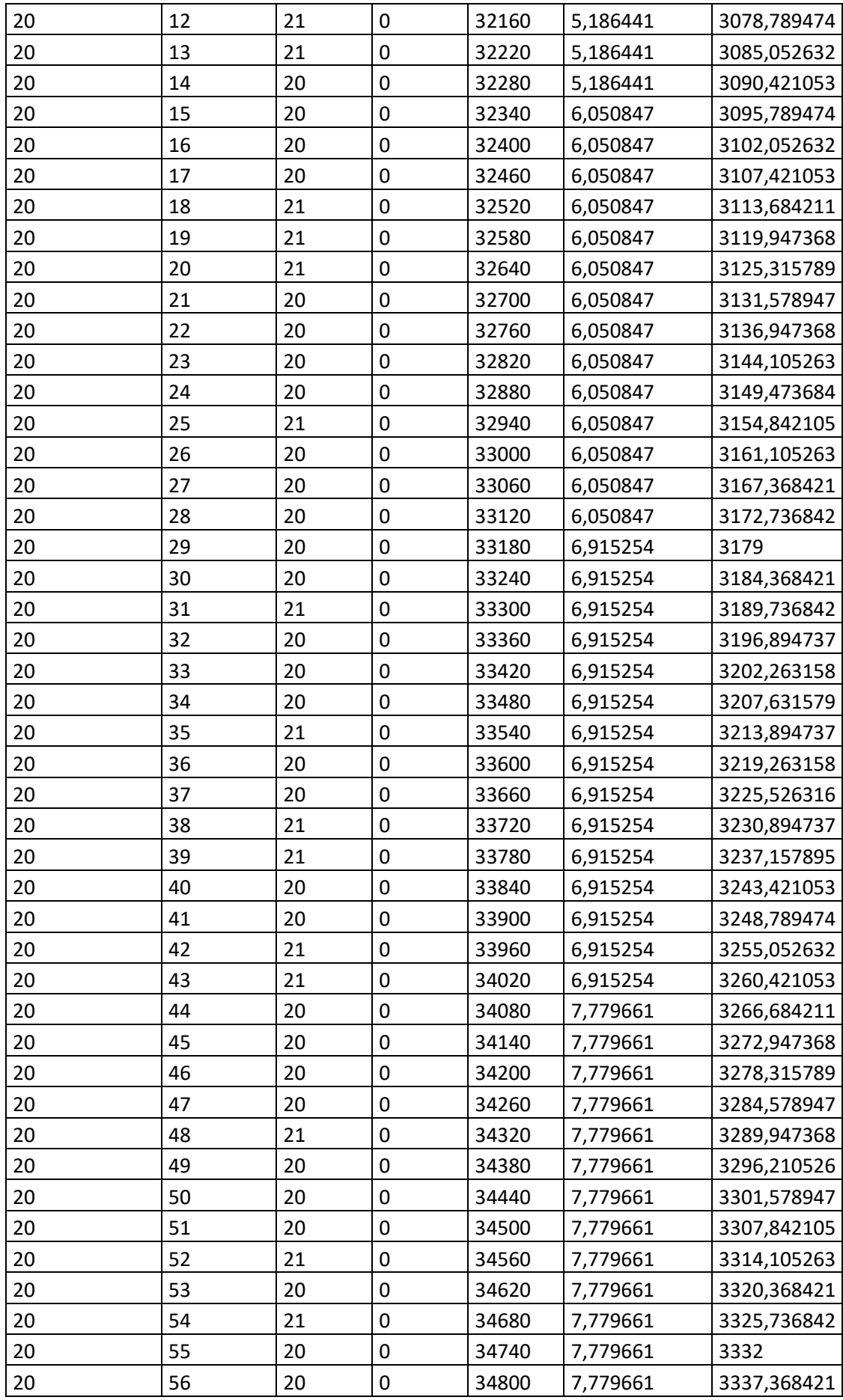

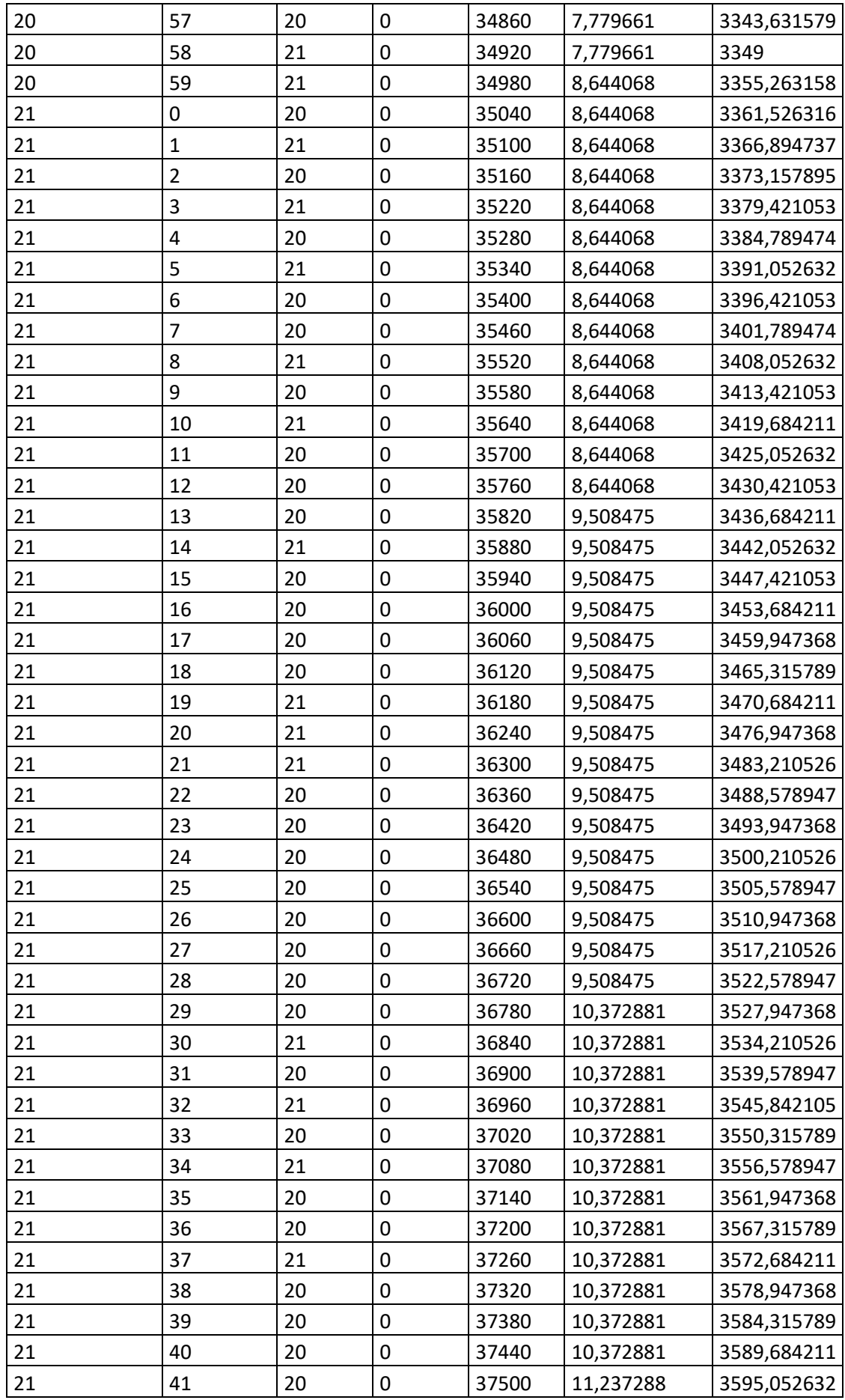

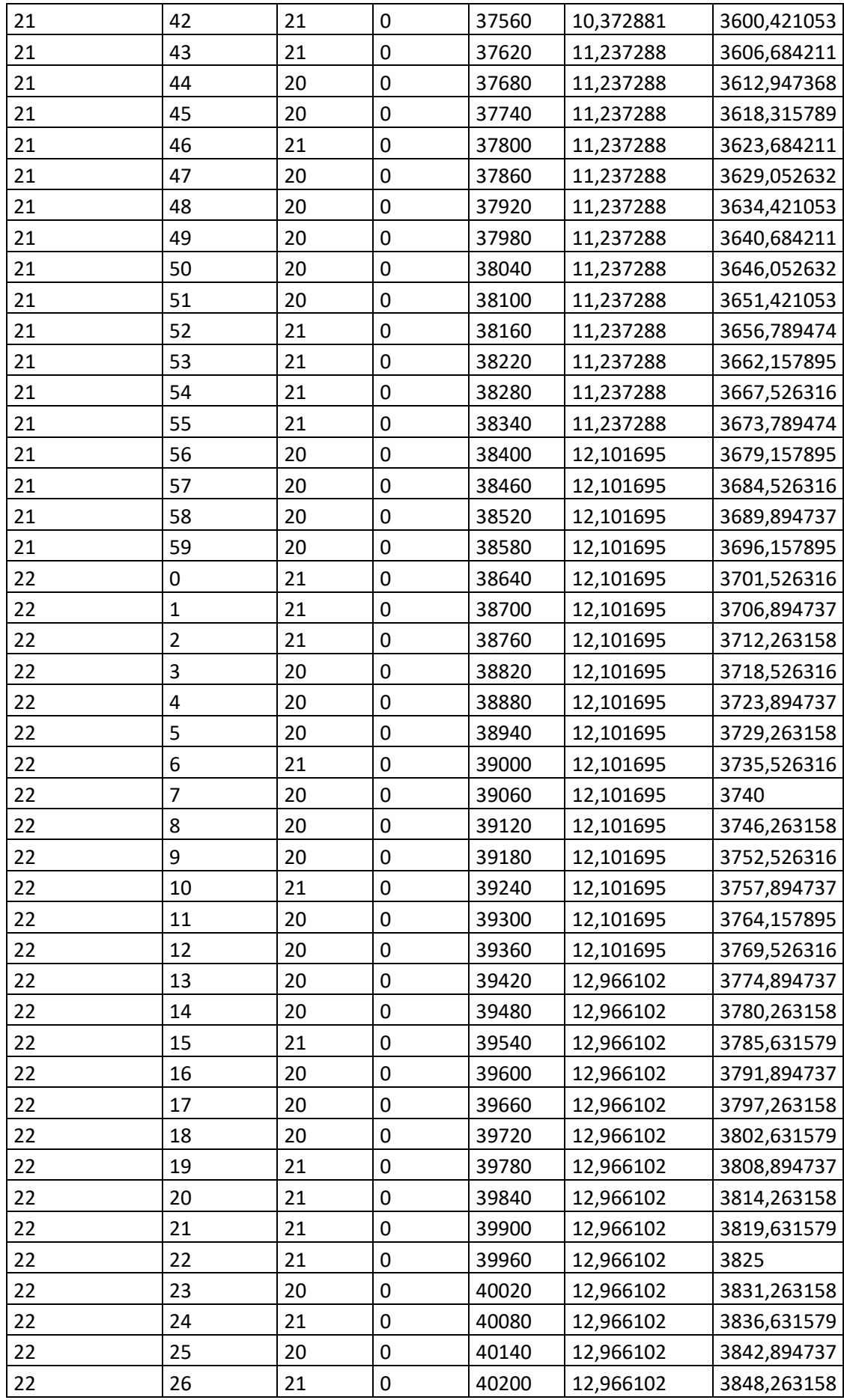

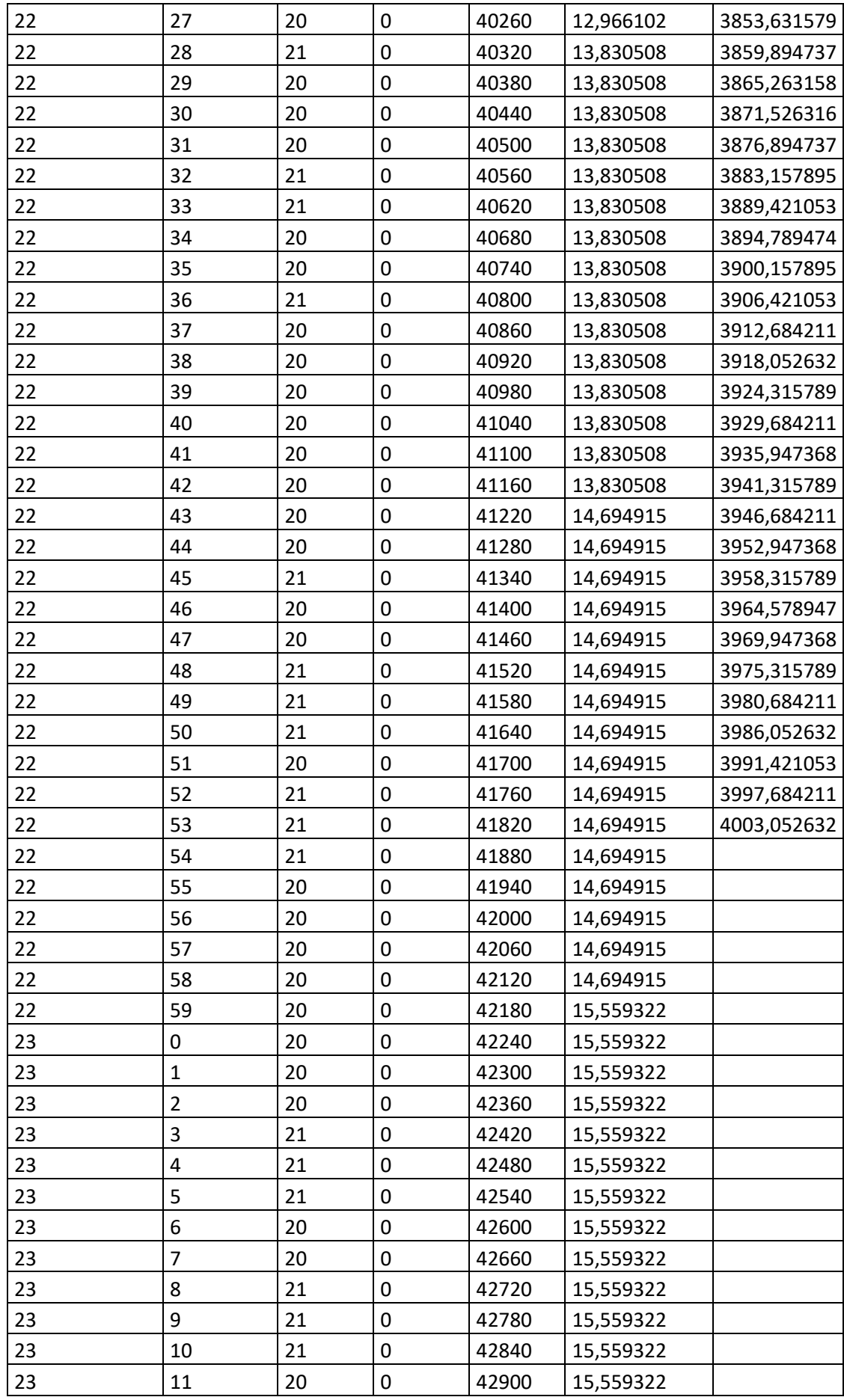

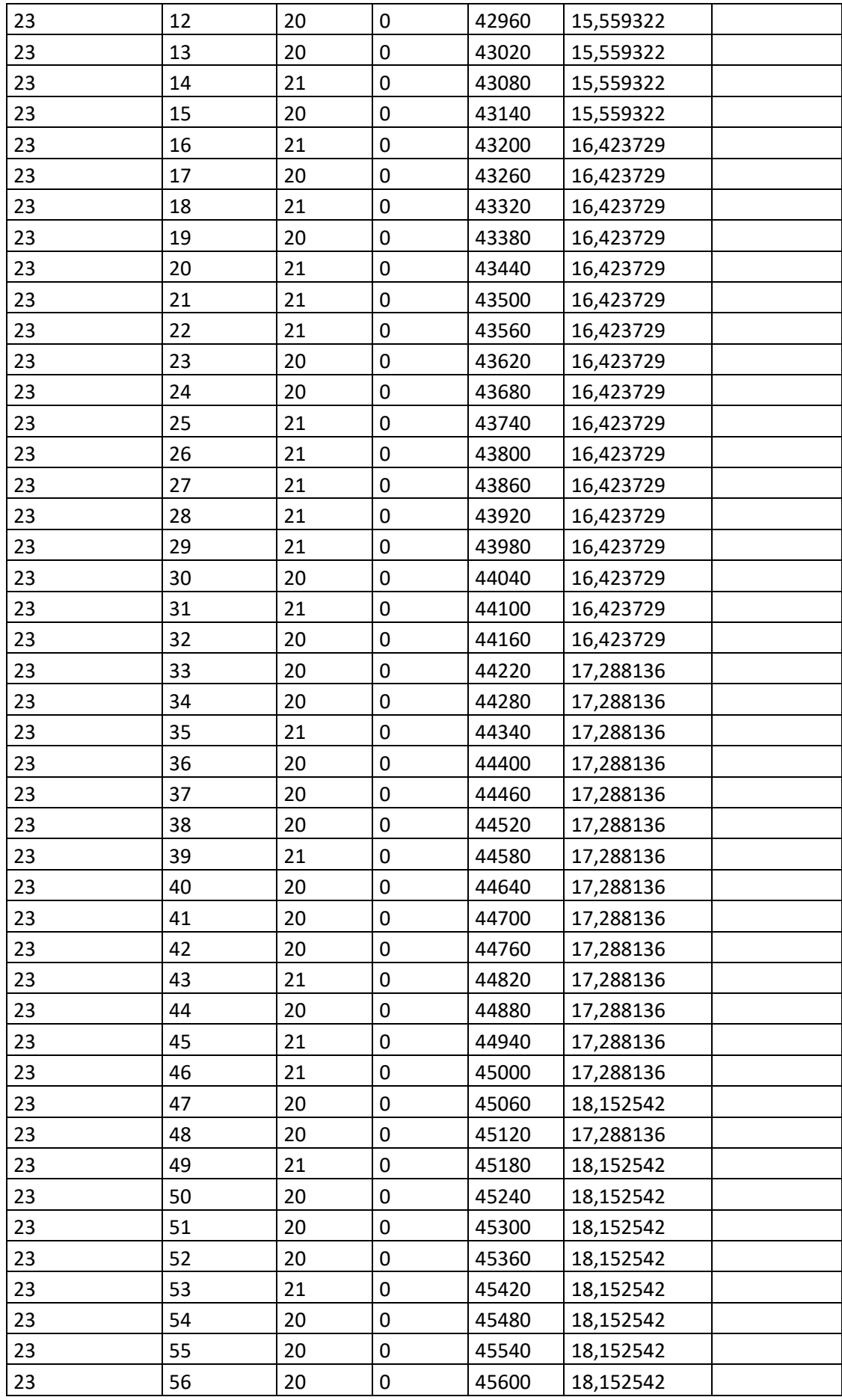

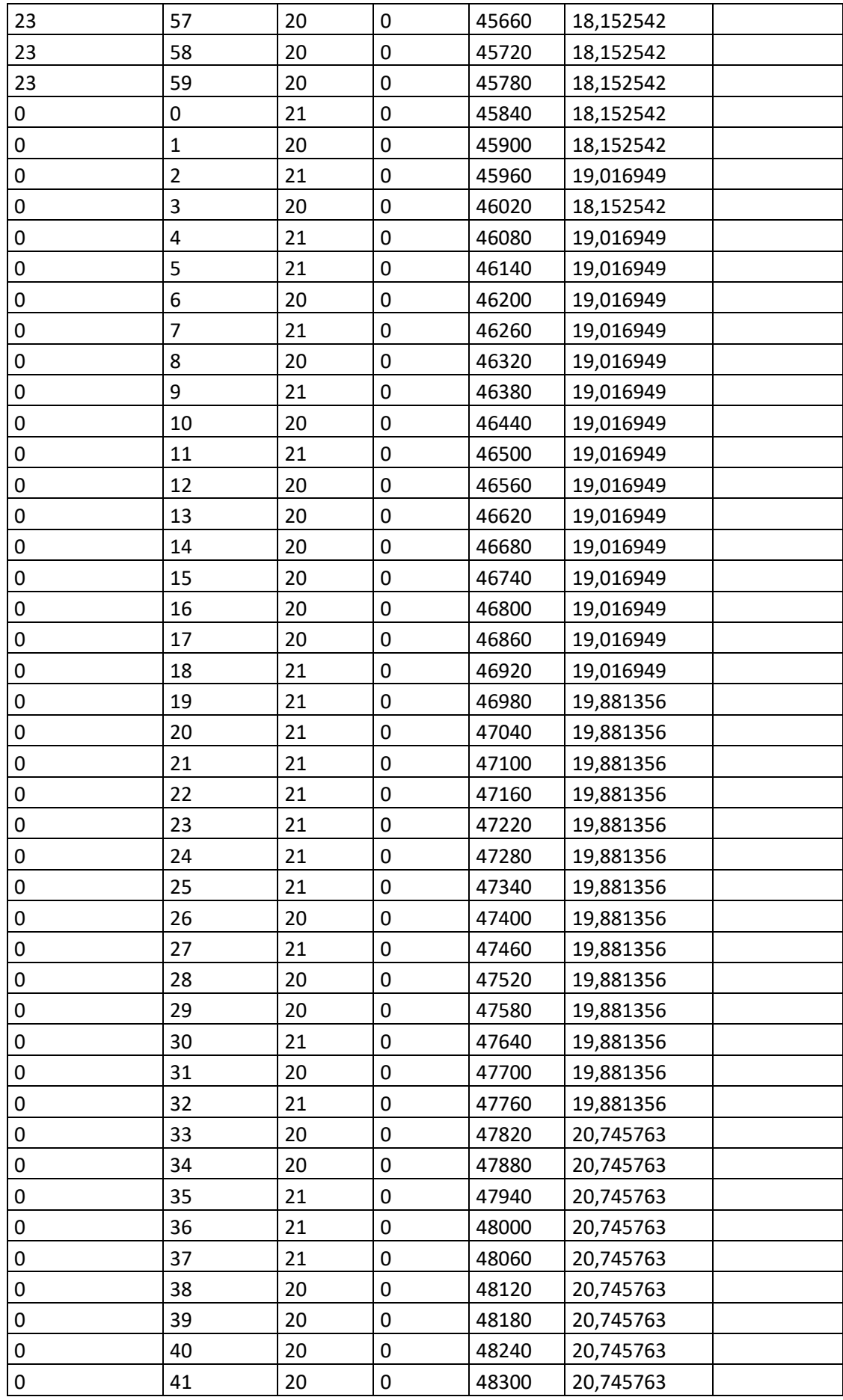

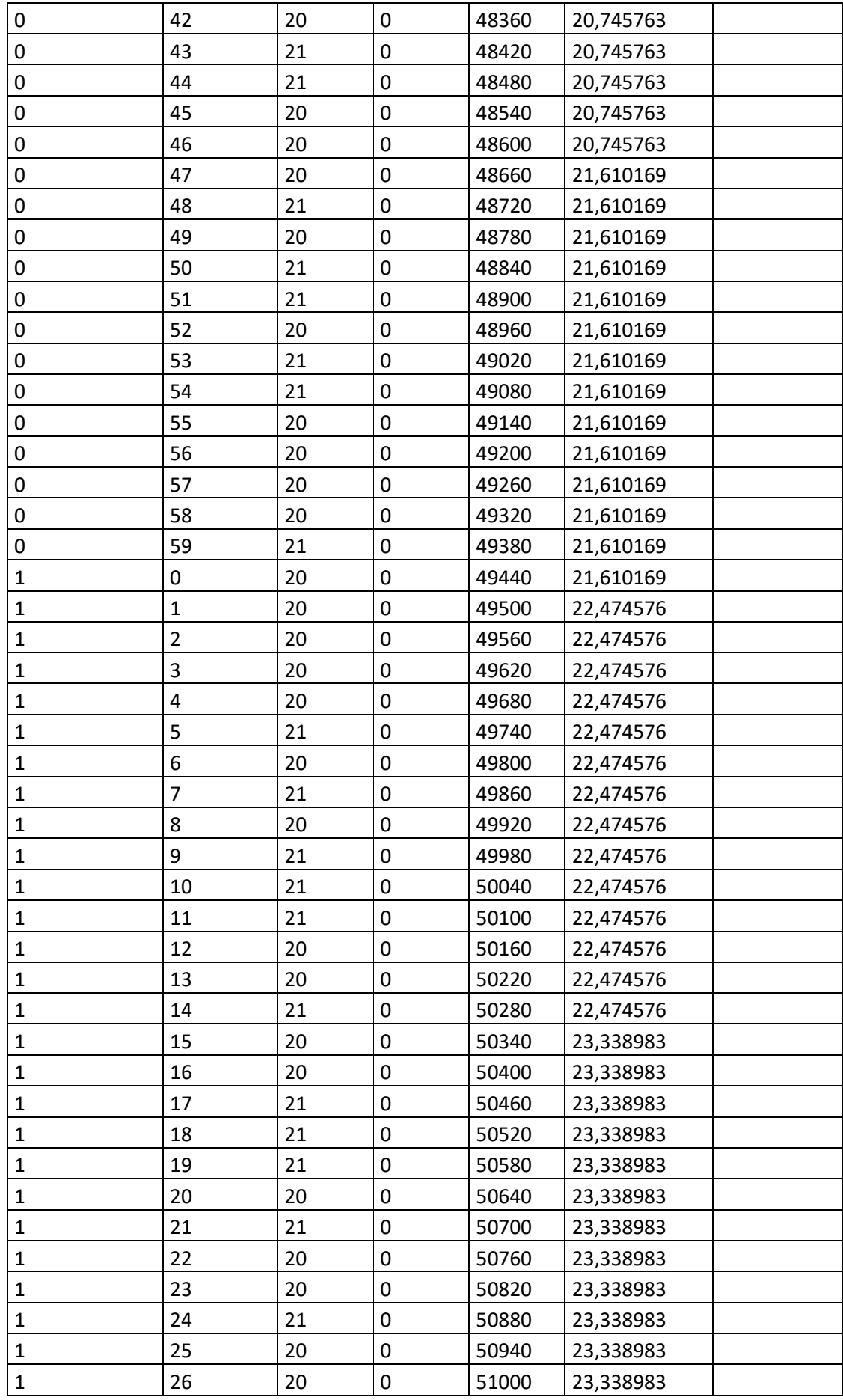

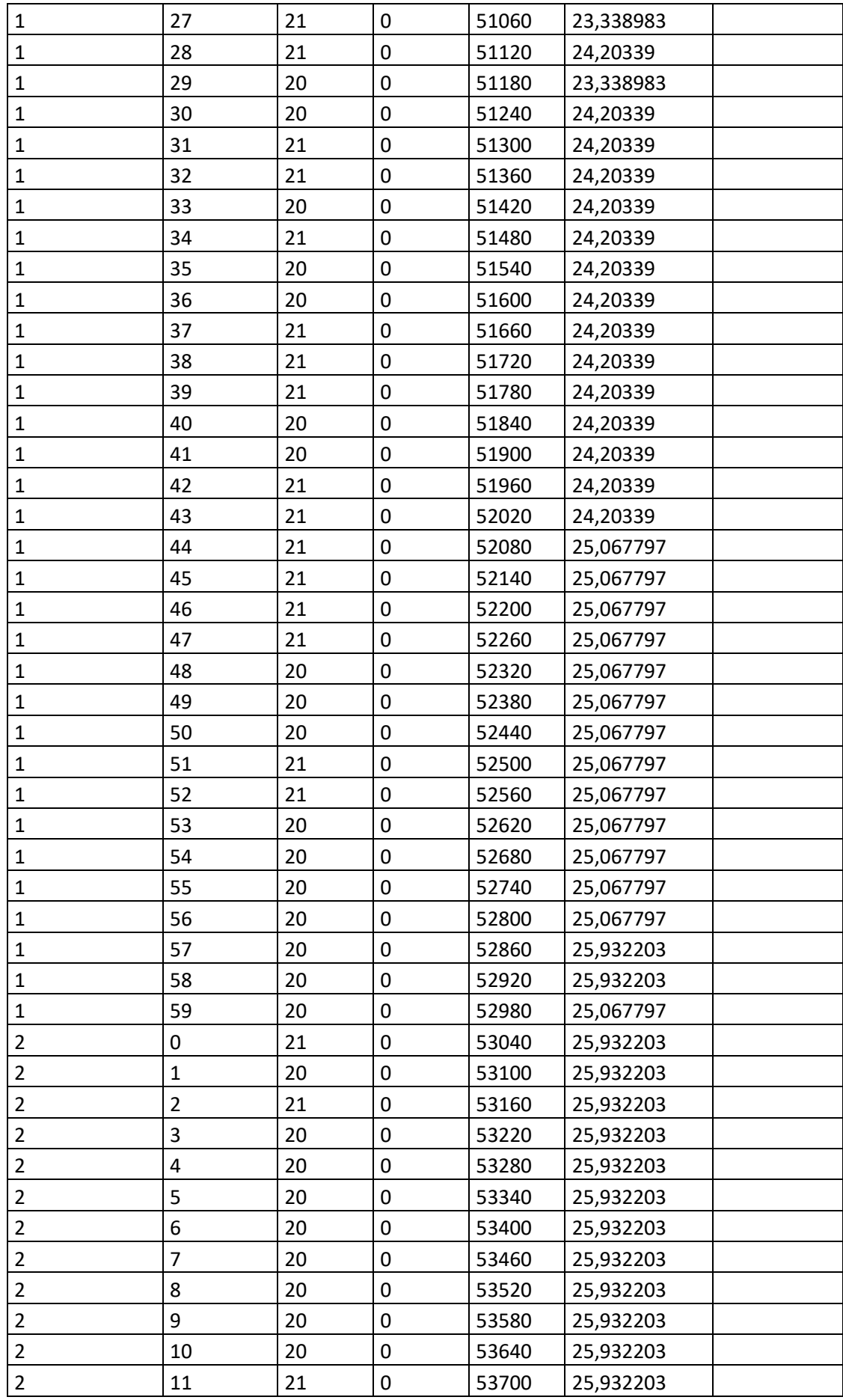

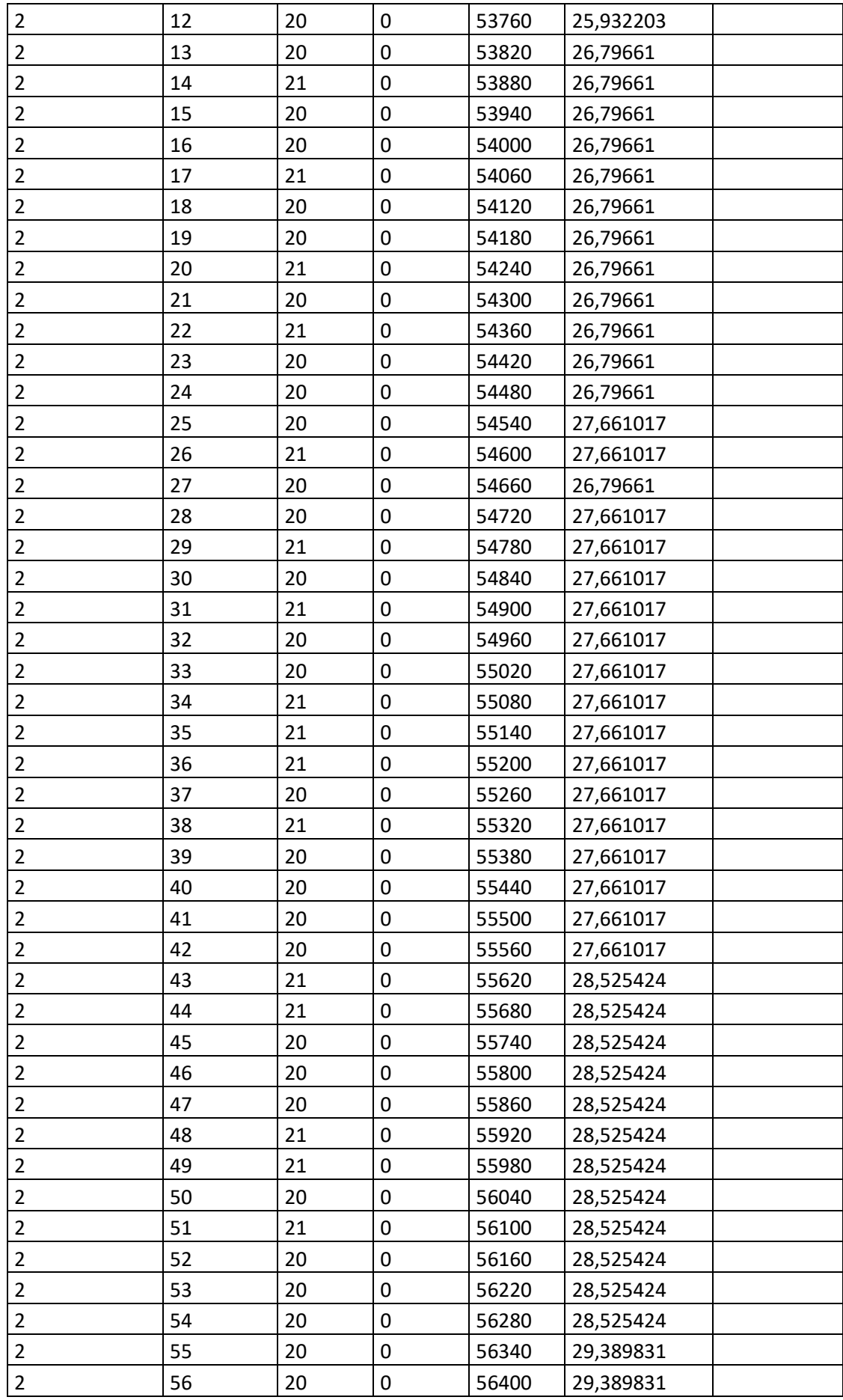

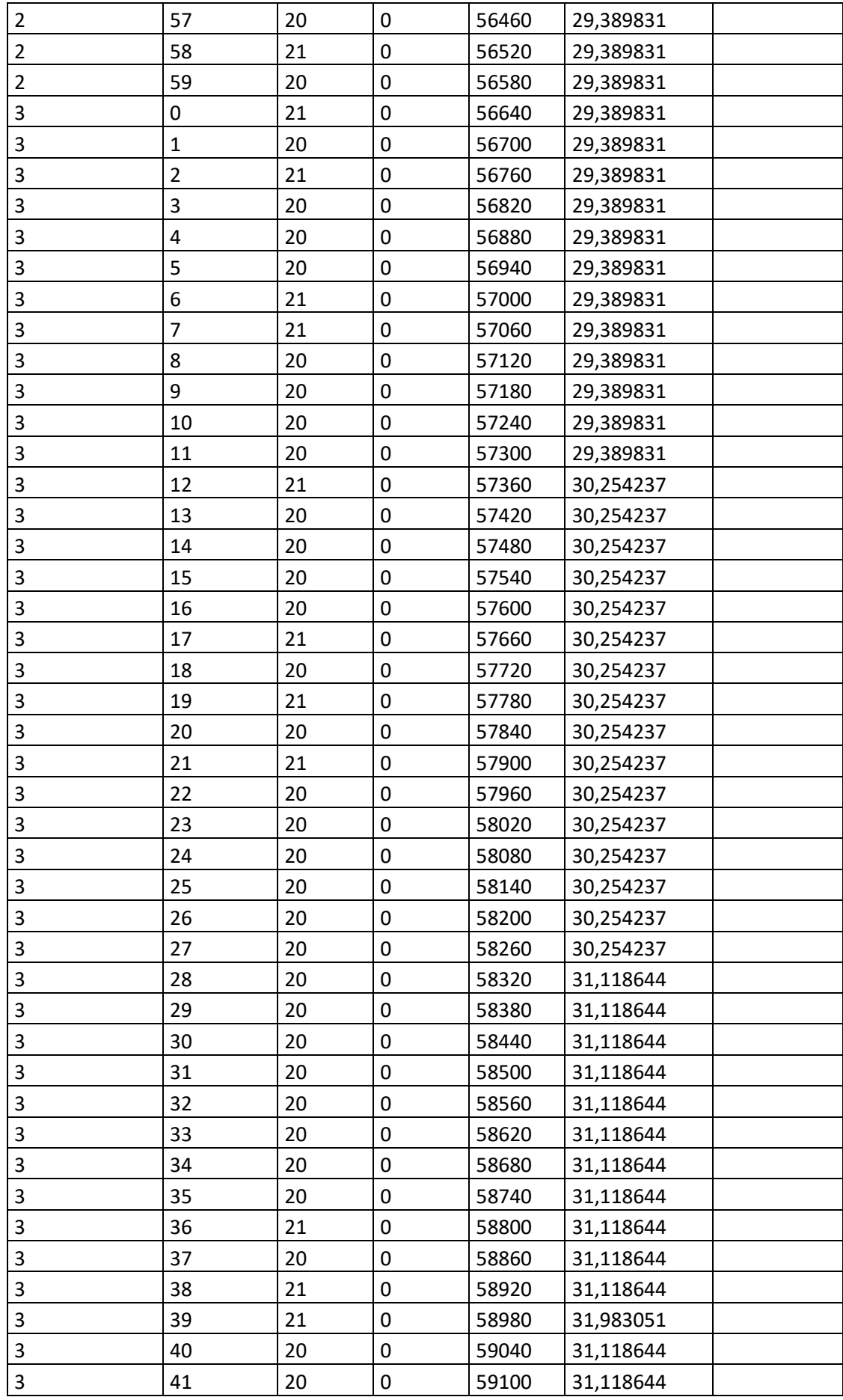

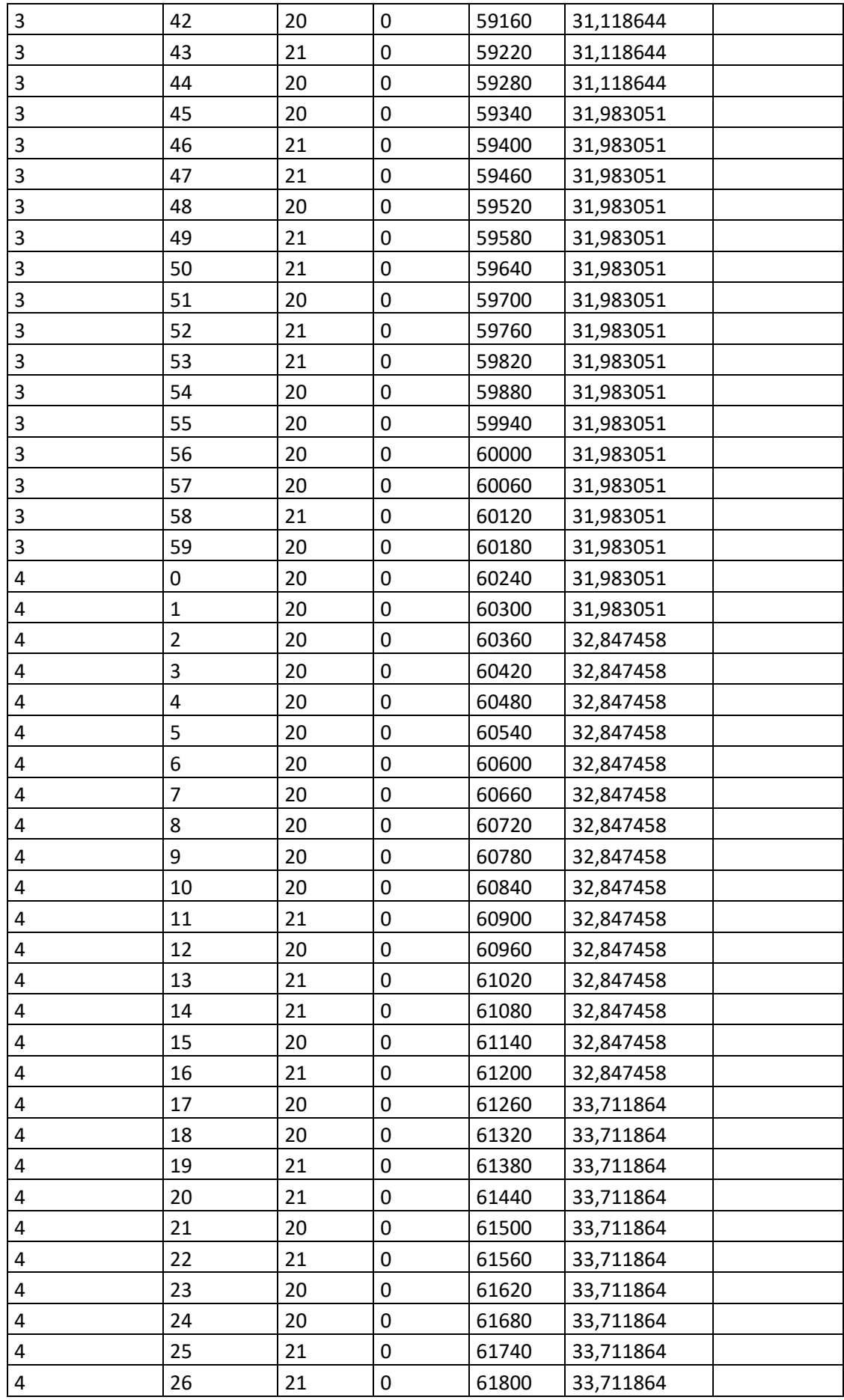

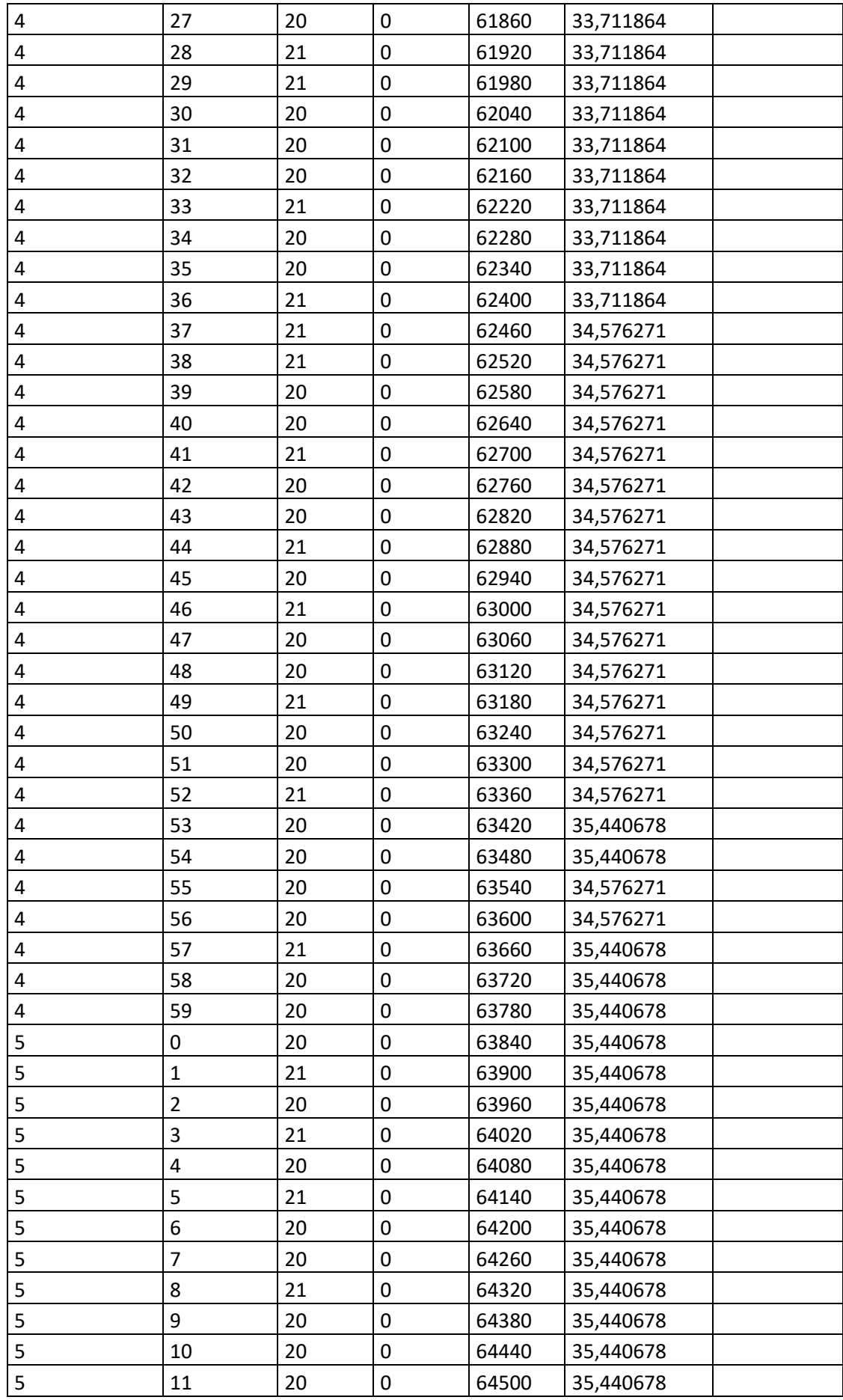

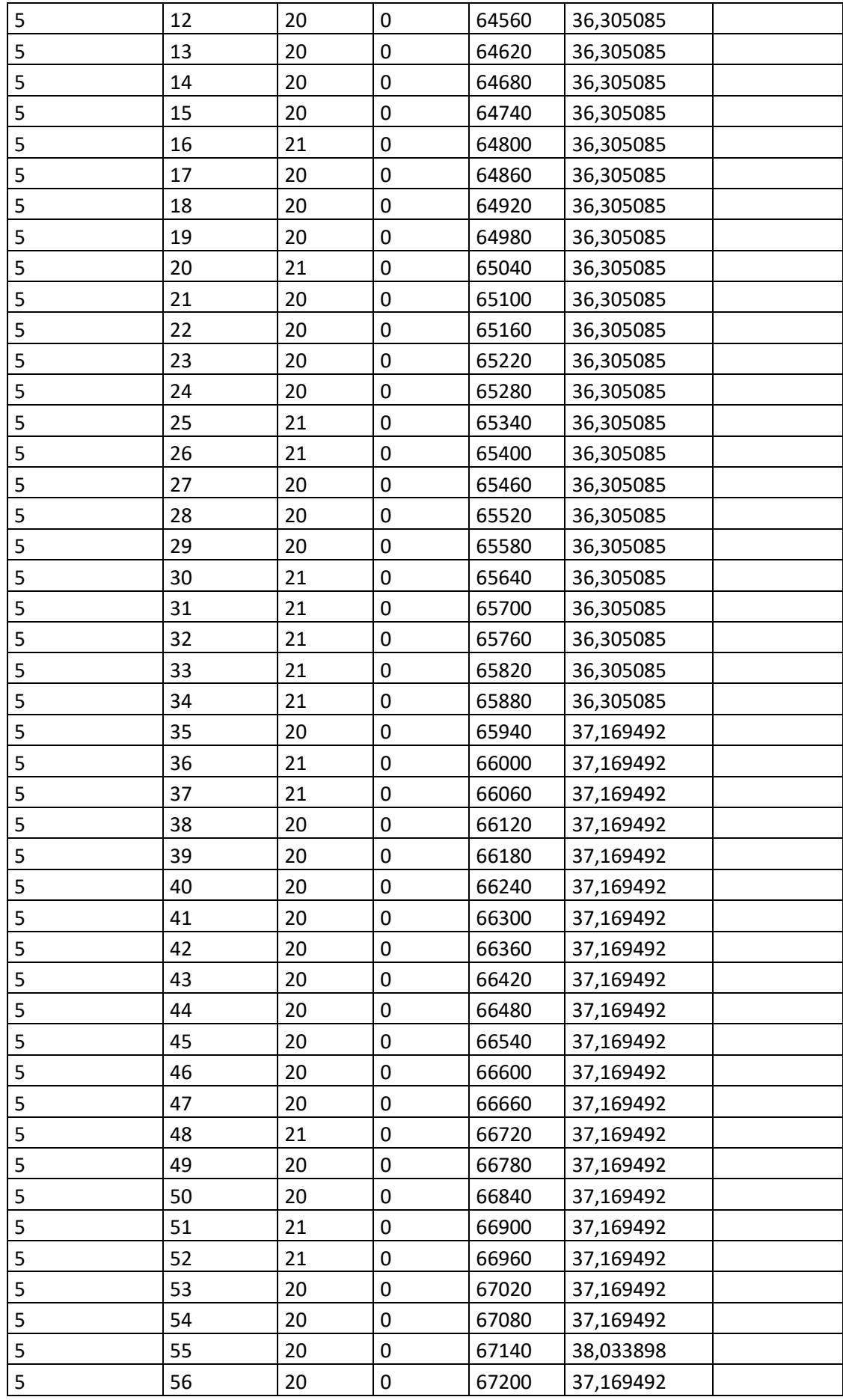

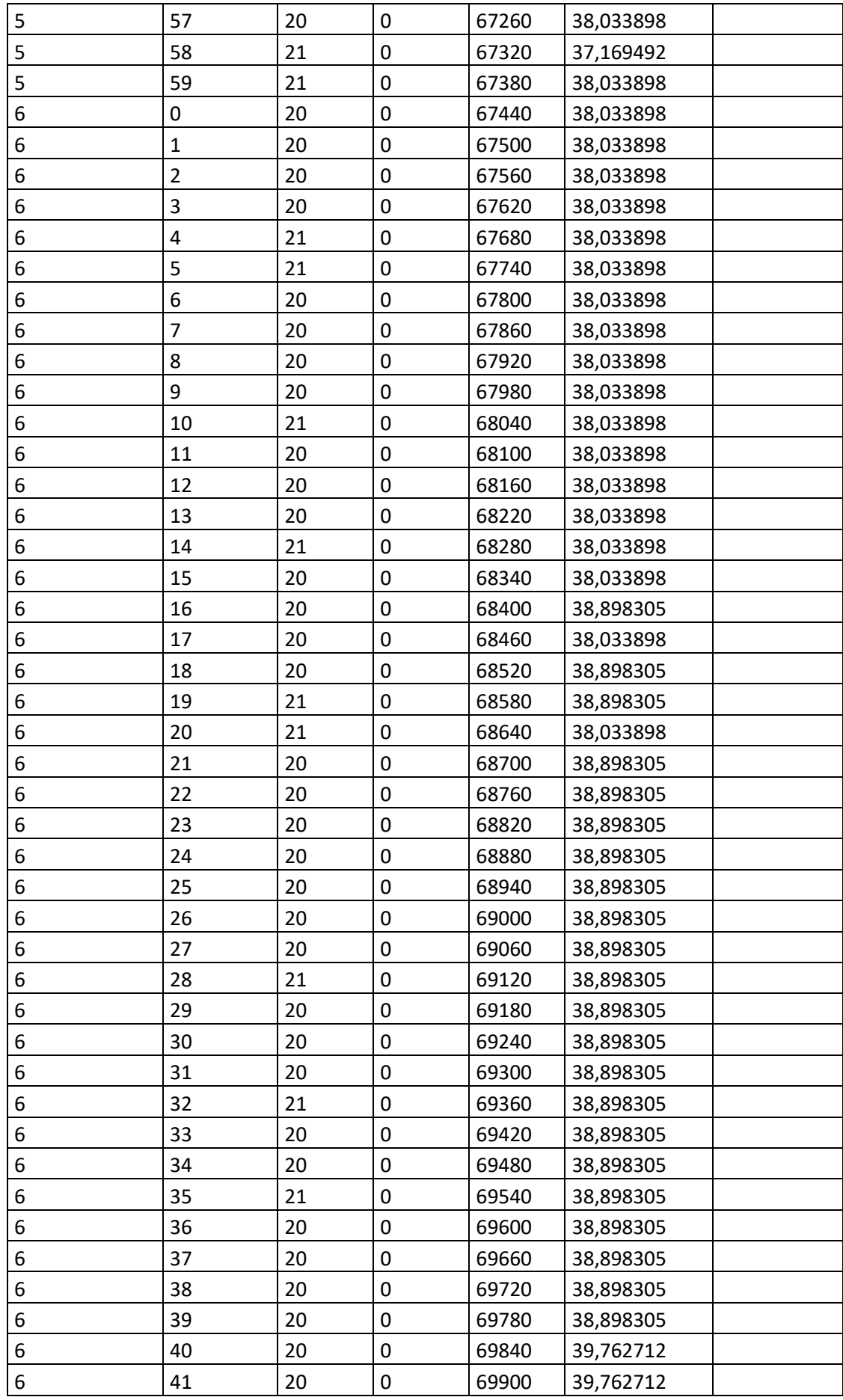

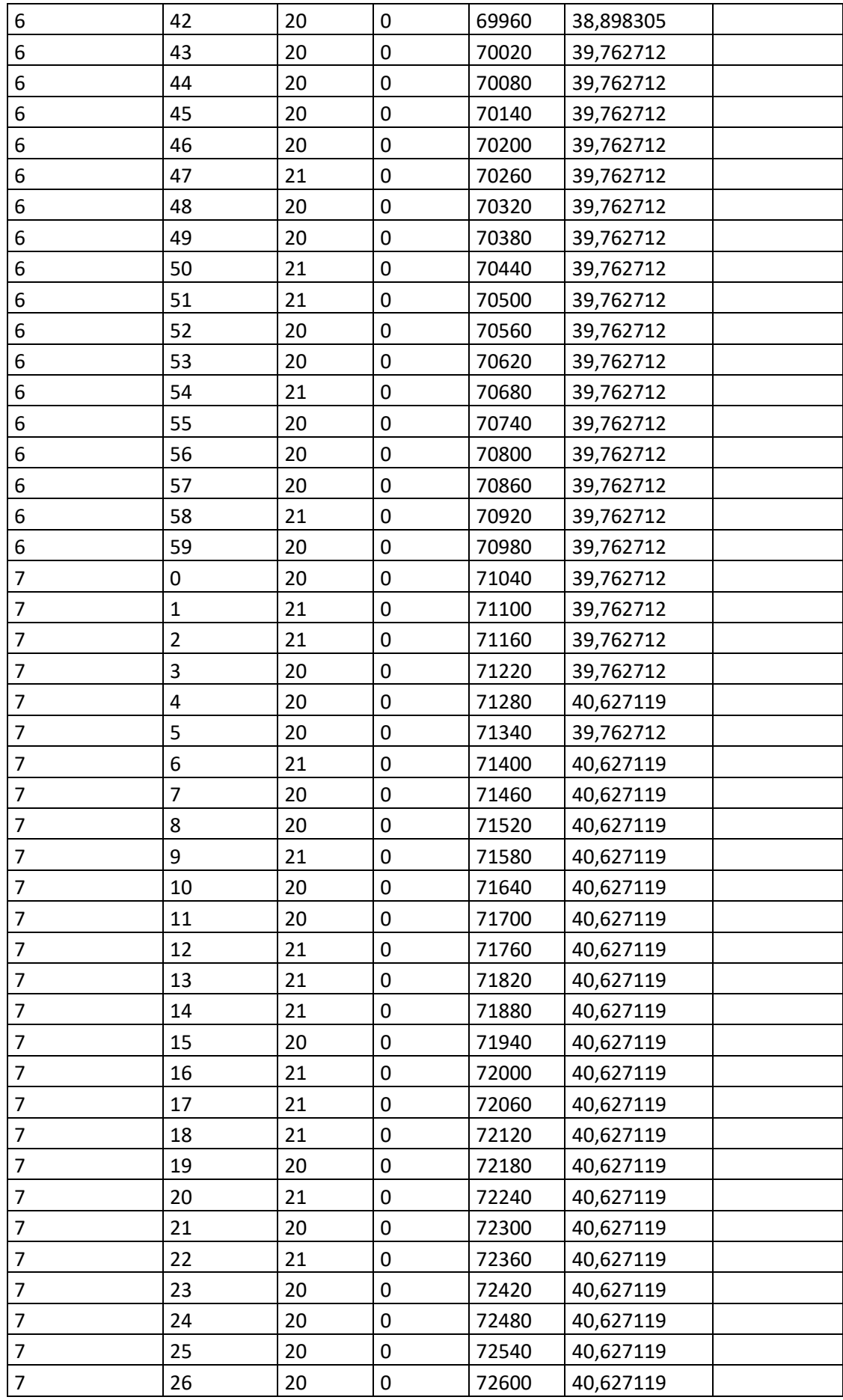

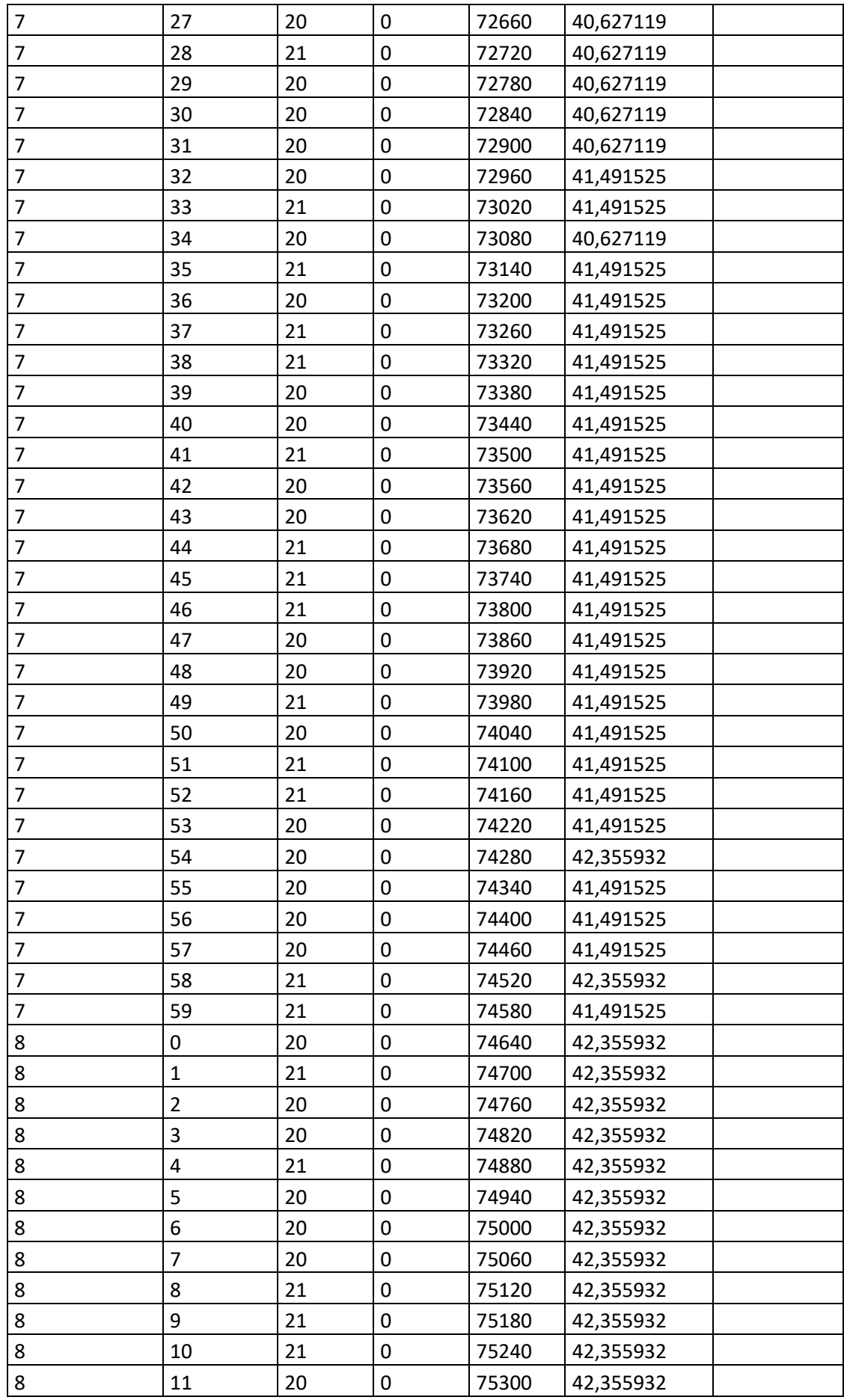

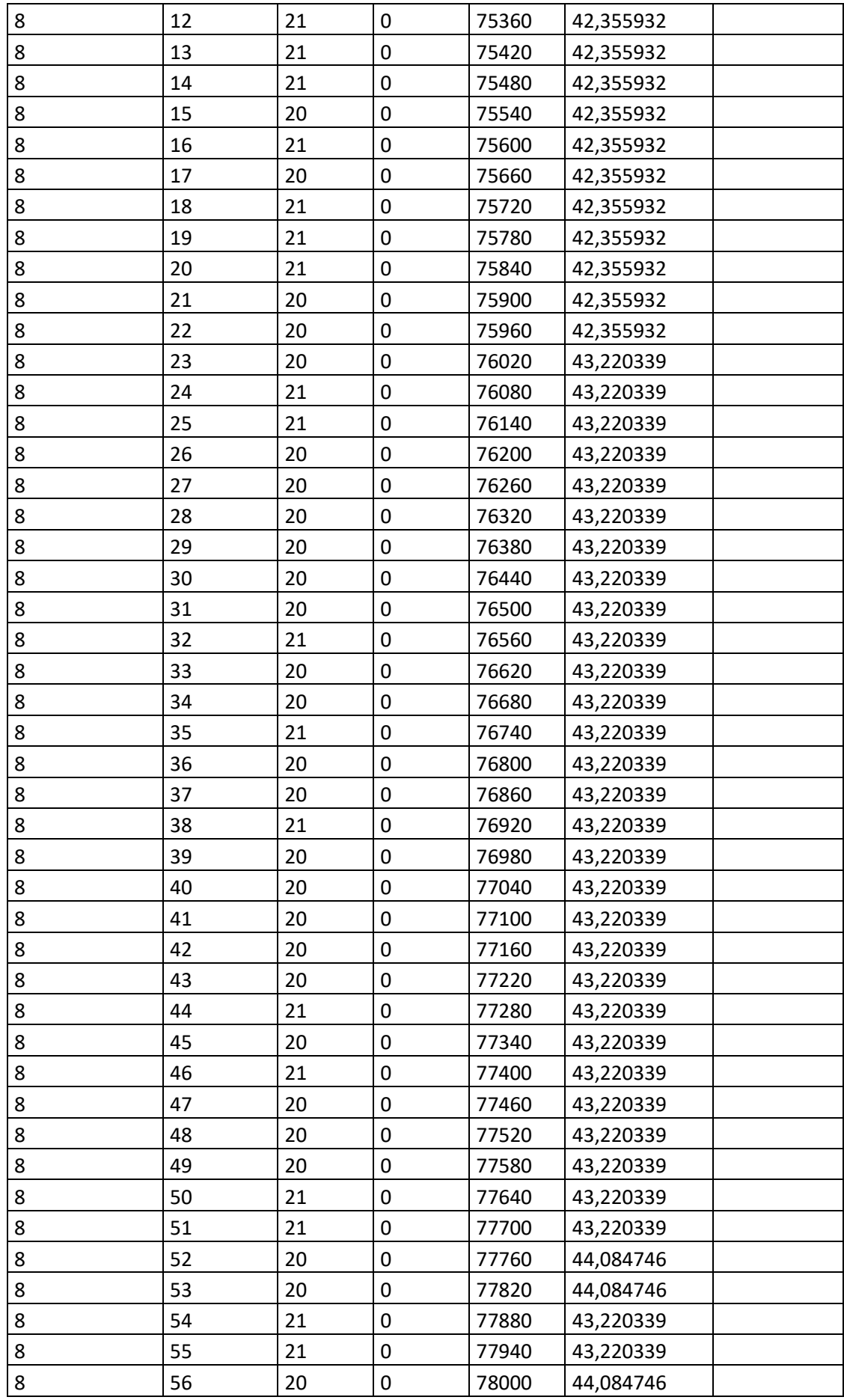

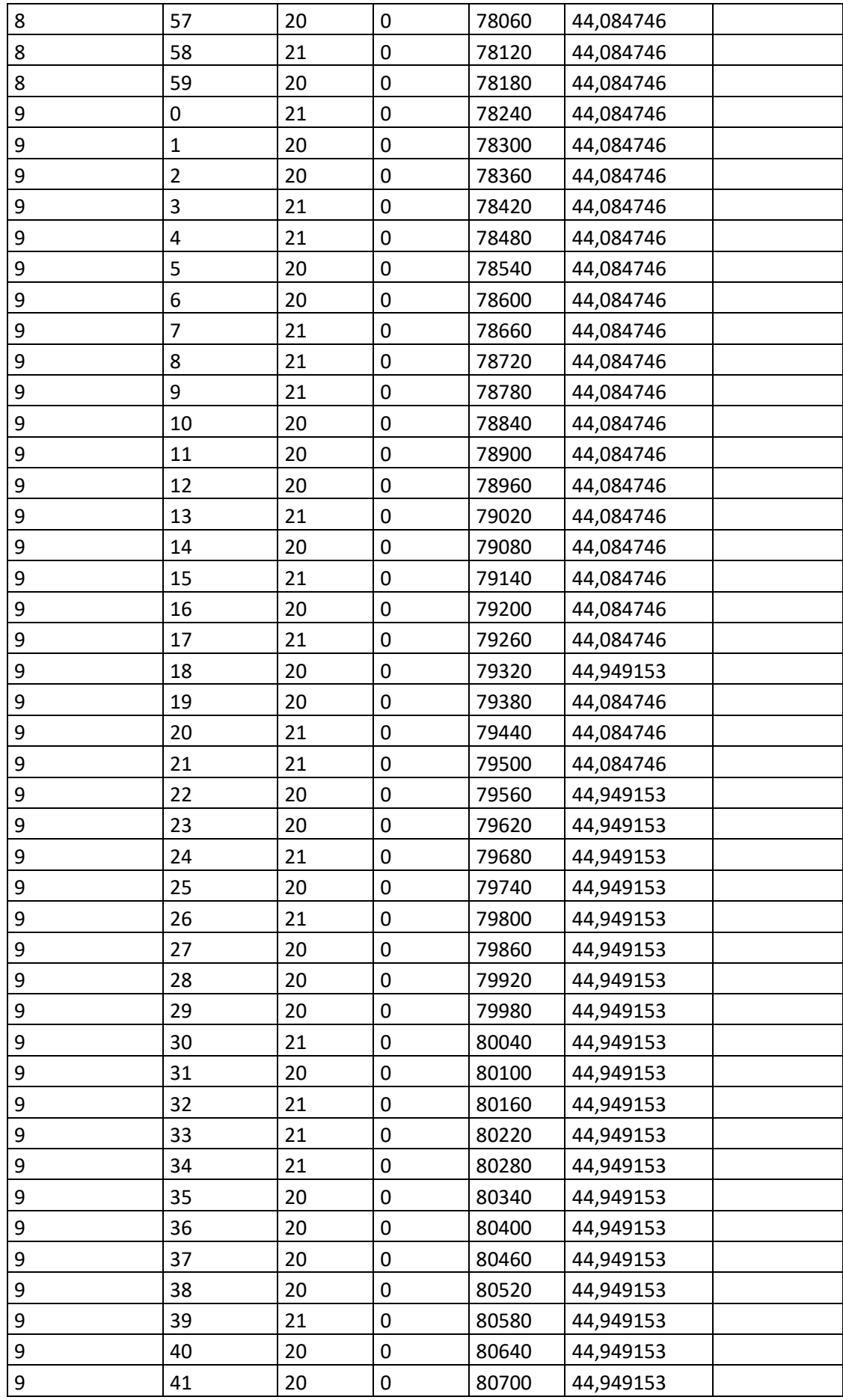

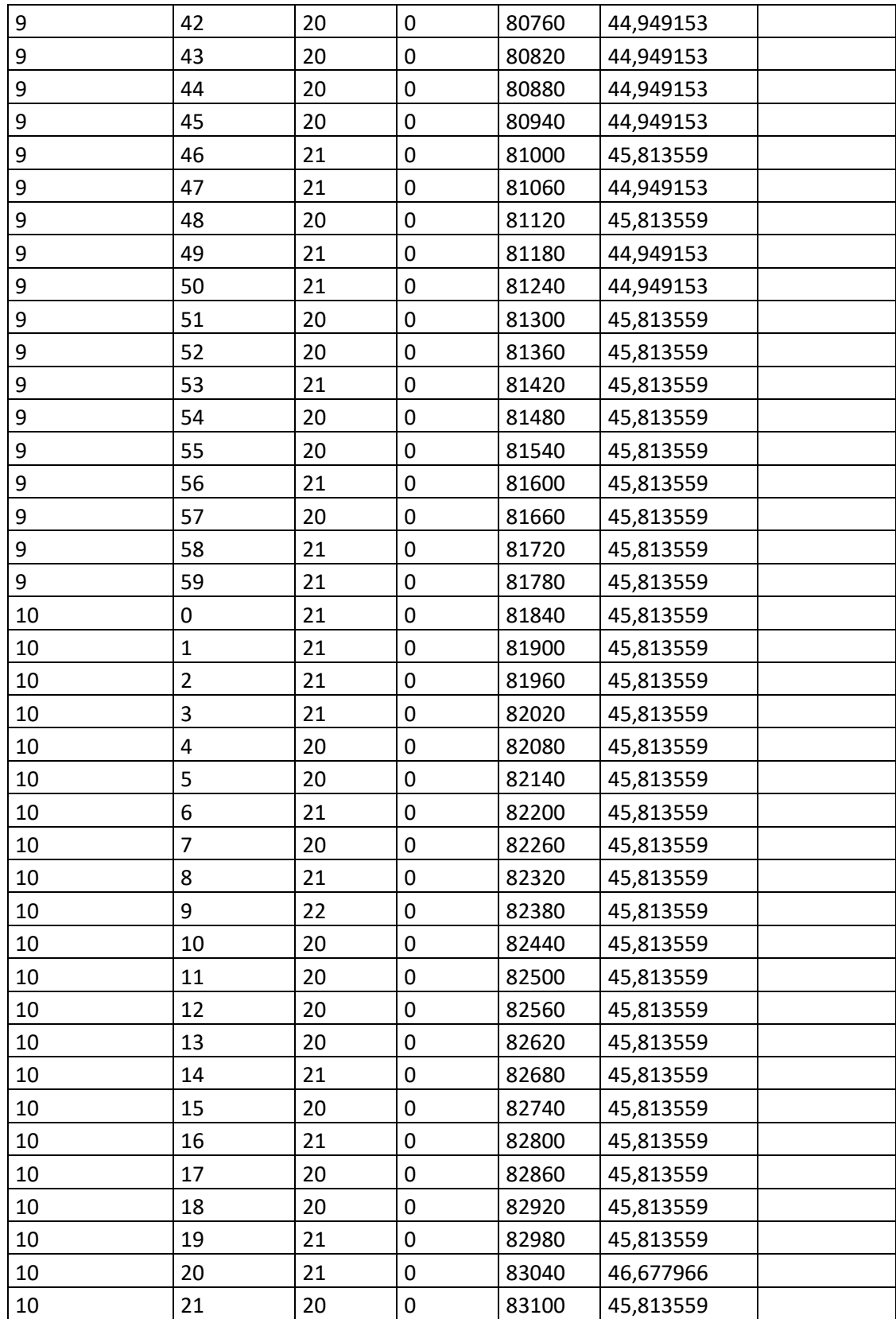

## **Příloha č. 7: Kompletní program v Arduino IDE**

```
#include "U8glib.h"
#include <HX711.h>
#include <SD.h>
HX711 scale;
HX711 scale2;
HX711 scale3;
HX711 scale4;
// nastavení propojovacích pinů pro diplay
#define EN 49 //13
#define RW 48 //12
#define RS 2 //11
// nastavení propojovacích pinů pro tlacitka
#define pinCLK 2
#define pinDT 3
#define pinSW 4
//Nastraveni pinu pro vahovy senzor
#define DOUT A1
#define PD_SCK A0
#define DOUT2 A3
#define PD_SCK2 A2
#define DOUT3 A5
#define PD_SCK3 A4
#define DOUT4 A7
#define PD_SCK4 A6
//Nastaveni pro plovak a rele hlavniho cerpadla
#define RelePin 12
#define sensorPin A8 
#define ReleCerpadloVaha1 22
#define ReleCerpadloVaha2 24
#define ReleCerpadloVaha3 26
#define ReleCerpadloVaha4 28
#define ReleVentilVaha1 23
#define ReleVentilVaha2 25
#define ReleVentilVaha3 27
#define ReleVentilVaha4 29
//Nastaveni pro kartu
int rtc[7];
const int chipSelect = 53;
bool ZapnuteUkladani = false;
String DataVah = "";
```

```
// proměnné pro uložení pozice a stavů pro určení směru
// a stavu tlačítka
int poziceEnkod = 0;
bool poziceDoprava = false;
bool VentilyOtevreny = false;
bool poziceDoleva = false;
bool stisknuteTlacitko = false;
int stavSW;
int i;
unsigned long IntervalMereni = 1;
unsigned long IntervalMereniMS = 1000;
bool kartaInicializovana = false;
bool ZapnuteZapisovani = false;
// inicializace OLED displeje z knihovny U8glib
U8GLIB ST7920 128X64 1X lcd(EN, RW, RS);
// proměnná pro uchování času poslední obnovy displeje
long int prepis = 500;
long int prepisSD = 500;
long int prepisPlovaku = 500;
long int IntervalPlovaku = 200;
void setup(void) {
   //nastaveni preruseni pro otocne tlacitko
   attachInterrupt(1,OtoceniTlacitkem2, CHANGE);
   attachInterrupt(2,OtoceniTlacitkem2, CHANGE);
   pinMode(pinCLK, INPUT_PULLUP);
   pinMode(pinDT, INPUT_PULLUP);
   pinMode(pinSW, INPUT_PULLUP);
   //stavPred = digitalRead(pinCLK); 
   //Vahovy senzor
  scale.begin(DOUT, PD SCK);
  scale2.begin(DOUT2, PD SCK2);
  scale3.begin(DOUT3, PD_SCK3);
  scale4.begin(DOUT4, PD_SCK4);
   //KalibraceVahy();
   //Karta
   pinMode(chipSelect, OUTPUT);
   kartaInicializovana = true;
   if (!SD.begin(chipSelect)) {
     kartaInicializovana = false;
   }
   //Plovak
   pinMode(RelePin, OUTPUT);
   //Ventily
   pinMode(ReleCerpadloVaha1, OUTPUT);
   pinMode(ReleCerpadloVaha2, OUTPUT);
   pinMode(ReleCerpadloVaha3, OUTPUT);
   pinMode(ReleCerpadloVaha4, OUTPUT);
   ZavreniVentilu();
```

```
}
void loop(void) {
   if (millis()-prepis > 100) {
     // obnoví obsah OLED displeje
     lcd.firstPage();
     do {
       vykresli();
     } while( lcd.nextPage() );
     tlacitko(); 
    prepis = <math>millis()</math>;}
   //Zapis na kartu
   if (ZapnuteZapisovani) {
     if (millis()-prepisSD > IntervalMereniMS) {
      DataVah = ";
      DataVah = "V1: " + String(scale.get units(5)) + " :V2: " +
String(scale2.get units(5)) + " :V3: " +
String(scale3.get_units(5)) + ":V4: " +
String(scale4.get units(5)) ;
       UlozNaKartu(DataVah);
      prepissD = millis();
     }
   } 
   //Ovdani cerpadel
   if ((millis()-prepisPlovaku > IntervalPlovaku) and 
ZapnuteZapisovani) {
     KontrolaPlovaku();
     KontrolaVahAOdcerpani();
     if (not VentilyOtevreny){
       OtevreniVentilu();
       VentilyOtevreny = true;
     }
     prepisPlovaku = millis(); 
   } 
}
//Ovaldani tlacitka
void tlacitko(void) {
   stisknuteTlacitko = false;
  stavSW = digitalRead(pinSW);
  if (stavSW == 0) {
     stisknuteTlacitko = true;
   }
}
int ScaleValue = 400;
float ZvazedaPrumernaHodnota = 0;
float Zvazeno = 0;
//kalibrace pro ejjdnu vahu
void KalibraceVahy(){
  scale.set_scale(ScaleValue);
```

```
 scale.tare(); 
  lcd.setFont(u8g_font_unifont);
  for (int i = 10; i > 0; i--){
     lcd.firstPage();
     do {
       lcd.setPrintPos(0, 10); lcd.print("Vloz 100g zavazi: ");
       lcd.setPrintPos(0, 25); lcd.print(i);
       lcd.setPrintPos(20, 25); lcd.print("Sekund");
     } while( lcd.nextPage() );
     delay(1000);
   }
  float ZvazedaPrumernaHodnota = scale.get units(5);
 while (abs(ZvazedaPrumernaHodnota - 100) > 1){
    if (scale.get units() > 100) {
       ScaleValue = ScaleValue + 10;
     }
     else {
      ScaleValue = ScaleValue - 10;
     }
     lcd.firstPage();
     do {
       lcd.setPrintPos(0, 10); lcd.print("Nastaveno: ");
       lcd.setPrintPos(10, 25); lcd.print(ScaleValue);
       lcd.setPrintPos(0, 40); lcd.print("Vazena hodnota: ");
       lcd.setPrintPos(10, 55); 
lcd.print(ZvazedaPrumernaHodnota);
     } while( lcd.nextPage() );
    scale.set_scale(ScaleValue);
    Zvaze da Prumenadhodnota = scale.get units(5); delay(100);
   }
 while (abs(ZvazedaPrumernaHodnota - 100) > 0.1) {
     if (scale.get_units() > 100) {
      ScaleValue = ScaleValue + 1;
     }
     else {
       ScaleValue = ScaleValue - 1;
     }
     lcd.firstPage();
     do {
       lcd.setPrintPos(0, 10); lcd.print("Nastaveno: ");
       lcd.setPrintPos(10, 25); lcd.print(ScaleValue);
       lcd.setPrintPos(0, 40); lcd.print("Vazena hodnota: ");
       lcd.setPrintPos(10, 55); 
lcd.print(ZvazedaPrumernaHodnota);
     } while( lcd.nextPage() );
    scale.set_scale(ScaleValue);
    Zvaze da PrumernaHodnota = scale.get units(5); delay(100);
   }
}
//postupna kalibrace ctyr vah
void KalibraceVah(){
  scale.set_scale(ScaleValue);
```

```
 scale.tare(); 
  scale2.set_scale(ScaleValue);
  scale2.tare(); 
  scale3.set_scale(ScaleValue);
   scale3.tare(); 
  scale4.set_scale(ScaleValue);
   scale4.tare(); 
  for (int j = 1; j < 5; j++) {
     ScaleValue = 400;
    lcd.setFont(u8g_font_unifont);
    for (int i = 10; i > 0; i--){
       lcd.firstPage();
       do {
         lcd.setPrintPos(0, 10); lcd.print("Vloz 100g zavazi ");
         lcd.setPrintPos(0, 25); lcd.print("na vahu ");
         lcd.setPrintPos(80, 25); lcd.print(j);
         lcd.setPrintPos(0, 40); lcd.print(i);
         lcd.setPrintPos(20, 40); lcd.print("Sekund");
       } while( lcd.nextPage() );
       delay(1000);
     }
     switch (j){
    case 1: ZvazedaPrumernaHodnota = scale.get units(5); break;
    case 2: ZvazedaPrumernaHodnota = scale2.get units(5); break;
    case 3: ZvazedaPrumernaHodnota = scale3.get units(5); break;
    case 4: ZvazedaPrumernaHodnota = scale4.get units(5); break;
     }
    while (abs(ZvazedaPrumernaHodnota - 100) > 1){
     switch (j) {
      case 1: Zvazeno = scale.get units(); break;
      case 2: Zvazeno = scale2.get units(); break;
      case 3: Zvazeno = scale3.get units(); break;
      case 4: Zvazeno = scale4.get units(); break;
 }
      if (Zvazeno > 100) {
        ScaleValue = ScaleValue + 10;
       }
       else {
        ScaleValue = ScaleValue - 10;
 }
       lcd.firstPage();
       do {
         lcd.setPrintPos(0, 10); lcd.print("Nastaveno : ");
         lcd.setPrintPos(10, 25); lcd.print(ScaleValue);
         lcd.setPrintPos(0, 40); lcd.print("Vazena hodnota: ");
         lcd.setPrintPos(10, 55); 
lcd.print(ZvazedaPrumernaHodnota);
       } while( lcd.nextPage() );
      switch (j) {
      case 1: scale.set scale(ScaleValue); break;
      case 2: scale2.set scale(ScaleValue); break;
      case 3: scale3.set scale(ScaleValue); break;
      case 4: scale4.set scale(ScaleValue); break;
       }
```

```
switch (j) {
      case 1: ZvazedaPrumernaHodnota = scale.get units(5);
break;
      case 2: ZvazedaPrumernaHodnota = scale2.get units(5);
break;
      case 3: ZvazedaPrumernaHodnota = scale3.qet units(5);
break;
      case 4: ZvazedaPrumernaHodnota = scale4.qet units(5);
break;
 }
       delay(100);
     }
    while (abs(ZvazedaPrumernaHodnota - 100) > 0.1) {
      switch (i) {
      case 1: Zvazeno = scale.get units(); break;
      case 2: Zvazeno = scale2.get units(); break;
      case 3: Zvazeno = scale3.get units(); break;
      case 4: Zvazeno = scale4.get units(); break;
 }
       if (Zvazeno > 100) {
         ScaleValue = ScaleValue + 1;
       }
       else {
        ScaleValue = ScaleValue - 1;
 }
       lcd.firstPage();
       do {
         lcd.setPrintPos(0, 10); lcd.print("Nastaveno : ");
         lcd.setPrintPos(10, 25); lcd.print(ScaleValue);
         lcd.setPrintPos(0, 40); lcd.print("Vazena hodnota: ");
         lcd.setPrintPos(10, 55); 
lcd.print(ZvazedaPrumernaHodnota);
       } while( lcd.nextPage() );
       switch (j){
      case 1: scale.set scale(ScaleValue); break;
      case 2: scale2.set scale(ScaleValue); break;
      case 3: scale3.set scale(ScaleValue); break;
      case 4: scale4.set scale(ScaleValue); break;
       }
       switch (j){
      case 1: ZvazedaPrumernaHodnota = scale.get units(5);
break;
      case 2: ZvazedaPrumernaHodnota = scale2.get units(5);
break;
      case 3: ZvazedaPrumernaHodnota = scale3.qet units(5);
break;
      case 4: ZvazedaPrumernaHodnota = scale4.qet units(5);
break;
       }
       delay(100);
     }
   }
}
```

```
int stavPred;
int stavCLK;
void OtoceniTlacitkem(){
  stavCLK = digitalRead(pinCLK) ;
   if (stavCLK != stavPred) {
     if (digitalRead(pinDT) != stavCLK) {
       poziceDoprava = true;
       poziceEnkod ++;
     }
     else {
      poziceDoleva = true;
       poziceEnkod--;
     }
   }
   stavPred = stavCLK;
}
volatile int lastEncoded = 0;
void OtoceniTlacitkem2(){
  int MSB = digitalRead(pinCLK); //MSB = nejvyssi byt
  int LSB = digitalRead(pinDT); //LSB = nejnizsiint encoded = (MSB \ll 1) |LSB;
   //konverze 2 pinu na jednobitove cislo 
  int sum = (lastEncoded \lt\lt 2) | encoded;
   //pridani do predchoziho stavu a kotnrola 
   if(sum == 0b1101 || sum == 0b0100 || sum == 0b0010 || sum == 
0b1011) {
     poziceEnkod ++; 
     poziceDoprava = true;
 }
  if(sum == 0b1110 || sum == 0b0111 || sum == 0b0001 || sum ==0b1000) {
     poziceEnkod --; 
     poziceDoleva = true;
   }
   lastEncoded = encoded; //ulozeni hodnoty pro dalsi cyklus 
}
int sensorValue = 0; 
bool StartRele = false;
int NumberOfStartRele = 0;
void KontrolaPlovaku(){
  sensorValue = analogRead(sensorPin);
   //Serial.println(sensorValue);
   if (sensorValue > 1000) { 
     digitalWrite(RelePin, HIGH);
   }
   else if ((sensorValue < 1000)) {
     digitalWrite(RelePin, LOW); 
   }
```

```
int CerpadloZapnute1 = 0;int CerpadloZapnute2 = 0;int CerpadloZapnute3 = 0;int CerpadloZapnute4 = 0;void KontrolaVahAOdcerpani(){
  if ((scale.get units(5) > 4000) and (not CerpadloZapnute1)) {
     digitalWrite(ReleCerpadloVaha1, LOW); 
    CerpadloZapnute1 = 1;
   }
   else{ 
    if (CerpadloZapnute1 and (scale.get units(5) < 1000)){
       digitalWrite(ReleCerpadloVaha1, HIGH); 
      CerpadloZapnute1 = 0;
     }
   }
  if ((scale2.get units(5) > 4000) and (not CerpadloZapnute2)) {
     digitalWrite(ReleCerpadloVaha2, LOW); 
    CerpadloZapnute2 = 1;
   }
  else{ 
    if (CerpadloZapnute2 and (scale2.get units(5) < 1000)){
       digitalWrite(ReleCerpadloVaha2, HIGH); 
      CerpadloZapnute2 = 0;
     }
   }
  if ((scale3.get units(5) > 4000) and (not CerpadloZapnute3)) {
    digitalWrite(ReleCerpadloVaha3, LOW);
    CerpadloZapnute1 = 3; }
  else{ 
     if (CerpadloZapnute3 and (scale3.get_units(5) < 1000)){
      digitalWrite(ReleCerpadloVaha3, HIGH);
      CerpadloZapnute3 = 0;
     }
   }
  if ((scale4.get units(5) > 4000) and (not CerpadloZapnute4)) {
    digitalWrite(ReleCerpadloVaha4, LOW);
    CerpadloZapnute4 = 1;
   }
  else{ 
    if (CerpadloZapnute4 and (scale4.get units(5) < 1000)){
      digitalWrite(ReleCerpadloVaha4, HIGH);
       CerpadloZapnute4 = 0;
     }
   }
}
void ZavreniVentilu(){
     digitalWrite(ReleVentilVaha1, HIGH); 
     digitalWrite(ReleVentilVaha2, HIGH);
```
}

```
digitalWrite(ReleVentilVaha3, HIGH);
    digitalWrite(ReleVentilVaha4, HIGH);
}
void OtevreniVentilu(){
     digitalWrite(ReleVentilVaha1, LOW); 
     digitalWrite(ReleVentilVaha2, LOW); 
    digitalWrite(ReleVentilVaha3, LOW);
    digitalWrite(ReleVentilVaha4, LOW);
}
void UlozNaKartu(String Data){
   // připraví pole znaků pro čas
   char cas[9]; 
   int casS;
   int casM;
   int casH;
   // zapíše do pole znaků cas hodnoty z rtc
  \text{casS} = \text{millis}() / 1000;casM = casS / 60;
  casH = casM / 60;
  casM = casM - (casH * 60);
  casS = casS - (casH * 60 * 60) - (casM * 60);
   sprintf(cas, "%02d:%02d:%02d", casH,casM,casS); 
   String dataString = ""; // inicializuje proměnou pro data
   dataString = cas; // čas do proměné data
   dataString = dataString + " :"; // vhodný oddělovač
   dataString = dataString + Data;
   // otevře soubor data.txt
  File dataFile = SD.open('data.txt", FILE WRITE); // když soubor existuje zapíše do něj
   if (dataFile) {
     // samotný zápis - zapíše a skočí na nový řádek
    dataFile.println(dataString);
     dataFile.close();
    Serial.print("Zapisuji do souboru data - ");
     Serial.println(dataString);
   } 
   // při chybě vypíše hlášku
   else {
      kartaInicializovana = false;
     //Serial.println("Chyba - nemohu otevřít soubor !!!");
   }
}
int stepvykresleni = 0;
int JednotkaMereni;
void vykresli(void) {
   switch (stepvykresleni){
     case 0:
      lcd.setFont(u8q_font_unifont);
```

```
 if (not stisknuteTlacitko) {
         stepvykresleni = 1;
      }
       break;
     case 1:
       if (stisknuteTlacitko) { 
         stepvykresleni = 10;
      }
       break;
     case 10:
       if (not stisknuteTlacitko) {
        stepvykresleni = 11;
      }
       break;
     case 11: //cas mereni
       lcd.setPrintPos(100, 10);
lcd.print("<-");
       if (poziceDoprava){
          stepvykresleni = 12; 
          poziceDoprava = false;
      }
       if (poziceDoleva){
          stepvykresleni = 18; 
          poziceDoleva = false;
      }
       if (stisknuteTlacitko) {
          stepvykresleni = 20;
       } 
       break;
     case 12: // Kalibrace
       lcd.setPrintPos(100, 25);
lcd.print("<-");
       if (poziceDoprava){
          stepvykresleni = 13; 
          poziceDoprava = false;
      }
       if (poziceDoleva){
          stepvykresleni = 11; 
          poziceDoleva = false;
      }
       if (stisknuteTlacitko) {
         stepvykresleni = 30;
       } 
       break;
     case 13: //Karta
       lcd.setPrintPos(100, 40);
lcd.print("<-");
       if (poziceDoprava){
          stepvykresleni = 14; 
          poziceDoprava = false;
      }
       if (poziceDoleva){
          stepvykresleni = 12; 
          poziceDoleva = false;
      }
       if (stisknuteTlacitko) {
```

```
 stepvykresleni = 40;
       } 
      break;
     case 14: //Vahy
       lcd.setPrintPos(100, 55);
       lcd.print("<-");
       if (poziceDoprava){
          stepvykresleni = 18; 
          poziceDoprava = false;
       }
       if (poziceDoleva){
          stepvykresleni = 13; 
          poziceDoleva = false;
       }
       if (stisknuteTlacitko) {
         stepvykresleni = 50;
 } 
      break;
     case 18: //Zpet
       lcd.setPrintPos(30, 55);
       lcd.print("<-");
       if (poziceDoprava){
          stepvykresleni = 11; 
          poziceDoprava = false;
       }
       if (poziceDoleva){
          stepvykresleni = 14; 
          poziceDoleva = false;
 }
       if (stisknuteTlacitko) {
         stepvykresleni = 0;
       }
      break;
     case 20: // Cas mereni
       if (not(stisknuteTlacitko)) {
         stepvykresleni = 21;
       }
      break;
     case 21:
       lcd.setPrintPos(0, 40); lcd.print("Cas: ");
       lcd.setPrintPos(45, 40); lcd.print(IntervalMereni);
       lcd.setPrintPos(100, 40); lcd.print("<-");
       lcd.setPrintPos(0, 55); lcd.print("Jednotka: s");
       if (poziceDoleva) {
         if (IntervalMereni > 0){ 
           IntervalMereni = IntervalMereni - 1;
         }
 }
       if (poziceDoprava) {
         IntervalMereni = IntervalMereni + 1;
 }
       poziceDoleva = false;
       poziceDoprava = false;
       if (stisknuteTlacitko) {
         stepvykresleni = 22;
```

```
 }
      break;
     case 22:
       if (not(stisknuteTlacitko)) {
         stepvykresleni = 23;
       }
      break;
     case 23:
       lcd.setPrintPos(0, 40); lcd.print("Cas: ");
       lcd.setPrintPos(45, 40); lcd.print(IntervalMereni);
       lcd.setPrintPos(100, 55); lcd.print("<-");
       lcd.setPrintPos(0, 55); lcd.print("Jednotka: ");
       lcd.setPrintPos(75, 55);
       if (JednotkaMereni == 1) {
          lcd.print("s");
 }
       else if (JednotkaMereni == 2) { 
        lcd.print("m");
 }
       else if (JednotkaMereni == 3) {
         lcd.print("h");
       }
       else {
         lcd.print("Neni");
 }
       if (poziceDoleva or poziceDoprava) {
        JednotkaMereni = JednotkaMereni + 1;
 }
       if (JednotkaMereni > 3){
        JednotkaMereni = 1;
       }
      poziceDoleva = false;
      poziceDoprava = false;
       if (stisknuteTlacitko) {
         IntervalMereniMS = 0;
         if (JednotkaMereni == 1) {
            IntervalMereniMS = IntervalMereni * 1000;
 }
         else if (JednotkaMereni == 2) { 
         IntervalMereniMS = IntervalMereni * 1000 * 60;
 }
         else if (JednotkaMereni == 3) {
         IntervalMereniMS = IntervalMereni * 1000 * 60 * 60;
 }
         stepvykresleni = 24;
       }
      break;
     case 24: // Kalibrace
       if (not(stisknuteTlacitko)) {
         stepvykresleni = 25;
       }
      break;
     case 25:
       lcd.setPrintPos(0, 25); lcd.print("Nastaveni v ms: "); 
       lcd.setPrintPos(0, 40); lcd.print(IntervalMereniMS);
       if (stisknuteTlacitko) {
```
```
 ZapnuteZapisovani = not(ZapnuteZapisovani);
         stepvykresleni = 0;
       }
       break;
     case 30: // Kalibrace
       if (not(stisknuteTlacitko)) {
         stepvykresleni = 31;
 }
       break;
     case 31:
       //KalibraceVahy();
       KalibraceVah();
       stepvykresleni = 0;
       break;
     case 40: // Ukladani na kartu
       if (not(stisknuteTlacitko)) {
         stepvykresleni = 41;
       }
       break;
     case 41:
       if (!kartaInicializovana) {
         stepvykresleni = 0;
 }
       else if (ZapnuteZapisovani){
         lcd.setPrintPos(0, 25); lcd.print("Vypnout zapis");
       }
       else {
         lcd.setPrintPos(0, 25); lcd.print("Zapnout zapis");
 }
       if (stisknuteTlacitko) {
        ZapnuteZapisovani = not(ZapnuteZapisovani); stepvykresleni = 0;
       }
       break;
     case 42:
       stepvykresleni = 0;
       break;
     case 50: // Zobrazeni vah
       if (not(stisknuteTlacitko)) {
         stepvykresleni = 51;
       }
       break;
     case 51:
       lcd.setPrintPos(0, 10); lcd.print("Vaha1:");
       lcd.setPrintPos(50, 10); 
lcd.print((int)scale.get units());
       lcd.setPrintPos(0, 25); lcd.print("Vaha2:");
       lcd.setPrintPos(50, 25); 
lcd.print((int)scale2.get units());
       lcd.setPrintPos(0, 40); lcd.print("Vaha3:");
       lcd.setPrintPos(50, 40); 
lcd.print((int)scale3.get units());
      lcd.setPrintPos(0, \overline{5}5); lcd.print("Vaha4:");
```

```
 lcd.setPrintPos(50, 55); 
lcd.print((int)scale4.get units());
       if (stisknuteTlacitko) {
         stepvykresleni = 0;
       }
       break;
     case 52:
       stepvykresleni = 0;
       break;
   } // Konec Case
   if (stepvykresleni < 10) {
     if (kartaInicializovana) {
       lcd.setPrintPos(0, 10); lcd.print("Karta Je: ");
       if (!ZapnuteZapisovani) {
         lcd.print("Vypla");
 }
       else {
         lcd.print("Zapla");
       }
     }
     else {
       lcd.setPrintPos(0, 10); lcd.print("Karta NENI");
     }
     lcd.setPrintPos(0, 25); lcd.print("Pozice: ");
     lcd.setPrintPos(60, 25); lcd.print(poziceEnkod);
     lcd.setPrintPos(0, 40); lcd.print("Cas:");
     lcd.setPrintPos(45, 40); lcd.print(millis()/1000); 
lcd.print(" s");
     lcd.setPrintPos(0, 55); lcd.print("Vaha:");
    lcd.setPrintPos(45, 55); lcd.print((int)scale.get units());
   }
  else if ((stepvykresleni > 9) and (stepvykresleni < 20)){
     lcd.setPrintPos(0, 10); lcd.print("Cas mereni"); 
    lcd.setPrintPos(0, 25); lcd.print("Kalibrace");
     lcd.setPrintPos(0, 40); lcd.print("Ukladani dat"); 
     lcd.setPrintPos(0, 55); lcd.print("Zpet");
     lcd.setPrintPos(70, 55); lcd.print("Vahy");
   }
}
```